# 数据治理中心

快速入门

文档版本 01 发布日期 2023-05-22

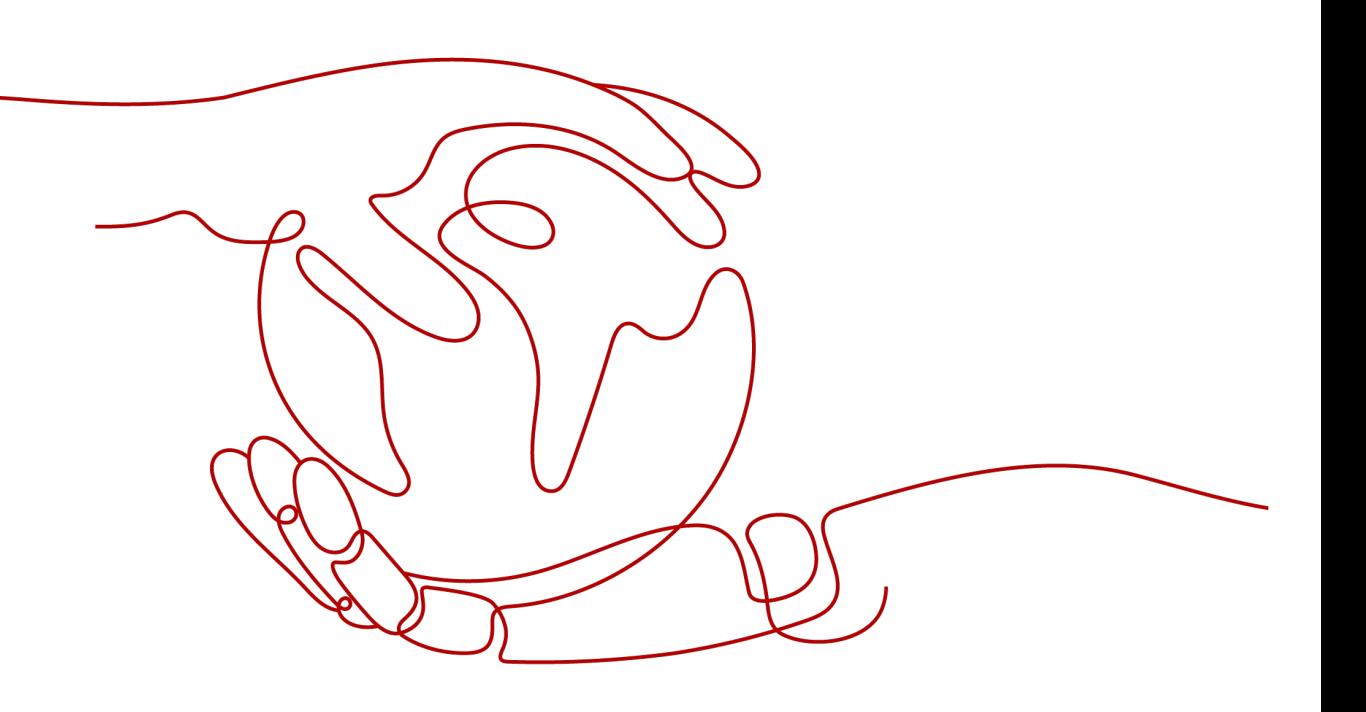

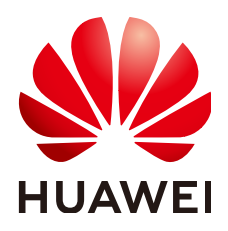

# 版权所有 **©** 华为技术有限公司 **2024**。 保留一切权利。

非经本公司书面许可,任何单位和个人不得擅自摘抄、复制本文档内容的部分或全部,并不得以任何形式传 播。

# 商标声明

**、<br>HUAWE和其他华为商标均为华为技术有限公司的商标。** 本文档提及的其他所有商标或注册商标,由各自的所有人拥有。

# 注意

您购买的产品、服务或特性等应受华为公司商业合同和条款的约束,本文档中描述的全部或部分产品、服务或 特性可能不在您的购买或使用范围之内。除非合同另有约定,华为公司对本文档内容不做任何明示或暗示的声 明或保证。

由于产品版本升级或其他原因,本文档内容会不定期进行更新。除非另有约定,本文档仅作为使用指导,本文 档中的所有陈述、信息和建议不构成任何明示或暗示的担保。

安全声明

# 漏洞处理流程

华为公司对产品漏洞管理的规定以"漏洞处理流程"为准,该流程的详细内容请参见如下网址: <https://www.huawei.com/cn/psirt/vul-response-process> 如企业客户须获取漏洞信息,请参见如下网址: <https://securitybulletin.huawei.com/enterprise/cn/security-advisory>

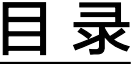

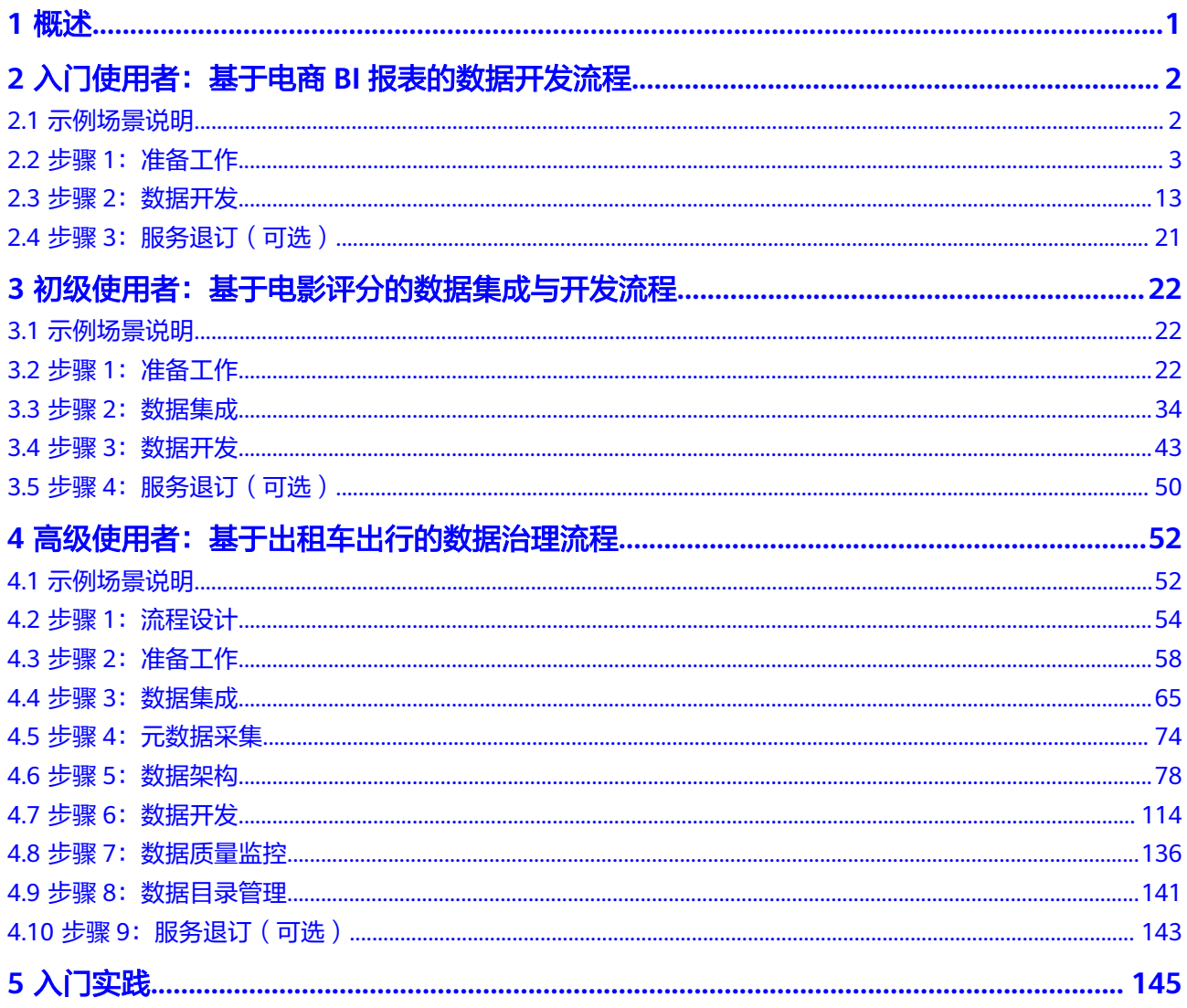

# **1** 概述

<span id="page-4-0"></span>数据治理中心DataArts Studio是具备数据全生命周期管理和智能数据管理能力的一站 式数据治理平台,基于数据湖底座,提供数据集成、开发、治理等能力。针对不同的 使用场景,我们提供了不同的使用方案示例:

表 **1-1** 快速入门案例定位

| 使用案例示例                              | 所选<br>数据<br>湖底<br>座 | 所需<br>版本                   | 业务能力                   | 适用场景                                                                                            |
|-------------------------------------|---------------------|----------------------------|------------------------|-------------------------------------------------------------------------------------------------|
| 入门使用者:基<br>于电商BI报表的<br>数据开发流程       | <b>DLI</b>          | 免<br>费<br>版<br>初<br>级<br>版 | 数据开发                   | 对数据全生命周期管理的流程诉<br>求较低,需要全托管的大数据调<br>度能力,适用于开发者试用、小<br>规模验证等场景。                                  |
| 初级使用者: 基<br>于电影评分的数<br>据集成与开发流<br>程 | <b>DWS</b>          | 免<br>费<br>版<br>初<br>级<br>版 | 数据集成+数<br>据开发          | 用于大数据开发场景的数据ETL<br>任务管理等场景,但不涉及数据<br>治理,适用于开发者试用、小规<br>模验证等场景。                                  |
| 高级使用者: 基<br>于出租车出行的<br>数据治理流程       | <b>MRS</b><br>Hive  | 企<br>业<br>版                | 数据集成+数<br>据开发+数据<br>治理 | 需求全功能数据治理能力,适用<br>于有完善的数据管理团队和体<br>系,要进行企业信息架构、数据<br>标准、数据模型、数据指标的落<br>地, 匹配完整的DAYU数据治理<br>方法论。 |

# <span id="page-5-0"></span>**2** 入门使用者:基于电商 **BI** 报表的数据开发流 程

# **2.1** 示例场景说明

本实践通过DataArts Studio服务的数据开发DLF组件和数据湖探索服务(DLI)对某电 商商城的用户、商品、评论数据(脱敏后)进行分析,输出用户和商品的各种数据特 征,可为营销决策、广告推荐、信用评级、品牌监控、用户行为预测提供高质量的信 息。在此期间,您可以学习到数据开发模块脚本编辑、作业编辑、作业调度等功能, 以及DLI的SQL基本语法。

# 说明

本入门示例涉及DataArts Studio服务的管理中心和数据开发模块,DataArts Studio的各版本均 可以满足使用要求。

如果您从未使用过[DataArts Studio](https://support.huaweicloud.com/dataartsstudio_faq/dataartsstudio_03_0019.html),您可以选择<mark>试用DataArts Studio</mark>,按照本示例进行入门试 用。

## 操作流程如下:

- 1. 准备工作,包括使用**[DataArts Studio](#page-6-0)**前的准备[、数据源准备](#page-6-0)[和数据湖准备。](#page-12-0)
- 2. 数据开发,包含创建DLI SQL脚本和开发作业。
	- 分析**10**[大用户关注最多的产品](#page-16-0)
	- 分析**10**[大用户评价最差的商品](#page-18-0)
	- [开发并调度作业,](#page-20-0)通过编排作业和配置作业调度策略,定期执行作业,使得 用户可以每天获取到最新的数据分析结果。
- 3. [服务退订,](#page-24-0)如果不再使用DataArts Studio相关服务,请及时进行退订和资源删 除。

# <span id="page-6-0"></span>**2.2** 步骤 **1**:准备工作

# 使用 **DataArts Studio** 前的准备

如果您是第一次使用DataArts Studio,请参考<mark>准备工作</mark>章节完成注册华为账号、购买 DataArts Studio实例(DataArts Studio企业版)、创建工作空间等一系列操作。然后 进入到对应的工作空间,即可开始使用DataArts Studio。

# 数据源准备

本入门示例以某电商商城的BI报表数据为例,分析用户和商品的各种数据特征。

为方便演示,本示例提供了用于模拟原始数据的部分数据。为了方便将源数据集成到 云上,我们需要先将样例数据存储为CSV文件,将CSV文件上传至OBS服务中。

步骤**1** 创建CSV文件(UTF-8无bom格式),文件名称为对应的数据表名,将后文提供的各样 例数据分别复制粘贴到不同CSV文件中,然后保存CSV文件。

以下是Windows下生成.csv文件的办法之一:

- 1. 使用文本编辑工具(例如记事本等)新建一个txt文档,将后文提供的样例数据复 制进文档中。注意复制后检查数据的行数及数据分行的正确性(注意,如果是从 PDF文档中复制样例数据,单行的数据过长时会产生换行,需手动重新调整为单 行)。
- 2. 单击"文件 > 另存为", 在弹出的对话框中, "保存类型"选择为"所有文件 (\*.\*)",在"文件名"处输入文件名和.csv后缀,选择"UTF-8"编码格式(不能 带BOM),则能以CSV格式保存该文件。
- 步骤**2** 将源数据CSV文件上传到OBS服务。
	- 1. 登录控制台,选择"存储 > 对象存储服务 OBS",进入OBS控制台。
	- 2. 单击"创建桶",然后根据页面提示配置参数,创建一个名称为"fast-demo"的 OBS桶。

说明

为保证网络互通,OBS桶区域请选择和DataArts Studio实例相同的区域。如果需要选择企 业项目,也请选择与DataArts Studio实例相同的企业项目。

使用OBS控制台创建桶的操作,请参见《对象存储服务控制台指南》中的<mark>创建</mark> [桶](https://support.huaweicloud.com/usermanual-obs/obs_03_0306.html)。

3. 在名称为"fast-demo"的OBS桶中,创建user\_data、product\_data、 comment\_data和action\_data的文件夹,分别将user\_data.csv、 product\_data.csv、comment\_data.csv和action\_data.csv文件上传数据到对应文 件夹中。

# 说明

由于DLI在关联CSV表格用于创建OBS外表时,不支持指定文件名、仅支持指定文件路径, 因此需要将CSV表格分别放到不同的文件路径下,且确保文件路径下仅包含所需的CSV表 格。

使用OBS控制台上传文件的操作,请参见《对象存储服务控制台指南》中的[上传](https://support.huaweicloud.com/usermanual-obs/obs_03_0307.html) [文件。](https://support.huaweicloud.com/usermanual-obs/obs_03_0307.html)

# **----**结束

本示例中涉及到4部分原始样例数据,分别为用户数据**user\_data.csv**、商品数据 **[product\\_data.csv](#page-8-0)**、评价数据**[comment\\_data.csv](#page-9-0)**和行为数据**[action\\_data.csv](#page-10-0)**。具体 数据和说明如下:

user\_data.csv:

user\_id,age,sexuality,rank,register\_time 100001,20,0,1,2021/1/1 100002,22,1,2,2021/1/2 100003,21,0,3,2021/1/3 100004,24,2,5,2021/1/4 100005,50,2,9,2021/1/5 100006,20,1,3,2021/1/6 100007,18,1,1,2021/1/7 100008,20,1,6,2021/1/8 100009,60,0,4,2021/1/9 100010,20,1,1,2021/1/10 100011,35,0,5,2021/1/11 100012,20,1,1,2021/1/12 100013,7,0,1,2021/1/13 100014,64,0,8,2021/1/14 100015,20,1,1,2021/1/15 100016,33,1,7,2021/1/16 100017,20,0,1,2021/1/17 100018,15,1,1,2021/1/18 100019,20,1,9,2021/1/19 100020,33,0,1,2021/1/20 100021,20,0,1,2021/1/21 100022,22,1,5,2021/1/22 100023,20,1,1,2021/1/23 100024,20,0,1,2021/1/24 100025,34,0,7,2021/1/25 100026,34,1,1,2021/1/26 100027,20,1,8,2021/1/27 100028,20,0,1,2021/1/28 100029,56,0,5,2021/1/29 100030,20,1,1,2021/1/30 100031,22,1,8,2021/1/31 100032,20,0,1,2021/2/1 100033,32,1,0,2021/2/2 100034,20,1,1,2021/2/3 100035,45,0,6,2021/2/4 100036,20,0,1,2021/2/5 100037,67,1,4,2021/2/6 100038,78,0,6,2021/2/7 100039,11,1,8,2021/2/8 100040,8,0,0,2021/2/9

数据说明如下:

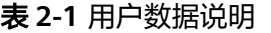

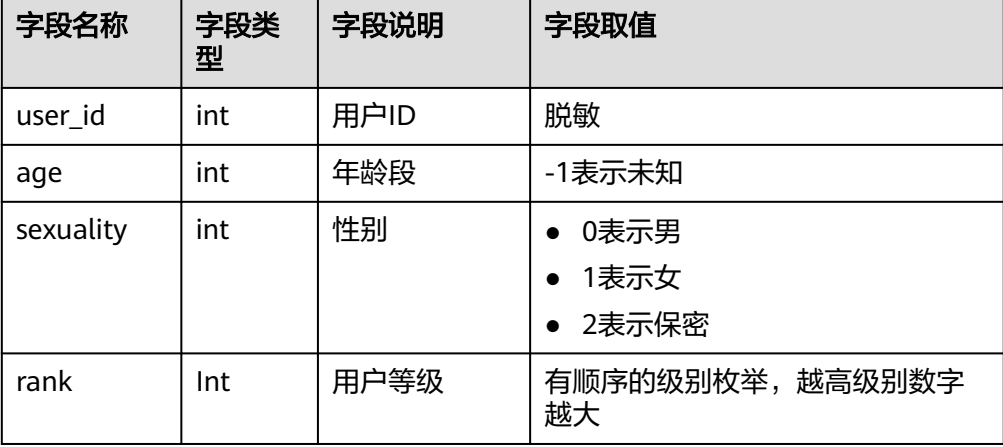

<span id="page-8-0"></span>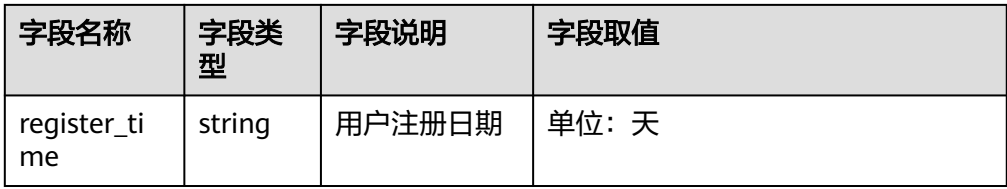

• product\_data.csv:

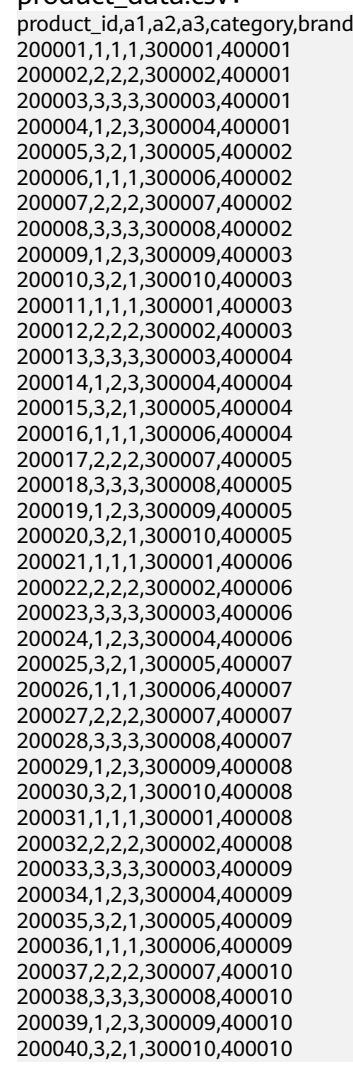

数据说明如下:

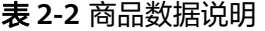

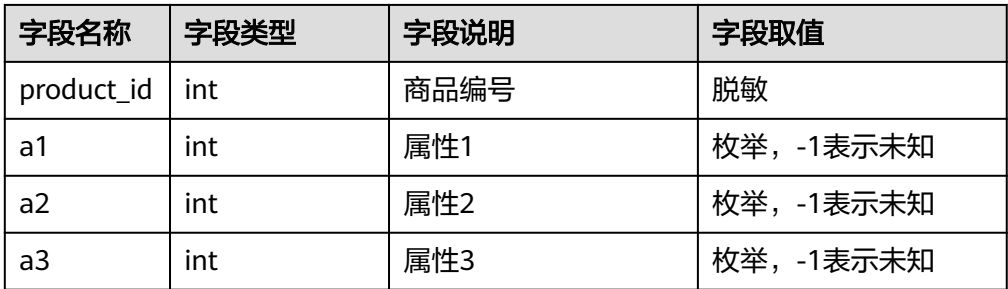

<span id="page-9-0"></span>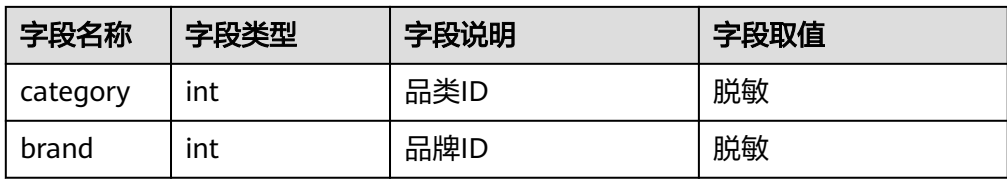

## comment data.csv:

deadline,product\_id,comment\_num,has\_bad\_comment,bad\_comment\_rate 2021/3/1,200001,4,0,0 2021/3/1,200002,1,0,0 2021/3/1,200003,2,2,0.1 2021/3/1,200004,3,3,0.05 2021/3/1,200005,1,0,0 2021/3/1,200006,2,0,0 2021/3/1,200007,3,2,0.01 2021/3/1,200008,4,1,0.001 2021/3/1,200009,4,0,0 2021/3/1,200010,1,0,0 2021/3/1,200011,2,2,0.2 2021/3/1,200012,3,3,0.04 2021/3/1,200013,1,0,0 2021/3/1,200014,2,2,0.2 2021/3/1,200015,3,2,0.05 2021/3/1,200016,4,1,0.003 2021/3/1,200017,4,0,0 2021/3/1,200018,1,0,0 2021/3/1,200019,2,2,0.3 2021/3/1,200020,3,3,0.03 2021/3/1,200021,1,0,0 2021/3/1,200022,2,5,1 2021/3/1,200023,3,2,0.07 2021/3/1,200024,4,1,0.006 2021/3/1,200025,4,0,0 2021/3/1,200026,1,0,0 2021/3/1,200027,2,2,0.4 2021/3/1,200028,3,3,0.03 2021/3/1,200029,1,0,0 2021/3/1,200030,2,5,1 2021/3/1,200031,3,2,0.02 2021/3/1,200032,4,1,0.003 2021/3/1,200033,4,0,0 2021/3/1,200034,1,0,0 2021/3/1,200035,2,2,0.5 2021/3/1,200036,3,3,0.06 2021/3/1,200037,1,0,0 2021/3/1,200038,2,1,0.01 2021/3/1,200039,3,2,0.01 2021/3/1,200040,4,1,0.009

数据说明如下:

表 **2-3** 评价数据说明

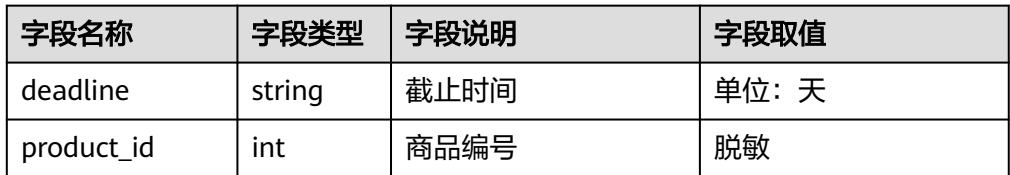

<span id="page-10-0"></span>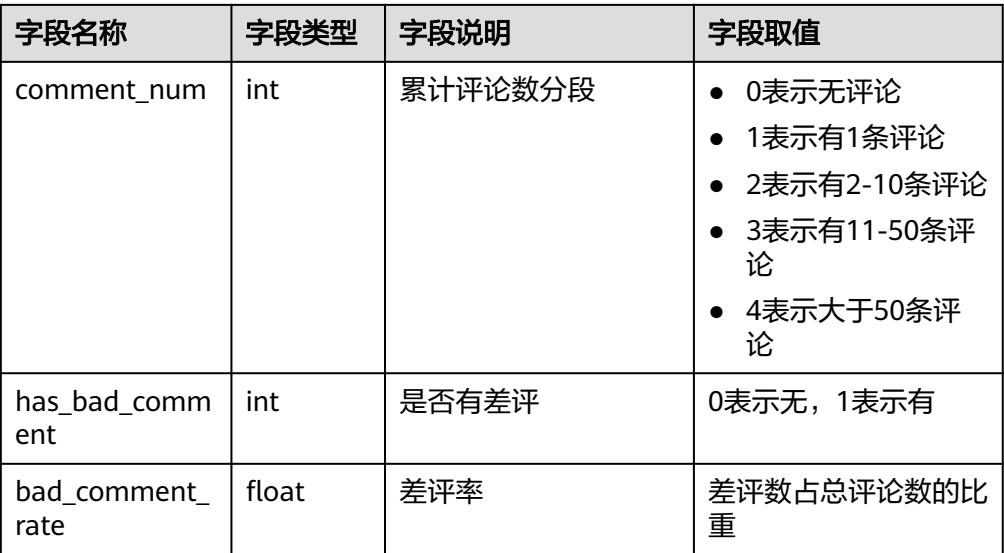

action\_data.csv:

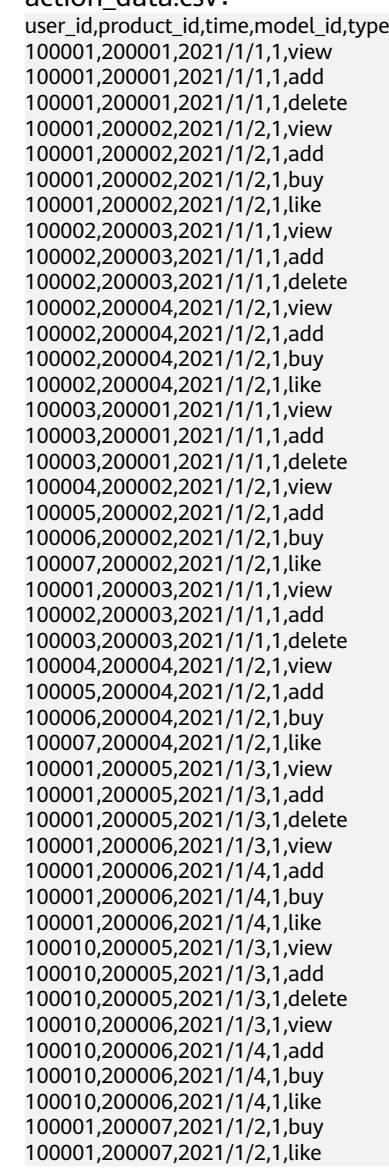

100002,200007,2021/1/1,1,view 100002,200007,2021/1/1,1,add 100002,200007,2021/1/1,1,delete 100002,200007,2021/1/2,1,view 100002,200007,2021/1/2,1,add 100002,200008,2021/1/2,1,like 100002,200008,2021/1/2,1,like 100003,200008,2021/1/1,1,view 100003,200008,2021/1/1,1,add 100003,200008,2021/1/1,1,delete 100004,200008,2021/1/2,1,view 100005,200009,2021/1/2,1,like 100006,200009,2021/1/2,1,buy 100007,200010,2021/1/2,1,like 100001,200010,2021/1/1,1,view 100002,200010,2021/1/1,1,add 100003,200010,2021/1/1,1,delete 100004,200010,2021/1/2,1,view 100005,200010,2021/1/2,1,like 100006,200010,2021/1/2,1,buy 100007,200010,2021/1/2,1,like 100001,200010,2021/1/3,1,view 100001,200010,2021/1/3,1,add 100001,200010,2021/1/3,1,delete 100001,200011,2021/1/3,1,view 100001,200011,2021/1/4,1,like 100001,200011,2021/1/4,1,buy 100001,200011,2021/1/4,1,like 100010,200012,2021/1/3,1,view 100011,200012,2021/1/3,1,like 100011,200012,2021/1/3,1,delete 100011,200013,2021/1/3,1,view 100011,200013,2021/1/4,1,like 100011,200014,2021/1/4,1,buy 100011,200014,2021/1/4,1,like 100007,200022,2021/1/2,1,like 100001,200022,2021/1/1,1,view 100002,200023,2021/1/1,1,add 100003,200023,2021/1/1,1,delete 100004,200023,2021/1/2,1,like 100005,200024,2021/1/2,1,add 100006,200024,2021/1/2,1,buy 100007,200025,2021/1/2,1,like 100001,200025,2021/1/3,1,view 100001,200026,2021/1/3,1,like 100001,200026,2021/1/3,1,delete 100001,200027,2021/1/3,1,view 100001,200027,2021/1/4,1,like 100001,200027,2021/1/4,1,buy 100001,200028,2021/1/4,1,like 100010,200029,2021/1/3,1,view 100011,200030,2021/1/3,1,like 100011,200031,2021/1/3,1,delete 100011,200032,2021/1/3,1,view 100011,200033,2021/1/4,1,like 100011,200034,2021/1/4,1,buy 100011,200035,2021/1/4,1,like

数据说明如下:

# 表 **2-4** 行为数据说明

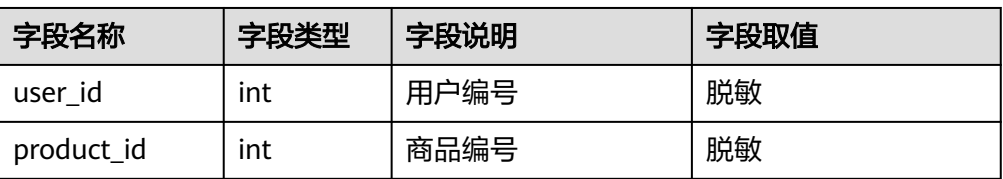

<span id="page-12-0"></span>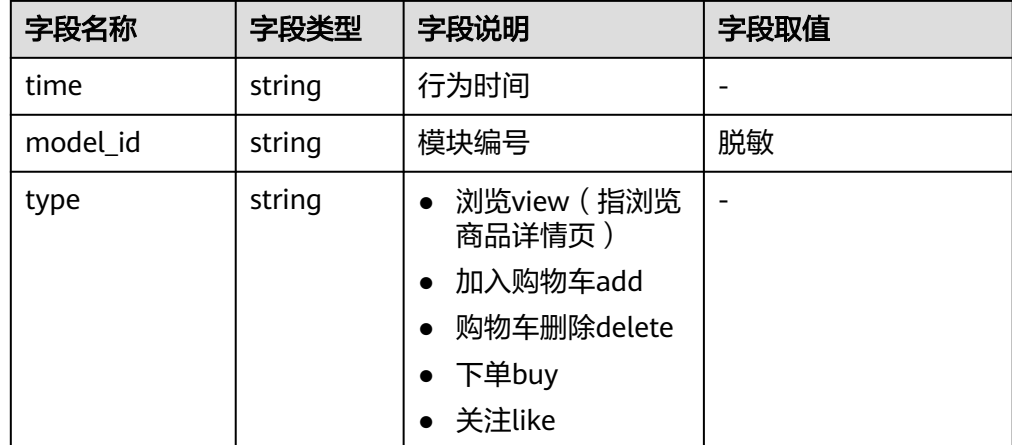

# 数据湖准备

在本示例中,选择数据湖探索(DLI)服务作为数据湖。为确保DataArts Studio与DLI 网络互通,在创建DLI队列时区域和企业项目应与DataArts Studio实例保持一致。

# 说明

- 当前由于DLI的"default"队列默认Spark组件版本较低,可能会出现无法支持建表语句执行 的报错,这种情况下建议您选择自建队列运行业务。如需"default"队列支持建表语句执 行,可联系DLI服务客服或技术支持人员协助解决。
- DLI的"default"队列为共享队列,仅用于用户体验,用户间可能会出现抢占资源的情况, 不能保证每次都可以得到资源执行相关操作。当遇到执行时间较长或无法执行的情况,建议 您在业务低峰期再次重试,或选择自建队列运行业务。

开通DLI服务后,您需要在管理中心创建DLI连接,然后通过数据开发组件新建数据 库,再执行SQL来创建OBS外表。操作步骤如下:

- 步骤**1** 参考访问**[DataArts Studio](https://support.huaweicloud.com/prepare-dataartsstudio/dataartsstudio_01_0001.html)**实例控制台登录DataArts Studio管理控制台。
- 步骤**2** 在DataArts Studio控制台首页,选择对应工作空间的"管理中心"模块,进入管理中 心页面。
- 步骤3 在"数据连接"页面,单击"创建数据连接"按钮。

## 图 **2-1** 数据连接

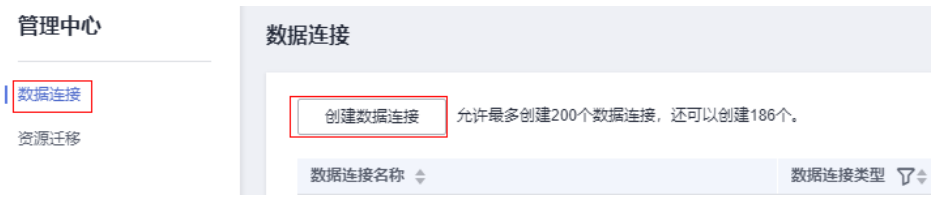

步骤4 创建一个到DLI的连接, 数据连接类型选择"数据湖探索(DLI)", 数据连接名称设 置为"dli"。

完成设置后, 单击"测试", 测试成功后单击"确定", 完成DLI数据连接的创建。

# <span id="page-13-0"></span>图 **2-2** 创建数据连接

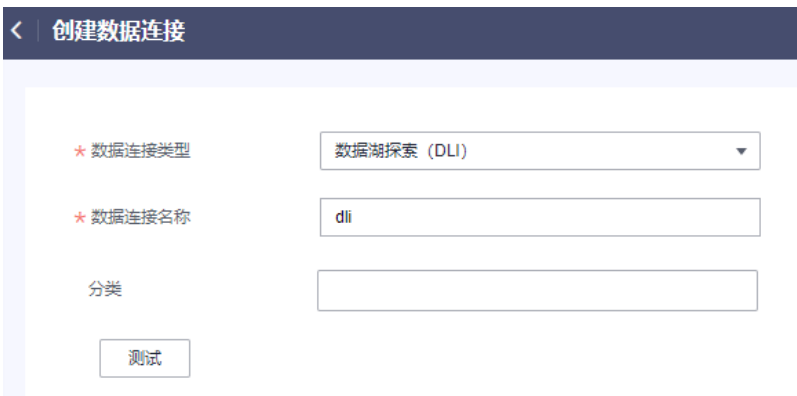

步骤**5** DLI连接创建完成后,跳转到数据开发页面。

图 **2-3** 跳转到数据开发页面

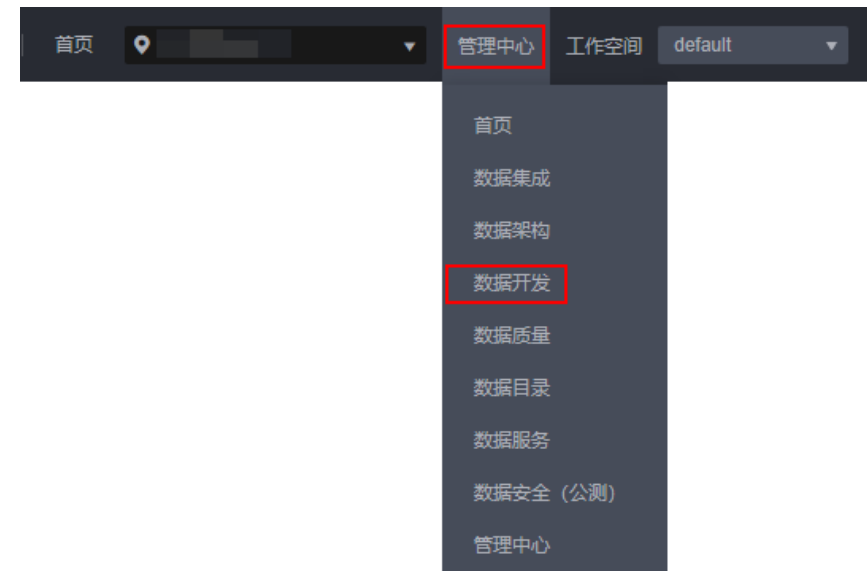

步骤6 参见图[2-4](#page-14-0),在DLI连接上右键单击,创建一个数据库用于存放数据表,数据库名称为  $"$ BI"。

# <span id="page-14-0"></span>图 **2-4** 创建数据库

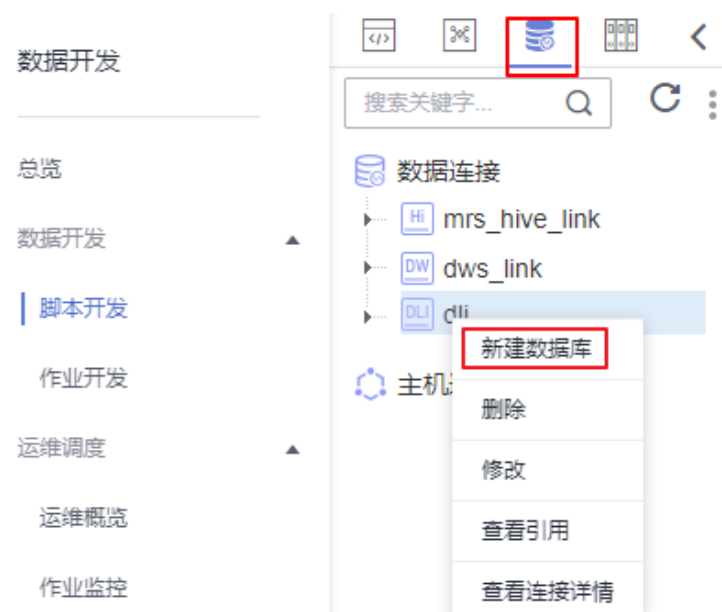

步骤**7** 创建一个DLI SQL脚本,以通过DLI SQL语句来创建数据表。

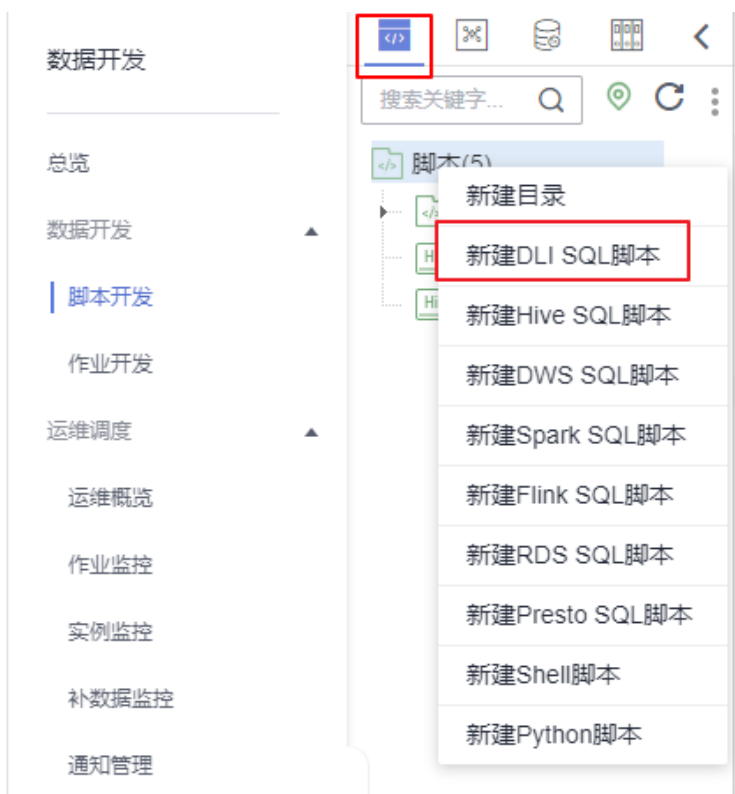

图 **2-5** 新建脚本

步骤**8** 在新建脚本弹出的SQL编辑器中输入如下SQL语句,并单击"运行"来创建数据表。其 中,user、product、comment、action为OBS外表,使用指定OBS路径中的CSV文件 来填充数据,用于存放原始数据; top\_like\_product和top\_bad\_comment\_product为 DLI表,用于存放分析结果。 create table user( user\_id int,

 age int, sexuality int, rank int, register\_time string ) USING csv OPTIONS (path "obs://fast-demo/user\_data"); create table product( product\_id int, a1 int, a2 int, a3 int, category int, brand int ) USING csv OPTIONS (path "obs://fast-demo/product\_data"); create table comment( deadline string, product id int. comment\_num int, has\_bad\_comment int, bad\_comment\_rate float ) USING csv OPTIONS (path "obs://fast-demo/comment\_data"); create table action( user id int, product\_id int, time string, model\_id string, type string ) USING csv OPTIONS (path "obs://fast-demo/action\_data"); create table top\_like\_product(brand int, like\_count int); create table top\_bad\_comment\_product(product\_id int, comment\_num int, bad\_comment\_rate float);

# 图 **2-6** 创建数据表

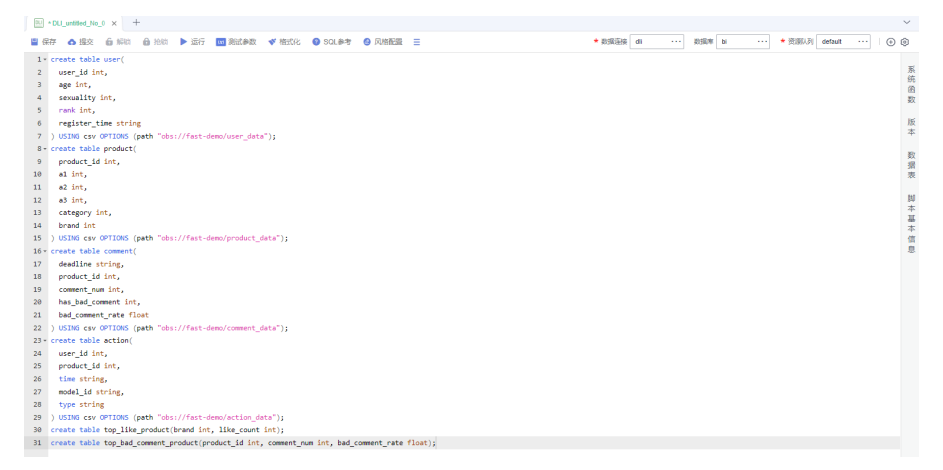

关键参数说明:

- 数据连接[:步骤](#page-12-0)**3**中创建的DLI数据连接。
- 数据库:[步骤](#page-13-0)**5**中创建的数据库。
- 资源队列:可使用提供的默认资源队列"default"。

### 说明

- 当前由于DLI的"default"队列默认Spark组件版本较低,可能会出现无法支持建表语 句执行的报错,这种情况下建议您选择自建队列运行业务。如需"default"队列支持 建表语句执行,可联系DLI服务客服或技术支持人员协助解决。
- DLI的"default"队列为共享队列,仅用于用户体验,用户间可能会出现抢占资源的情 况,不能保证每次都可以得到资源执行相关操作。当遇到执行时间较长或无法执行的情 况,建议您在业务低峰期再次重试,或选择自建队列运行业务。

<span id="page-16-0"></span>步骤**9** 脚本运行成功后,可以通过如下脚本检查数据表是否创建成功。 SHOW TABLES;

说明

确认数据表创建成功后,该脚本后续无需使用,可直接关闭。

**----**结束

# **2.3** 步骤 **2**:数据开发

本步骤通过BI报表原始数据,分析10大用户关注最多的产品和10大用户评价最差的商 品,然后通过作业定期调度执行并将结果每日导出到表中,以支撑信息分析。

# 分析 **10** 大用户关注最多的产品

- 步骤**1** 在DataArts Studio控制台首页,选择对应工作空间的"数据开发"模块,进入数据开 发页面。
- 步骤**2** 创建一个DLI SQL脚本,以通过DLI SQL语句来创建数据表。

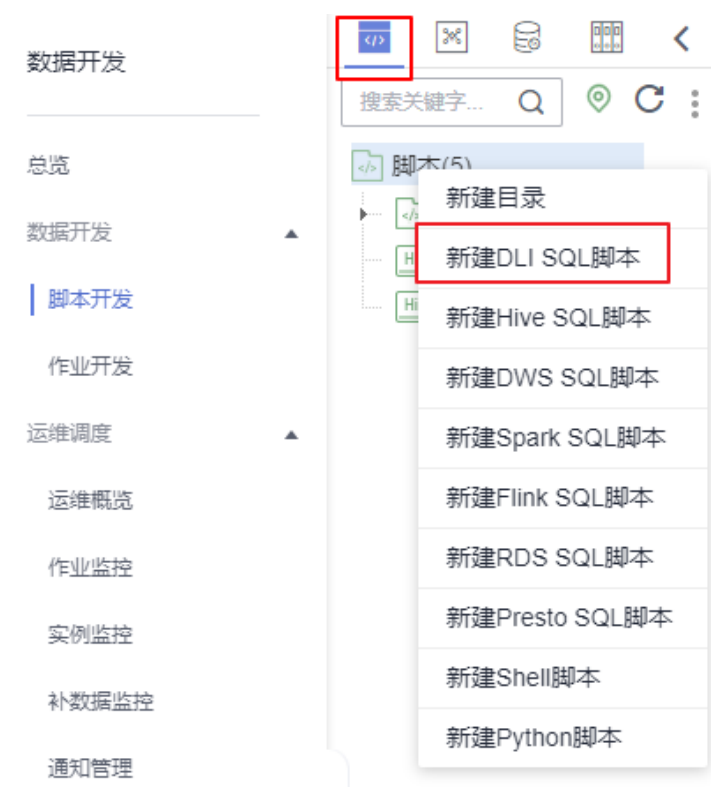

图 **2-7** 新建脚本

步骤**3** 在新建脚本弹出的SQL编辑器中输入如下SQL语句,单击"运行",从OBS原始数据表 中计算出10大用户关注最多的产品,将结果存放到top\_like\_product表。

INSERT OVERWRITE table top like product SELECT product.brand as brand, COUNT(product.brand) as like\_count FROM

```
 action
 JOIN product ON (action.product id = product.produc t id)WHERE
  action.type = 'like'
group by
 brand
ORDER BY
 like_count desc
LIMIT
 10
```
# 图 **2-8** 脚本(分析 10 大用户关注最多的产品)

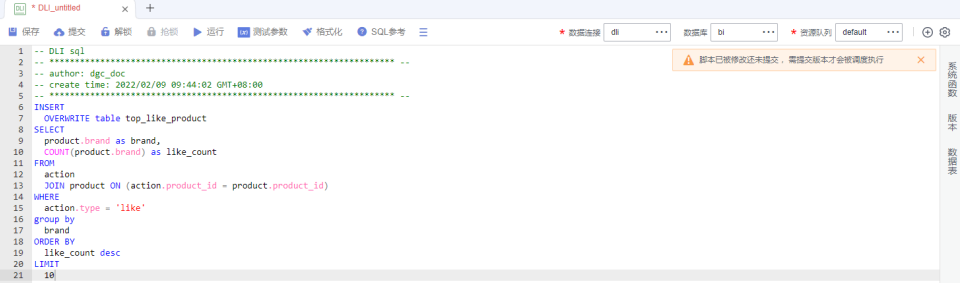

关键参数说明:

- 数据连接[:步骤](#page-12-0)**3**中创建的DLI数据连接。
- 数据库:[步骤](#page-13-0)**5**中创建的数据库。
- 资源队列:可使用提供的默认资源队列"default"。

说明

- 当前由于DLI的"default"队列默认Spark组件版本较低,可能会出现无法支持建表语 句执行的报错,这种情况下建议您选择自建队列运行业务。如需"default"队列支持 建表语句执行,可联系DLI服务客服或技术支持人员协助解决。
- DLI的"default"队列为共享队列,仅用于用户体验,用户间可能会出现抢占资源的情 况,不能保证每次都可以得到资源执行相关操作。当遇到执行时间较长或无法执行的情 况,建议您在业务低峰期再次重试,或选择自建队列运行业务。
- 
- 步骤**4** 脚本调试无误后,单击"保存"保存该脚本,脚本名称为"top\_like\_product"。单击 "提交",提交脚本版本。在后续**开发并调度作业**会引用该脚本。
- 步骤**5** 脚本保存完成且运行成功后,您可通过如下SQL语句查看top\_like\_product表数据。您 还可以参考图**[2-9](#page-18-0)**,下载或转储表数据。

SELECT \* FROM top\_like\_product

<span id="page-18-0"></span>图 **2-9** 查看 top\_like\_product 表数据

| $\overline{\text{O}U}$               | * DLI_untitled<br>$\times$ +                                                             |              |                                                                                                    |                                           |                               |        |                                                             |         |        |           |
|--------------------------------------|------------------------------------------------------------------------------------------|--------------|----------------------------------------------------------------------------------------------------|-------------------------------------------|-------------------------------|--------|-------------------------------------------------------------|---------|--------|-----------|
| ■ 保存                                 | △ 保存并提交版本 ▶ 运行 ◆ 格式化   2 SQL参考 2 编辑器配置                                                   |              |                                                                                                    |                                           | * 数据连接<br>dl<br>$\sim$ $\sim$ | 数据库 bi | * 资源队列<br>$\sim$ $\sim$                                     | default | $\sim$ | $\odot$   |
| $\overline{2}$<br>$\sim$ $\sim$<br>3 | $1 - -$ DLI sql<br>-- author: dgc doc<br>4 -- create time: 2022/02/09 09:44:02 GMT+08:00 |              | $\begin{tabular}{c} \textbf{3} & \textbf{4} & \textbf{5} & \textbf{6} & \textbf{7} & \textbf{8} & \textbf{9} & \textbf{10} & \textbf{10} & \textbf{10} & \textbf{10} & \textbf{10} & \textbf{10} & \textbf{10} & \textbf{10} & \textbf{10} & \textbf{10} & \textbf{10} & \textbf{10} & \textbf{10} & \textbf{10} & \textbf{10} & \textbf{10} & \textbf{10} & \textbf{10} & \textbf{10} & \textbf{10} & \textbf$<br>$\begin{minipage}{0.9\linewidth} \textbf{3.13.14} \textbf{1.14} \textbf{1.$ |                                           |                               |        | A 脚本已被修改还未提交,需提交版本才会被调度执行                                   |         |        | ×<br>系统函数 |
| 6                                    | SELECT * FROM top_like_product                                                           |              |                                                                                                    |                                           |                               |        |                                                             |         |        | 版本        |
|                                      |                                                                                          |              |                                                                                                    |                                           |                               |        |                                                             |         |        | 数据表       |
|                                      |                                                                                          |              |                                                                                                    |                                           |                               |        |                                                             |         |        |           |
|                                      | 机行结果 2                                                                                   |              |                                                                                                    | `HII                                      |                               |        | 快捷键: Ctrl+Q自动联想, Ctrl+Shift+R替换, Ctrl+Enter执行当前光标所在行或鼠标选中内容 |         | 占一点日   |           |
| 执行历史                                 | 运行日志 结果1 ×                                                                               |              |                                                                                                    |                                           |                               |        |                                                             |         |        |           |
|                                      |                                                                                          | A            |                                                                                                    |                                           |                               | В      |                                                             |         | 玉      | $\Box$    |
| 1                                    | brand                                                                                    |              |                                                                                                    | [V] like_count                            |                               |        |                                                             |         | o      |           |
| $\overline{c}$                       | 400003                                                                                   | 9€ doz       | "SC do-                                                                                                    | 195 do-                                   | $dg_{C,do_C}$                 |        | $dg_{C,do_C}$                                               |         |        |           |
| $\overline{\mathbf{3}}$              | 400002                                                                                   |              |                                                                                                    | 3                                         |                               |        |                                                             |         |        |           |
| $\Delta$                             | 400001                                                                                   |              |                                                                                                    | $\overline{4}$                            |                               |        |                                                             |         |        |           |
| 5                                    | 400007                                                                                   |              |                                                                                                    | $\overline{4}$                            |                               |        |                                                             |         |        |           |
| 6                                    | 400004                                                                                   | $q_{gc,doc}$ | $\sigma_{GC, d_{O_C}}$                                                                                                    | $\overline{c_{0c}}$ doc<br>$\overline{2}$ | $q_{gc, dof}$                 |        | $\sigma_{gc,doc}$                                           |         |        |           |
| 7                                    | 400006                                                                                   |              |                                                                                                    | $\overline{2}$                            |                               |        |                                                             |         |        |           |
| $\mathbf{\hat{x}}$<br>۰              | 400009<br>400008                                                                         |              |                                                                                                    | $\overline{c}$                            |                               |        |                                                             |         |        |           |

# **----**结束

# 分析 **10** 大用户评价最差的商品

- 步骤**1** 在DataArts Studio控制台首页,选择对应工作空间的"数据开发"模块,进入数据开 发页面。
- 步骤**2** 创建一个DLI SQL脚本,以通过DLI SQL语句来创建数据表。

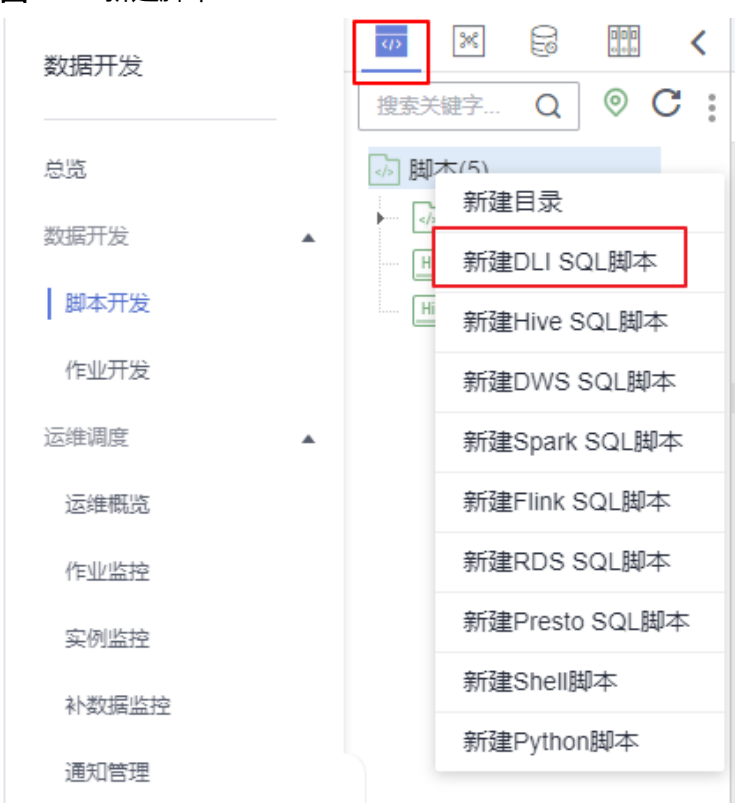

图 **2-10** 新建脚本

步骤**3** 在新建脚本弹出的SQL编辑器中输入如下SQL语句,单击"运行",从OBS原始数据表 中计算出10大用户评价最差的产品,将结果存放到top\_bad\_comment\_product表。 INSERT

OVERWRITE table top\_bad\_comment\_product

SELECT DISTINCT product\_id, comment\_num, bad\_comment\_rate FROM comment WHERE comment\_num > 3 ORDER BY bad\_comment\_rate desc **LIMIT** 10

图 **2-11** 脚本(分析 10 大用户评价最差的产品)

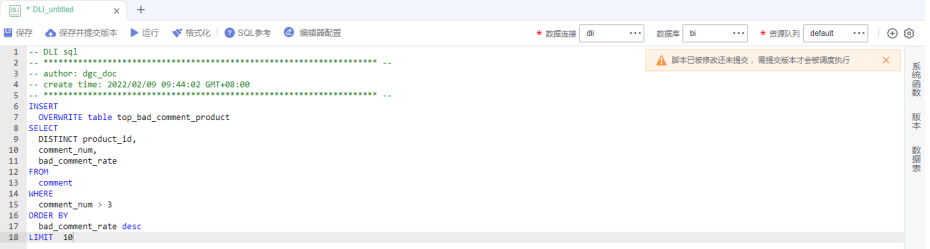

关键参数说明:

- 数据连接[:步骤](#page-12-0)**3**中创建的DLI数据连接。
- 数据库: <mark>[步骤](#page-13-0)5</mark>中创建的数据库。
- 资源队列: 可使用提供的默认资源队列"default"。

说明

- 当前由于DLI的"default"队列默认Spark组件版本较低,可能会出现无法支持建表语 句执行的报错,这种情况下建议您选择自建队列运行业务。如需"default"队列支持 建表语句执行,可联系DLI服务客服或技术支持人员协助解决。
- DLI的"default"队列为共享队列,仅用于用户体验,用户间可能会出现抢占资源的情 况,不能保证每次都可以得到资源执行相关操作。当遇到执行时间较长或无法执行的情
	- 况,建议您在业务低峰期再次重试,或选择自建队列运行业务。
- 步骤**4** 脚本调试无误后,单击"保存并提交版本"保存该脚本,脚本名称为 "top\_bad\_comment\_product"。在后续<mark>[开发并调度作业](#page-20-0)</mark>会引用该脚本。
- 步骤**5** 脚本保存完成且运行成功后,您可通过如下SQL语句查看top\_bad\_comment\_product 表数据。您还可以参考图**[2-12](#page-20-0)**,下载或转储表数据。 SELECT \* FROM top\_bad\_comment\_product

|      | [bu] * top_bad_comment_pr x +           |                                                                                                    |                                      |                                                                  |                                 |                                                                     |
|------|-----------------------------------------|----------------------------------------------------------------------------------------------------|--------------------------------------|------------------------------------------------------------------|---------------------------------|---------------------------------------------------------------------|
| 国 保存 |                                         | <br>各 保存并提交版本 ▶ 运行 ◆ 格式化   ● SQL参考 ● 编辑器配置                                                                                                    |                                      |                                                                  | * 数据连接 di<br>数据库 bi<br>$\cdots$ | ★ 资源队列 default<br>$\odot$<br>$\cdots$<br>$\sim$                     |
|      | $1 - DLI$ sql<br>-- author: dgc doc     |                                                                                                    |                                      |                                                                  |                                 | A 脚本已被修改还未提交,需提交版本才会被调度执行<br>×                                      |
|      |                                         | -- create time: 2022/02/09 09:44:02 GMT+08:00<br>$\sim$ . The continuous contract contract contract contract contract contract contract $\sim$ |                                      |                                                                  |                                 | 系统函数                                                                |
|      | 6 SELECT * FROM top_bad_comment_product |                                                                                                    |                                      |                                                                  |                                 |                                                                     |
|      |                                         |                                                                                                    |                                      |                                                                  |                                 | 版本                                                                  |
|      |                                         |                                                                                                    |                                      |                                                                  |                                 |                                                                     |
|      |                                         |                                                                                                    |                                      |                                                                  |                                 | 数据表<br>快捷键: Ctrl+Q自动联想, Ctrl+Shift+R替换, Ctrl+Enter 执行当前光标所在行或鼠标选中内容 |
|      | 执行历史 执行结果 2                             |                                                                                                    |                                      | m                                                                |                                 | 占一点日                                                                |
|      |                                         |                                                                                                    |                                      |                                                                  |                                 |                                                                     |
|      | 运行日志 结果1 ×                              |                                                                                                    |                                      |                                                                  |                                 |                                                                     |
|      |                                         |                                                                                                    |                                      |                                                                  |                                 | $\Box$<br>土                                                         |
|      |                                         | A                                                                                                    |                                      | B                                                                |                                 | $\mathbb{C}$                                                        |
|      | product id                              |                                                                                                    | comment_num                          |                                                                  | v bad comment rate              | ы                                                                   |
|      | 200040                                  | ugić do-                                                                                                    | 99 do-<br>4                          | $\frac{d_{\mathcal{G}\mathbb{C}}}{d_{\mathcal{O}_{\mathbb{C}}}}$ | $0.009$ come                    | $dg_{C,do_C}$                                                       |
|      | 200024                                  |                                                                                                    | $\overline{4}$                       |                                                                  | 0.006                           |                                                                     |
|      | 200032                                  |                                                                                                    | 4                                    |                                                                  | 0.003                           |                                                                     |
|      |                                         |                                                                                                    |                                      |                                                                  |                                 |                                                                     |
|      | 200016                                  |                                                                                                    | $\overline{a}$                       |                                                                  | 0.003                           |                                                                     |
| 6    | 200008                                  | age doc                                                                                                    | $4^{\circ\circ\circ\circ\circ\circ}$ | $q_{gc,doc}$                                                     | 0.001                           | <b>OGC</b> doc                                                      |
|      | 200017                                  |                                                                                                    | $\overline{4}$                       |                                                                  | $\circ$                         |                                                                     |
|      | 200009                                  |                                                                                                    | $\overline{4}$                       |                                                                  | $\circ$                         |                                                                     |
| ۰    | 200033                                  |                                                                                                    | $\overline{4}$                       |                                                                  | $\circ$                         |                                                                     |
| 10   | 200001                                  | $a_{9c, d_{0r}}$                                                                                                    | $4^{\circ}$ <sup>92</sup> do-        | $a_{gc,do}$                                                      | age do<br>$\circ$               | $q_{\overline{g_{\zeta}}d_{0r}}$                                    |

<span id="page-20-0"></span>图 **2-12** 查看 top\_bad\_comment\_product 表数据

**----**结束

# 开发并调度作业

假设在OBS中原始BI报表是每日更新的,我们希望每天更新分析结果,那么这里可以 使用DLF作业编排和作业调度功能。

- 步骤1 在DataArts Studio控制台首页,选择对应工作空间的"数据开发"模块,进入数据开 发页面。
- 步骤**2** 创建一个数据开发批处理作业,作业名称为"BI\_analysis"。

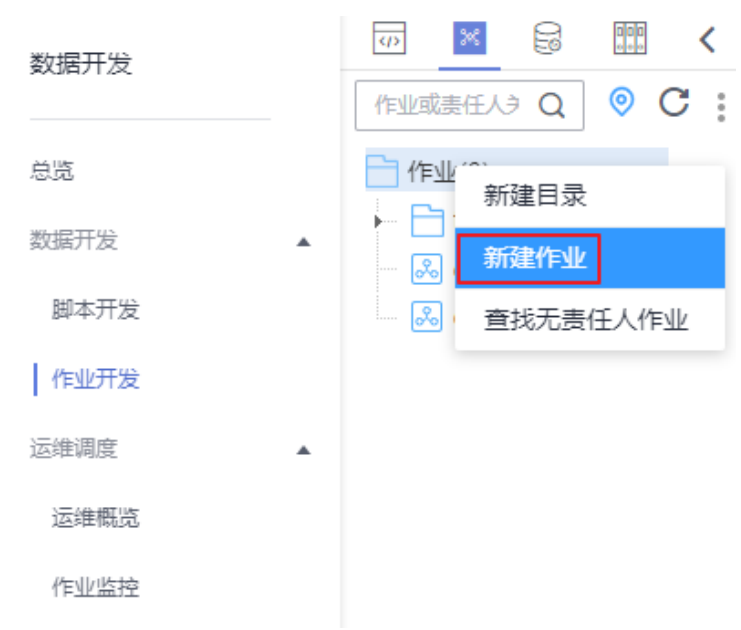

# 图 **2-13** 新建作业

 $\times$ 

# 图 **2-14** 配置作业

# 新建作业

最大配额为10,000, 还可以创建9,728个作业。

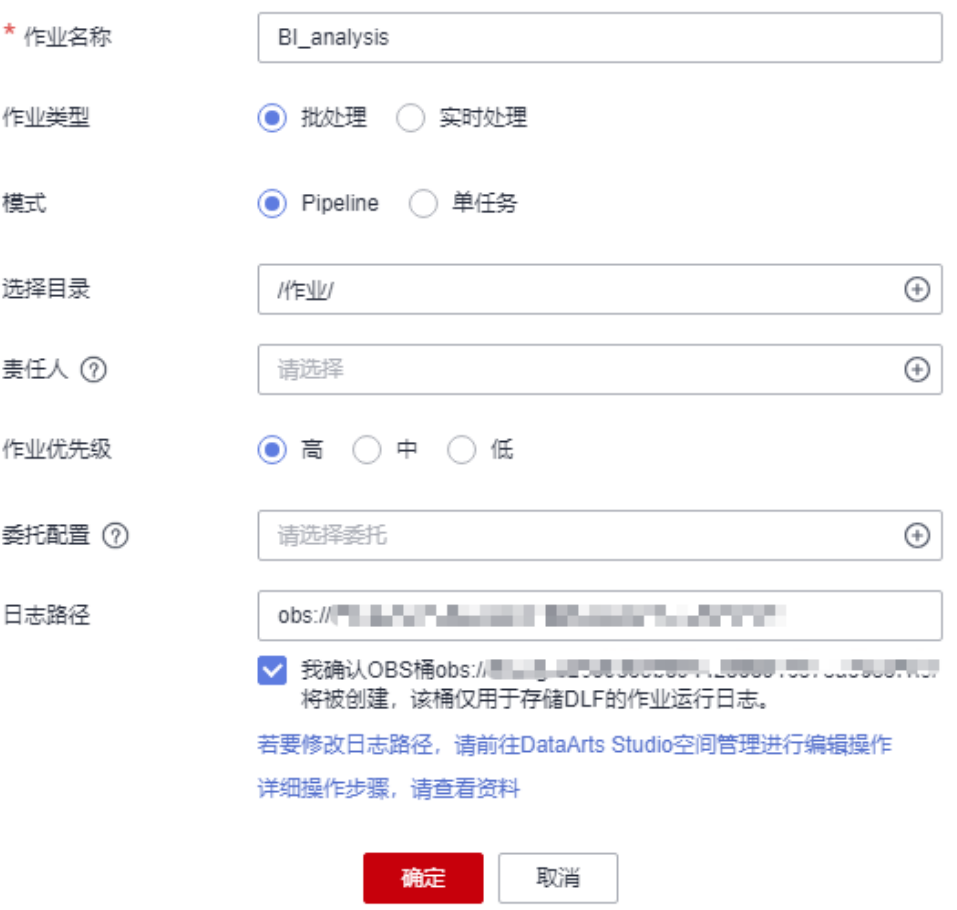

步骤**3** 然后进入到作业开发页面,拖动两个Dummy节点和两个DLI SQL节点到画布中,选中 连线图标 并拖动,编排图**[2-15](#page-22-0)**所示的作业。

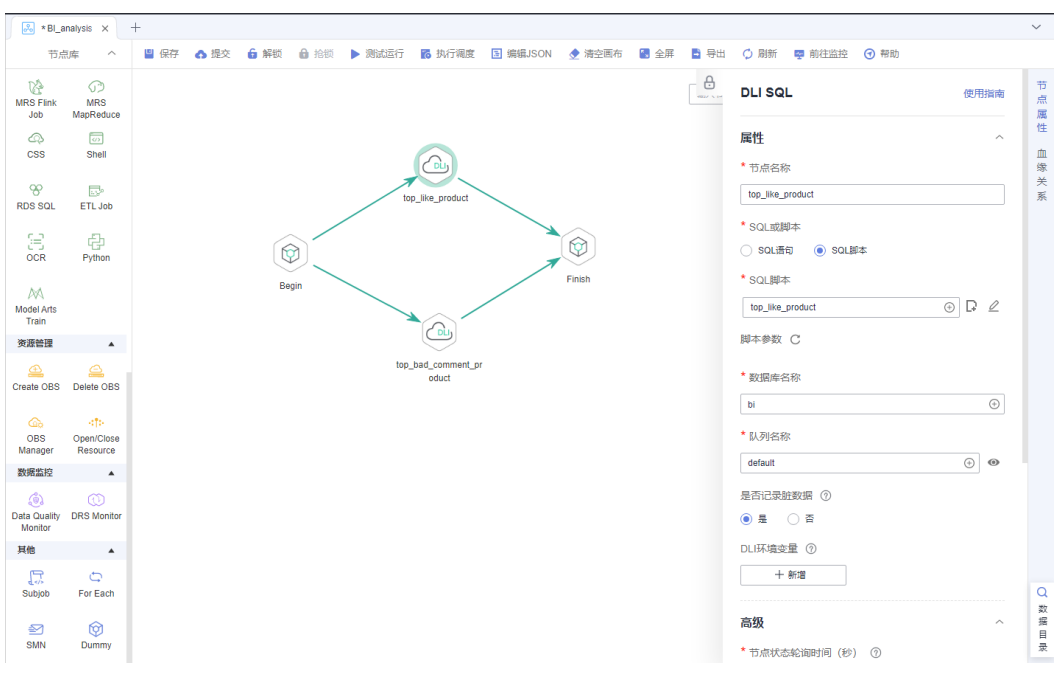

# <span id="page-22-0"></span>图 **2-15** 连接和配置节点属性

# 关键节点说明:

- Begin(Dummy节点):不执行任何操作,只作为起始点的标识。
- top\_like\_product(DLI SQL节点):在节点属性中,关联分析**10**[大用户关注最多](#page-16-0) [的产品](#page-16-0)中开发完成的DLI SQL脚本"top\_like\_product"。
- top\_bad\_comment\_product(DLI SQL节点):在节点属性中,关联分析**10**[大用](#page-18-0) [户评价最差的商品中](#page-18-0)开发完成的DLI SQL脚本"top\_bad\_comment\_product"。
- Finish (Dummy节点): 不执行任何操作, 只作为结束点的标识。

**步骤4** 作业编排完成后,单击▶,测试运行作业。

步骤5 如果作业测试运行正常,单击右侧的"调度配置",配置作业的调度策略。

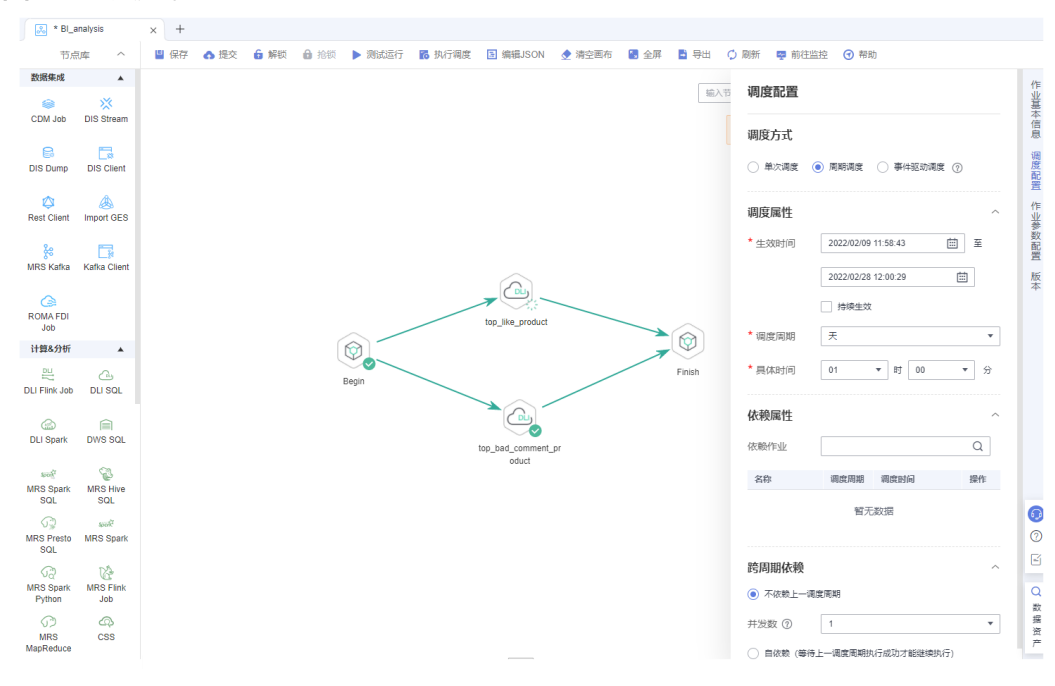

### 图 **2-16** 调度配置

### 说明:

- 调度方式:本示例中选择"周期调度"。
- 调度属性:2022/02/09至2022/02/28,每天1点执行一次作业。
- 依赖属性:可以配置为依赖其他作业运行,本例不涉及,无需配置。
- 跨周期依赖:可以选择配置为自依赖或者不依赖上一周期,此处配置为不依赖上 一周期即可。
- **步骤6** 最后保存并提交版本(单击●),执行调度作业(单击■●)。实现作业每天自动运 行,BI报表分析结果自动保存到"top\_like\_product"和 'top\_bad\_comment\_product" 表。
- 步骤**7** 您如果需要及时了解作业的执行结果是成功还是失败,可以通过数据开发的运维调度 界面进行查看,如图2-17所示。

图 **2-17** 查看作业执行情况

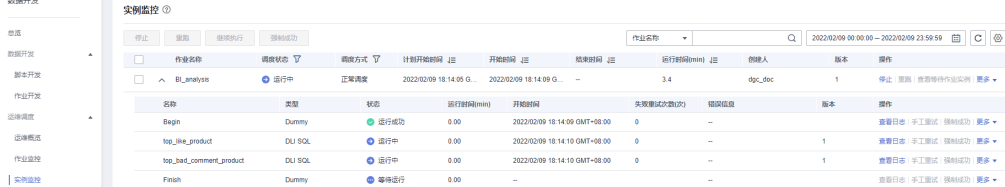

## **----**结束

数据开发还支持配置通知管理,可以选择配置当作业运行异常/失败后,进行短信、邮 件等多种方式提醒,此处不再展开描述。

至此,基于电商BI报表的数据开发流程示例完成。此外,您还可以根据原始BI报表数 据,分析用户的年龄分布、性别比例、商品评价情况、购买情况、浏览情况等,为营 销决策、广告推荐、信用评级、品牌监控、用户行为预测等提供高质量的信息。

# <span id="page-24-0"></span>**2.4** 步骤 **3**:服务退订(可选)

本开发场景中,DataArts Studio、OBS和DLI服务均会产生相关费用。在使用过程中, 如果您额外进行了通知配置,可能还会产生以下相关服务的费用:

● SMN服务:如果您在使用DataArts Studio各组件过程中开启了消息通知功能,则 会产生消息通知服务费用,收费标准请参见**SMN**[价格详情。](https://www.huaweicloud.com/pricing.html?tab=detail#/smn)

在场景开发完成后,如果您不再使用DataArts Studio及相关服务,请及时进行退订和 资源删除,避免持续产生费用。

表 **2-5** 相关服务退订方式

| 服务                        | 计费说明                              | 退订方式                                                                                                    |
|---------------------------|-----------------------------------|----------------------------------------------------------------------------------------------------|
| <b>DataArts</b><br>Studio | <b>DataArts</b><br>Studio计费<br>说明 | DataArts Studio实例仅支持包周期计费。您可以根据需<br>要参考 <mark>云服务退订</mark> 退订DataArts Studio包年包月套餐。                                                                           |
| OBS                       | OBS计费说<br>明                       | OBS服务支持按需和包周期计费,套餐包暂不支持退订。<br>本例中使用按需计费,完成后删除新建的存储桶即可;另<br>外, DataArts Studio作业日志和DLI脏数据默认存储在以<br>dlf-log-{Project id}命名的OBS桶中, 在退订DataArts<br>Studio后可以一并删除。 |
| DLI                       | DLI计费说<br>明                       | DLI服务未购买专属队列时,涉及存储收费和扫描量计<br>费。扫描量收费是在使用默认default队列提交作业时计<br>费的,后续不使用队列不收费;存储收费需要您在DLI服<br>务数据管理中删除相关数据。                                                      |
| <b>SMN</b>                | SMN计费说<br>明                       | SMN服务按实际用量付费,退订DataArts Studio服务后<br>不会再产生通知,您也可以直接删除SMN服务已产生的<br>主题和订阅。                                                                                      |

# <span id="page-25-0"></span>**3** 初级使用者:基于电影评分的数据集成与开 发流程

# **3.1** 示例场景说明

本实践通过DataArts Studio服务的数据集成CDM组件、数据开发DLF组件和数据仓库 服务(DWS)对电影评分原始数据进行分析,输出评分最高和最活跃Top10电影。您 可以学习到数据集成模块的数据迁移和数据开发模块的脚本开发、作业开发、作业调 度等功能,以及DWS SQL基本语法。

# 说明

本入门示例涉及DataArts Studio数据集成、管理中心和数据开发模块,DataArts Studio各版本 均可以满足使用要求。

# 操作流程如下:

- 1. 准备工作,包括使用**DataArts Studio**前的准备[、数据源准备](#page-26-0)[、数据湖准备](#page-32-0)[和认证](#page-37-0) [数据准备。](#page-37-0)
- 2. 创建数据迁移作业,将**OBS**[数据迁移到](#page-37-0)**DWS**。
- 3. 数据开发,包含创建DWS SQL脚本和开发作业。
	- 创建**DWS SQL**脚本**top\_rating\_movie**[\(用于存放评分最高的](#page-46-0)**Top10**电影)
	- 创建**DWS SQL**脚本**top\_active\_movie**[\(用于存放最活跃的](#page-48-0)**Top10**电影)
	- [开发并调度作业,](#page-50-0)通过编排作业和配置作业调度策略,定期执行作业,使得 用户可以每天获取到最新的Top10电影结果。
- 4. [服务退订,](#page-53-0)如果不再使用DataArts Studio及相关服务,请及时进行退订和资源删 除。

# **3.2** 步骤 **1**:准备工作

# 使用 **DataArts Studio** 前的准备

如果您是第一次使用DataArts Studio,请参考<mark>准备工作</mark>章节完成注册华为账号、购买 DataArts Studio实例(DataArts Studio企业版)、创建工作空间等一系列操作。然后 进入到对应的工作空间,即可开始使用DataArts Studio。

# <span id="page-26-0"></span>数据源准备

本示例演示数据来自:**<https://grouplens.org/datasets/movielens/100k/>**,即1000 名用户对1700部电影的100,000个评分数据。获取链接中的zip数据包并解压,其中的  $\degree$ u.item"和 $\degree$ u.data"文件分别为电影信息和评分信息。

为方便演示,本示例提供了用于模拟原始数据的部分数据。为了方便将源数据集成到 云上,我们需要先将样例数据存储为CSV文件,将CSV文件上传至OBS服务中。

步骤**1** 创建CSV文件(UTF-8无bom格式),文件名称为对应的数据表名,将后文提供的各样 例数据分别复制粘贴到不同CSV文件中,然后保存CSV文件。

以下是Windows下生成.csv文件的办法之一:

- 1. 使用文本编辑工具(例如记事本等)新建一个txt文档,将后文提供的样例数据复 制进文档中。注意复制后检查数据的行数及数据分行的正确性(注意,如果是从 PDF文档中复制样例数据,单行的数据过长时会产生换行,需手动重新调整为单 行)。
- 2. 单击"文件 > 另存为", 在弹出的对话框中, "保存类型"选择为"所有文件 (\*.\*)",在"文件名"处输入文件名和.csv后缀,选择"UTF-8"编码格式(不能 带BOM),则能以CSV格式保存该文件。
- 步骤**2** 将源数据CSV文件上传到OBS服务。
	- 1. 登录控制台,选择"存储 > 对象存储服务 OBS",进入OBS控制台。
	- 2. 单击"创建桶",然后根据页面提示配置参数,创建一个名称为"fast-demo"的 OBS桶。

说明

为保证网络互通,OBS桶区域请选择和DataArts Studio实例相同的区域。如果需要选择企 业项目,也请选择与DataArts Studio实例相同的企业项目。

使用OBS控制台创建桶的操作,请参见《对象存储服务控制台指南》中[的创建](https://support.huaweicloud.com/usermanual-obs/obs_03_0306.html) [桶](https://support.huaweicloud.com/usermanual-obs/obs_03_0306.html)。

3. 上传数据到名称为"fast-demo"的OBS桶中。

使用OBS控制台上传文件的操作,请参见《对象存储服务控制台指南》中的[上传](https://support.huaweicloud.com/usermanual-obs/obs_03_0307.html) [文件。](https://support.huaweicloud.com/usermanual-obs/obs_03_0307.html)

# **----**结束

本示例中涉及到两部分样例数据,分别为电影数据**movies.csv**和评分数据 **[ratings.csv](#page-29-0)**。具体数据和说明如下:

movies.csv:

movieId,movieTitle,videoReleaseDate,IMDbURL,unknown,Action,Adventure,Animation,Childrens,Comed y,Crime,Documentary,Drama,Fantasy,FilmNoir,Horror,Musical,Mystery,Romance,SciFi,Thriller,War,Wester n

1,Toy Story (1995),1-Jan-95,http://us.imdb.com/M/title-exact?Toy%20Story %20(1995),0,0,0,1,1,1,0,0,0,0,0,0,0,0,0,0,0,0,0 2,GoldenEye (1995),1-Jan-95,http://us.imdb.com/M/title-exact?GoldenEye %20(1995),0,1,1,0,0,0,0,0,0,0,0,0,0,0,0,0,1,0,0 3,Four Rooms (1995),1-Jan-95,http://us.imdb.com/M/title-exact?Four%20Rooms %20(1995),0,0,0,0,0,0,0,0,0,0,0,0,0,0,0,0,1,0,0 4,Get Shorty (1995),1-Jan-95,http://us.imdb.com/M/title-exact?Get%20Shorty %20(1995),0,1,0,0,0,1,0,0,1,0,0,0,0,0,0,0,0,0,0 5,Copycat (1995),1-Jan-95,http://us.imdb.com/M/title-exact?Copycat %20(1995),0,0,0,0,0,0,1,0,1,0,0,0,0,0,0,0,1,0,0 6,Shanghai Triad (Yao a yao yao dao waipo qiao) (1995),1-Jan-95,http://us.imdb.com/Title?Yao+a+yao +yao+dao+waipo+qiao+(1995),0,0,0,0,0,0,0,0,1,0,0,0,0,0,0,0,0,0,0 7,Twelve Monkeys (1995),1-Jan-95,http://us.imdb.com/M/title-exact?Twelve%20Monkeys

%20(1995),0,0,0,0,0,0,0,0,1,0,0,0,0,0,0,1,0,0,0 8,Babe (1995),1-Jan-95,http://us.imdb.com/M/title-exact?Babe %20(1995),0,0,0,0,1,1,0,0,1,0,0,0,0,0,0,0,0,0,0 9,Dead Man Walking (1995),1-Jan-95,http://us.imdb.com/M/title-exact?Dead%20Man%20Walking %20(1995),0,0,0,0,0,0,0,0,1,0,0,0,0,0,0,0,0,0,0 10,Richard III (1995),22-Jan-96,http://us.imdb.com/M/title-exact?Richard%20III %20(1995),0,0,0,0,0,0,0,0,1,0,0,0,0,0,0,0,0,1,0 11,Seven (Se7en) (1995),1-Jan-95,http://us.imdb.com/M/title-exact?Se7en %20(1995),0,0,0,0,0,0,1,0,0,0,0,0,0,0,0,0,1,0,0 12,"Usual Suspects, The (1995)",14-Aug-95,"http://us.imdb.com/M/title-exact?Usual %20Suspects,%20The%20(1995)",0,0,0,0,0,0,1,0,0,0,0,0,0,0,0,0,1,0,0 13,Mighty Aphrodite (1995),30-Oct-95,http://us.imdb.com/M/title-exact?Mighty%20Aphrodite %20(1995),0,0,0,0,0,1,0,0,0,0,0,0,0,0,0,0,0,0,0 14,"Postino, Il (1994)",1-Jan-94,"http://us.imdb.com/M/title-exact?Postino,%20Il %20(1994)",0,0,0,0,0,0,0,0,1,0,0,0,0,0,1,0,0,0,0 15,Mr. Holland's Opus (1995),29-Jan-96,http://us.imdb.com/M/title-exact?Mr.%20Holland's%20Opus %20(1995),0,0,0,0,0,0,0,0,1,0,0,0,0,0,0,0,0,0,0 16,French Twist (Gazon maudit) (1995),1-Jan-95,http://us.imdb.com/M/title-exact?Gazon%20maudit %20(1995),0,0,0,0,0,1,0,0,0,0,0,0,0,0,1,0,0,0,0 17,From Dusk Till Dawn (1996),5-Feb-96,http://us.imdb.com/M/title-exact?From%20Dusk%20Till %20Dawn%20(1996),0,1,0,0,0,1,1,0,0,0,0,1,0,0,0,0,1,0,0 18,"White Balloon, The (1995)",1-Jan-95,http://us.imdb.com/M/title-exact?Badkonake%20Sefid %20(1995),0,0,0,0,0,0,0,0,1,0,0,0,0,0,0,0,0,0,0 19,Antonia's Line (1995),1-Jan-95,http://us.imdb.com/M/title-exact?Antonia %20(1995),0,0,0,0,0,0,0,0,1,0,0,0,0,0,0,0,0,0,0 20,Angels and Insects (1995),1-Jan-95,http://us.imdb.com/M/title-exact?Angels%20and%20Insects %20(1995),0,0,0,0,0,0,0,0,1,0,0,0,0,0,1,0,0,0,0 21,Muppet Treasure Island (1996),16-Feb-96,http://us.imdb.com/M/title-exact?Muppet%20Treasure %20Island%20(1996),0,1,1,0,0,1,0,0,0,0,0,0,1,0,0,0,1,0,0 22,Braveheart (1995),16-Feb-96,http://us.imdb.com/M/title-exact?Braveheart %20(1995),0,1,0,0,0,0,0,0,1,0,0,0,0,0,0,0,0,1,0 23,Taxi Driver (1976),16-Feb-96,http://us.imdb.com/M/title-exact?Taxi%20Driver %20(1976),0,0,0,0,0,0,0,0,1,0,0,0,0,0,0,0,1,0,0 24,Rumble in the Bronx (1995),23-Feb-96,http://us.imdb.com/M/title-exact?Hong%20Faan%20Kui %20(1995),0,1,1,0,0,0,1,0,0,0,0,0,0,0,0,0,0,0,0 25,"Birdcage, The (1996)",8-Mar-96,"http://us.imdb.com/M/title-exact?Birdcage,%20The %20(1996)",0,0,0,0,0,1,0,0,0,0,0,0,0,0,0,0,0,0,0 26,"Brothers McMullen, The (1995)",1-Jan-95,"http://us.imdb.com/M/title-exact?Brothers %20McMullen,%20The%20(1995)",0,0,0,0,0,1,0,0,0,0,0,0,0,0,0,0,0,0,0 27,Bad Boys (1995),1-Jan-95,http://us.imdb.com/M/title-exact?Bad%20Boys %20(1995),0,1,0,0,0,0,0,0,0,0,0,0,0,0,0,0,0,0,0 28,Apollo 13 (1995),1-Jan-95,http://us.imdb.com/M/title-exact?Apollo %2013%20(1995),0,1,0,0,0,0,0,0,1,0,0,0,0,0,0,0,1,0,0 29,Batman Forever (1995),1-Jan-95,http://us.imdb.com/M/title-exact?Batman%20Forever %20(1995),0,1,1,0,0,1,1,0,0,0,0,0,0,0,0,0,0,0,0 30,Belle de jour (1967),1-Jan-67,http://us.imdb.com/M/title-exact?Belle%20de%20jour %20(1967),0,0,0,0,0,0,0,0,1,0,0,0,0,0,0,0,0,0,0 31,Crimson Tide (1995),1-Jan-95,http://us.imdb.com/M/title-exact?Crimson%20Tide %20(1995),0,0,0,0,0,0,0,0,1,0,0,0,0,0,0,0,1,1,0 32,Crumb (1994),1-Jan-94,http://us.imdb.com/M/title-exact?Crumb %20(1994),0,0,0,0,0,0,0,1,0,0,0,0,0,0,0,0,0,0,0 33,Desperado (1995),1-Jan-95,http://us.imdb.com/M/title-exact?Desperado %20(1995),0,1,0,0,0,0,0,0,0,0,0,0,0,0,1,0,1,0,0 34,"Doom Generation, The (1995)",1-Jan-95,"http://us.imdb.com/M/title-exact?Doom %20Generation,%20The%20(1995)",0,0,0,0,0,1,0,0,1,0,0,0,0,0,0,0,0,0,0 35,Free Willy 2: The Adventure Home (1995),1-Jan-95,http://us.imdb.com/M/title-exact?Free%20Willy %202:%20The%20Adventure%20Home%20(1995),0,0,1,0,1,0,0,0,1,0,0,0,0,0,0,0,0,0,0 36,Mad Love (1995),1-Jan-95,http://us.imdb.com/M/title-exact?Mad%20Love %20(1995),0,0,0,0,0,0,0,0,1,0,0,0,0,0,1,0,0,0,0 37,Nadja (1994),1-Jan-94,http://us.imdb.com/M/title-exact?Nadja %20(1994),0,0,0,0,0,0,0,0,1,0,0,0,0,0,0,0,0,0,0 38,"Net, The (1995)",1-Jan-95,"http://us.imdb.com/M/title-exact?Net,%20The %20(1995)",0,0,0,0,0,0,0,0,0,0,0,0,0,0,0,1,1,0,0 39,Strange Days (1995),1-Jan-95,http://us.imdb.com/M/title-exact?Strange%20Days %20(1995),0,1,0,0,0,0,1,0,0,0,0,0,0,0,0,1,0,0,0 40,"To Wong Foo, Thanks for Everything! Julie Newmar (1995)",1-Jan-95,"http://us.imdb.com/M/titleexact?To%20Wong%20Foo,%20Thanks%20for%20Everything!%20Julie%20Newmar %20(1995)",0,0,0,0,0,1,0,0,0,0,0,0,0,0,0,0,0,0,0 41,Billy Madison (1995),1-Jan-95,http://us.imdb.com/M/title-exact?Billy%20Madison

%20(1995),0,0,0,0,0,1,0,0,0,0,0,0,0,0,0,0,0,0,0 42,Clerks (1994),1-Jan-94,http://us.imdb.com/M/title-exact?Clerks %20(1994),0,0,0,0,0,1,0,0,0,0,0,0,0,0,0,0,0,0,0 43,Disclosure (1994),1-Jan-94,http://us.imdb.com/M/title-exact?Disclosure %20(1994),0,0,0,0,0,0,0,0,1,0,0,0,0,0,0,0,1,0,0 44,Dolores Claiborne (1994),1-Jan-94,http://us.imdb.com/M/title-exact?Dolores%20Claiborne %20(1994),0,0,0,0,0,0,0,0,1,0,0,0,0,0,0,0,1,0,0 45,Eat Drink Man Woman (1994),1-Jan-94,http://us.imdb.com/M/title-exact?Yinshi%20Nan%20Nu %20(1994),0,0,0,0,0,1,0,0,1,0,0,0,0,0,0,0,0,0,0 46,Exotica (1994),1-Jan-94,http://us.imdb.com/M/title-exact?Exotica %20(1994),0,0,0,0,0,0,0,0,1,0,0,0,0,0,0,0,0,0,0 47,Ed Wood (1994),1-Jan-94,http://us.imdb.com/M/title-exact?Ed%20Wood %20(1994),0,0,0,0,0,1,0,0,1,0,0,0,0,0,0,0,0,0,0 48,Hoop Dreams (1994),1-Jan-94,http://us.imdb.com/M/title-exact?Hoop%20Dreams %20(1994),0,0,0,0,0,0,0,1,0,0,0,0,0,0,0,0,0,0,0 49,I.Q. (1994),1-Jan-94,http://us.imdb.com/M/title-exact? I.Q.%20(1994),0,0,0,0,0,1,0,0,0,0,0,0,0,0,1,0,0,0,0 50,Star Wars (1977),1-Jan-77,http://us.imdb.com/M/title-exact?Star%20Wars %20(1977),0,1,1,0,0,0,0,0,0,0,0,0,0,0,1,1,0,1,0

数据说明如下:

### 表 **3-1** 电影数据说明

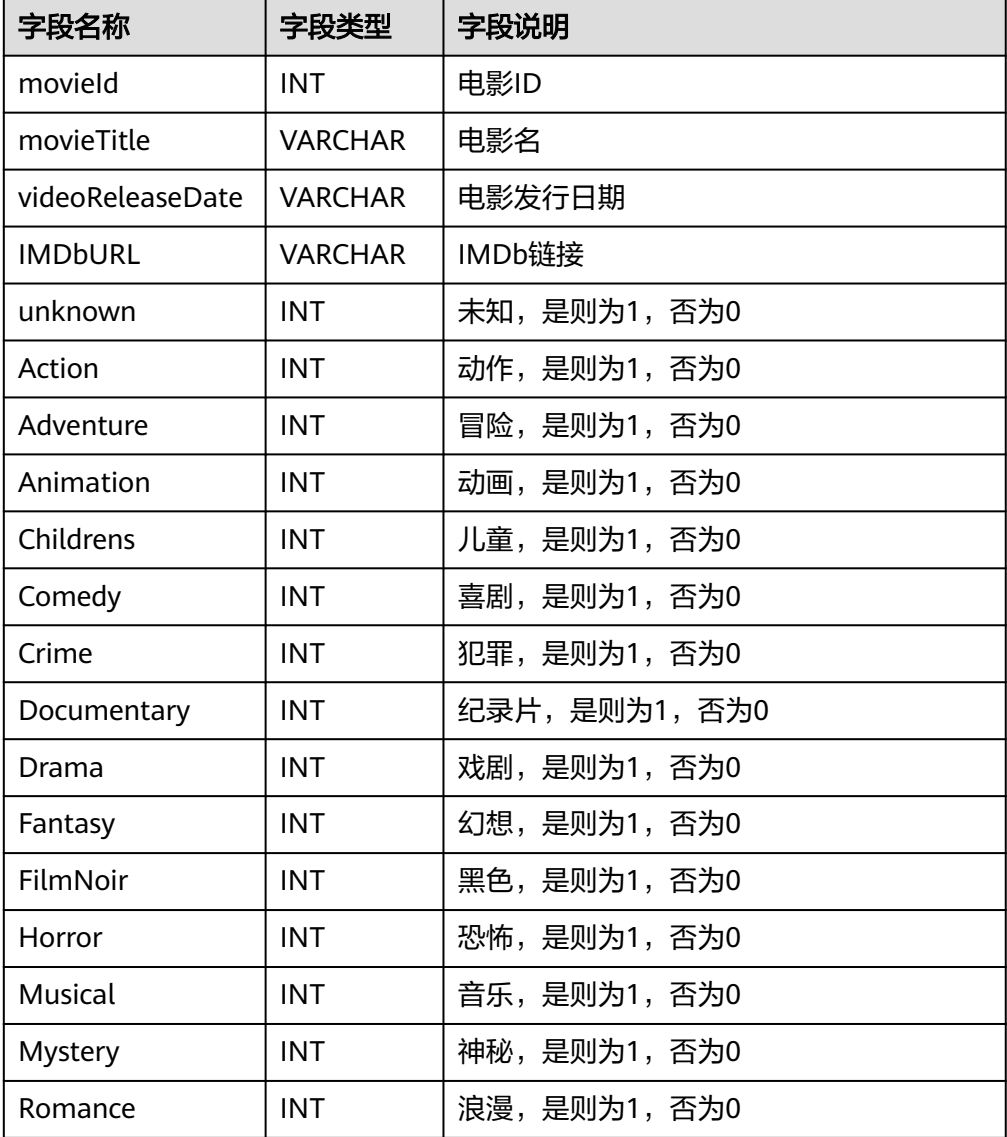

<span id="page-29-0"></span>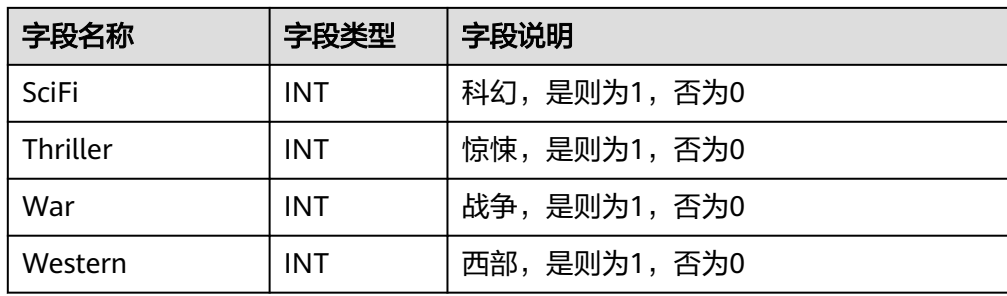

ratings.csv:

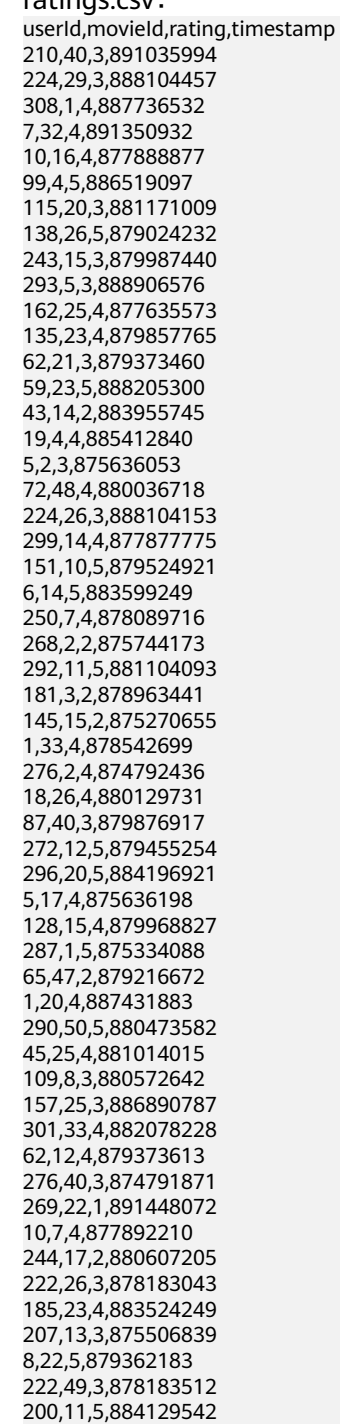

90,25,5,891384789 15,25,3,879456204 234,10,3,891227851 295,39,4,879518279 217,2,3,889069782 189,20,5,893264466 42,44,3,881108548 268,21,3,875742822 262,28,3,879792220 90,22,4,891384357 270,25,5,876954456 194,23,4,879522819 161,48,1,891170745 58,9,4,884304328 79,50,4,891271545 221,48,5,875245462 223,11,3,891550649 292,9,4,881104148 16,8,5,877722736 17,13,3,885272654 148,1,4,877019411 280,1,4,891700426 110,38,3,886988574 90,12,5,891383241 239,9,5,889180446 311,9,4,884963365 151,13,3,879542688 2,50,5,888552084 8,50,5,879362124 286,44,3,877532173 85,25,2,879452769 274,50,5,878944679 217,27,1,889070011 181,14,1,878962392 297,25,4,874954497 1,47,4,875072125 6,23,4,883601365 222,22,5,878183285 314,28,5,877888346 291,15,5,874833668 94,24,4,885873423 83,43,4,880308690 43,40,3,883956468 44,15,4,878341343 158,24,4,880134261 151,12,5,879524368 66,1,3,883601324 5,1,4,875635748 207,25,4,876079113 109,1,4,880563619 227,50,4,879035347 181,1,3,878962392 213,13,4,878955139 121,14,5,891390014 117,15,5,880125887 85,13,3,879452866 313,22,3,891014870 43,5,4,875981421 11,38,3,891905936 72,28,4,880036824 115,8,5,881171982 95,1,5,879197329 145,22,5,875273021 66,7,3,883601355 267,17,4,878971773 25,25,5,885853415 103,24,4,880415847 87,9,4,879877931 49,47,5,888068715

135,39,3,879857931 269,13,4,891446662 99,50,5,885679998 306,14,5,876503995 291,7,5,874834481 312,28,4,891698300 184,36,3,889910195 305,11,1,886323237 198,7,4,884205317 104,7,3,888465972 293,39,3,888906804 256,25,5,882150552 92,15,3,875640189 1,17,3,875073198 214,42,5,892668130 82,14,4,876311280 305,50,5,886321799 223,8,2,891550684 91,28,4,891439243 315,13,4,879821158 269,9,4,891446246 217,7,4,889069741 49,7,4,888067307 87,2,4,879876074 268,1,3,875742341 262,47,2,879794599 84,12,5,883452874 264,33,3,886122644 224,20,1,888104487 200,24,2,884127370 92,24,3,875640448 276,38,3,874792574 286,34,5,877534701 49,38,1,888068289 311,5,3,884365853 269,47,4,891448386 194,4,4,879521397 57,28,4,883698324 108,50,4,879879739 207,4,4,876198457 181,16,1,878962996 94,9,5,885872684 234,20,4,891227979 68,7,3,876974096 13,14,4,884538727 98,47,4,880498898 53,24,3,879442538 239,10,5,889180338 63,20,3,875748004 276,43,1,874791383 272,48,4,879455143 116,7,2,876453915 26,25,3,891373727 62,24,4,879372633 295,47,5,879518166 63,50,4,875747292 49,17,2,888068651 310,24,4,879436242 7,44,5,891351728 326,22,4,879874989 213,12,5,878955409 222,29,3,878184571 249,11,5,879640868 217,22,5,889069741 189,1,5,893264174 234,50,4,892079237 296,48,5,884197091 81,3,4,876592546 151,15,4,879524879

<span id="page-32-0"></span>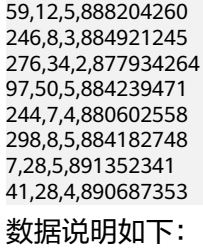

# 表 **3-2** 评分数据说明

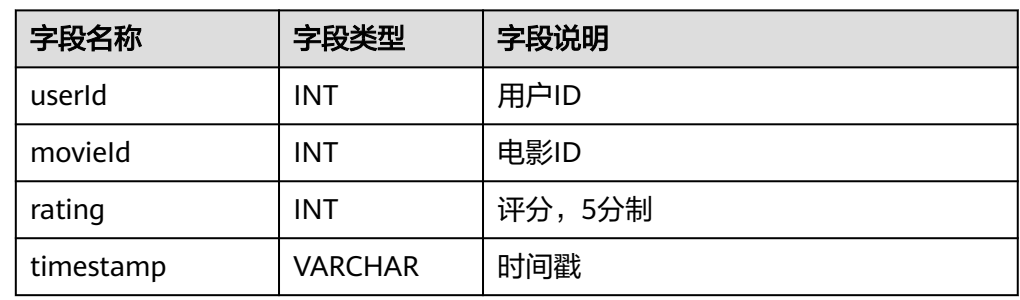

# 数据湖准备

在本示例中,选择数据仓库服务(DWS)服务作为数据湖。

创建DWS集群的具体操作请参[见创建集群](https://support.huaweicloud.com/mgtg-dws/dws_01_0019.html)。为确保DWS集群与DataArts Studio实例网 络互通,DWS集群需满足如下要求:

- DataArts Studio实例 ( 指DataArts Studio实例中的CDM集群) 与DWS集群处于 不同区域的情况下,需要通过公网或者专线打通网络。
- DataArts Studio实例 (指DataArts Studio实例中的CDM集群)与DWS集群同区 域情况下,同虚拟私有云、同子网、同安全组的不同实例默认网络互通;如果同 虚拟私有云但是子网或安全组不同,还需配置路由规则及安全组规则,配置路由 规则请参见<mark>如何配置路由规则</mark>章节,配置安全组规则请参见**[如何配置安全组规则](https://support.huaweicloud.com/usermanual-ecs/zh-cn_topic_0140323152.html)** 章节。
- 此外,您还必须确保DWS集群与DataArts Studio工作空间所属的企业项目必须相 同,如果不同,您需要修改工作空间的企业项目。

创建DWS集群后,您需要在管理中心创建DWS连接,然后通过数据开发组件新建数据 库、数据库模式,再执行SQL来创建DWS表。操作步骤如下:

- 步骤**1** 参考访问**[DataArts Studio](https://support.huaweicloud.com/prepare-dataartsstudio/dataartsstudio_01_0001.html)**实例控制台登录DataArts Studio管理控制台。
- 步骤**2** 在DataArts Studio控制台首页,选择对应工作空间的"管理中心"模块,进入管理中 心页面。
- 步骤3 在"数据连接"页面,单击"创建数据连接"按钮。

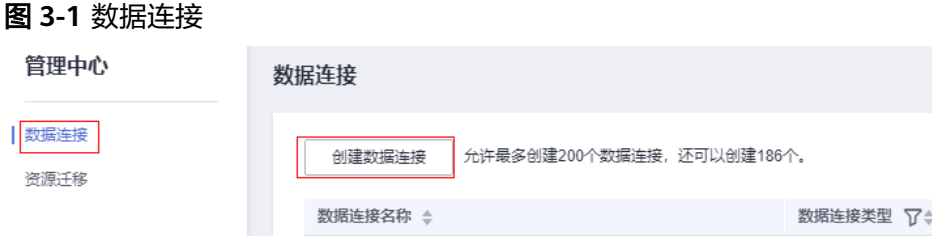

- 步骤**4** 在弹出窗口中,配置数据连接参数,完成配置后,单击"确定"完成数据连接的创 建。参数配置如图**3-2**所示。
	- 数据连接类型: 数据仓库服务 (DWS)
	- 数据连接名称:dws\_link
	- 手动: 关闭"手动", "IP"和"端口"不需要手动填写。
	- 集群名:选择所创建的DWS集群。
	- 用户名: 数据库的用户名, 创建DWS集群时指定的用户名, 默认为dbadmin。
	- 密码: 数据库的访问密码, 创建DWS集群时指定的密码。
	- **KMS**密钥:选择一个KMS密钥,使用KMS密钥对敏感数据进行加密。如果未创建 KMS密钥,请单击"访问KMS"进入KMS控制台创建一个密钥。
	- 绑定**Agent**:需选择一个数据集成集群作为连接代理,该集群和DWS集群必须网 络互通。本示例可选择创建DataArts Studio实例时自动创建的数据集成集群。

# 图 **3-2** DWS 连接配置参数

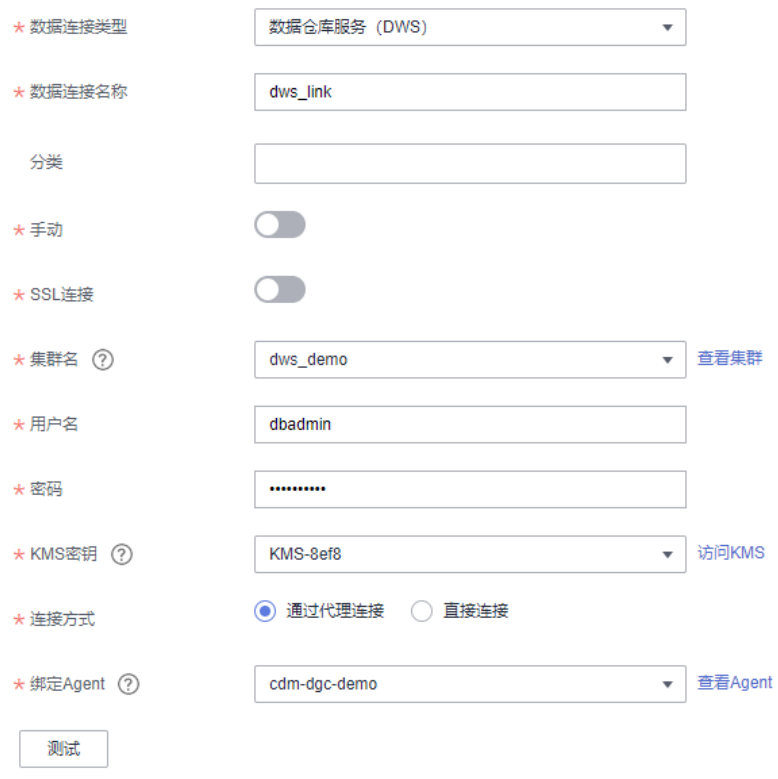

步骤**5** DWS连接创建完成后,跳转到数据开发页面。

图 **3-3** 跳转到数据开发页面

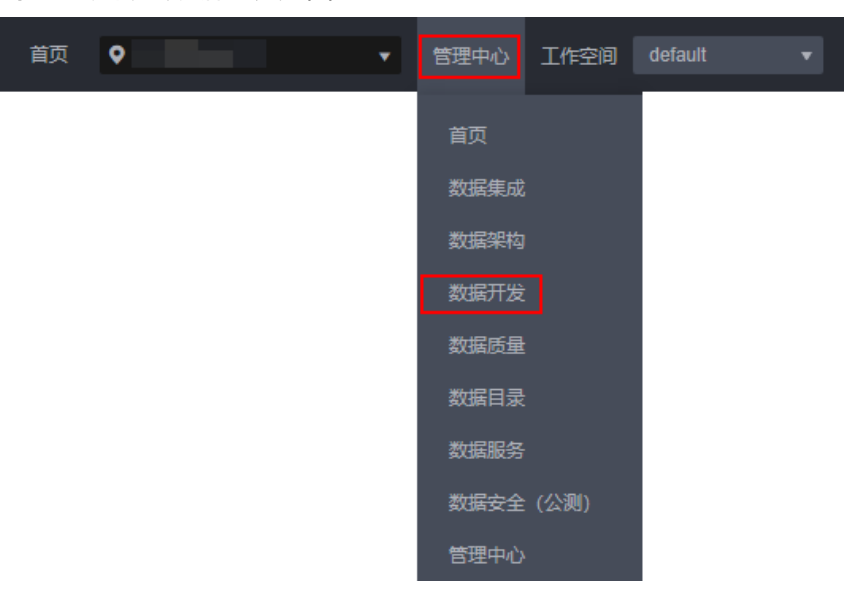

# 步骤**6** 创建DWS数据库和数据库模式。

1. 在数据开发界面, 在DWS连接上右键单击, 选择"新建数据库", 创建一个数据 库用于存放数据表,数据库名称为"demo"。

# 图 **3-4** 创建数据库

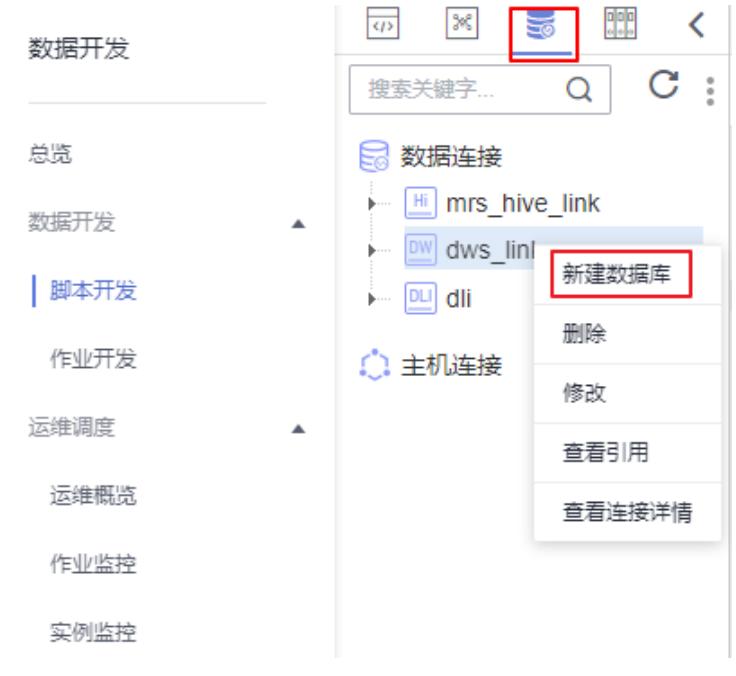

2. 展开DWS连接目录至demo数据库的数据库模式层级,然后再右键单击,选择 "新建模式",创建数据库模式用于存放数据表,数据库模式名称为"dgc"。

# 图 **3-5** 创建数据库模式

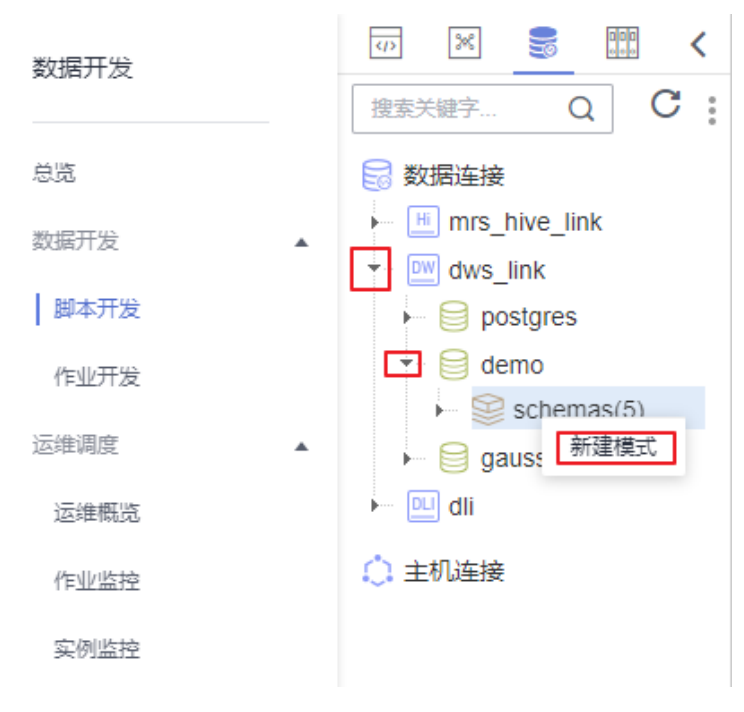

步骤**7** 创建一个DWS SQL脚本,以通过DWS SQL语句来创建数据表。

图 **3-6** 新建脚本

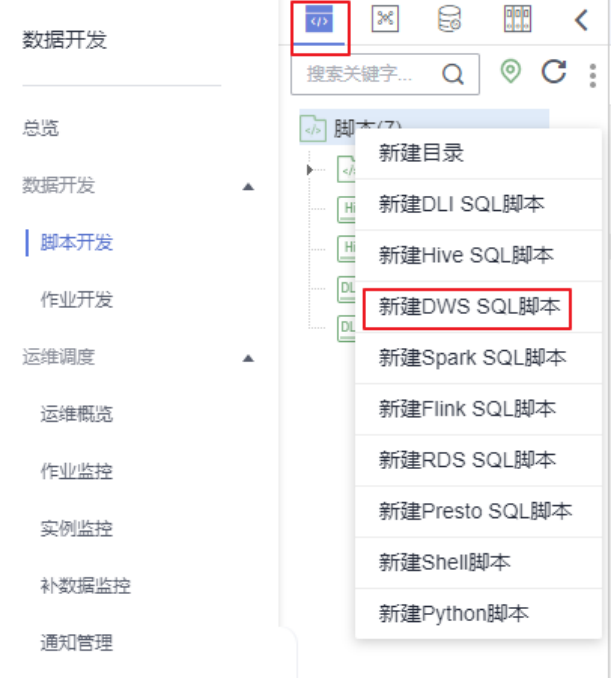

步骤**8** 在新建脚本弹出的SQL编辑器中输入如下SQL语句,并单击"运行"来创建数据表。其 中, movies\_item、ratings\_item为原始数据表, 具体数据将在之后通过CDM由OBS迁 移到表中; top\_rating\_movie和top\_active\_movie为结果表,用于存放分析结果。 SET SEARCH\_PATH TO dgc; CREATE TABLE IF NOT EXISTS movies\_item( movieId INT, movieTitle VARCHAR,
```
 videoReleaseDate VARCHAR,
   IMDbURL VARCHAR,
   unknown INT,
   Action INT,
   Adventure INT,
   Animation INT,
   Childrens INT,
   Comedy INT,
   Crime INT,
   Documentary INT,
   Drama INT,
   Fantasy INT,
   FilmNoir INT,
   Horror INT,
   Musical INT,
   Mystery INT,
   Romance INT,
   SciFi INT,
   Thriller INT,
   War INT,
   Western INT
);
CREATE TABLE IF NOT EXISTS ratings_item( 
  userId INT,
 movield INT.
  rating INT,
  timestamp VARCHAR
);
CREATE TABLE IF NOT EXISTS top_rating_movie(
  movieTitle VARCHAR,
  avg_rating float,
 rating_user_number int
); 
CREATE TABLE IF NOT EXISTS top_active_movie(
  movieTitle VARCHAR,
  avg_rating float,
 rating_user_number int
```
#### 图 **3-7** 创建数据表

);

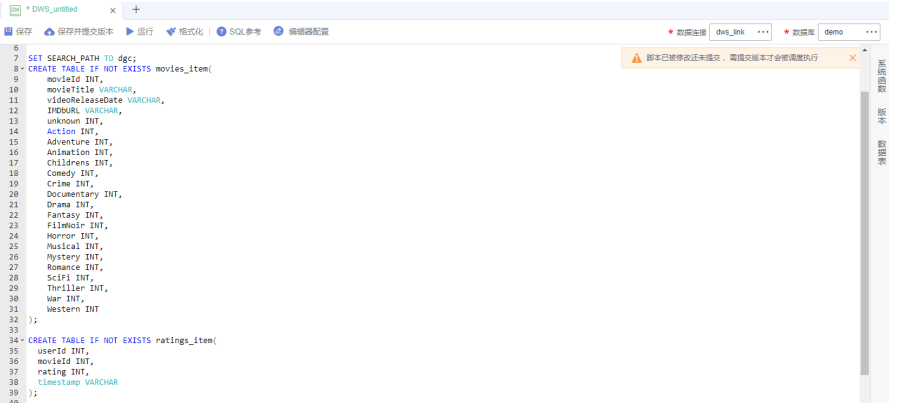

关键参数说明:

- 数据连接[:步骤](#page-33-0)**3**中创建的DWS数据连接。
- 数据库:[步骤](#page-34-0)**5**中创建的数据库。
- 步骤**9** 脚本运行成功后,可以通过如下脚本检查数据表是否创建成功。确认数据表创建成功 后,该脚本后续无需使用,可直接关闭。

SELECT \* FROM pg\_tables;

#### **----**结束

#### <span id="page-37-0"></span>认证数据准备

当您需要通过CDM迁移OBS数据时,需要通过AK/SK认证方式进行认证鉴权,因此, 我们必须先创建访问密钥(AK和SK)。

- Access Key Id (AK): 访问密钥ID。与私有访问密钥关联的唯一标识符;访问密 钥ID和私有访问密钥一起使用,对请求进行加密签名。
- Secret Access Key (SK): 与访问密钥ID结合使用的密钥, 对请求进行加密签 名,可标识发送方,并防止请求被修改。

在创建访问密钥前,请确保登录控制台的账号已通过实名认证。

您可以通过如下方式获取访问密钥。

- 1. 登录控制台,在用户名下拉列表中选择"我的凭证"。
- 2. 进入"我的凭证"页面,选择"访问密钥 > 新增访问密钥",如<mark>图3-8</mark>所示。

图 **3-8** 单击新增访问密钥

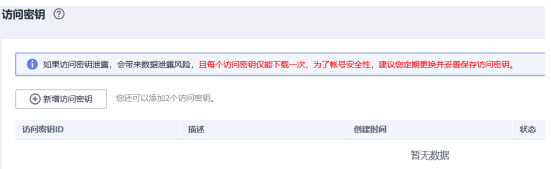

3. 单击"确定",根据浏览器提示,保存密钥文件。密钥文件会直接保存到浏览器 默认的下载文件夹中。打开名称为"credentials.csv"的文件,即可查看访问密钥 (Access Key Id和Secret Access Key)。

说明

- 每个用户仅允许新增两个访问密钥。
- 为保证访问密钥的安全,访问密钥仅在初次生成时自动下载,后续不可再次通过管理控 制台界面获取。请在生成后妥善保管。

## **3.3** 步骤 **2**:数据集成

#### **OBS** 数据迁移到 **DWS**

步骤**1** 登录DataArts Studio控制台。选择实例,单击"进入控制台",选择对应工作空间的 "数据集成"模块,进入数据集成页面。

#### 图 **3-9** 选择数据集成

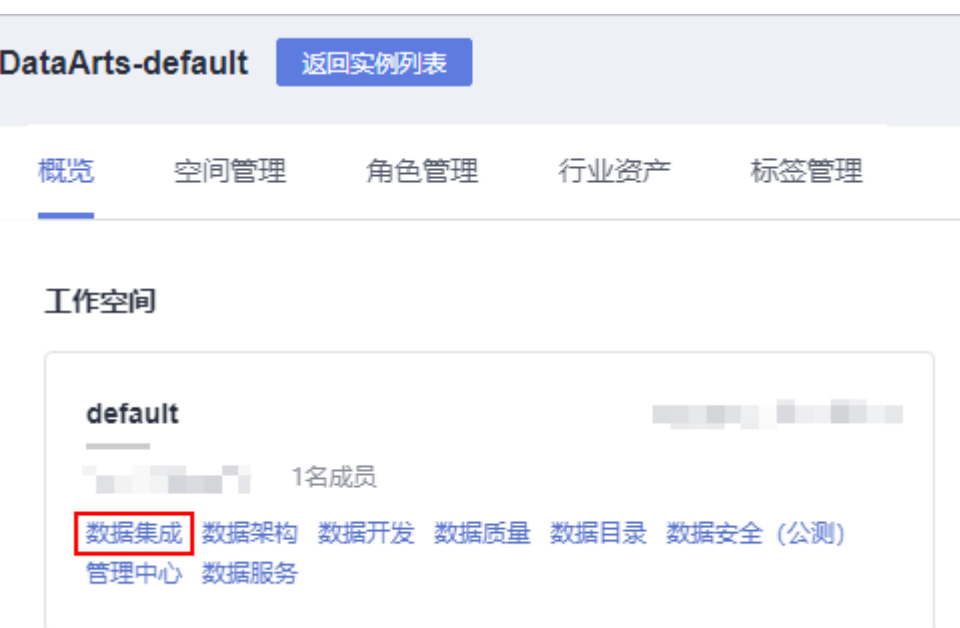

步骤**2** 进入DataArts Studio数据集成主页面,单击操作列的"作业管理"。

#### 图 **3-10** 作业管理

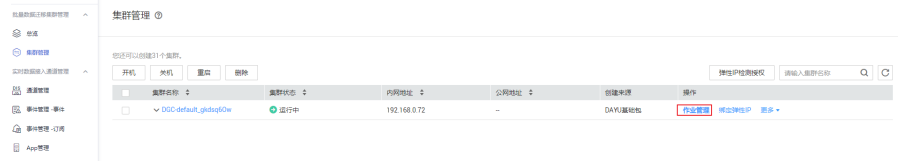

- 步骤3 在作业管理界面,选择"连接管理 新建连接",进入创建连接页面。
- 步骤**4** 在创建连接页面,选择"对象存储服务(OBS)",新建CDM到OBS的连接,数据连 接名称为"obs\_link"。

#### 表 **3-3** OBS 连接的参数

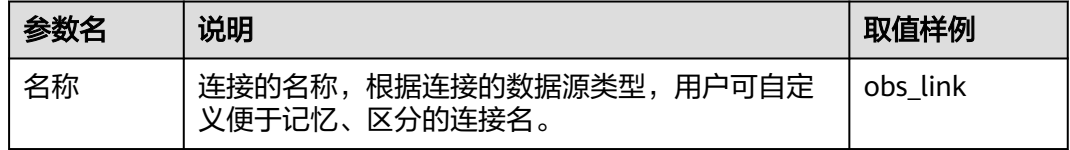

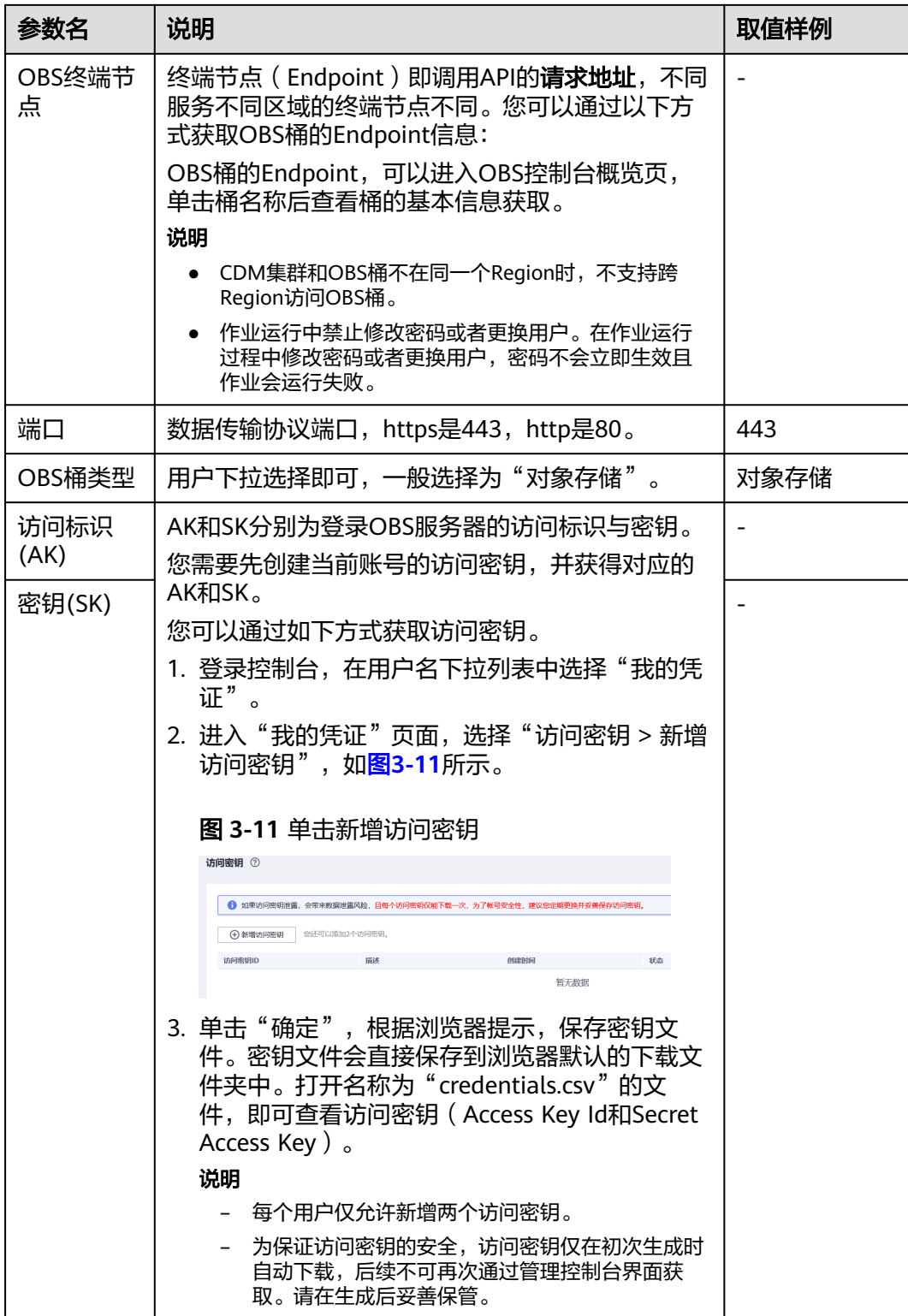

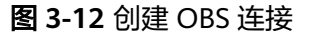

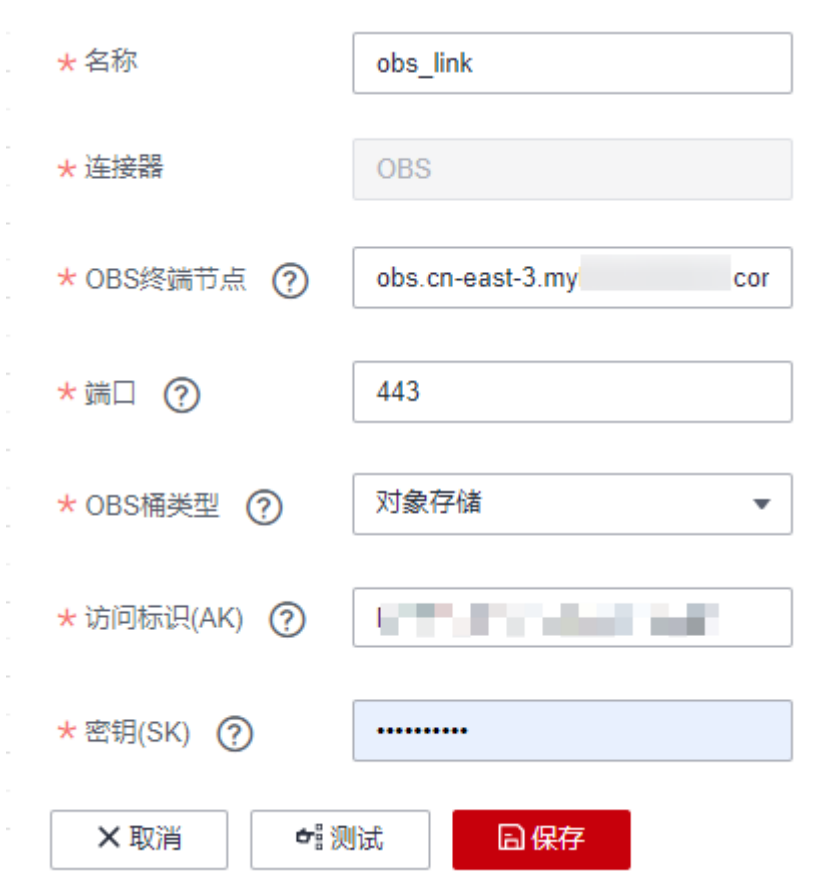

步骤**5** 在创建连接页面,选择"数据仓库服务(DWS)",新建CDM到DWS的连接,数据连 接名称为"dws\_link"。

#### 表 **3-4** DWS 连接参数

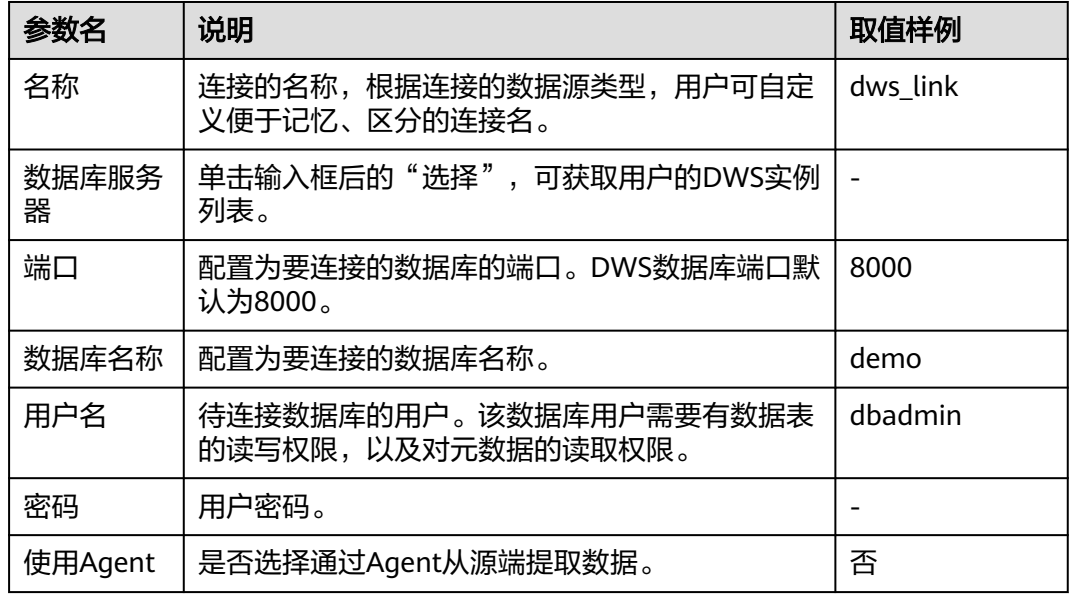

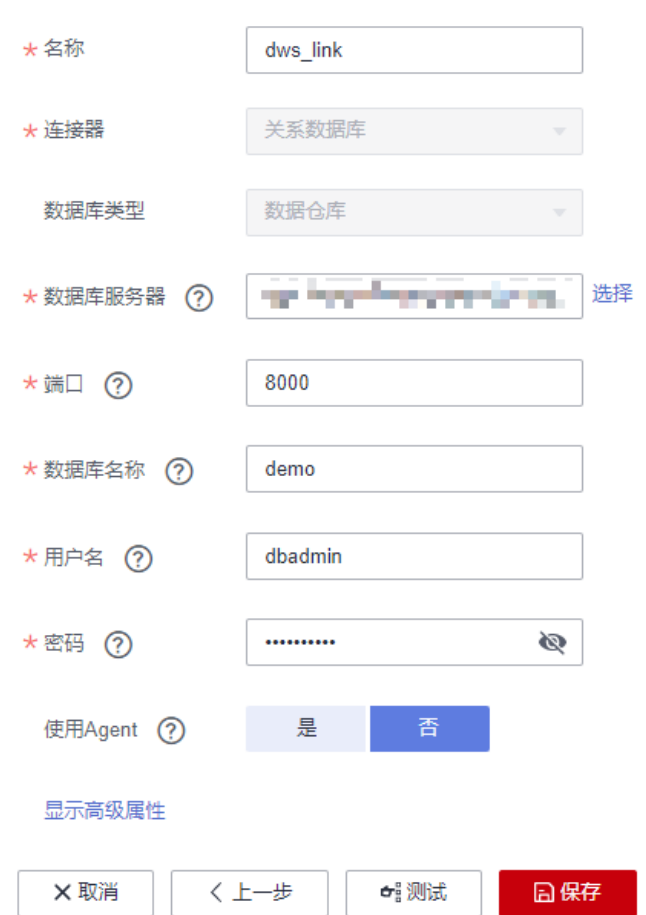

步骤6 CDM到OBS和DWS的连接创建成功后,单击"表/文件迁移",再单击"新建作业"。

#### 图 **3-14** 新建作业

<span id="page-41-0"></span>图 **3-13** 创建 DWS 连接

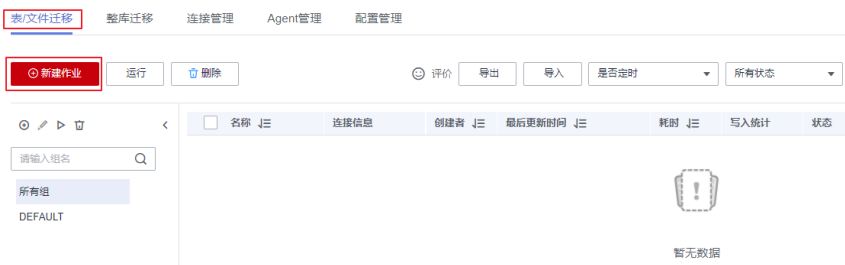

#### 步骤**7** 按照如下步骤完成作业参数的配置。

1. 如<mark>图[3-15](#page-42-0)</mark>所示,配置作业名为movies\_obs2dws,配置源端作业参数,然后配置目 的端作业参数。

#### 说明

在本示例中,目的端作业参数"导入开始前"配置为"清除全部数据",表示每次作业运 行都会先清空数据再导入。在实际业务中,请视情况而定,需谨慎设置,以免造成数据丢 失。

<span id="page-42-0"></span>图 **3-15** 作业配置

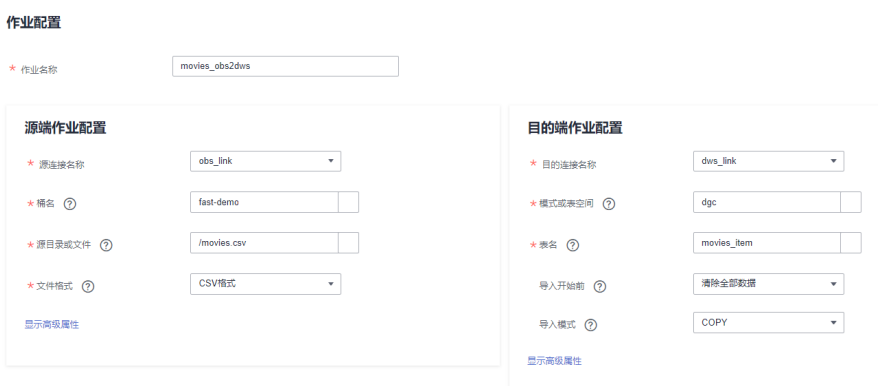

- 2. 在源端、目的作业配置区域,单击"显示高级属性",在"高级属性"中,系统 提供了默认值,请根据实际业务数据的格式设置各项参数。 例如,本例中根据<mark>[数据源准备](#page-26-0)</mark>中的样例数据格式,源端高级属性需注意以下参数 的设置,其他参数均保留默认值即可,如图**[3-16](#page-43-0)**所示。目的端高级属性无需配 置。
	- 字段分隔符: 默认值为逗号, 本示例需要保留默认值。
	- 使用包围符: 由于IMDbURL有的原始数据中包含",",需要修改默认值为 "是"。
	- 前**N**行为标题行:默认值为"否",本示例首行是标题行,修改默认值为 "是",**标题行数**配置为1。

#### 隐藏高级属性 是 香 使用rfc4180解析器 (?) 换行符 ? 字段分隔符 ? l, 是 香 使用包围符 ? 是 香 使用转义符 2 否 是 使用正则表达式分隔字段 ? 是 否 前N行为标题行 ?  $\overline{1}$ \* 标题行数 (?) 是 否 解析首行为列名 (?) UTF-8 编码类型 (?) 无  $\bar{\mathbf{v}}$ 压缩格式 7 否 是 启动作业标识文件 ?  $\mathbb T$ 文件分隔符 ? 无  $\overline{\mathbf{v}}$ 过滤类型 (?) 是 时间过滤 7 是 否 忽略不存在原路径/文件 ?

<span id="page-43-0"></span>图 **3-16** 源端高级属性

3. 单击"下一步"后,请参考以下说明配置字段映射,如<mark>图[3-17](#page-44-0)</mark>所示,配置完成 后,单击"下一步"。

字段映射: 在本示例中, 由于数据迁移的目标表字段顺序和原始数据的字段顺序 是一样的,因此这里不需要调整字段映射的顺序。

如果目标表字段顺序和原始数据不一致,请一一将源字段指向含义相同的目的字 段。请将鼠标移至某一个字段的箭头起点,当光标显示为"+"的形状时,按住鼠 标,将箭头指向相同含义的目的字段,然后松开鼠标。

#### <span id="page-44-0"></span>图 **3-17** 字段映射

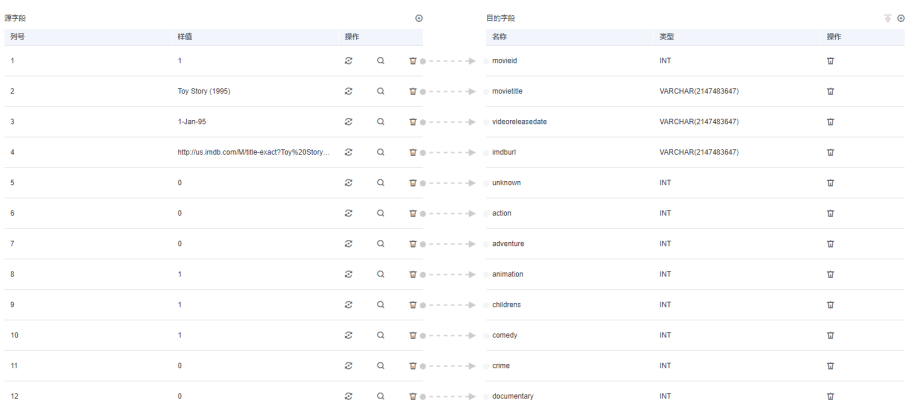

4. 根据需要配置任务的重试和定时执行、高级属性等。在本示例中仅需将"是否写 入脏数据"设置为"是",其他配置项保持默认即可。

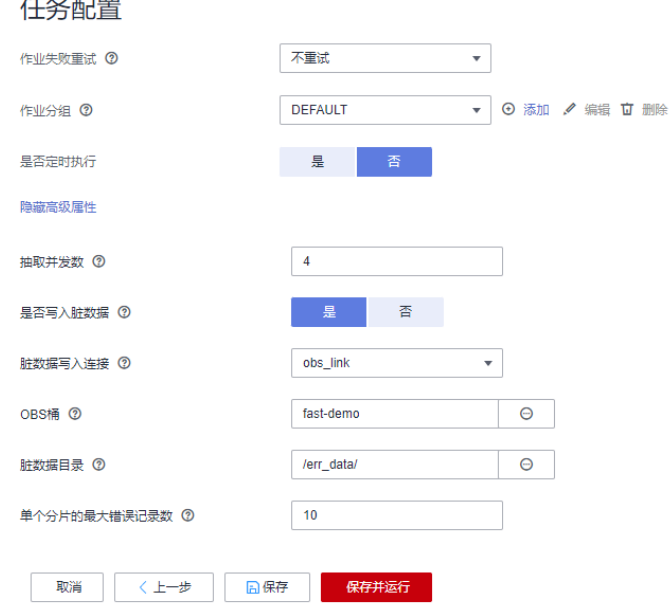

 $\frac{1}{2}$  and  $\frac{1}{2}$  and  $\frac{1}{2}$  and  $\frac{1}{2}$ 

图 **3-18** 任务配置

单击"显示高级属性",可配置"抽取并发数"以及"是否写入脏数据",如<mark>图</mark> **3-18**所示。

– 抽取并发数:设置同时执行的抽取任务数。并发抽取数取值范围为1-1000, 若配置过大,则以队列的形式进行排队。

CDM迁移作业的抽取并发量,与集群规格和表大小有关。

- 按集群规格建议每1CUs (1CUs=1核4G)配置为4。
- 表每行数据大小为1MB以下的可以多并发抽取,超过1MB的建议单线程 抽取数据。
- 是否写入脏数据: 建议配置为"是", 然后参考图3-18配置相关参数。脏数 据是指与目的端字段不匹的数据,该数据可以被记录到指定的OBS桶中。用 户配置脏数据归档后,正常数据可以写入目的端,迁移作业不会因脏数据中 断。

在本示例中,"OBS桶"配置为在<mark>[数据源准备](#page-26-0)</mark>中创建的桶"fast-demo",您 需要前往OBS控制台,在桶中创建一个目录,例如err\_data,然后再将"脏数 据目录"配置为该目录。

步骤**8** 单击"保存并运行"完成作业的创建。

返回"表/文件迁移"页面后,可在作业列表中查看到新建的作业。

图 **3-19** 迁移作业运行结果

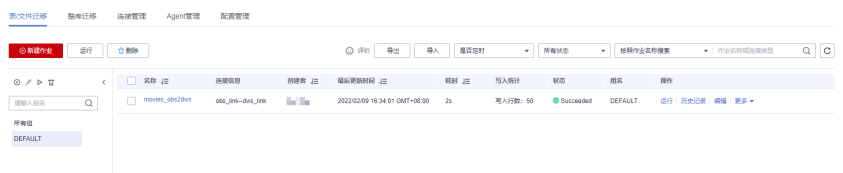

[步骤](#page-41-0)9 参考<mark>步骤6~步骤8</mark>,再新建名为ratings\_obs2dws的迁移作业,将ratings.csv数据迁移 到DWS的ratings\_item表中。待作业运行成功后,数据迁移结束。

#### 图 **3-20** 数据迁移结果

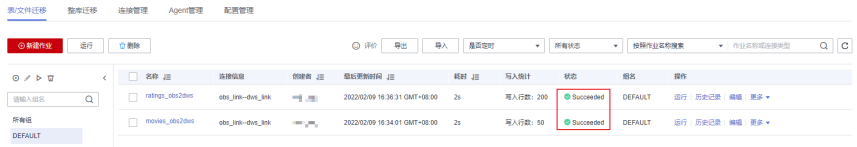

- 步骤**10** 数据迁移结束后,您也可以跳转到数据开发页面,新建一个DWS SQL脚本,并分别执 行以下SQL语句检查DWS中的movies\_item和ratings\_item表数据是否符合预期。
	- 查看movies item表数据: SET SEARCH\_PATH TO dgc; SELECT \* FROM movies\_item;
	- 查看ratings\_item表数据: SET SEARCH\_PATH TO dgc; SELECT \* FROM ratings\_item;

#### 图 **3-21** 查看 DWS 表数据

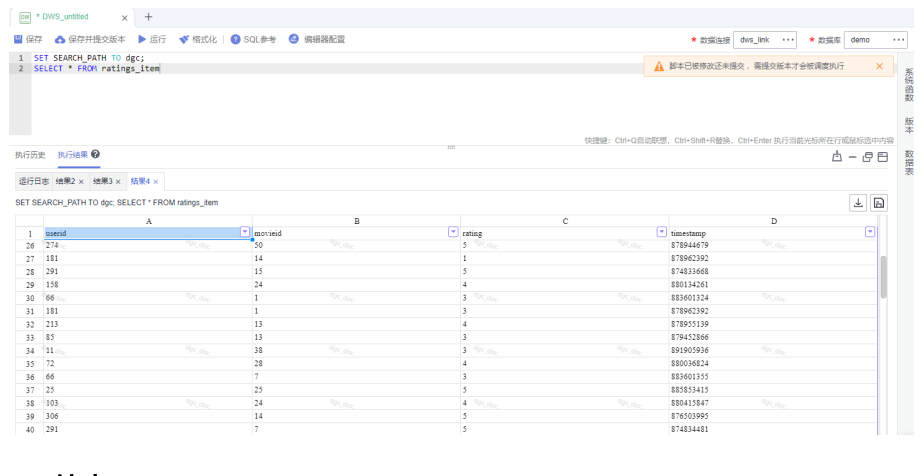

**----**结束

## <span id="page-46-0"></span>**3.4** 步骤 **3**:数据开发

本步骤通过电影信息和评分信息的原始数据,分析评分最高的Top10电影和最活跃的 Top10电影,然后通过作业定期调度执行并将结果每日导出到表中,以支撑信息分析。

#### 创建 **DWS SQL** 脚本 **top\_rating\_movie**(用于存放评分最高的 **Top10** 电影)

评分最高Top10电影的计算方法是:先计算出每部电影的总评分和参与评分的用户数, 过滤掉参与评分的用户数小于3的记录, 返回电影名称、平均评分和参与评分用户数。

- 步骤**1** 在DataArts Studio控制台首页,选择对应工作空间的"数据开发"模块,进入数据开 发页面。
- 步骤**2** 创建一个DWS SQL脚本,以通过DWS SQL语句来创建数据表。

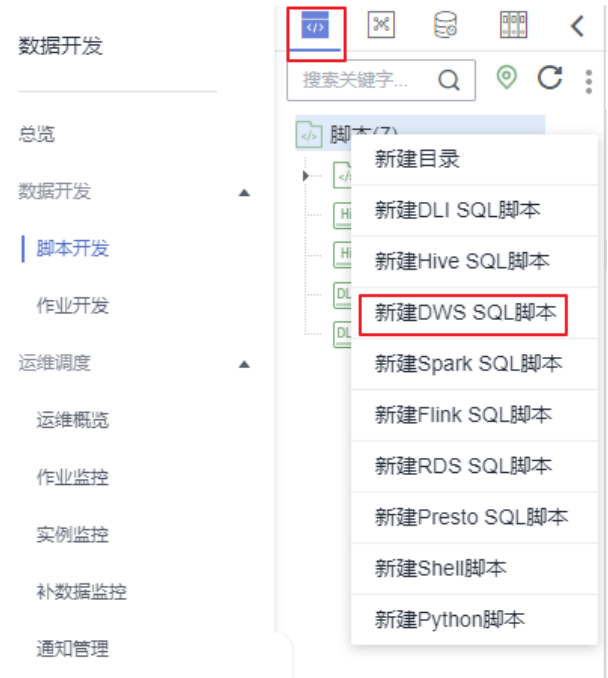

图 **3-22** 新建脚本

步骤**3** 在新建脚本弹出的SQL编辑器中输入如下SQL语句,单击"运行",从movies\_item和 ratings\_item表中计算出评分最高的Top10电影,将结果存放到top\_rating\_movie表。 SET

```
 SEARCH_PATH TO dgc;
insert
   overwrite into top_rating_movie
select
   a.movieTitle,
  b.ratings / b.rating_user_number as avg_rating.
   b.rating_user_number
from
   movies_item a,
   (
      select
         movieId,
         sum(rating) ratings,
         count(1) as rating_user_number
      from
```

```
 ratings_item
      group by
        movieId
   ) b
where
   rating_user_number > 3
  and a movield = b movield
order by
  avg_rating desc
limit
 10
```
#### 图 **3-23** 脚本(top\_rating\_movie)

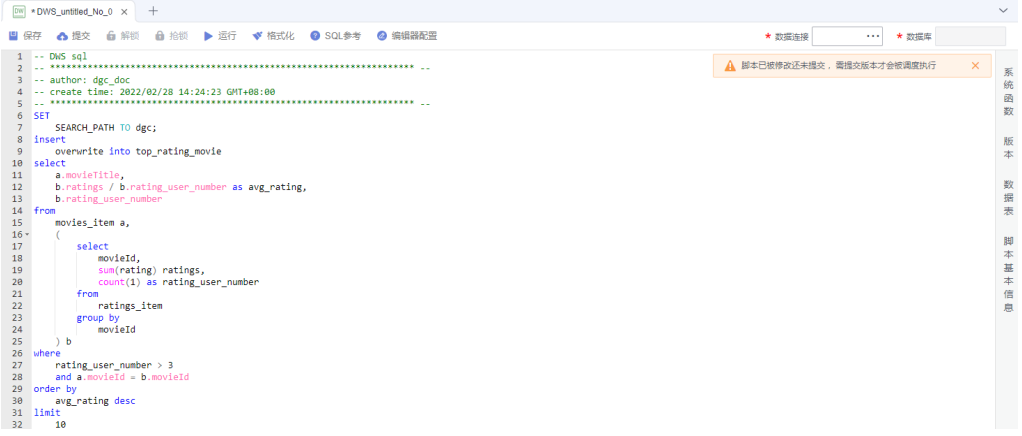

#### 关键参数说明:

- 数据连接[:步骤](#page-33-0)**3**中创建的DWS数据连接。
- 数据库:[步骤](#page-34-0)**5**中创建的数据库。
- 步骤**4** 脚本调试无误后,单击"保存并提交版本"提交该脚本,脚本名称为 "top\_rating\_movie"。在后[续开发并调度作业引](#page-50-0)用该脚本。
- 步骤**5** 脚本保存完成且运行成功后,您可通过如下SQL语句查看top\_rating\_movie表数据。您 还可以参考图**3-24**,下载或转储表数据。

SET SEARCH\_PATH TO dgc; SELECT \* FROM top\_rating\_movie

#### 图 **3-24** 查看 top\_rating\_movie 表数据

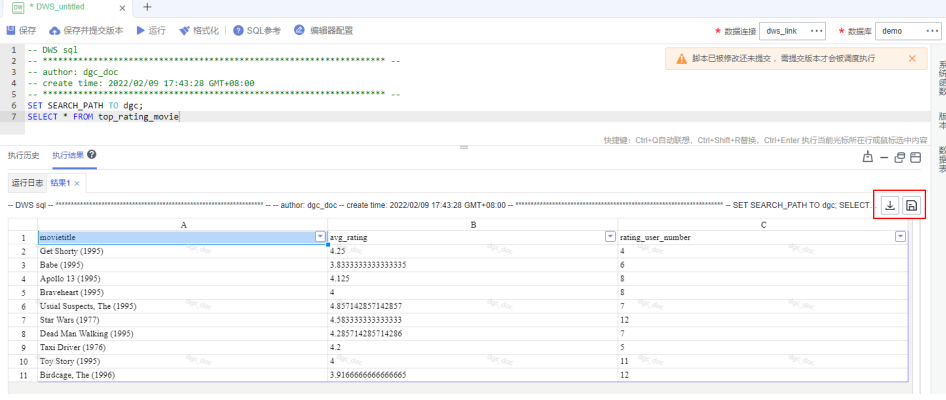

**----**结束

#### <span id="page-48-0"></span>创建 **DWS SQL** 脚本 **top\_active\_movie**(用于存放最活跃的 **Top10** 电影)

最活跃Top10电影的计算方法是:平均评分大于3.5的电影中用户评分数最多的10部电 影。

- 步骤**1** 在DataArts Studio控制台首页,选择对应工作空间的"数据开发"模块,进入数据开 发页面。
- 步骤**2** 创建一个DWS SQL脚本,以通过DWS SQL语句来创建数据表。

#### 图 **3-25** 新建脚本

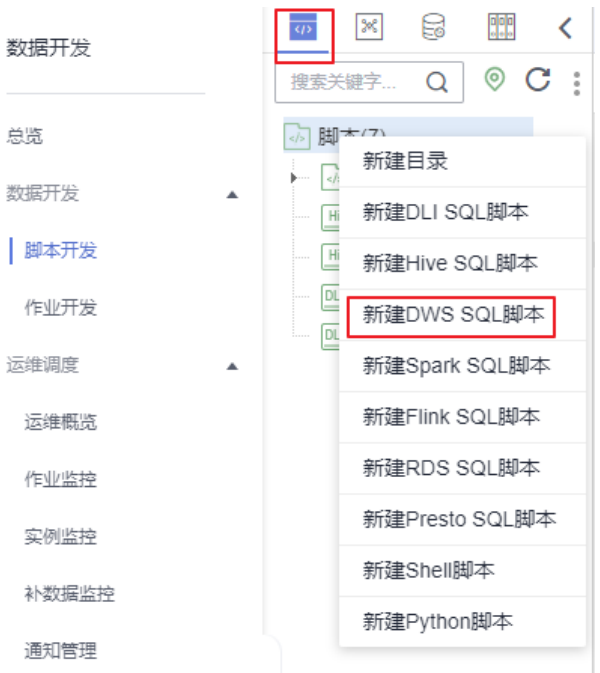

步骤3 在新建脚本弹出的SQL编辑器中输入如下SQL语句,单击"运行", 从movies\_item和 ratings\_item表中计算出最活跃的Top10电影,将结果存放到top\_active\_movie表。

```
SET
   SEARCH_PATH TO dgc;
insert
   overwrite into top_active_movie
select
 *
from
   (
      select
         a.movieTitle,
         b.ratingSum / b.rating_user_number as avg_rating,
         b.rating_user_number
      from
         movies_item a,
\sim (
           select
              movieId,
              sum(rating) ratingSum,
              count(1) as rating_user_number
           from
             ratings item
           group by
              movieId
         ) b
      where
```

```
 a.movieId = b.movieId
\rightarrow twhere
 t.avg_rating > 3.5
order by
  rating_user_number desc
limit
 10
```
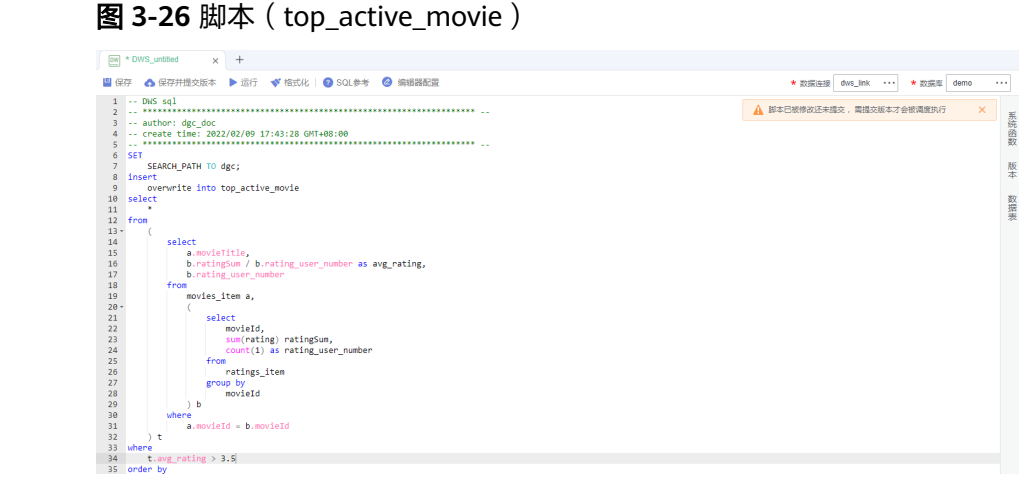

关键参数说明:

- 数据连接[:步骤](#page-33-0)**3**中创建的DWS数据连接。
- 数据库:[步骤](#page-34-0)**5**中创建的数据库。
- 步骤**4** 脚本调试无误后,单击"保存并提交版本"提交该脚本,脚本名称为 "top\_active\_movie"。在后续**[开发并调度作业](#page-50-0)**引用该脚本。
- 步骤**5** 脚本保存完成且运行成功后,您可通过如下SQL语句查看top\_active\_movie表数据。您 还可以参考图**3-27**,下载或转储表数据。

SET SEARCH\_PATH TO dgc; SELECT \* FROM top\_active\_movie

图 **3-27** 查看 top\_active\_movie 表数据

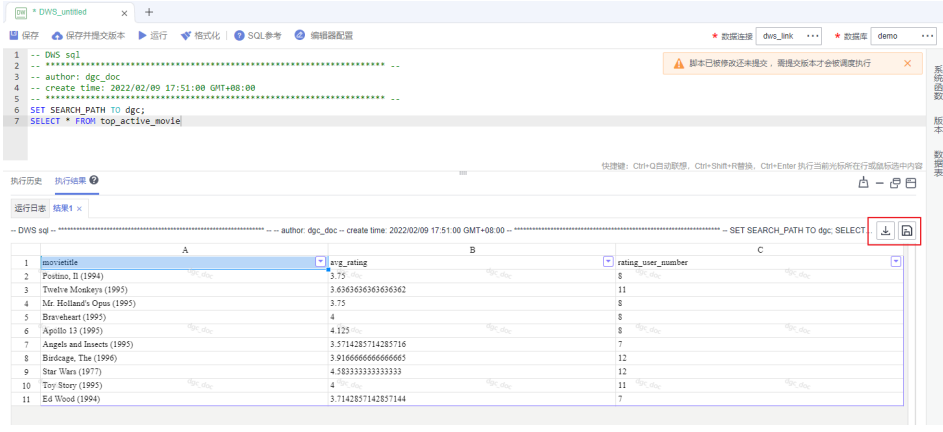

**----**结束

## <span id="page-50-0"></span>开发并调度作业

假设OBS中"movie"和"rating"表是每日更新的,我们希望每天更新Top10电影, 那么这里可以使用DLF作业编排和作业调度功能。

- 步骤**1** 在DataArts Studio控制台首页,选择对应工作空间的"数据开发"模块,进入数据开 发页面。
- 步骤**2** 创建一个DLF批处理作业,作业名称为"topmovie"。

#### 图 **3-28** 新建作业

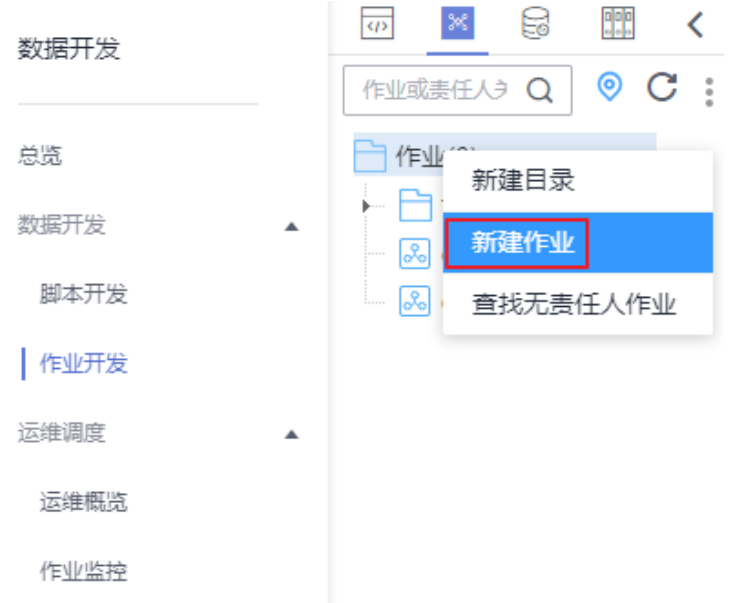

 $\times$ 

#### 图 **3-29** 配置作业

## 新建作业

最大配额为10,000, 还可以创建9,728个作业。

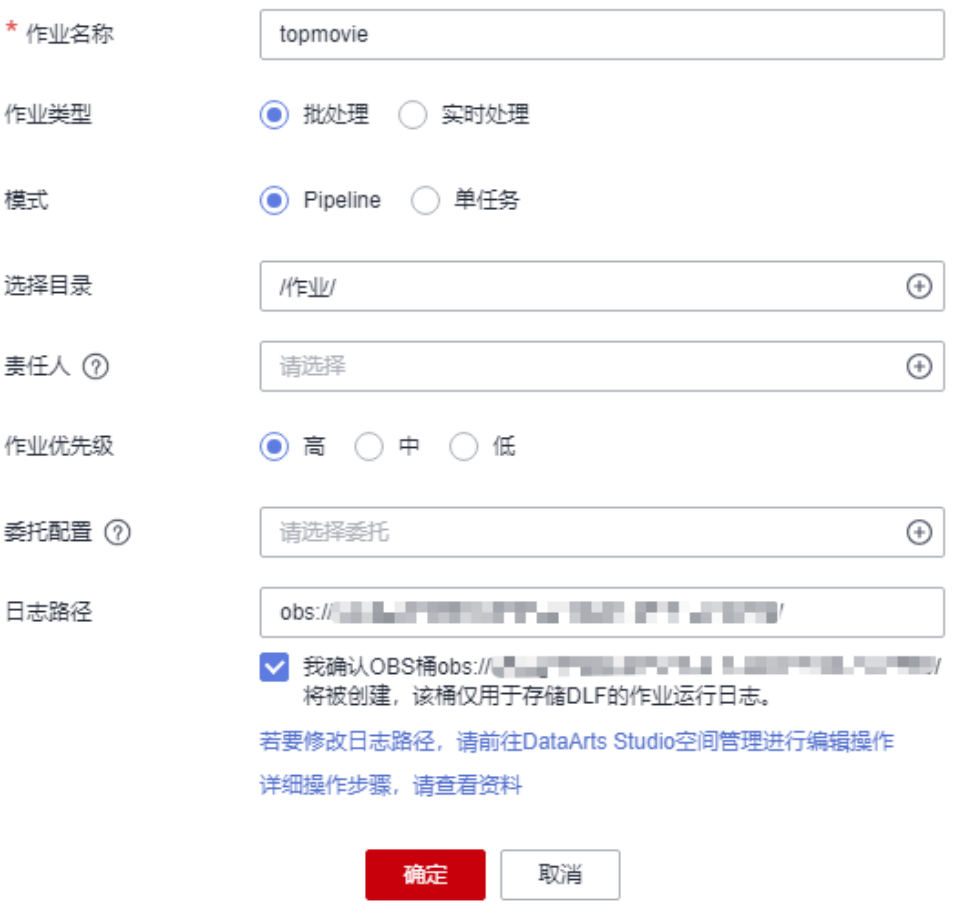

步骤**3** 在作业开发页面,拖动2个CDM Job节点、3个Dummy节点和2个DWS SQL节点到画布 中,选中连线图标 并拖动,编排图**[3-30](#page-52-0)**所示的作业。

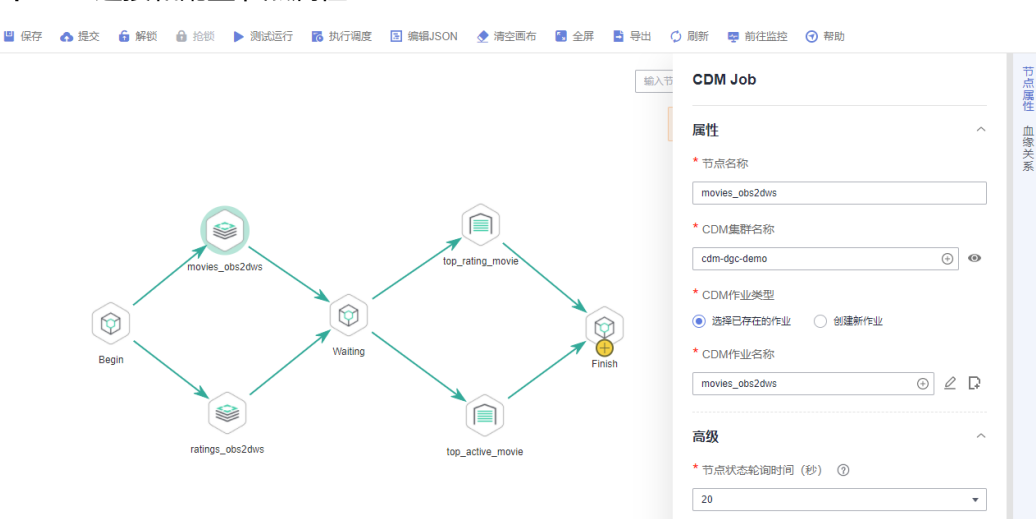

#### <span id="page-52-0"></span>图 **3-30** 连接和配置节点属性

#### 关键节点说明:

- Begin(Dummy节点): 不执行任何操作, 只作为起始点的标识。
- movies\_obs2dws(CDM Job节点):在节点属性中,选择步骤2[:数据集成中](#page-37-0)的 CDM集群,并关联CDM作业"movies\_obs2dws"。
- ratings\_obs2dws(CDM Job节点): 在节点属性中,选择<mark>步骤2: 数据集成</mark>中的 CDM集群,并关联CDM作业"ratings\_obs2dws"。
- Waiting (Dummy节点): 不执行任何操作, 作为等待前侧节点执行结束的标 识。
- top\_rating\_movie(DWS SQL节点):在节点属性中,关联创建**[DWS SQL](#page-46-0)**脚本 **[top\\_rating\\_movie](#page-46-0)**中开发完成的DWS SQL脚本"top\_rating\_movie"。
- top\_active\_movie(DWS SQL节点):在节点属性中,关联创建**[DWS SQL](#page-48-0)**脚本 **[top\\_active\\_movie](#page-48-0)**中开发完成的DWS SQL脚本"top\_active\_movie"。
- Finish (Dummy节点): 不执行任何操作, 只作为结束点的标识。

**步骤4** 作业编排完成后,单击▶,测试运行作业。

步骤**5** 如果作业运行正常,单击"调度配置",配置作业的调度策略。

#### 图 **3-31** 调度配置

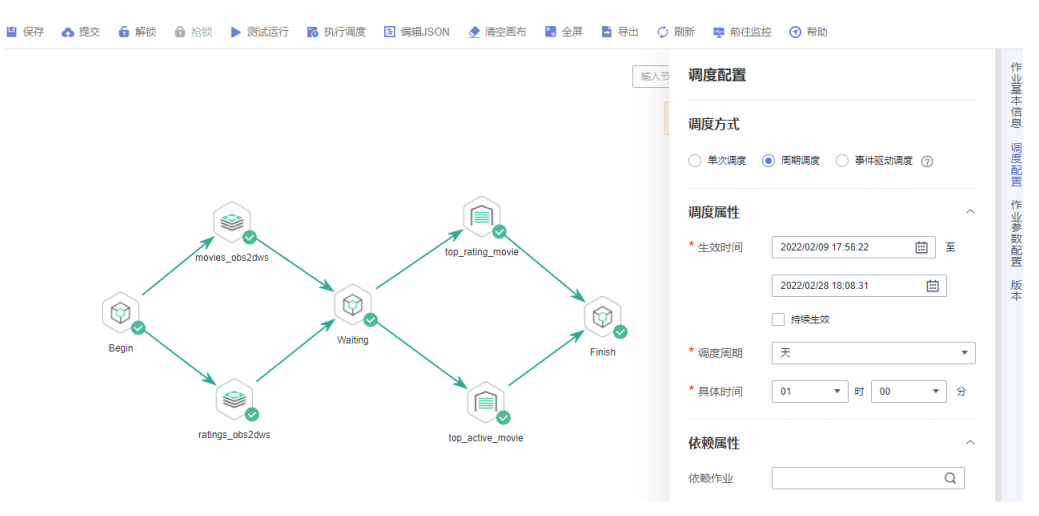

#### 说明:

- 2022/02/09至2022/02/28,每天1点00分执行一次作业。
- 依赖属性:可以配置为依赖其他作业运行,本例不涉及,无需配置。
- 跨周期依赖:可以选择配置为依赖上一周期或者不依赖,此处配置为不依赖即 可。
- 步骤6 最后保存并提交版本 ( 单击◆) , 执行调度作业 ( 单击 <mark>◇</mark> ) 。实现作业每天自动运 行, Top10电影的结果自动保存到"top\_active\_movie"和"top\_rating\_movie"表。
- 步骤**7** 您如果需要及时了解作业的执行结果是成功还是失败,可以通过数据开发的运维调度 界面进行查看,如图**3-32**所示。

#### 图 **3-32** 查看作业执行情况

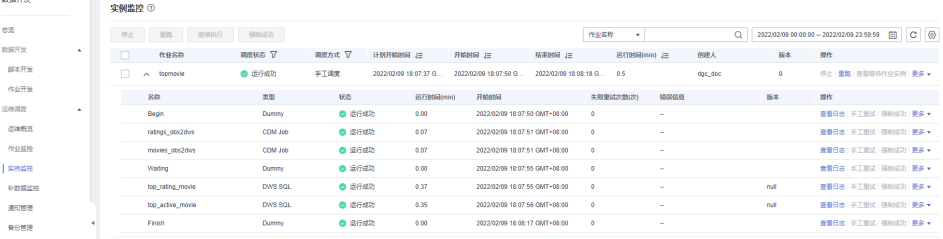

#### **----**结束

数据开发还支持配置通知管理,可以选择配置当作业运行异常/失败后,进行短信、邮 件、控制台等多种方式提醒,此处不再展开描述。

至此,基于电影评分的数据集成与开发流程示例完成。此外,您还可以根据原始数 据,分析不同类型电影的评分、浏览情况等,为营销决策、广告推荐、用户行为预测 等提供高质量的信息。

## **3.5** 步骤 **4**:服务退订(可选)

本开发场景中,DataArts Studio、OBS和DWS服务均会产生相关费用。在使用过程 中,如果您额外进行了通知配置,可能还会产生以下相关服务的费用:

- SMN服务:如果您在使用DataArts Studio各组件过程中开启了消息通知功能,则 会产生消息通知服务费用,收费标准请参见**SMN**[价格详情。](https://www.huaweicloud.com/pricing.html?tab=detail#/smn)
- EIP服务: 如果您为数据集成集群开通了公网IP, 则会产生弹性公网IP服务费用, 收费标准请参见**EIP**[价格详情](https://www.huaweicloud.com/pricing.html?tab=detail#/eip)。
- DEW服务:在数据集成或创建管理中心连接时,如果启用了KMS,则会产生密钥 管理费用,收费标准请参见**DEW**[价格详情。](https://www.huaweicloud.com/pricing.html?tab=detail#/dew)

在场景开发完成后,如果您不再使用DataArts Studio及相关服务,请及时进行退订和 资源删除,避免持续产生费用。

#### 表 **3-5** 相关服务退订方式

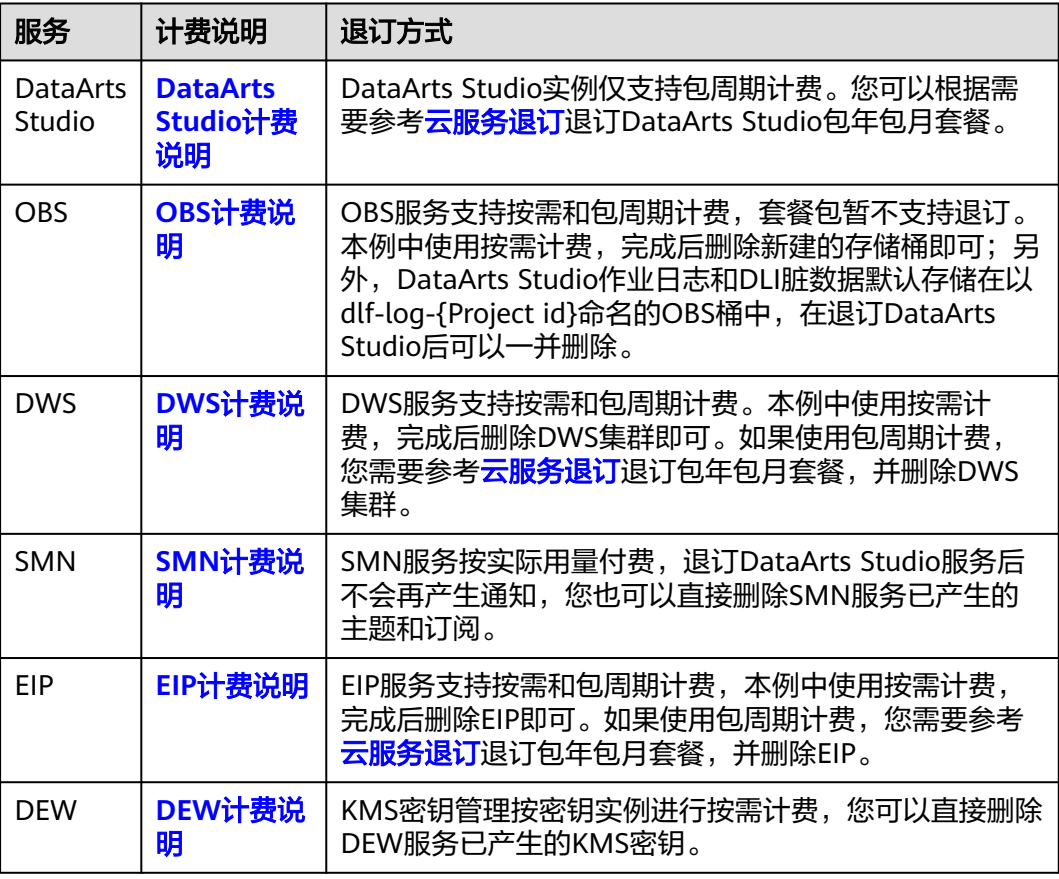

# **4** 高级使用者:基于出租车出行的数据治理流

## **4.1** 示例场景说明

本示例是一个DataArts Studio全流程入门教程,旨在介绍如何在DataArts Studio平台 完成端到端的全流程数据运营。

本案例基于某市的出租车出行数据,选择MRS Hive作为数据湖底座,使用DataArts Studio实施全流程数据治理。期望通过实施数据治理达到以下目标:

- 数据标准化、模型标准化
- 统一统计口径,提供高质量数据报告
- 数据质量监控告警
- 统计每天收入
- 统计某月收入
- 统计不同支付类型收入占比

## 流程简介

本入门指导将参考如表**4-1**所示的流程,实现示例场景的数据治理。

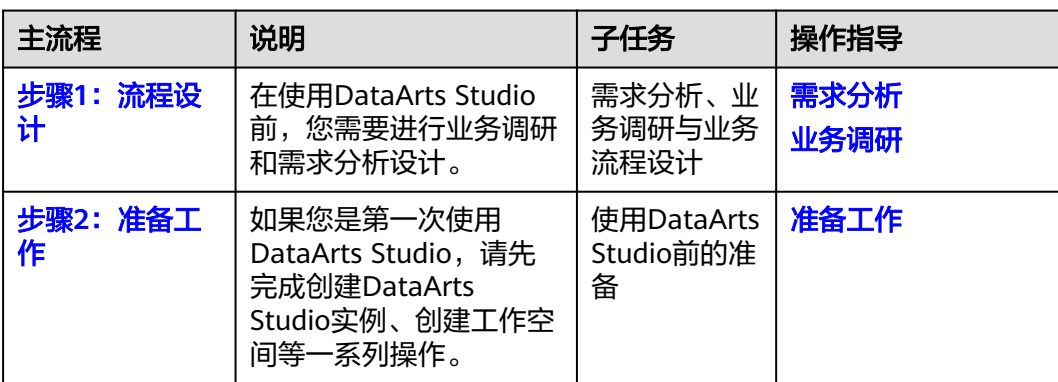

表 **4-1** DataArts Studio 数据治理流程

程

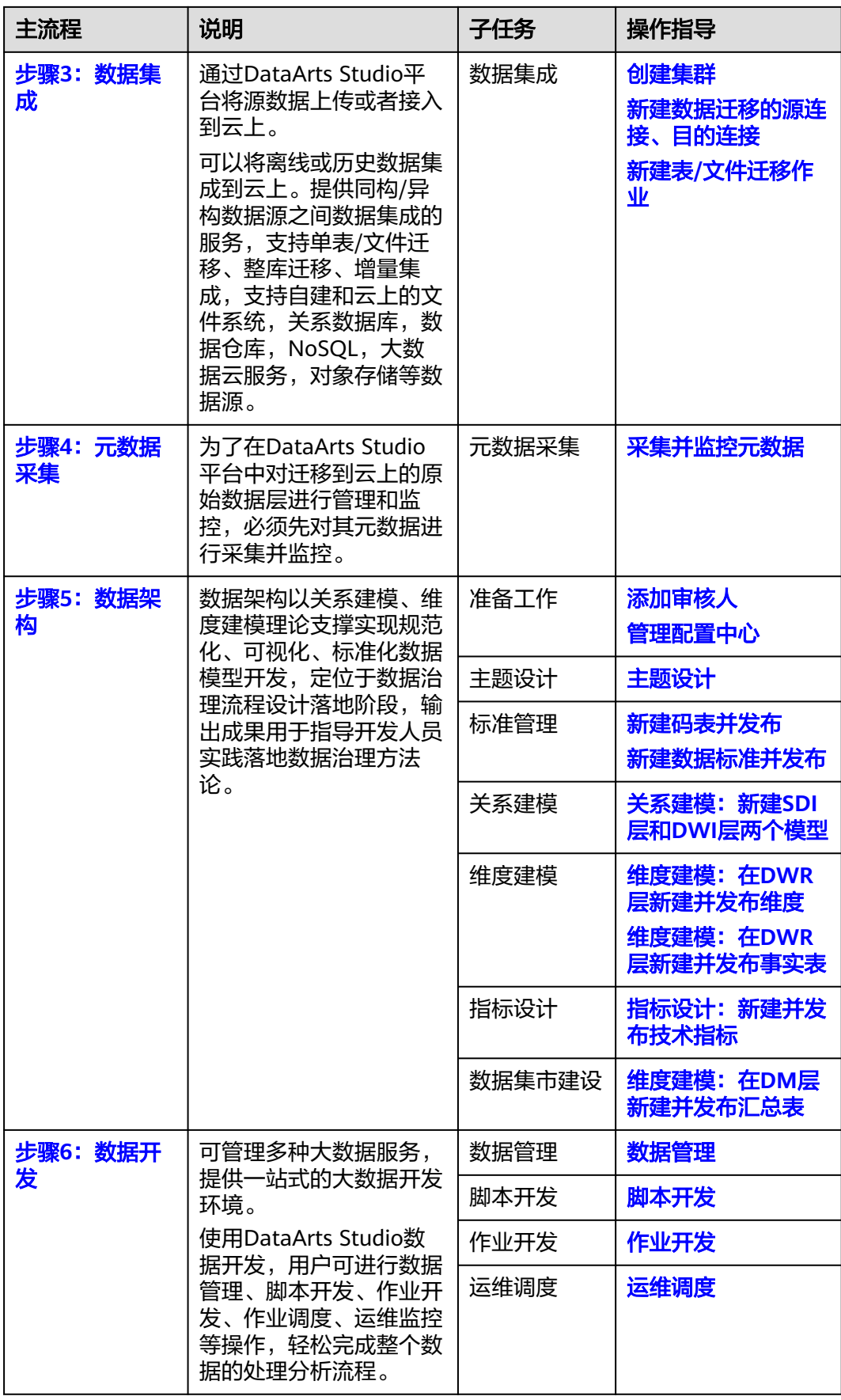

<span id="page-57-0"></span>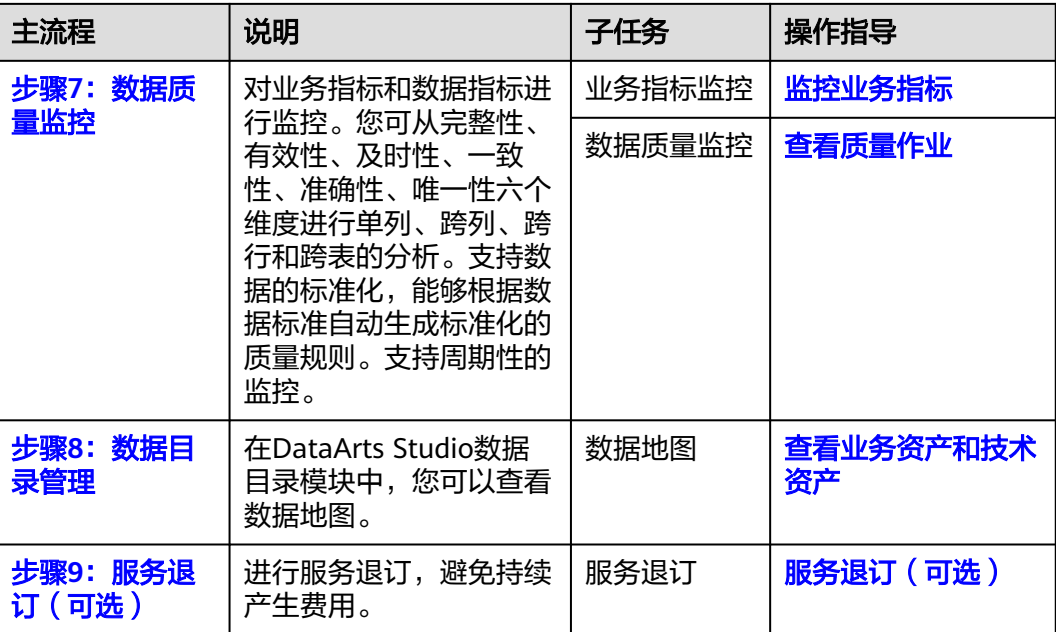

## **4.2** 步骤 **1**:流程设计

本入门指南以某市出租车出行数据为例,统计某出租车供应商2017年度的运营数据。 基于需求分析[和业务调研](#page-58-0),数据治理业务流程设计如图**4-1**所示,后续的数据治理操作 均基于本业务流程完成。

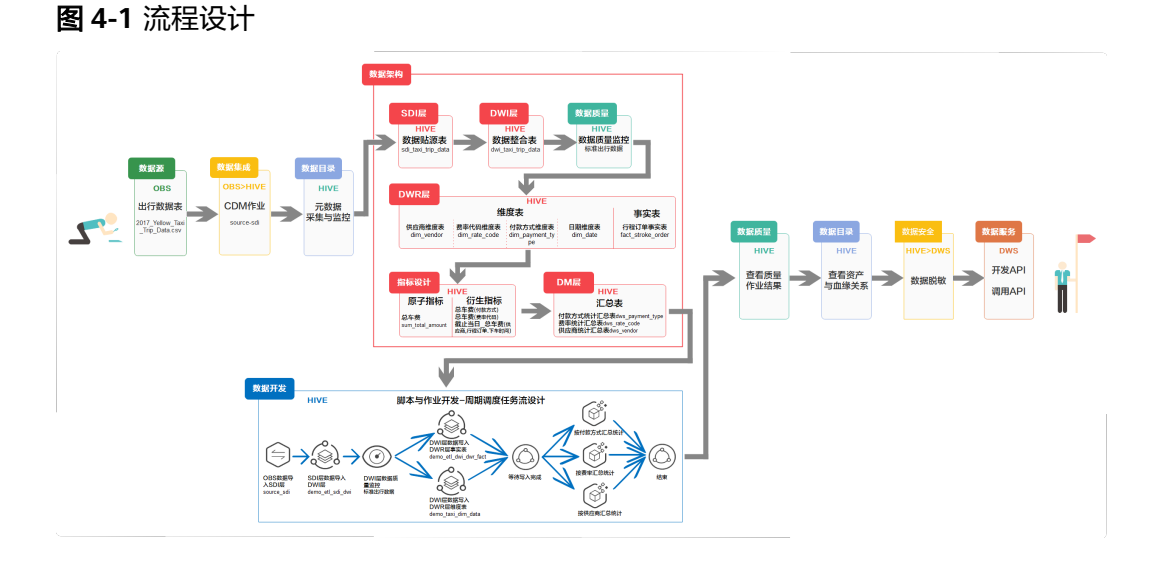

## 需求分析

通过需求分析,可以提炼出数据治理流程的实现框架,支撑具体数据治理实施流程的 设计。

在本示例场景下,当前面临的数据问题如下:

● 未建立标准化模型

- <span id="page-58-0"></span>● 数据字段命名不标准、不规范
- 数据内容不标准,数据质量不可控
- 统计口径不一致,困扰业务决策

通过DataArts Studio实施数据治理,期望能够达到以下目标:

- 数据标准化、模型标准化
- 统一统计口径,提供高质量数据报告
- 数据质量监控告警
- 统计每天收入
- 统计某月收入
- 统计不同支付类型收入占比

### 业务调研

在开始使用DataArts Studio前,您可以通过业务调研,明确业务过程中所需的 DataArts Studio组件功能,并分析后续的业务负载情况。

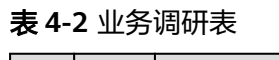

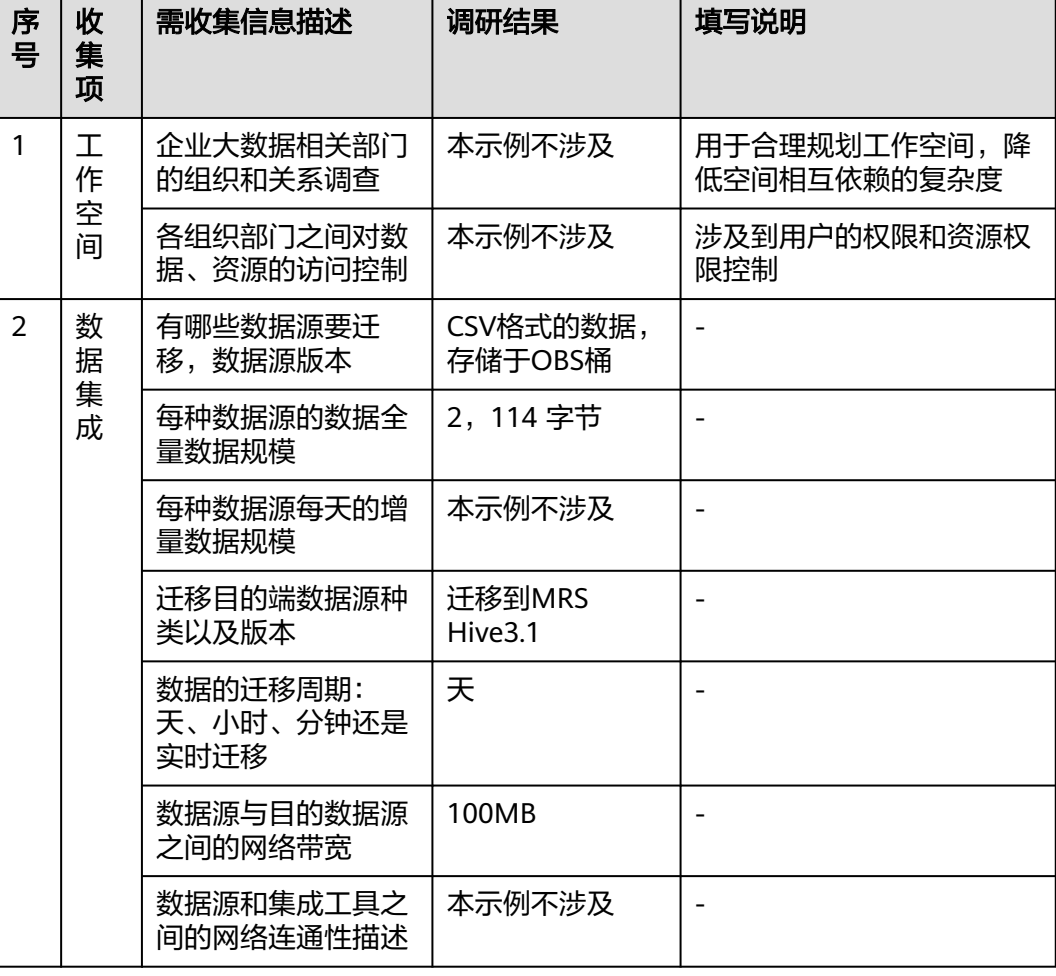

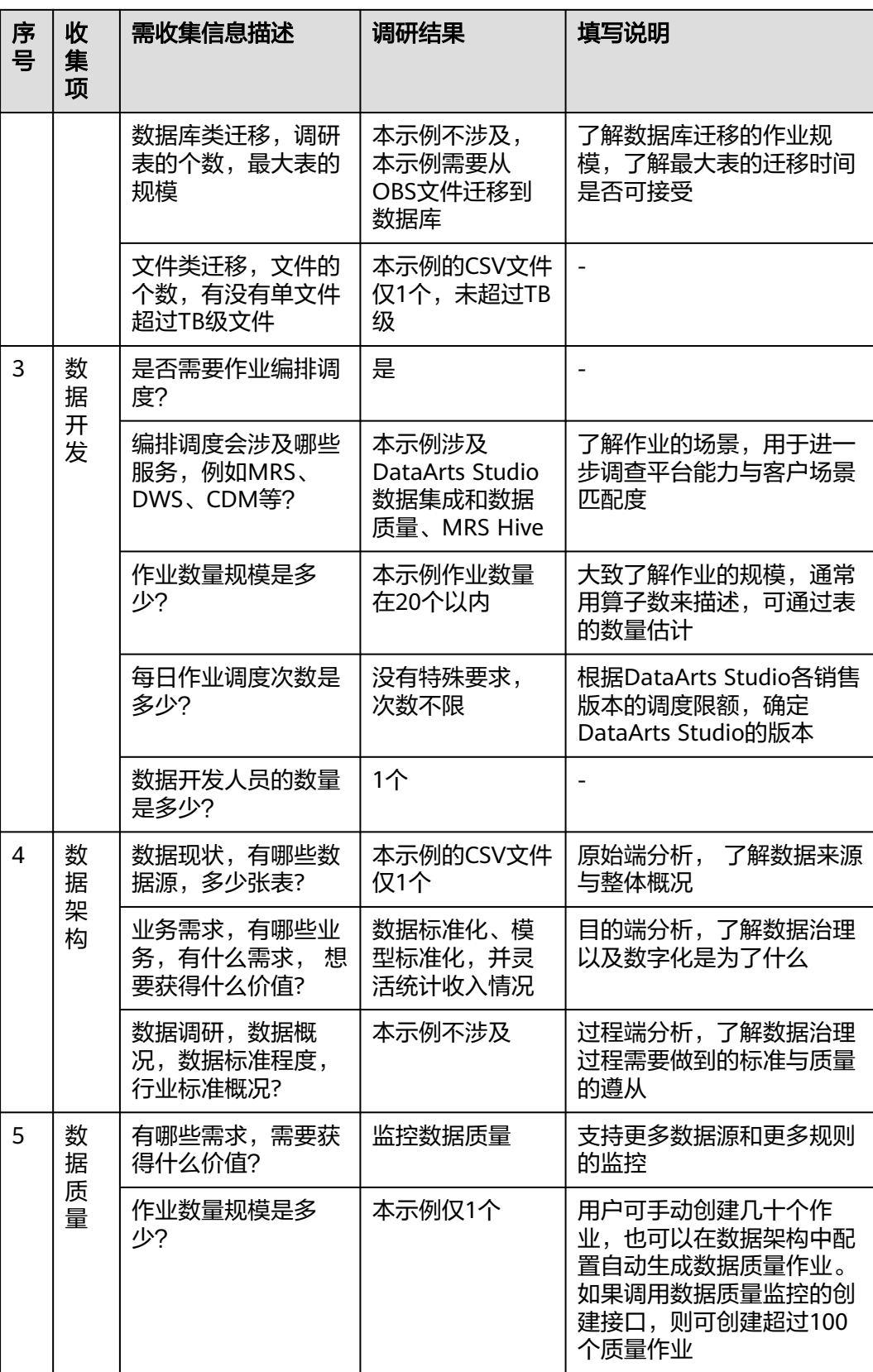

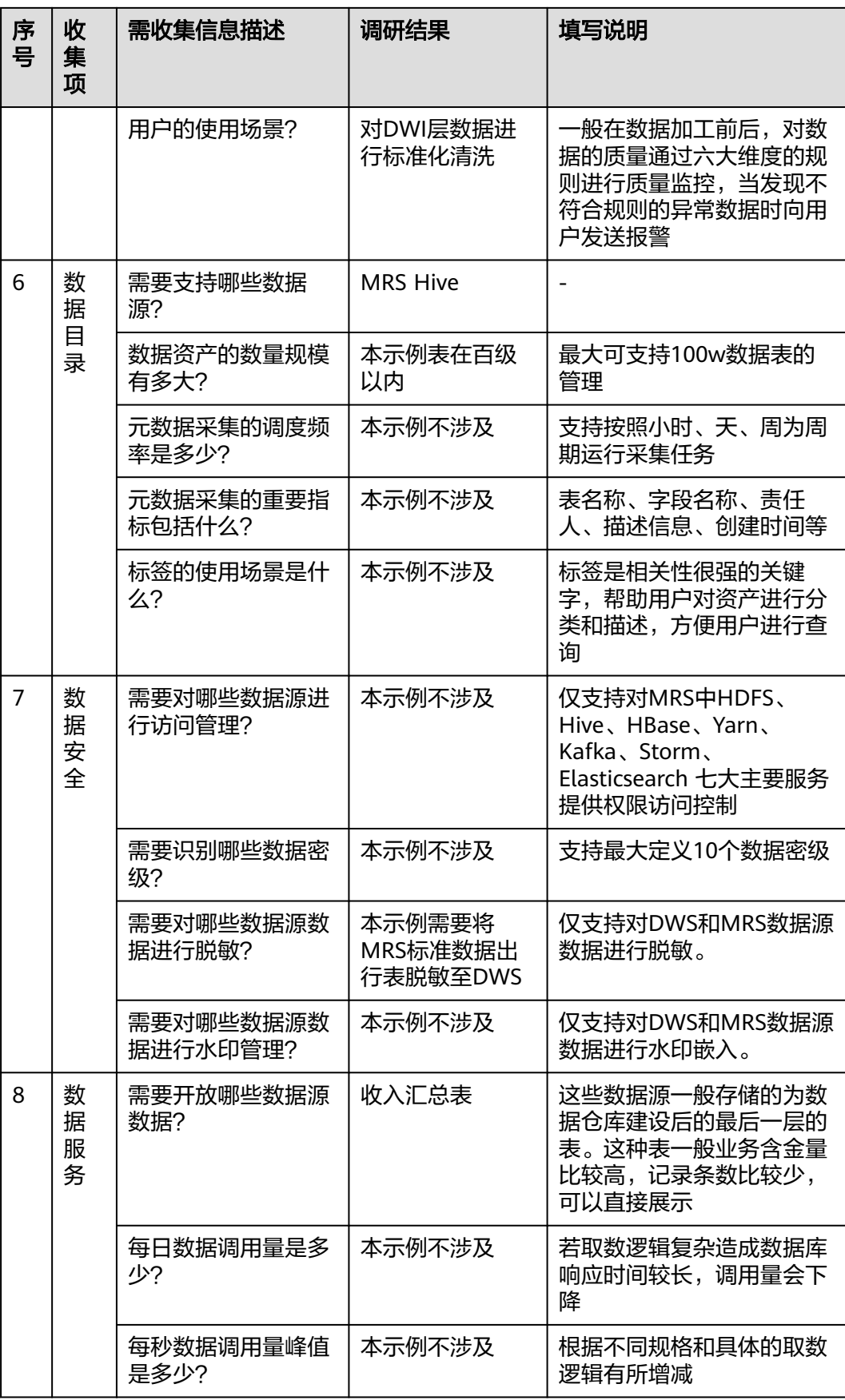

<span id="page-61-0"></span>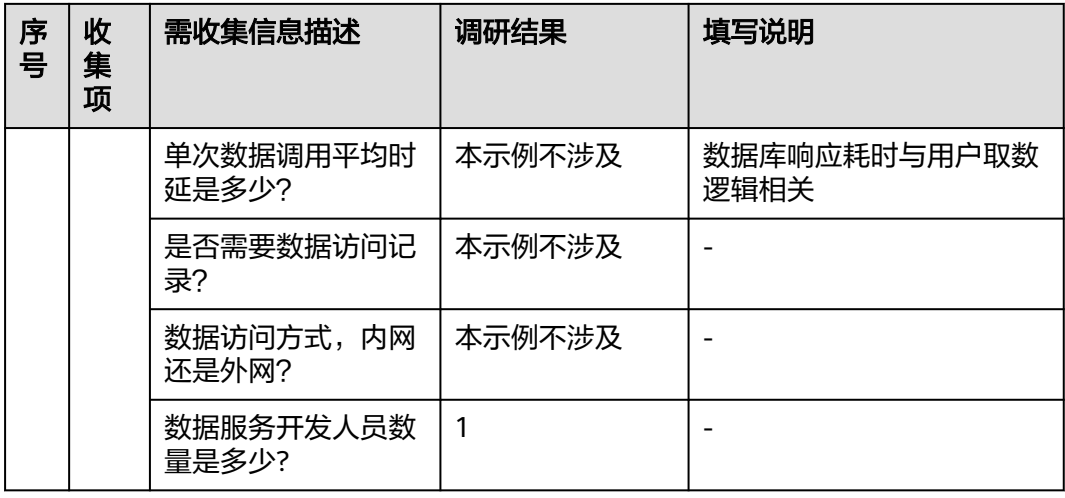

## 4.3 步骤 2: 准备工作

#### 使用 **DataArts Studio** 前的准备

如果您是第一次使用DataArts Studio,请参考<mark>准备工作</mark>章节完成注册华为账号、购买 DataArts Studio实例(DataArts Studio企业版)、创建工作空间等一系列操作。然后 进入到对应的工作空间,即可开始使用DataArts Studio。

本入门示例,为了演示DataArts Studio数据治理的全流程,华为账号需要具有 DataArts Studio的所有执行权限。

#### 准备数据源

本入门指南以某市出租车出行数据为例,统计某出租车供应商2017年度的运营数据。

#### 说明

本示例演示的原始数据来自于**NYC**[开放数据平台](https://data.cityofnewyork.us/Transportation/2017-Yellow-Taxi-Trip-Data/biws-g3hs/about_data)。

为方便演示,**您无需获取原始数据**,本示例提供了模拟原始数据的样例数据供您使用。您可以参 考下文的样例数据准备方法,将样例数据存储为CSV文件,将CSV文件上传至OBS服务中,然后 再使用DataArts Studio数据集成将样例数据集成到其他云服务中。

样例数据准备方法如下:

步骤**1** 创建一个CSV文件(UTF-8无bom格式),文件名称为

"2017\_Yellow\_Taxi\_Trip\_Data.csv",将后文提供的样例数据复制粘贴到CSV文件 中,然后保存CSV文件。

以下是Windows下生成.csv文件的办法之一:

- 1. 使用文本编辑工具(例如记事本等)新建一个txt文档,将后文提供的样例数据复 制进文档中。注意复制后检查数据的行数及数据分行的正确性(注意,如果是从 PDF文档中复制样例数据,单行的数据过长时会产生换行,需手动重新调整为单 行)。
- 2. 单击"文件 > 另存为", 在弹出的对话框中, "保存类型"选择为"所有文件 (\*.\*)",在"文件名"处输入文件名和.csv后缀,选择"UTF-8"编码格式(不能 带BOM),则能以CSV格式保存该文件。

步骤**2** 将源数据CSV文件上传到OBS服务。

- 1. 登录控制台,选择"存储 > 对象存储服务 OBS",进入OBS控制台。
- 2. 单击"创建桶",然后根据页面提示配置参数,创建一个名称为"fast-demo"的 OBS桶。

说明

为保证网络互通,OBS桶区域请选择和DataArts Studio实例相同的区域。如果需要选择企 业项目,也请选择与DataArts Studio实例相同的企业项目。

使用OBS控制台创建桶的操作,请参见《对象存储服务控制台指南》中的<mark>创建</mark> [桶](https://support.huaweicloud.com/usermanual-obs/obs_03_0306.html)。

3. 上传数据到名称为"fast-demo"的OBS桶中。

使用OBS控制台[上传](https://support.huaweicloud.com/usermanual-obs/obs_03_0307.html)文件的操作,请参见《对象存储服务控制台指南》中的**上传** [文件。](https://support.huaweicloud.com/usermanual-obs/obs_03_0307.html)

#### **----**结束

样例数据如下。

VendorID,tpep\_pickup\_datetime,tpep\_dropoff\_datetime,passenger\_count,trip\_distance,RatecodeID,store\_and\_ fwd\_flag,PULocationID,DOLocationID,payment\_type,fare\_amount,extra,mta\_tax,tip\_amount,tolls\_amount,im provement\_surcharge,total\_amount

2,02/14/2017 04:08:11 PM,02/14/2017 04:21:53 PM,1,0.91,1,N,237,163,2,9.5,1,0.5,0,0,0.3,11.3 2,02/14/2017 04:08:11 PM,02/14/2017 04:19:29 PM,2,1.03,1,N,237,229,1,8.5,1,0.5,2.06,0,0.3,12.36 1,02/14/2017 04:08:12 PM,02/14/2017 04:19:44 PM,1,1.6,1,N,186,163,2,9,1,0.5,0,0,0.3,10.8 1,02/14/2017 04:08:12 PM,02/14/2017 04:19:15 PM,1,1.2,1,N,48,48,2,8.5,1,0.5,0,0,0.3,10.3 2,02/14/2017 04:08:12 PM,02/14/2017 04:13:38 PM,5,0.61,1,N,161,162,1,5.5,1,0.5,2.19,0,0.3,9.49 2,02/14/2017 04:08:12 PM,02/14/2017 05:35:11 PM,1,19.31,2,N,152,132,1,52,4.5,0.5,12.57,5.54,0.3,75.41 1,02/14/2017 04:08:13 PM,02/14/2017 04:20:53 PM,1,1.9,1,N,236,143,1,10.5,1,0.5,1.85,0,0.3,14.15 2,02/14/2017 04:08:13 PM,02/14/2017 04:15:54 PM,1,0.61,1,N,48,164,1,6.5,1,0.5,1.66,0,0.3,9.96 2,02/14/2017 04:08:13 PM,02/14/2017 04:41:40 PM,1,6.04,1,N,244,262,1,25,1,0.5,6.7,0,0.3,33.5 2,02/14/2017 04:08:13 PM,02/14/2017 04:17:31 PM,1,1.39,1,N,170,234,1,8,1,0.5,1,0,0.3,10.8 2,02/14/2017 04:08:14 PM,02/14/2017 04:54:11 PM,2,10.12,1,N,140,189,1,37.5,1,0.5,7,0,0.3,46.3 2,02/14/2017 04:08:14 PM,02/14/2017 04:13:56 PM,1,0.71,1,N,179,7,2,5.5,1,0.5,0,0,0.3,7.3 2,02/14/2017 04:08:14 PM,02/14/2017 05:04:24 PM,1,18.1,2,N,263,132,1,52,4.5,0.5,15.71,5.54,0.3,78.55 2,02/14/2017 04:08:14 PM,02/14/2017 04:08:47 PM,1,0.02,1,N,231,231,2,2.5,1,0.5,0,0,0.3,4.3 2,02/14/2017 04:08:15 PM,02/14/2017 04:18:13 PM,1,1.34,1,N,100,162,1,8,1,0.5,1.2,0,0.3,11 1,02/14/2017 04:08:16 PM,02/14/2017 04:19:01 PM,1,1.8,1,N,239,151,1,9,1,0.5,2.15,0,0.3,12.95 2,02/14/2017 04:08:16 PM,02/14/2017 04:15:57 PM,1,1.06,1,N,68,170,1,6.5,1,0.5,1,0,0.3,9.3 2,02/14/2017 04:08:16 PM,02/14/2017 04:20:08 PM,2,1.5,1,N,161,142,1,9,1,0.5,2.16,0,0.3,12.96 2,02/14/2017 04:08:16 PM,02/14/2017 04:11:56 PM,1,0.62,1,N,87,88,2,4.5,1,0.5,0,0,0.3,6.3 2,02/14/2017 04:08:16 PM,02/14/2017 04:13:20 PM,1,0.88,1,N,262,236,2,5.5,1,0.5,0,0,0.3,7.3

数据说明如下:

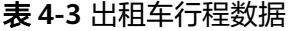

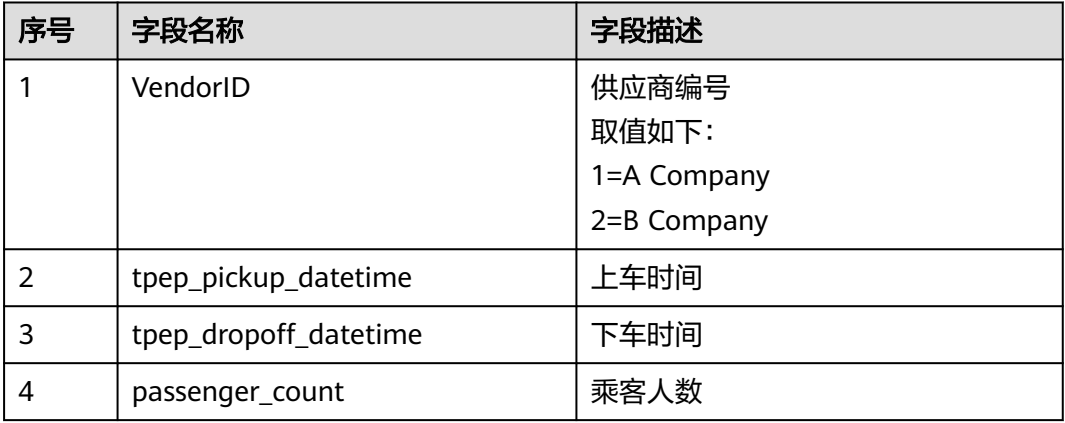

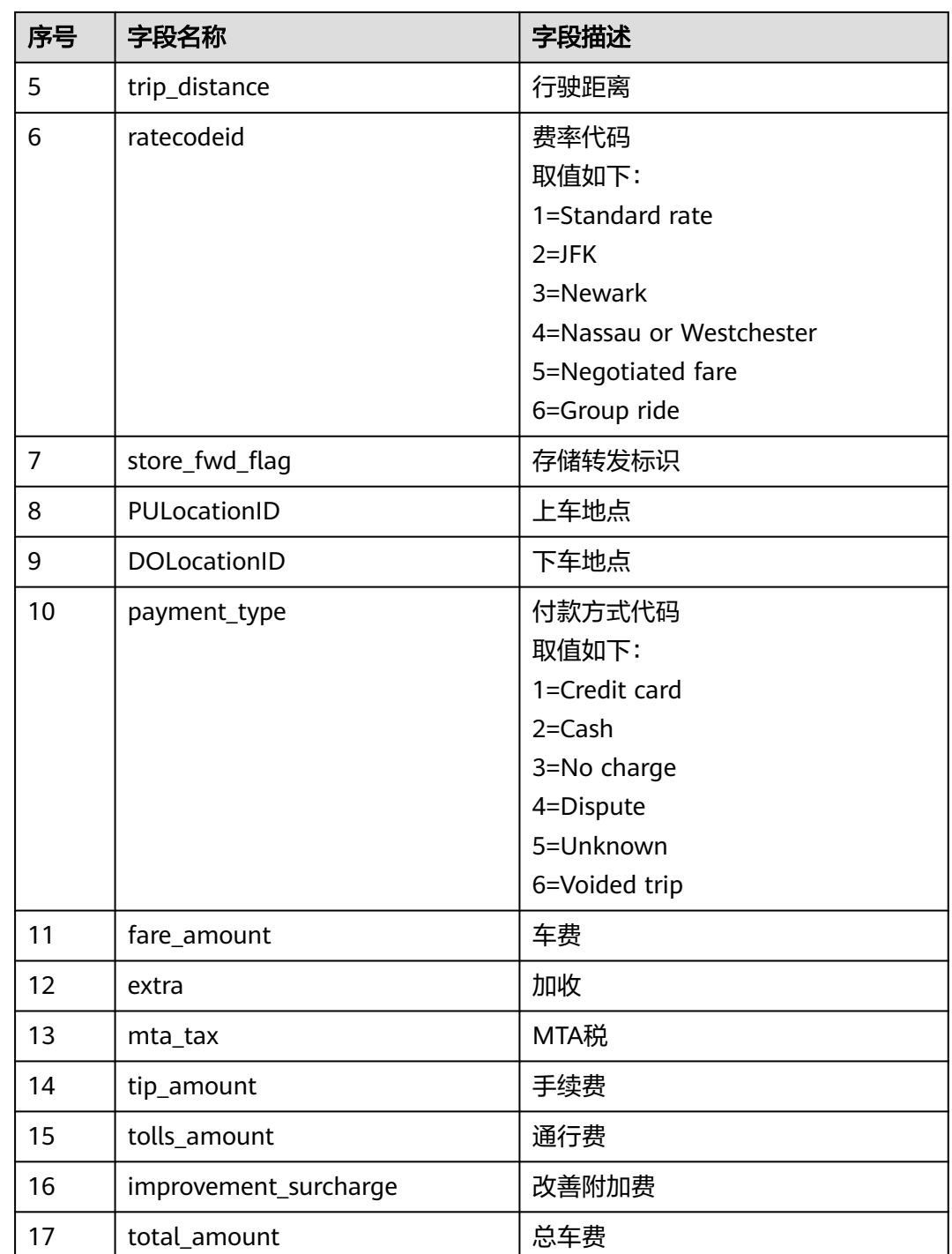

## 准备数据湖

在使用DataArts Studio前,您需要根据业务场景选择符合需求的云服务或数据库作为 数据湖底座,由数据湖底座提供存储和计算的能力,DataArts Studio基于数据湖底座 进行一站式数据开发、治理和服务。

DataArts Studio平台支持对接如DLI、DWS、MRS Hive等云服务,也支持对接如 MySQL、Oracle等传统数据库,支持程度各有不同,详情请参见**[DataArts Studio](https://support.huaweicloud.com/usermanual-dataartsstudio/dataartsstudio_01_0005.html)**支 [持的数据源](https://support.huaweicloud.com/usermanual-dataartsstudio/dataartsstudio_01_0005.html)章节。

本示例选择MapReduce服务(MRS)的Hive组件作为DataArts Studio平台的数据湖底 座。您需要先创建一个MRS安全集群(即开启"Kerberos认证"的MRS集群,安全性 更强 ),具体操作请参见<mark>创建集群</mark>。

为确保MRS集群与DataArts Studio实例网络互通, MRS集群需满足如下要求:

- MRS集群必须包含Hive组件。
- 如需使用基于DataArts Studio数据架构的数据标准自动生成质量作业的功能, MRS集群版本必须是2.0.3及以上版本,集群必须包含Hive和Spark组件,集群总 节点数至少4个。本示例需要使用该功能,因此必须满足这个条件。

如果选择集群后连接失败,请检查MRS集群与作为Agent的CDM实例是否网络互 通。网络互通需满足如下条件:

- DataArts Studio实例(指DataArts Studio实例中的CDM集群)与MRS集群 处于不同区域的情况下,需要通过公网或者专线打通网络。通过公网互通 时,需确保CDM集群已绑定EIP,MRS集群可以访问公网且防火墙规则已开放 连接端口。
- DataArts Studio实例(指DataArts Studio实例中的CDM集群)与MRS集群 同区域情况下,同虚拟私有云、同子网、同安全组的不同实例默认网络互 通;如果同虚拟私有云但子网或安全组不同,还需配置路由规则及安全组规 则,配置路由规则请参见<mark>如何配置路由规则</mark>章节,配置安全组规则请参见<mark>如</mark> [何配置安全组规则](https://support.huaweicloud.com/usermanual-ecs/zh-cn_topic_0140323152.html)章节。
- 此外,还需确保该MRS集群与DataArts Studio工作空间所属的企业项目相 同,如果不同,您需要修改工作空间的企业项目。

#### 在管理中心创建数据连接

准备好数据湖之后,在DataArts Studio管理中心模块中创建数据连接,以便连接作为 数据湖的云服务。

- 步骤**1** 参考访问**[DataArts Studio](https://support.huaweicloud.com/prepare-dataartsstudio/dataartsstudio_01_0001.html)**实例控制台登录DataArts Studio管理控制台。
- 步骤**2** 在DataArts Studio控制台首页,选择对应工作空间的"管理中心"模块,进入管理中 心页面。
- **步骤3** 在"数据连接"页面,单击"创建数据连接"按钮。

#### 图 **4-2** 数据连接

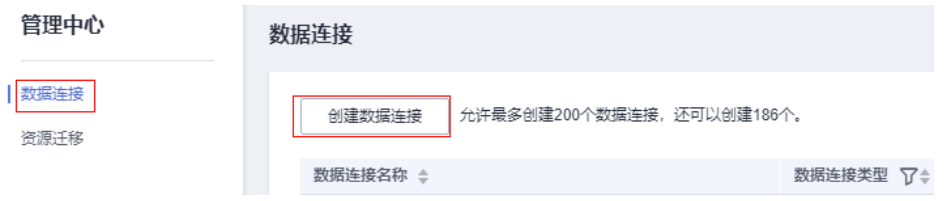

步骤**4** 在弹出窗口中,配置数据连接参数,完成配置后,单击"确定"完成数据连接的创 建。

此处创建MapReduce服务 (MRS Hive)数据连接,参数配置如图**[4-3](#page-66-0)**所示。

- 数据连接类型: MapReduce服务 (MRS Hive)。
- 数据连接名称: mrs hive link。
- **标签**: 可选参数。您可以输入新的标签名称, 也可以在下拉列表中选择已有的标 签。
- 集群名: 选择已有的MRS集群。
- 用户名: 新建的Kerberos认证用户。注意, MRS的策略中, admin用户是默认的 管理页面用户,这个用户无法作为使用Kerberos认证集群的认证用户来使用。因 此如果要为使用Kerberos认证的MRS集群创建连接,需要执行如下操作:
	- a. 使用admin账户登录MRS服务的Manager页面。
	- b. 在Manager页面选择"系统 > 权限 > 安全策略 > 密码策略",单击"新增密 码策略",添加一个永不过期的密码策略。
		- "密码策略名"可配置为"neverexp"。
		- "密码有效期 ( 天 ) "配置为 "0" ,表示永不过期。
		- $\lq$  "密码失效提前提醒天数"配置为"0"。
		- 其他参数保持默认即可。
	- c. 在Manager页面选择"系统 > 权限 > 用户",单击"添加用户",添加一个 专有用户作为kerberos认证用户,密码策略选择为永不过期策略 "neverexp",并且为这个用户添加用户组和分配角色权限,用户组选择 superGroup,角色建议全选,然后根据页面提示完成用户的创建。

说明

- MRS 3.1.0及之后版本集群,所创建的用户至少需具备Manager\_viewer的角色权 限才能在管理中心创建连接;如果需要对应组件的进行库、表、数据的操作,还 需要添加对应组件的用户组权限。
- MRS 3.1.0版本之前的集群,所创建的用户需要具备Manager\_administrator或 System\_administrator权限,才能在管理中心创建连接。
- 仅且备Manager\_tenant戓Manager\_auditor权限,无法创建连接。
- d. 使用新建的用户登录Manager页面,并更新初始密码,否则会导致创建连接 失败。
- e. 同步IAM用户。
	- i. 登录MRS管理控制台。
	- ii. 选择"集群列表 > 现有集群",选中一个运行中的集群并单击集群名 称,进入集群信息页面。
	- iii. 在"概览"页签的基本信息区域,单击"IAM用户同步"右侧的"同 步"进行IAM用户同步。

#### 说明

- 当IAM用户的用户组的所属策略从MRS ReadOnlyAccess向MRS CommonOperations、MRS FullAccess、MRS Administrator变化时,由于 集群节点的SSSD(System Security Services Daemon)缓存刷新需要时 间,因此同步完成后,请等待5分钟,等待新修改策略生效之后,再进行提 交作业。否则,会出现提交作业失败的情况。
- 当IAM用户的用户组的所属策略从MRS CommonOperations、MRS FullAccess、MRS Administrator向MRS ReadOnlyAccess变化时,由于集群 节点的SSSD缓存刷新需要时间,因此同步完成后,请等待5分钟,新修改策 略才能生效。
- <span id="page-66-0"></span>● 密码: Kerberos认证用户对应的密码。
- **KMS**密钥:选择一个KMS密钥,使用KMS密钥对敏感数据进行加密。如果未创建 KMS密钥,请单击"访问KMS"进入KMS控制台创建一个密钥。
- 连接方式: 通过代理连接。
- 绑定**Agent**:需选择一个数据集成集群作为连接代理,该集群和MRS集群必须处 于相同的区域、可用区、VPC和子网,并且安全组规则允许两者网络互通。本示 例可选择创建DataArts Studio实例时自动创建的数据集成集群。

如需连接MRS 2.x版本的集群,请选择2.x版本的数据集成集群作为Agent代理。

#### 图 **4-3** 创建 MRS Hive 数据连接

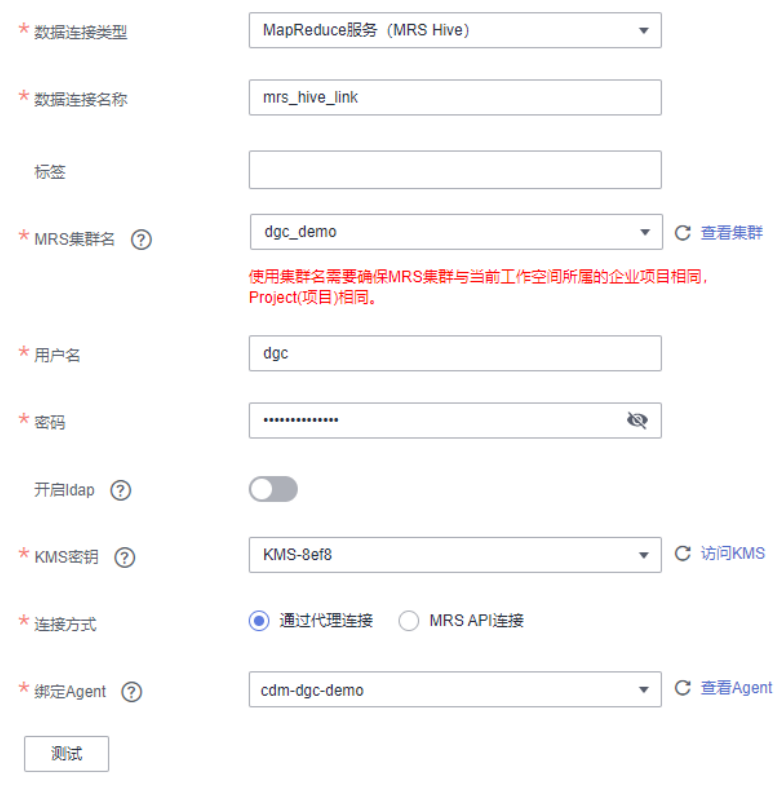

**----**结束

#### 创建数据库

根据数据湖治理落地流程,建议您在数据湖中为SDI层、DWI层、DWR层和DM层分别 创建一个数据库,从而对数据进行分层分库。数据分层是后面在数据架构中将涉及到 的概念,此处先简单了解即可,在数据架构时将深入了解与操作。

- SDI (Source Data Integration), 又称贴源数据层。SDI是源系统数据的简单落 地。
- DWI (Data Warehouse Integration), 又称数据整合层。DWI整合多个源系统数 据,对源系统进来的数据进行整合、清洗,并基于三范式进行关系建模。
- DWR (Data Warehouse Report), 又称数据报告层。DWR基于多维模型, 和DWI 层数据粒度保持一致。

DM (Data Mart), 又称数据集市。DM面向展现层, 数据有多级汇总。

创建数据库的操作,一般您需要在数据湖产品中完成。

在本示例中,您可以参考以下任意一种方式在MRS Hive中创建数据库。

- 您可以在DataArts Studio数据开发模块中,可视化方式创建数据库,具体操作请 参见[新建数据库](https://support.huaweicloud.com/usermanual-dataartsstudio/dataartsstudio_01_0405.html)章节。
- 您可以通过在DataArts Studio数据开发模块或MRS客户端上,开发并执行用于创 建数据库的SQL脚本,从而创建数据库。在DataArts Studio数据开发模块开发脚 本的具体操作请参[见开发](https://support.huaweicloud.com/zh-cn/usermanual-dataartsstudio/dataartsstudio_01_0424.html)**SQL**脚本章节;在MRS客户端开发脚本的具体操作请参 [见从零开始使用](https://support.huaweicloud.com/cmpntguide-mrs/mrs_01_0442.html)**Hive**章节。创建数据库的Hive SQL命令如下所示: --创建SDI贴源层数据库 CREATE DATABASE demo\_sdi\_db;

--创建DWI多源整合层数据库 CREATE DATABASE demo\_dwi\_db;

--创建DWR明细数据层数据库 CREATE DATABASE demo\_dwr\_db;

--创建DM数据集市层数据库 CREATE DATABASE demo\_dm\_db;

#### 创建数据表

基于样例数据,创建一个原始表,用于存储原始数据。从文件迁移到数据库的场景, 您需要预先创建目标数据表。由于本示例的数据源源端为OBS上的CSV文件,而非数据 库,在使用DataArts Studio数据集成将数据迁移上云时,不支持自动创建目标表的功

能,因此,您需要在目的端(MRS服务)先建好表。

#### 说明

在使用DataArts Studio进行数据集成时,关系型数据库之间的迁移和关系型数据库到Hive的迁 移支持自动创建目标表。这种情况下可以不提前在目的端数据库中预先创建目标表。

执行如下SQL语句, 在demo\_sdi\_db数据库中, 创建一个原始表, 用于存储原始数据。

在本示例中,您可以参考以下任意一种方式在MRS Hive中创建数据表。

- 您可以在DataArts Studio数据开发模块中,可视化方式创建数据表,具体操作请 参见**[新建数据表](https://support.huaweicloud.com/usermanual-dataartsstudio/dataartsstudio_01_0416.html)**章节。
- 您可以通过在DataArts Studio数据开发模块或MRS客户端上,开发并执行用于创 建数据表的SQL脚本,从而创建数据表。在DataArts Studio数据开发模块开发脚 本的具体操作请参[见开发](https://support.huaweicloud.com/zh-cn/usermanual-dataartsstudio/dataartsstudio_01_0424.html)**SQL**脚本章节;在MRS客户端开发脚本的具体操作请参 [见从零开始使用](https://support.huaweicloud.com/cmpntguide-mrs/mrs_01_0442.html)**Hive** 在demo\_sdi\_db数据库中创建一个原始数据表的Hive SQL命 令如下所示:

DROP TABLE IF EXISTS `sdi\_taxi\_trip\_data`;

CREATE TABLE demo\_sdi\_db.`sdi\_taxi\_trip\_data` ( `VendorID` BIGINT COMMENT '', `tpep\_pickup\_datetime` TIMESTAMP COMMENT '', `tpep\_dropoff\_datetime` TIMESTAMP COMMENT '', `passenger\_count` BIGINT COMMENT ' `trip\_distance` DECIMAL(10,2) COMMENT '', `ratecodeid` BIGINT COMMENT '', `store\_fwd\_flag` STRING COMMENT '', `PULocationID` STRING COMMENT '', `DOLocationID` STRING COMMENT '', `payment\_type` BIGINT COMMENT " `fare\_amount` DECIMAL(10,2) COMMENT '',

```
 `extra` DECIMAL(10,2) COMMENT '',
  `mta_tax` DECIMAL(10,2) COMMENT '',
  `tip_amount` DECIMAL(10,2) COMMENT '',
  `tolls_amount` DECIMAL(10,2) COMMENT '',
  `improvement_surcharge` DECIMAL(10,2) COMMENT '',
  `total_amount` DECIMAL(10,2) COMMENT ''
);
```
## <span id="page-68-0"></span>**4.4** 步骤 **3**:数据集成

本章节将介绍如何使用DataArts Studio数据集成将源数据批量迁移到云上。

#### 创建集群

批量数据迁移集群提供数据上云和数据入湖的集成能力,全向导式配置和管理,支持 单表、整库、增量、周期性数据集成。DataArts Studio基础包中已经包含一个数据集 成的集群,如果无法满足业务需求,在购买DataArts Studio基础包实例后,您可以根 据实际需求购买批量数据迁移增量包。

购买数据集成增量包的具体操作请参考购买**[DataArts Studio](https://support.huaweicloud.com/prepare-dataartsstudio/dataartsstudio_01_0119.html)**增量包章节。

#### 新建数据迁移的源连接、目的连接

图 **4-4** 选择数据集成

步骤**1** 登录DataArts Studio控制台。选择实例,单击"进入控制台",选择对应工作空间的 "数据集成"模块,进入数据集成页面。

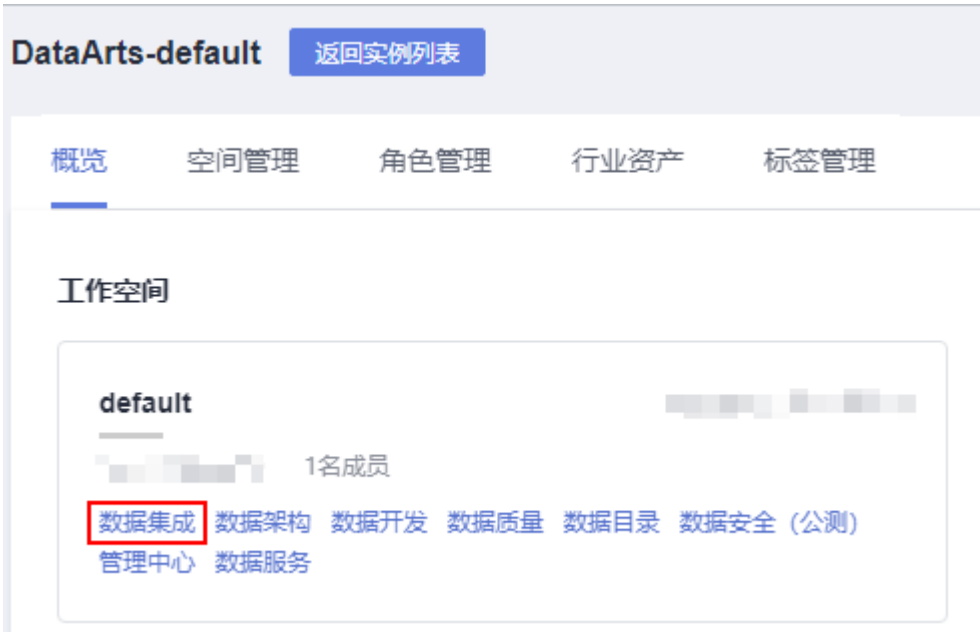

步骤**2** 在左侧导航栏中单击"集群管理"进入"集群管理"页面。然后,在集群列表中找到 所需要的集群,单击"作业管理"。

#### 图 **4-5** 集群管理

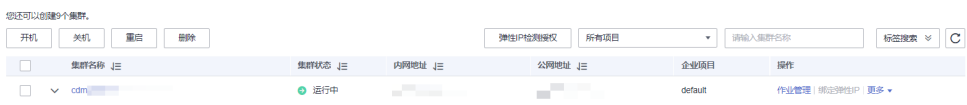

步骤**3** 进入作业管理后,选择"连接管理"。

#### 图 **4-6** 连接管理

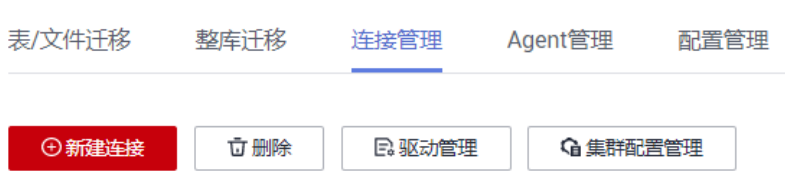

步骤**4** 创建两个连接,一个源连接OBS连接,用于读取存储在OBS上的原始数据,一个目的 连接MRS Hive连接,用于将数据写入MRS Hive数据库中。

单击"新建连接",进入相应页面后,选择连接器类型"对象存储服务(OBS)", 单击"下一步",然后如下图所示配置连接参数,单击"保存"。

#### 图 **4-7** 创建 OBS 连接

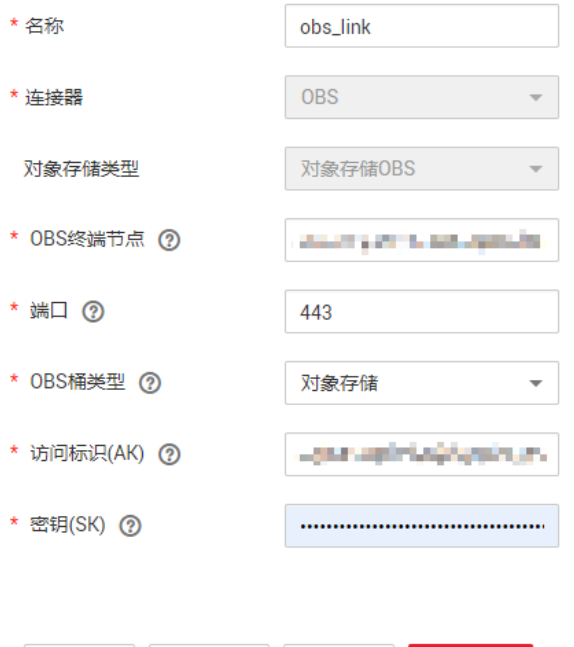

<mark>x 取消 │ 〈上一步 │ ♂</mark> 测试 │ <mark>ନ</mark>】保存

#### 表 **4-4** OBS 连接的参数

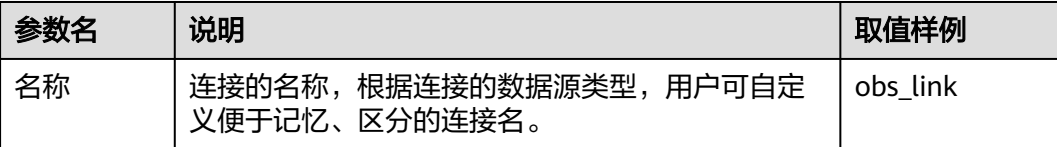

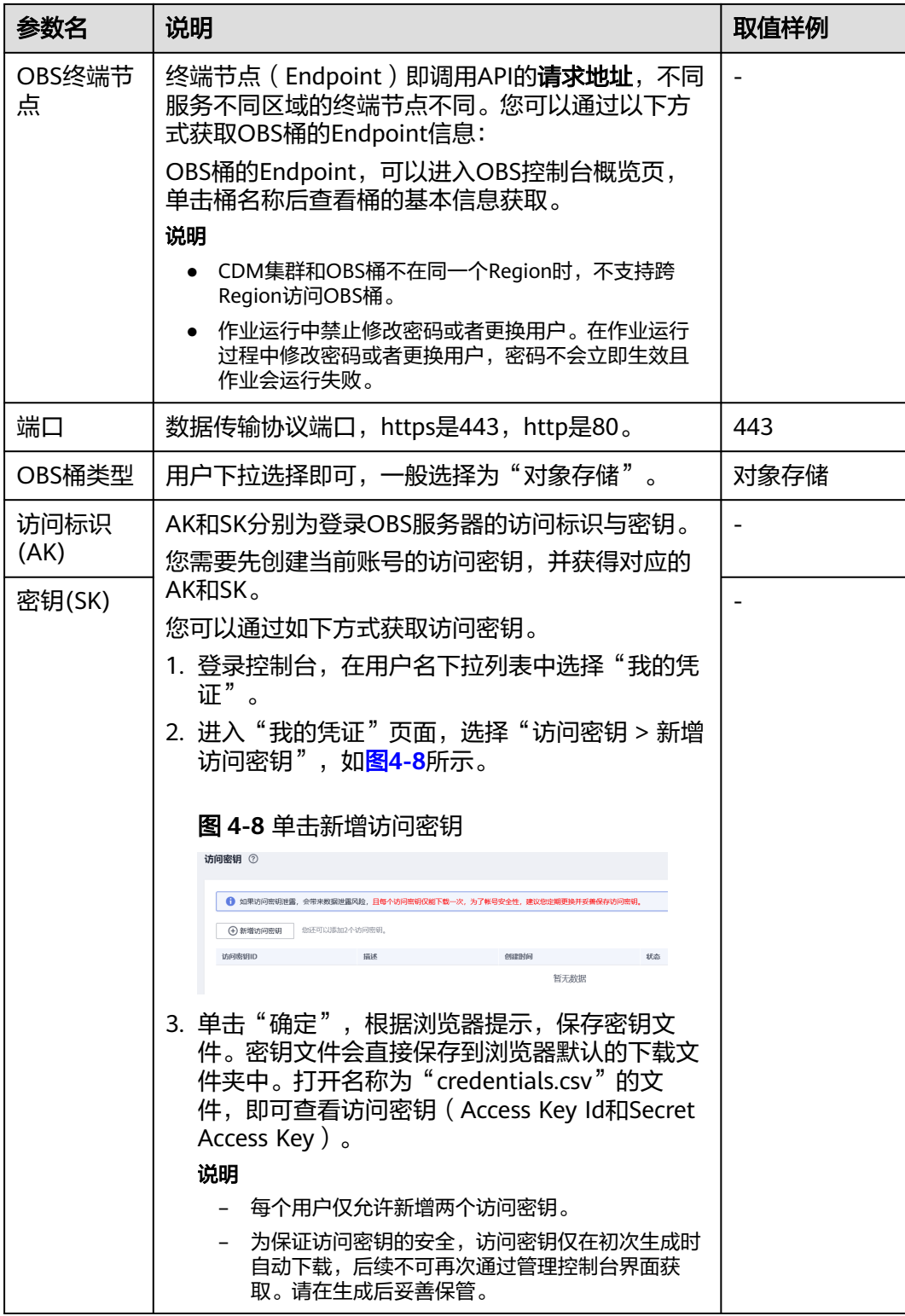

在"连接管理"页面,再次单击"新建连接",进入相应页面后,选择连接器类型为 "MRS Hive",单击"下一步",然后如下图所示配置连接参数,单击"保存"。

#### 配置指南 \* 名称 \* 连接器 Hive \* Hadoop类型 **MRS** 选择 192.168.3.77 \* Manager IP (?) 认证类型 **SIMPLE** ÷ \* Hive版本 (?) HIVE\_3\_X v \*用户名  $\mathfrak{D}$ \*密码 是 香 \* 开启LDAP认证 (?) 是 香 \* OBS支持 (?) EMBEDDED \* 运行模式 (?)  $\overline{\mathbf{v}}$ 是 否 \* 检查Hive JDBC连通性 (?) 香 是 是否使用集群配置 (?) 显示高级属性 X 取消 〈上一步 허測试 日保存

#### 图 **4-9** 创建 MRS Hive 连接

#### 表 **4-5** MRS Hive 连接参数

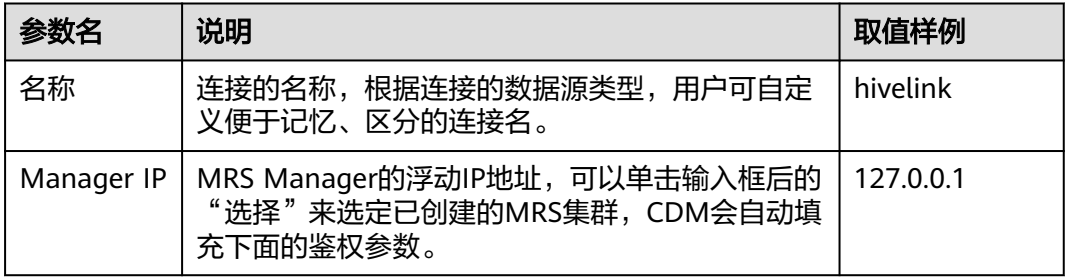
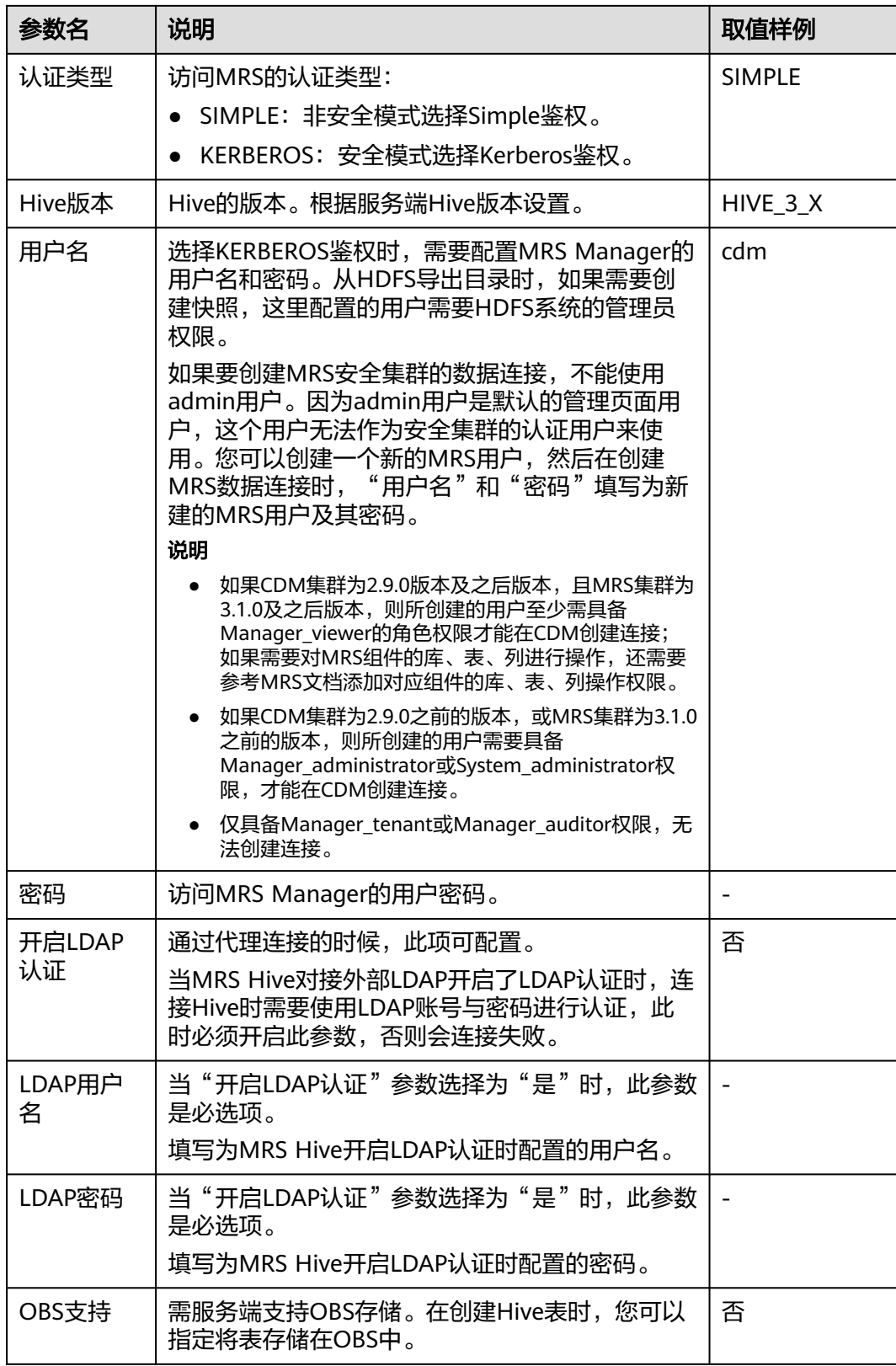

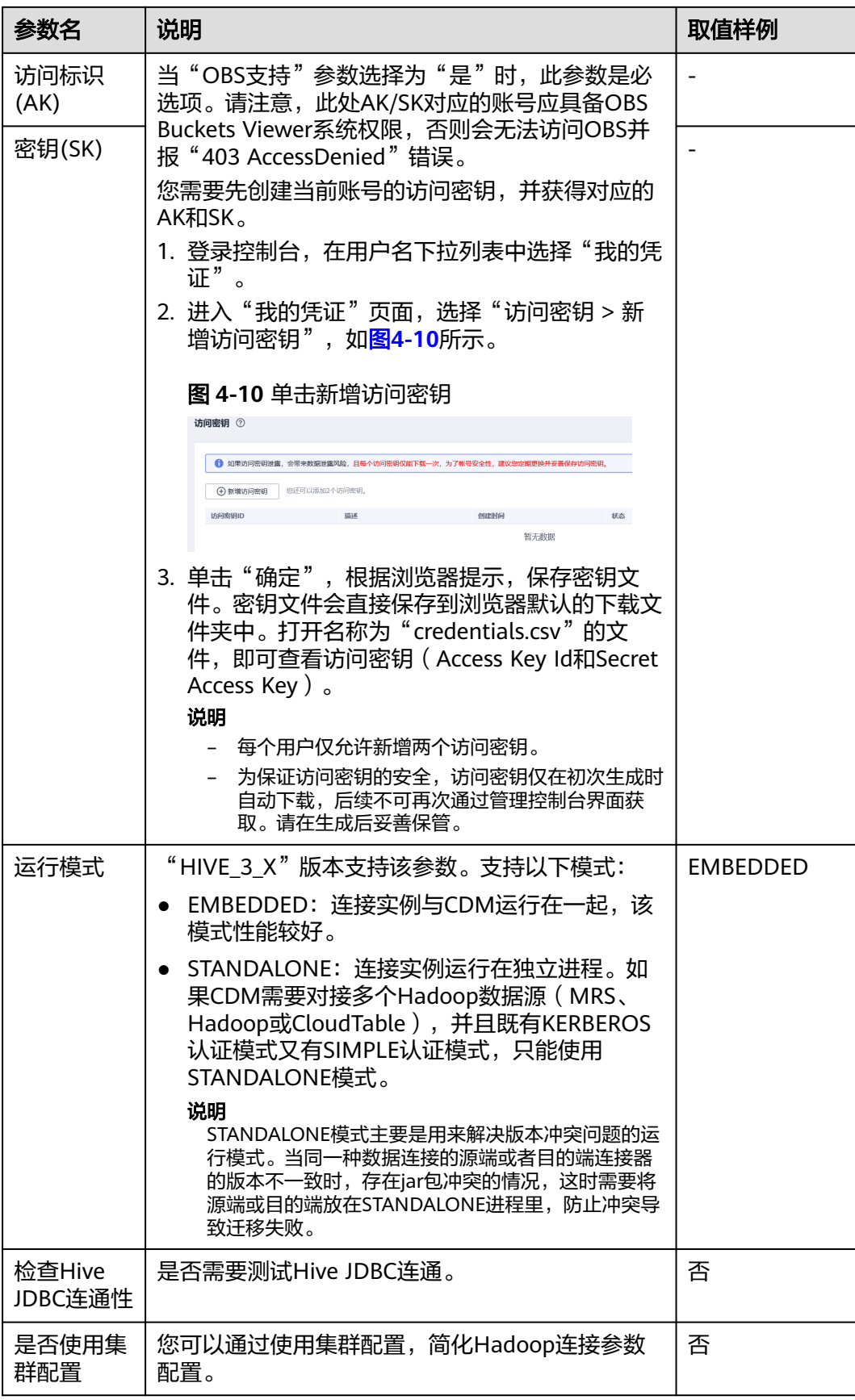

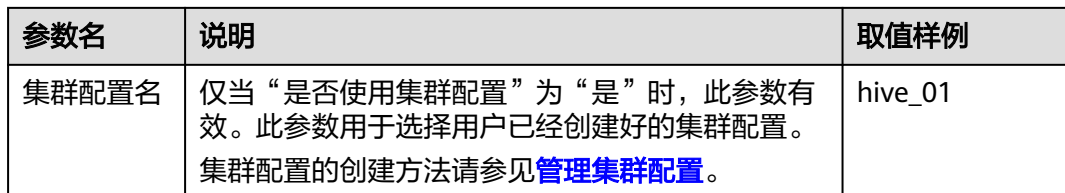

#### **----**结束

## 新建表**/**文件迁移作业

- 步骤**1** 在DataArts Studio数据集成控制台,进入"集群管理"页面,在集群列表中找到所需 要的集群,单击"作业管理"。
- **步骤2** 在"作业管理"页面,单击"表/文件迁移",再单击"新建作业"。

## 图 **4-11** 表/文件迁移

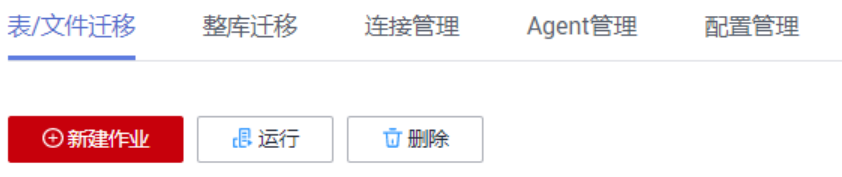

步骤**3** 按照如下步骤完成作业参数的配置。

- 1. 如图[4-12](#page-75-0)所示,配置作业名称、源端作业参数和目的端作业参数,然后单击"下 一步"。
	- 作业名称: source-sdi
	- 源端作业配置
		- 源连接名称: obs-link
		- 桶名: fast-demo
		- 源目录或文件: /2017 Yellow Taxi Trip Data.csv
		- 文件格式: CSV格式
		- **显示高级属性**: 单击"显示高级属性",在"高级属性"中,系统提供 了默认值,请根据实际业务数据的格式设置各项参数。 在本示例中,根据<mark>[准备数据源](#page-61-0)</mark>中的样例数据格式,需注意以下参数的设 置,其他参数经过一一确认均保留默认值即可。
			- 字段分隔符: 默认值为逗号, 本示例保留默认值即可。
			- 前**N**行为标题行:设置为"是",本示例首行是标题行。
			- **标题行数**: 配置为1。
			- 编码类型:默认值为UTF-8,本示例保留默认值即可。
	- 目的端作业配置
		- 目的连接名称: mrs-link。

图 **4-12** 作业配置

- <span id="page-75-0"></span>■ 数据库名称: demo\_sdi\_db。
- 麦名: sdi\_taxi\_trip\_data。
- 导入前清空数据:是。

#### 说明

在本示例中,目的端作业参数"导入前清空数据"配置为"是",表示每次作 业运行都会先清空数据再导入。在实际业务中,请视情况而定,需谨慎设置, 以免造成数据丢失。

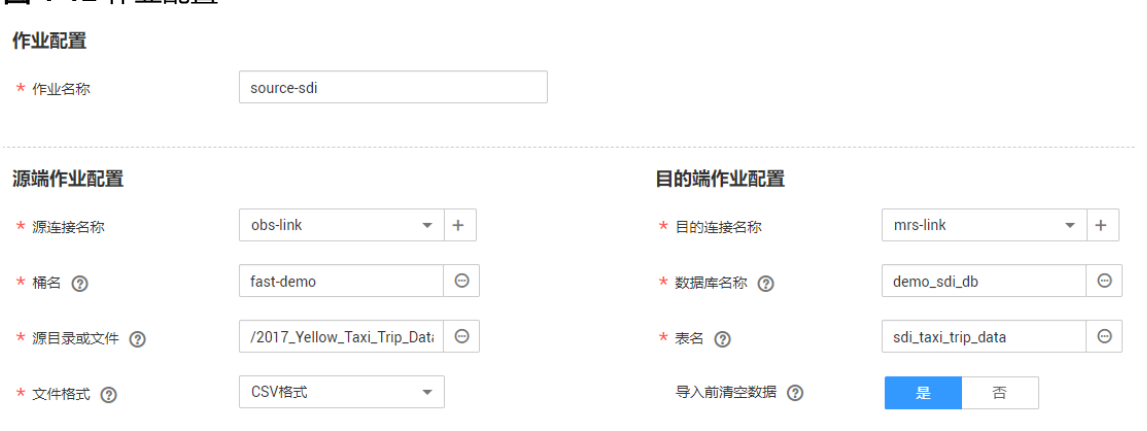

#### 显示高级属性

- 2. 在字段映射中,请参考以下说明配置字段映射以及日期字段的时间格式,[如图](#page-76-0) **[4-13](#page-76-0)**所示,配置完成后,单击"下一步"。
	- 字段映射:在本示例中,由于数据迁移的目标表字段顺序和原始数据的字段 顺序是一样的,因此这里不需要调整字段映射的顺序。 如果目标表字段顺序和原始数据不一致,请一一将源字段指向含义相同的目 的字段。请将鼠标移至某一个字段的箭头起点,当光标显示为"+"的形状 时,按住鼠标,将箭头指向相同含义的目的字段,然后松开鼠标。
	- 时间格式: 样例数据中第2、第3个字段为时间字段, 数据格式如
		- "02/14/2017 04:08:11 PM", 因此此处设置这两个字段的时间格式为 "MM/dd/yyyy hh:mm:ss a",可以在输入框中手动输入该格式。

时间格式请根据实际的数据格式进行设置,例如:

yyyy/MM/dd HH:mm:ss 代表将时间转换为24小时制,例如2019/08/18 15:35:45。

yyyy/MM/dd hh:mm:ss a 代表将时间转换为12小时制,例如2019/06/27 03:24:21 PM。

### <span id="page-76-0"></span>图 **4-13** 字段映射

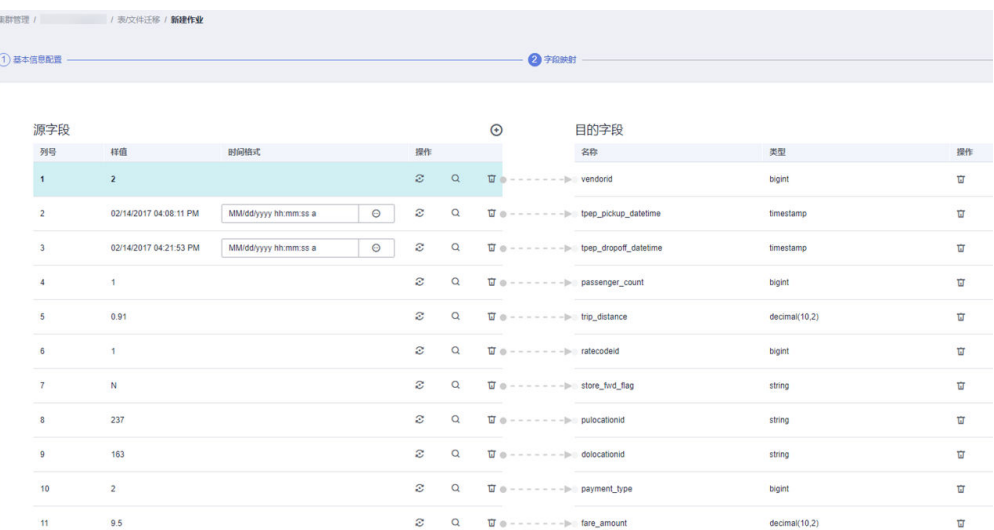

## 3. 根据需要配置任务的重试和定时执行。

## 图 **4-14** 任务配置

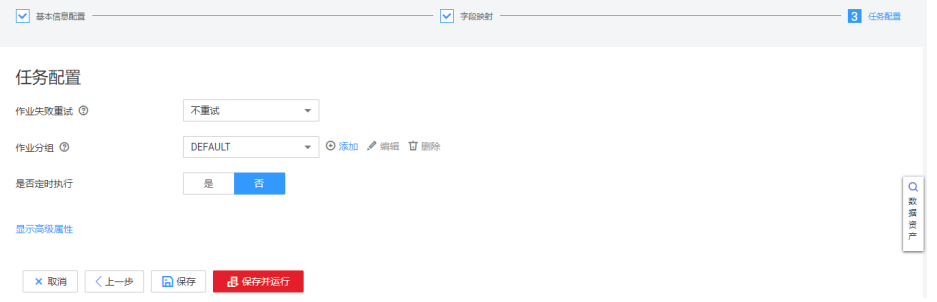

单击"显示高级属性",可配置"抽取并发数"以及"是否写入脏数据",如[图](#page-77-0) **[4-15](#page-77-0)**所示。

- **抽取并发数**: 您可以根据业务量进行配置。数据源端如果是文件类型, 当有 多个文件时,增大并发数可以提升抽取速率。
- 是否写入脏数据: 建议配置为"是", 然后参考图[4-15](#page-77-0)配置相关参数。脏数 据是指与目的端字段不匹的数据,该数据可以被记录到指定的OBS桶中。用 户配置脏数据归档后,正常数据可以写入目的端,迁移作业不会因脏数据中 断。在本示例中,"OBS桶"配置为在<mark>[准备数据源](#page-61-0)</mark>中的桶fast-demo,您需要 前往OBS控制台, 在fast-demo桶中单击"新建文件夹"创建一个目录, 例如 error-data,然后再将图[4-15](#page-77-0)中的"脏数据目录"配置为该目录。

<span id="page-77-0"></span>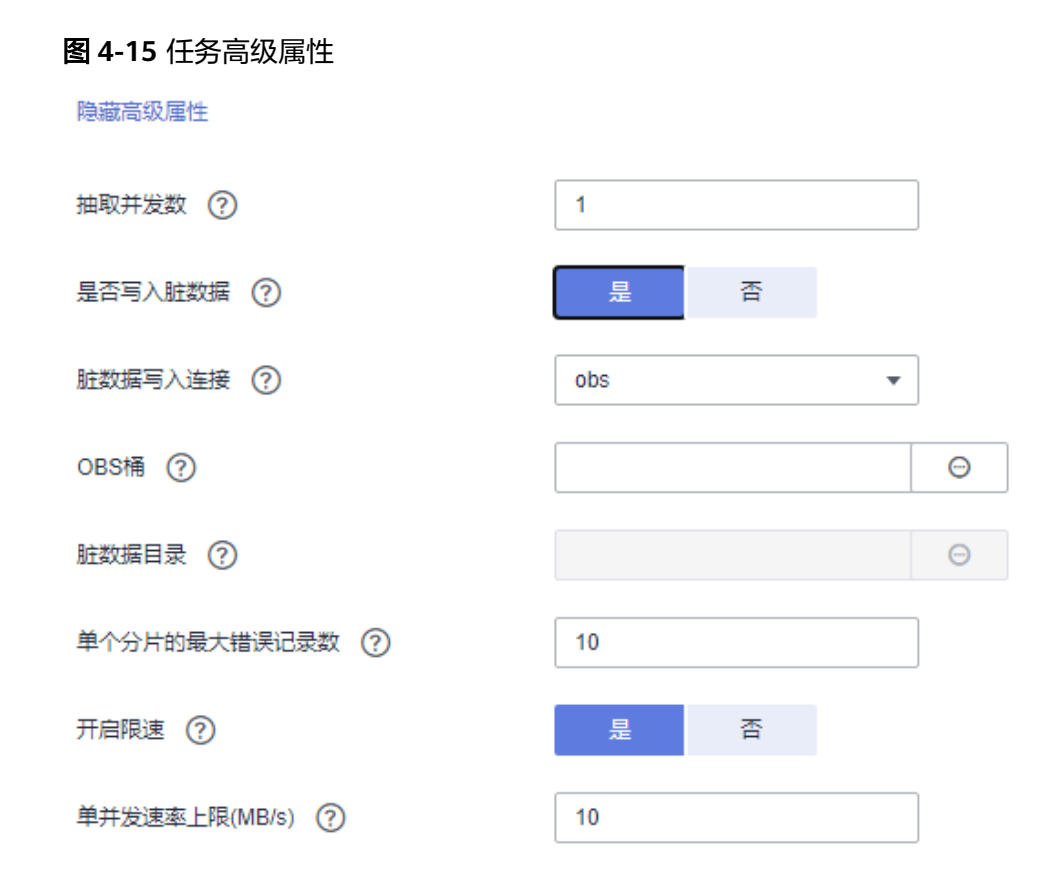

## 步骤**4** 单击"保存"完成作业的创建。

返回"表/文件迁移"页面后,可在作业列表中查看到新建的作业。

## 图 **4-16** 迁移作业运行结果

| 表/文件迁移                | 整库迁移     | 连接管理 | Agent管理             | 配置管理               |               |                               |         |      |                |           |            |    |                 |            |
|-----------------------|----------|------|---------------------|--------------------|---------------|-------------------------------|---------|------|----------------|-----------|------------|----|-----------------|------------|
| <b>O</b> and the star | 温运行      | 立題除  |                     |                    |               |                               | F1 Bttl | 日号人  | 最否定时<br>$\sim$ | 所有状态      | 按照作业名称搜索 > |    |                 | $Q \mid C$ |
| ◎ / ▶ 立               |          |      | < 名称 :              | 连接信息               | 创建者 ≑         | 最后更新时间 ÷                      |         | 耗时 ÷ | 写入统计           | 状态        | 组名         | 操作 |                 |            |
| 请输入组名                 | $\alpha$ |      | oracl2hive          | oracle-hive 3x     | ei_dlf.100341 | 2021/09/26 10:34:03 GMT+08:00 |         | 4s   | 写入行数: 5        | Succeeded | suxue      |    | 运行 历史记录 编辑 更多 * |            |
| 所有纽                   |          |      | □ <b>③</b> sftp2obs | SFTP_link-OBS_link | ei_dlf.100341 | 2021/09/26 10:31:00 GMT+08:00 |         | 1m1s | $\sim$         | Succeeded | suxue      |    | 运行 历史记录 编辑 更多 * |            |

**<sup>----</sup>**结束

# **4.5** 步骤 **4**:元数据采集

为了在DataArts Studio平台中对迁移到云上的原始数据进行管理和监控,我们必须先 在DataArts Studio数据目录模块中对SDI贴源层数据进行元数据采集并监控。

## 采集并监控元数据

步骤**1** 在DataArts Studio控制台首页,选择实例,单击"进入控制台",选择对应工作空间 的"数据目录"模块,进入数据目录页面。

## 图 **4-17** 选择数据目录

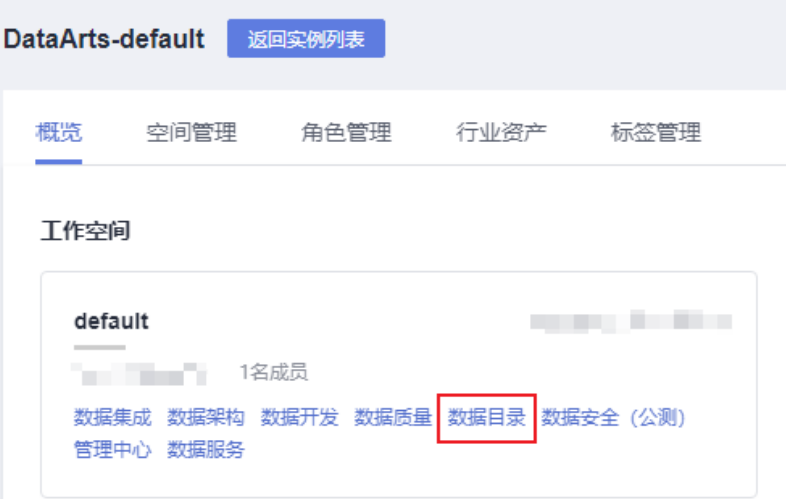

步骤2 在左侧导航栏选择"元数据采集 > 任务管理", 然后在任务树中选中一个目录并单击 鼠标右键,选择菜单"新建目录"。在弹出框中输入目录名称,例如"transport", 选标自选, 这样不平<br>选择目录, 然后单击"确定"。

## 图 **4-18** 任务管理

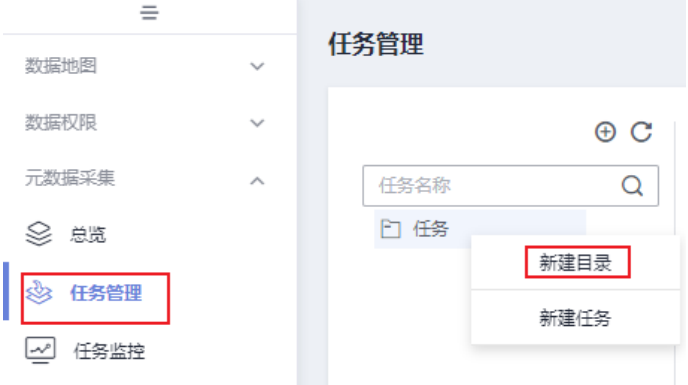

步骤**3** 在任务树中选中transport目录,然后单击"新建"按钮,开始新建采集任务。 步骤4 按如下配置, 新建采集任务transport\_all。配置采集任务后, 单击"下一步"。

## 图 **4-19** 新建采集任务-基本配置

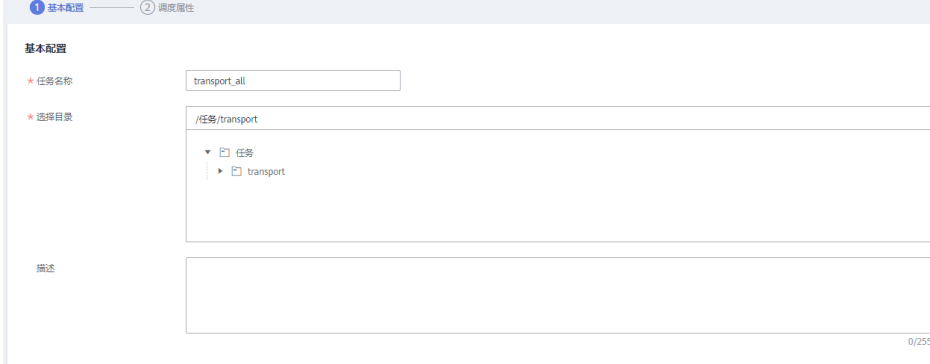

图 **4-20** 新建采集任务-元数据采集

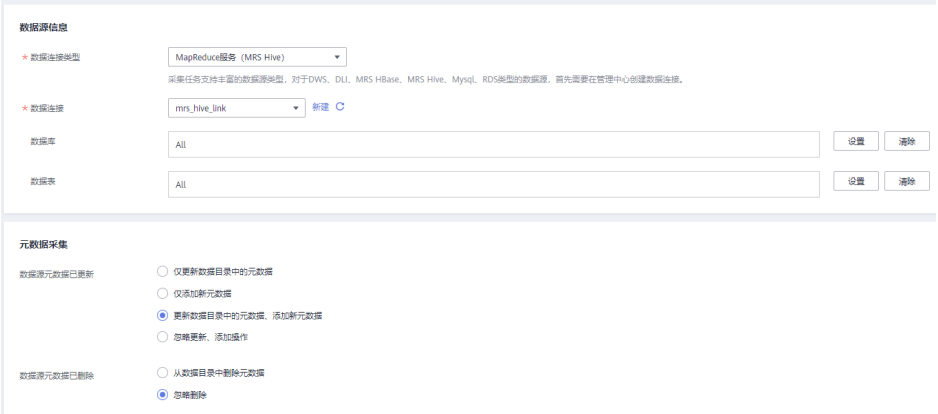

步骤**5** 根据需要配置调度方式,配置完成后单击"提交",完成采集任务的创建。

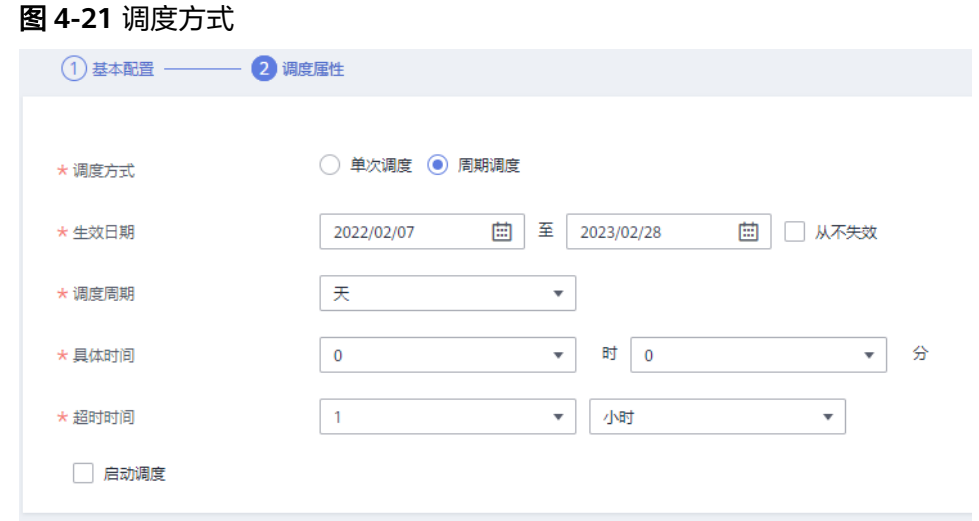

步骤6 在采集任务列表中,找到刚才新建的采集任务,单击其所在行的"启动调度"按钮, 启动周期采集任务。

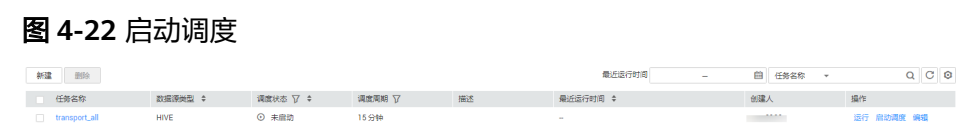

步骤7 在左侧导航树中,单击"任务监控",查看采集任务是否成功。

图 **4-23** 查看监控任务

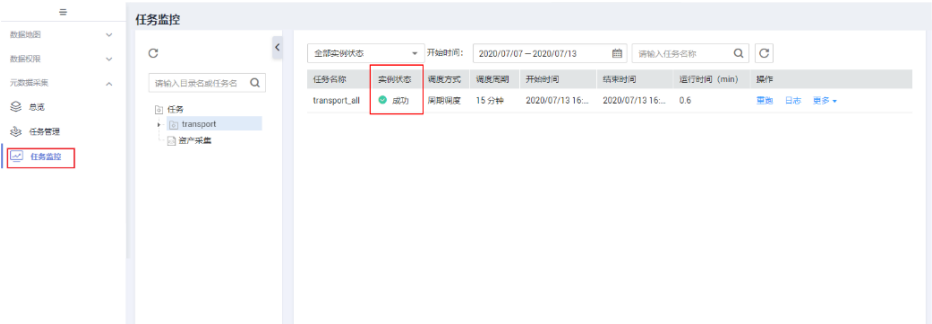

**步骤8**  当采集任务成功后,在左侧导航栏单击"数据目录",选择"技术资产"页签,然后 设置筛选条件,例如选中连接"mrs\_hive\_link",以及选中"Table",将显示符合条 件的所有的表。

#### 图 **4-24** 技术资产

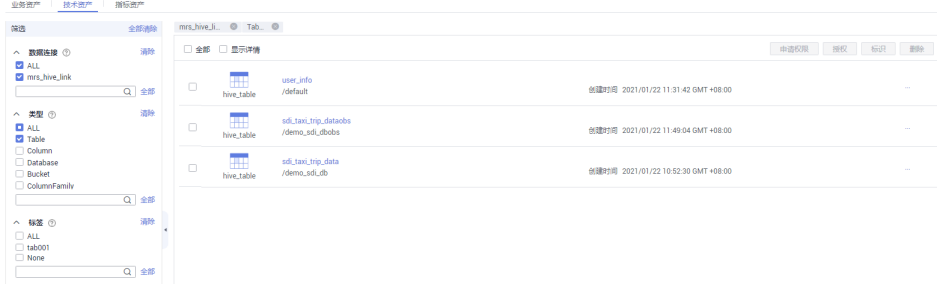

## 步骤**9** 单击所需要的元数据名称,即可查看详情信息。

图 **4-25** 元数据详情

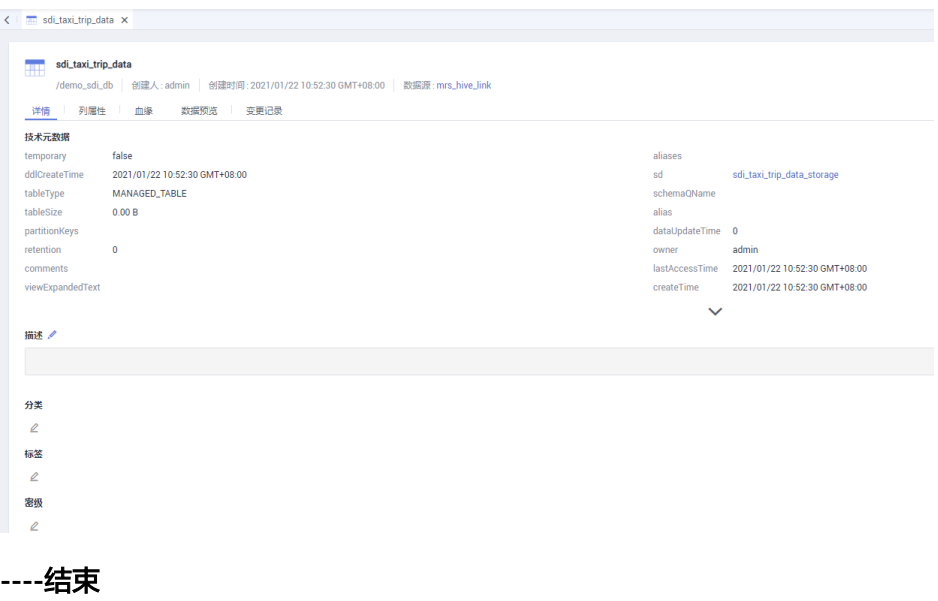

# **4.6** 步骤 **5**:数据架构

DataArts Studio数据架构以关系建模、维度建模理论支撑,实现规范化、可视化、标 准化数据模型开发,定位于数据治理流程设计落地阶段,输出成果用于指导开发人员 实践落地数据治理方法论。

DataArts Studio数据架构建议的数据分层如下:

- SDI (Source Data Integration),又称贴源数据层。SDI是源系统数据的简单落 地。
- DWI (Data Warehouse Integration), 又称数据整合层。DWI整合多个源系统数 据,对源系统进来的数据进行整合、清洗,并基于三范式进行关系建模。
- DWR (Data Warehouse Report), 又称数据报告层。DWR基于多维模型, 和DWI 层数据粒度保持一致。
- DM (Data Mart), 又称数据集市。DM面向展现层, 数据有多级汇总。

本章节为您介绍如何在DataArts Studio平台的"数据架构"模块中实现模型设计,流 程如下。

## 添加审核人

在数据架构中,数据建模流程中的步骤都需要经过审批,因此,需要先添加审核人。 DAYU Administrator角色或该工作空间管理员,具备对应的添加审核人的权限。

1. 在DataArts Studio控制台首页,选择实例,单击"进入控制台",选择对应工作 空间的"数据架构"模块,进入数据架构页面。

#### 图 **4-26** 选择数据架构

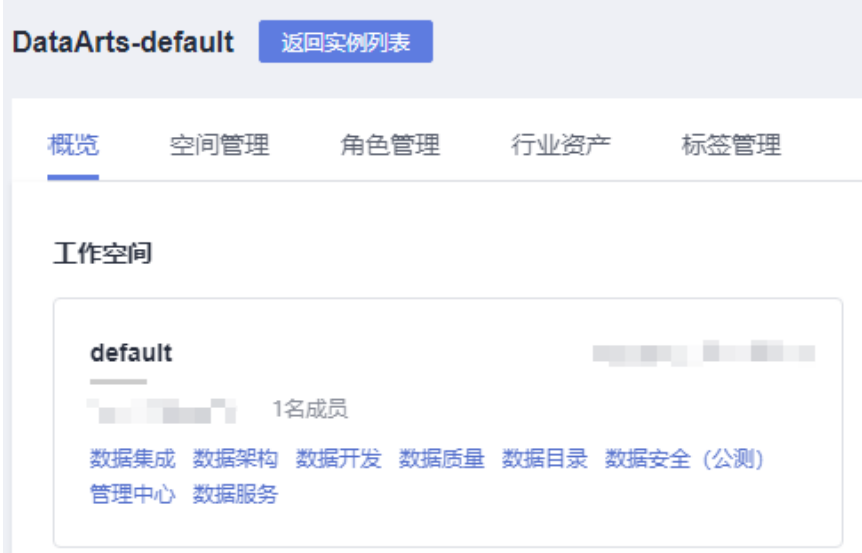

- 2. 单击左侧导航树中的"配置中心",进入相应页面后,在"审核人管理"页签, 单击"添加"按钮。
- 3. 选择审核人(工作空间管理员或开发者),输入正确的电子邮箱和手机号,单击 "确定"完成审核人添加。

 $\times$ 

您也可以添加自己当前账号为审核人,在后续提交审批的相关操作中,支持进行 "自助审批"。根据需要,可以添加多个审核人。

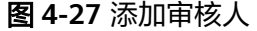

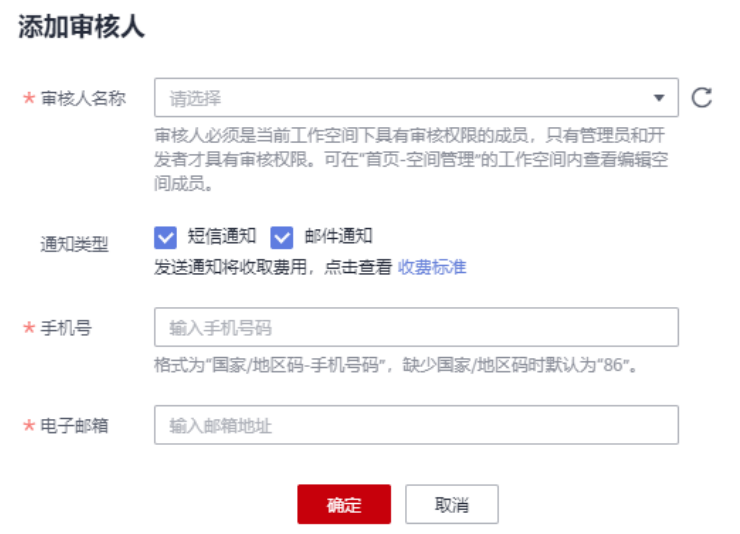

## 管理配置中心

数据架构中提供了丰富的自定义选项,统一通过配置中心提供,您可以根据自己的业 务需要进行自定义配置。

- 1. 在数据架构控制台,单击左侧菜单栏的"配置中心",进入配置中心页面。
- 2. 进入"功能配置"页签,如下图所示,设置"模型设计业务流程步骤"。

## 图 **4-28** 功能配置

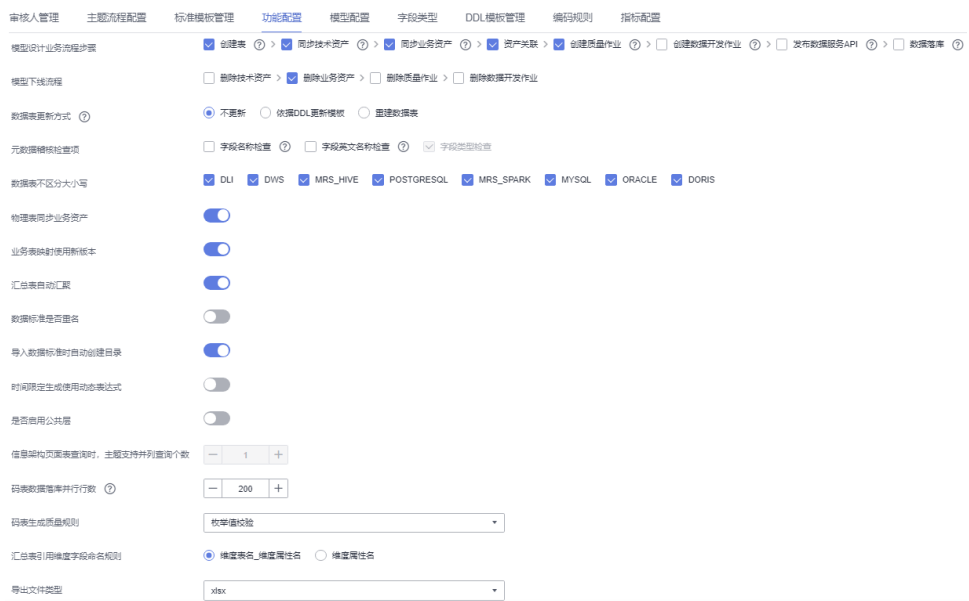

3. 单击"确定"完成配置。

## <span id="page-83-0"></span>主题设计

在本示例中,主题设计如表**4-6**所示,说明如下:

- 新建1个主题域分组:城市交通。
- 在主题域分组"城市交通"下,新建4个主题域:行程记录、集团、时空、公共维 度。
- 在主题域"行程记录"下,新建4个业务对象:原始记录、标准记录、行程事实、 记录统计。
- 在主题域"集团"下,新建1个业务对象:供应商。
- 在主题域"时空"下,新建1个业务对象:时间。
- 在主题域"公共维度"下,新建1个业务对象:公共维度。

## 表 **4-6** 主题设计信息

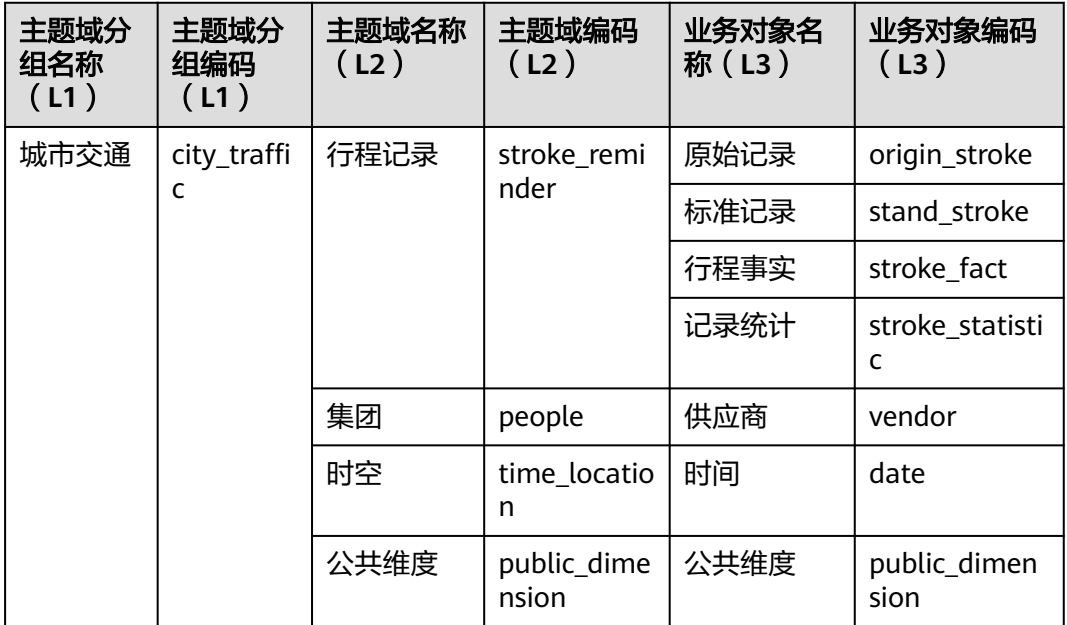

图 **4-29** 主题设计

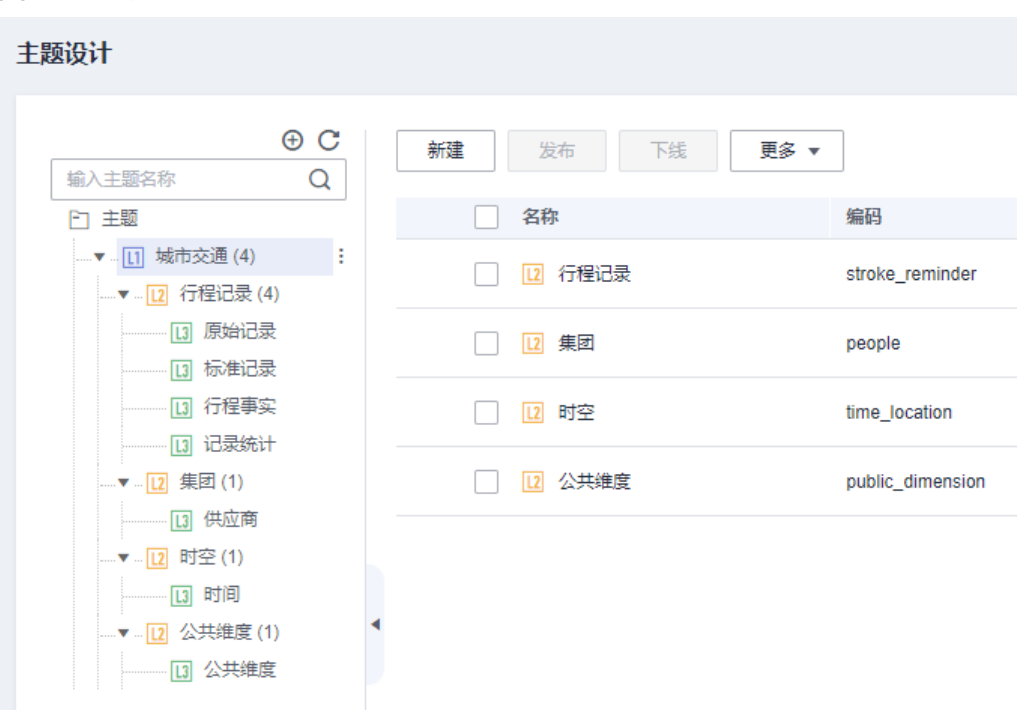

#### 操作步骤如下:

- 步骤**1** 登录DataArts Studio控制台。找到已创建的DataArts Studio实例,单击实例卡片上的 "进入控制台"。
- 步骤**2** 在工作空间概览列表中,找到所需要的工作空间,单击"数据架构",进入数据架构 控制台。
- 步骤**3** 在数据架构控制台,单击左侧菜单栏的"配置中心"。选择" 主题流程配置",使用 默认的3层层级。

L1-L7表示主题层级,默认3层,最大7层,最少2层,最后一层是业务对象,其他层级 名称可编辑修改。配置中心配置的层级数,将在"主题设计"模块生效。

#### 图 **4-30** 配置主题层级

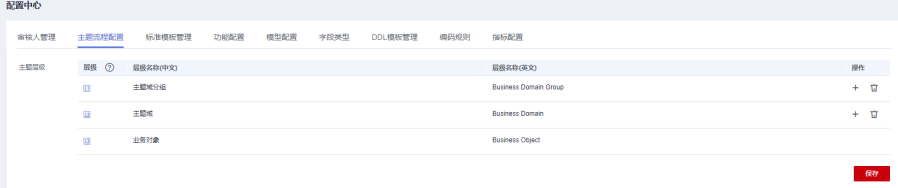

步骤4 在数据架构控制台,单击左侧菜单栏的"主题设计",进入相应页面后,单击"新 建"创建L1层主题,即主题域分组。

图 **4-31** 新建 L1 层主题

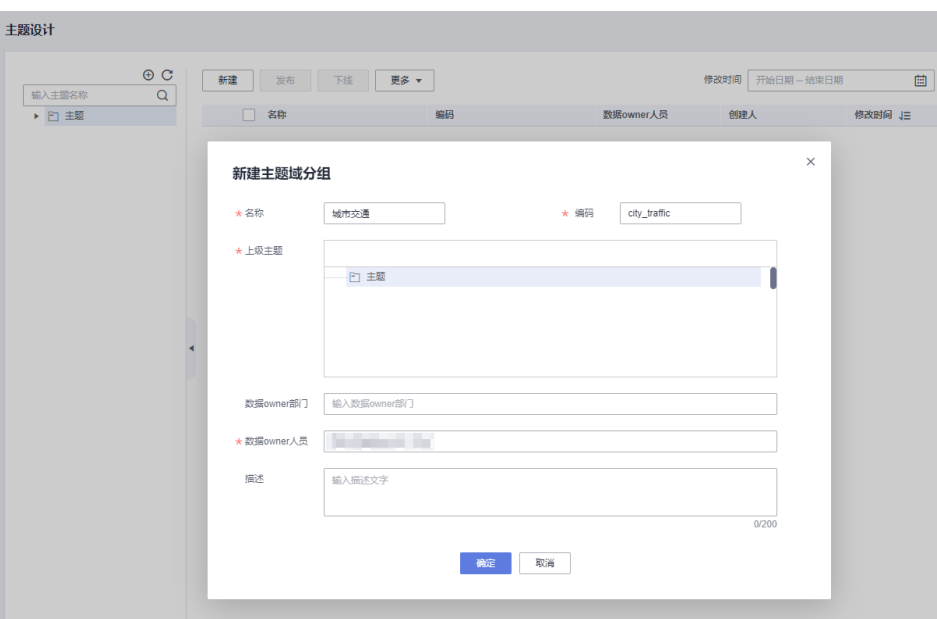

在弹出窗口中,按图**4-31**所示填写参数,然后单击"确定"完成主题域分组的创建。

步骤**5** 主题域分组创建完成后,您需要勾选主题域分组,并单击"发布",发布主题域分 组。在弹出的"批量发布"对话框中选择审核人,再单击"确认提交",等待审核人 员审核通过后,主题域分组发布成功。如果当前账号具备审核人权限,也可以勾选 "自助审批",直接提交即可以审核通过。

## 图 **4-32** 发布主题域分组

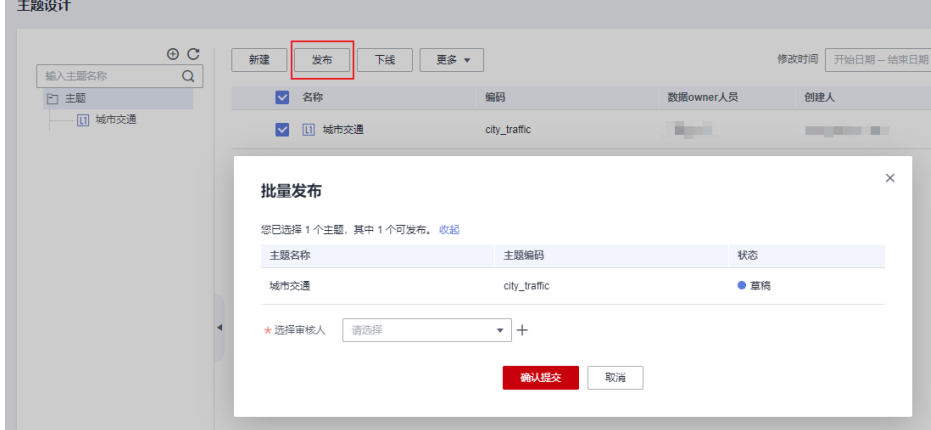

步骤**6** 在L1层主题"城市交通"下,依次新建4个L2层主题,即主题域:行程记录、集团、时 空、公共维度。

以主题域"行程记录"为例,新建主题域的步骤如下,其他主题域也请参照以下步骤 进行添加:

1. 选中已创建的L1层主题"城市交通"。单击右键,选择"新建"。或者单击右侧 的"新建"按钮。

#### 图 **4-33** 创建 L2 层主题

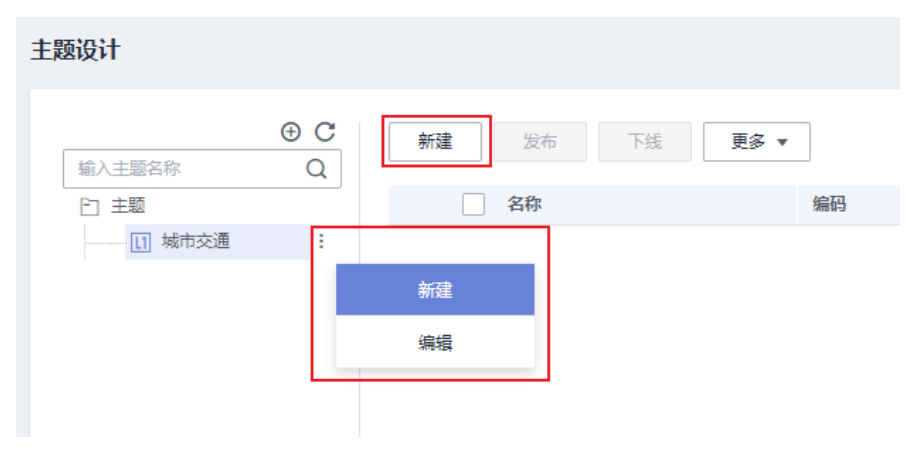

- 2. 在弹出窗口中,"名称"和"编码"请参照<mark>表[4-6](#page-83-0)</mark>中的"主题域名称"和"主题域 编码"进行填写,其他参数可根据实际情况进行填写,配置完成后单击"确定" 完成主题域的新建。
- 3. 主题域创建完成后,您需要勾选主题域,并单击"发布",发布主题域。在弹出 的"批量发布"对话框中选择审核人,再单击"确认提交",等待审核人员审核 通过后,主题域发布成功。如果当前账号具备审核人权限,也可以勾选"自助审 批",直接提交即可以审核通过。

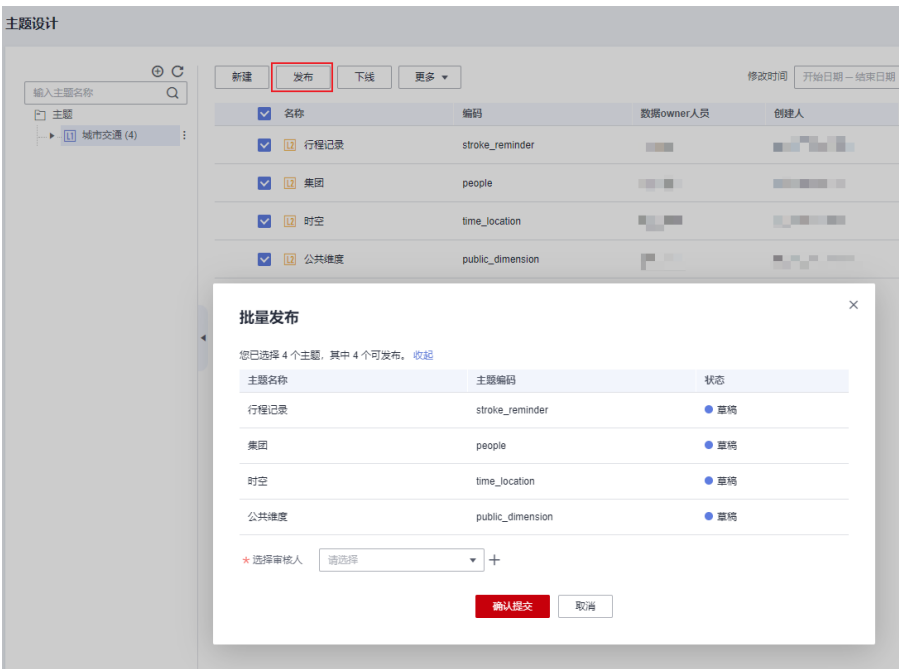

图 **4-34** 发布主题域

步骤**7** 新建业务对象。

- 在主题域"行程记录"下,新建4个业务对象:原始记录、标准记录、行程事实、 记录统计。
- 在主题域"集团"下,新建1个业务对象:供应商。
- 在主题域"时空"下,新建1个业务对象:时间。
- 在主题域"公共维度"下,新建1个业务对象:公共维度。

以在主题域"行程记录"下新建业务对象"原始记录"为例, 新建业务对象的步骤如 下,其他业务对象也请参照以下步骤进行添加:

- 1. 选中已创建的L2层主题"行程记录"。单击右键,选择"新建"。或者单击右侧 的"新建"按钮。
- 2. 在弹出窗口中,"名称"和"编码"请参照<mark>表[4-6](#page-83-0)</mark>中的"业务对象名称"和"业务 对象编码"进行填写,其他参数可根据实际情况进行填写,配置完成后单击"确 定"完成业务对象新建。
- 3. 业务对象创建完成后,您需要勾选业务对象,并单击"发布",发布业务对象。 在弹出的"批量发布"对话框中选择审核人,再单击"确认提交",等待审核人 员审核通过后,业务对象发布成功。如果当前账号具备审核人权限,也可以勾选 "自助审批",直接提交即可以审核通过。

图 **4-35** 发布业务对象

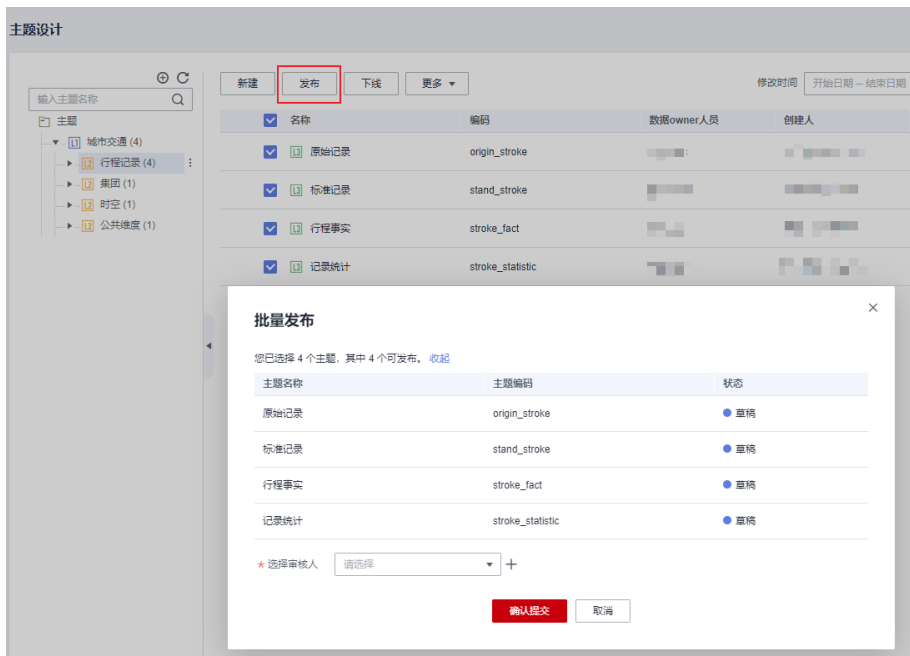

**----**结束

## 新建码表并发布

在本示例中,您需要新建如表**[4-7](#page-88-0)**所示的3个码表:

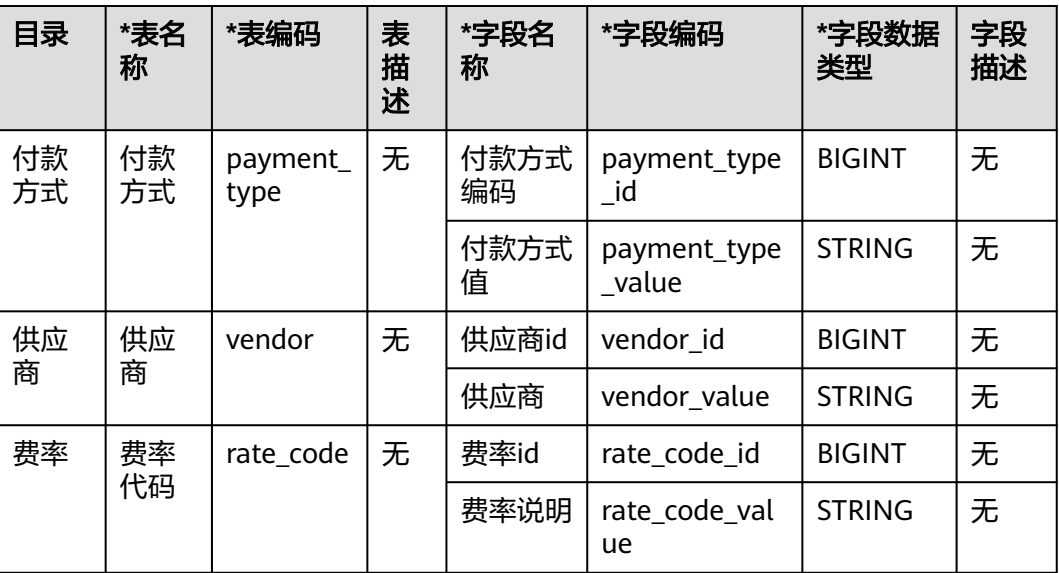

<span id="page-88-0"></span>表 **4-7** 码表

操作步骤如下:

步骤1 在数据架构控制台,单击左侧导航树中的"码表管理",进入码表管理页面。

步骤**2** 新建3个码表目录:付款方式、供应商、费率。

以新建"付款方式"目录为例,新建目录步骤如下,其他目录也请参照以下步骤进行 新建。

1. 在码表管理页面,单击码表目录树中上方的 <sup>④</sup> 新建目录 。

图 **4-36** 码表目录树

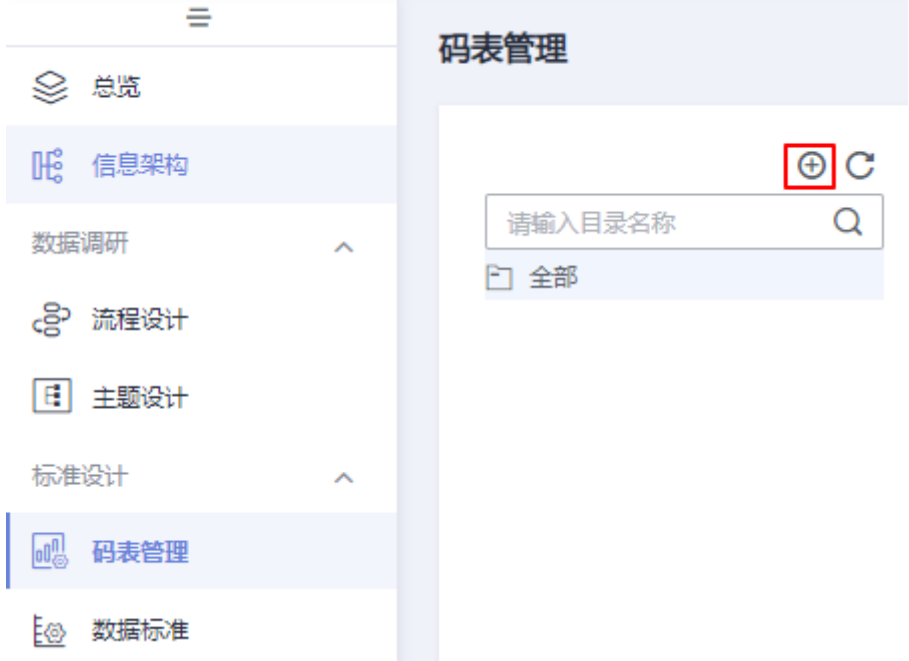

<span id="page-89-0"></span>2. 在弹出框中,输入目录名称,选择目录,然后单击"确定"。

## 图 **4-37** 新建码表目录

## 新建目录

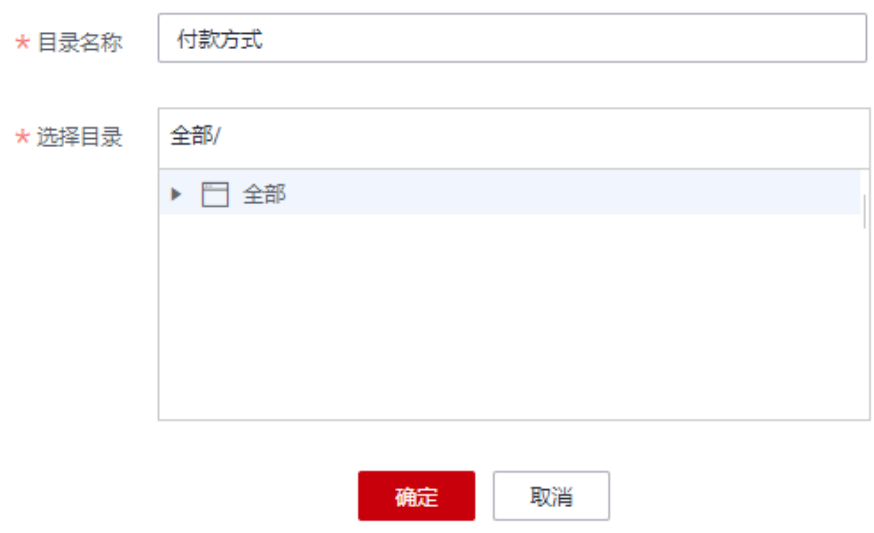

步骤3 新建3个码表: 付款方式、供应商、费率代码。

以新建"付款方式"码表为例,新建码表步骤如下,其他码表也请参照以下步骤完成 新建:

1. 在码表管理页面, 在码表目录树中选择一个目录, 然后在右侧单击"新建"按 钮。

#### 图 **4-38** 码表管理

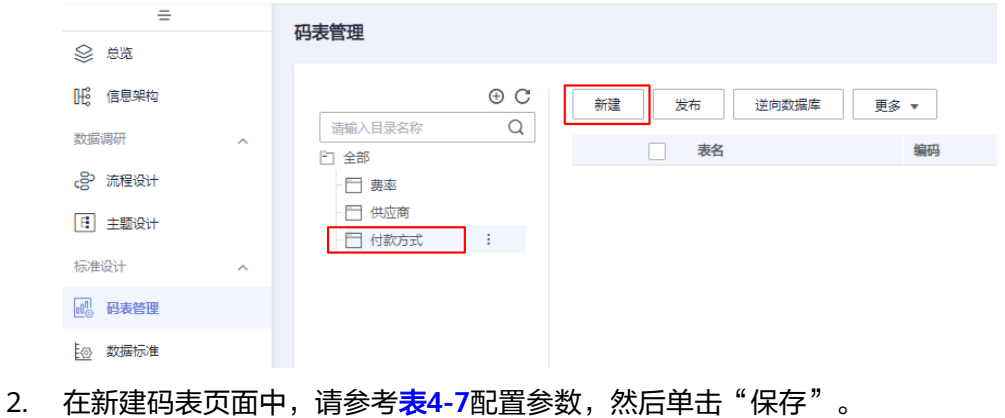

图 **4-39** 新建码表

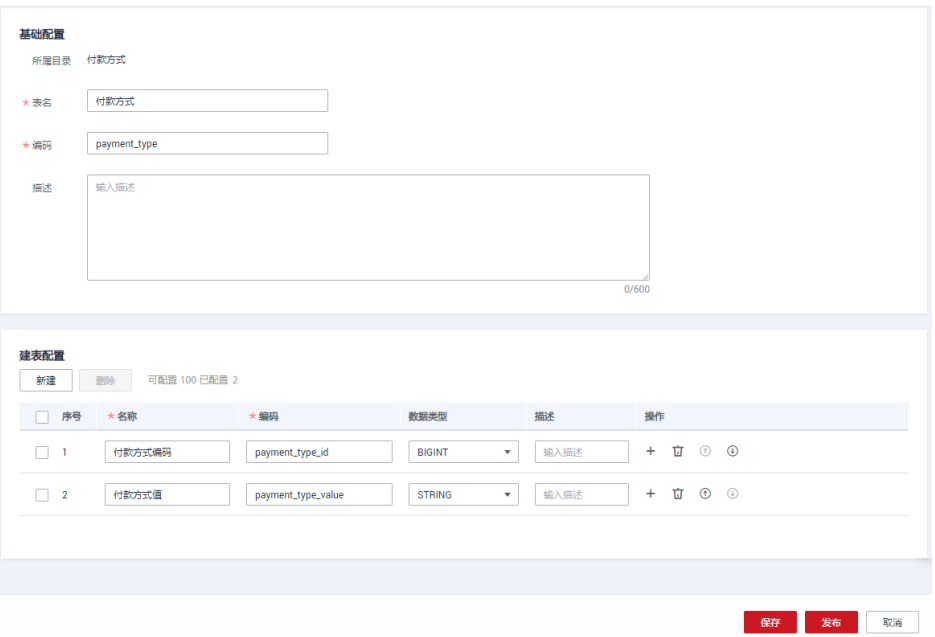

3. 参考[步骤](#page-89-0)<mark>步骤3.1~步骤3.2</mark>,在供应商目录下创建供应商码表,在费率目录下创建 费率码表。

## 图 **4-40** 供应商码表

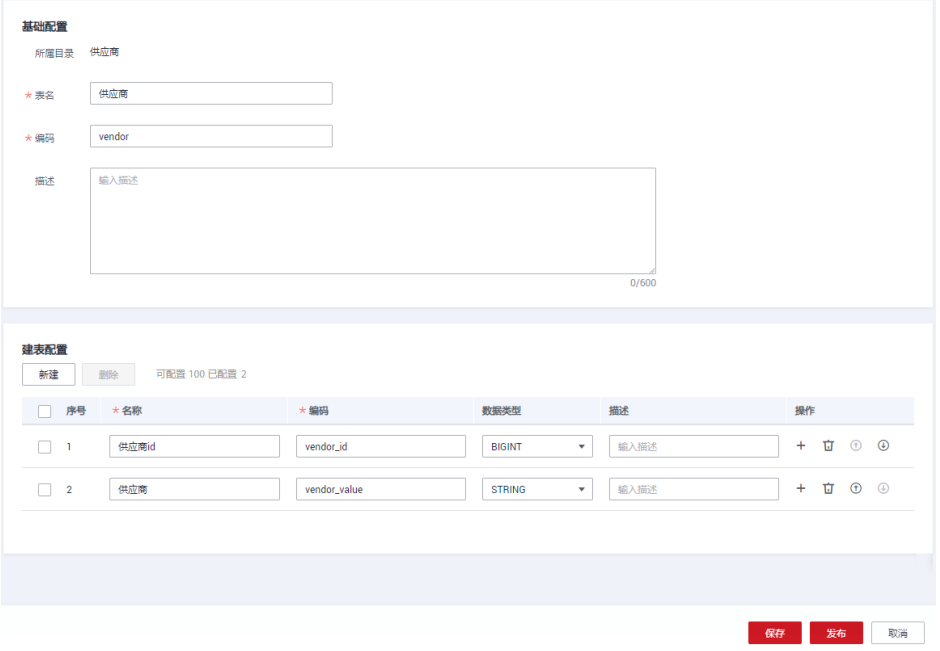

图 **4-41** 费率码表

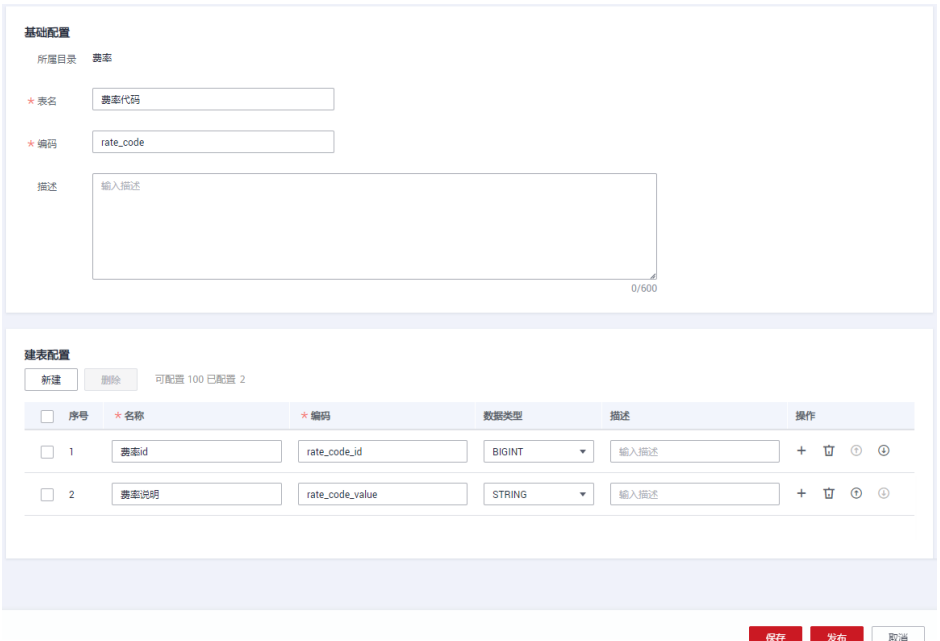

#### 步骤**4** 分别为付款方式、供应商、费率3个码表填写数值。

在"码表管理"页面,找到码表"付款方式",然后在该码表所在行选择"更多 > 填 写数值"。在填写数值页面,依次单击"新建"添加如<mark>表4-8</mark>所示的数值。

| 付款方式编码<br>payment_type_id | 付款方式值<br>payment_type_value |
|---------------------------|-----------------------------|
|                           | Credit card                 |
| $\mathcal{P}$             | Cash                        |
| 3                         | No charge                   |
| 4                         | Dispute                     |
| 5                         | Unknown                     |
| 6                         | Voided trip                 |

表 **4-8** 付款方式码表的数值

返回"码表管理"页面,找到码表"供应商",然后在该码表所在行选择"更多 > 填 写数值"。在填写数值页面,依次单击"新建"添加如<mark>表4-9</mark>所示的数值。

## 表 **4-9** 供应商码表的数值

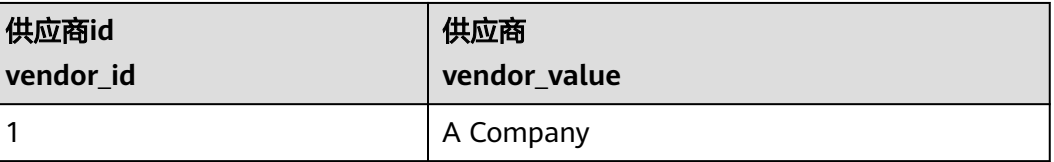

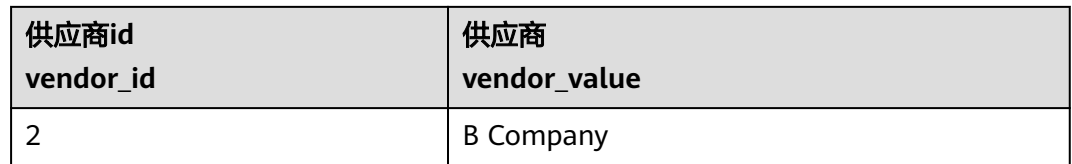

返回"码表管理"页面,找到码表"费率代码",然后在该码表所在行选择"更多 > 填写数值"。在填写数值页面,依次单击"新建"添加如表**4-10**所示的数值。

#### 表 **4-10** 费率码表的数值

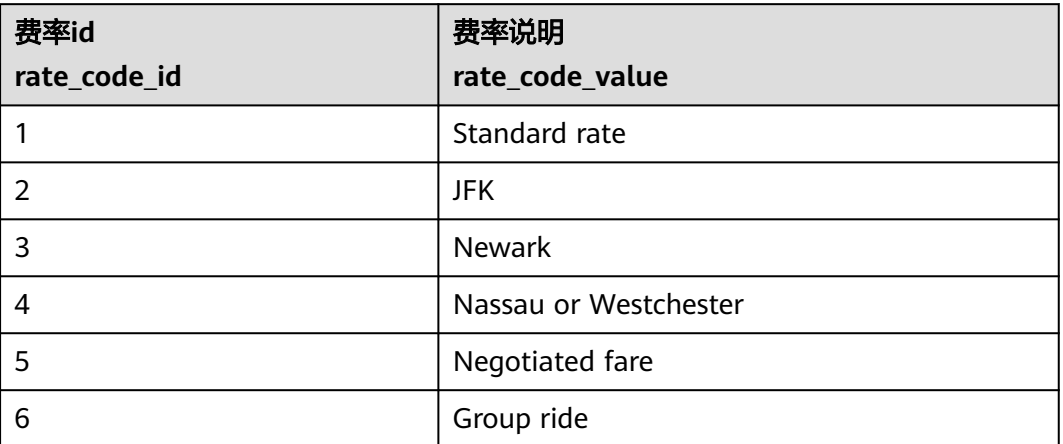

- 步骤5 返回码表管理页面后,在码表列表中,选中刚才新建的3个码表,然后单击"发布"发 布码表。
- 步骤**6** 在"批量发布"对话框中选择审核人,再单击"确认提交",等待审核人员审核通过 后,码表发布成功。如果当前账号具备审核人权限,也可以勾选"自助审批",直接 提交即可以审核通过。

#### **----**结束

## 新建数据标准并发布

在本示例中,您需要新建如表**4-11**所示的3个数据标准:

## 表 **4-11** 数据标准

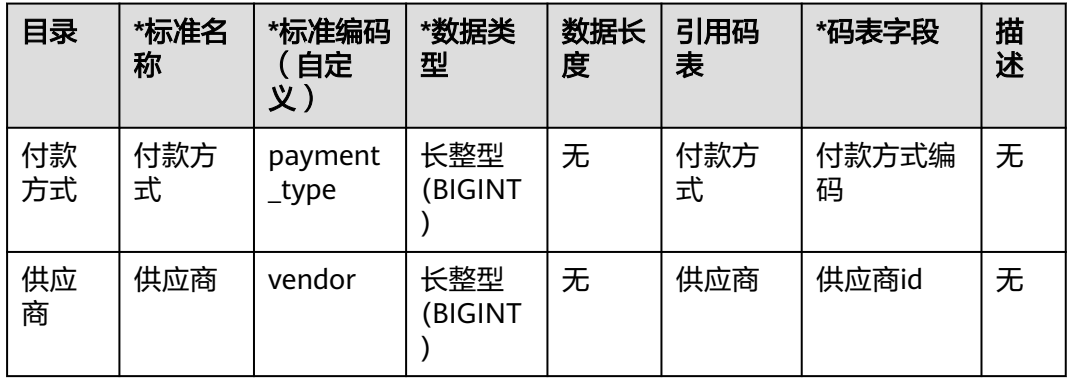

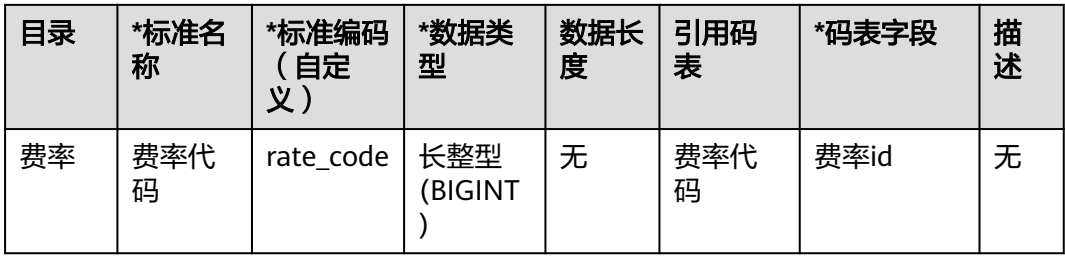

- 步骤1 在数据架构控制台,单击左侧导航树中的"数据标准",进入数据标准页面。
- 步骤**2** 首次进入"数据标准"页面,需要定制模板,定制的模板后续可以在配置中心进行更 改。本示例需要额外勾选"引用码表",如图所示。

## 图 **4-42** 新建数据标准目录

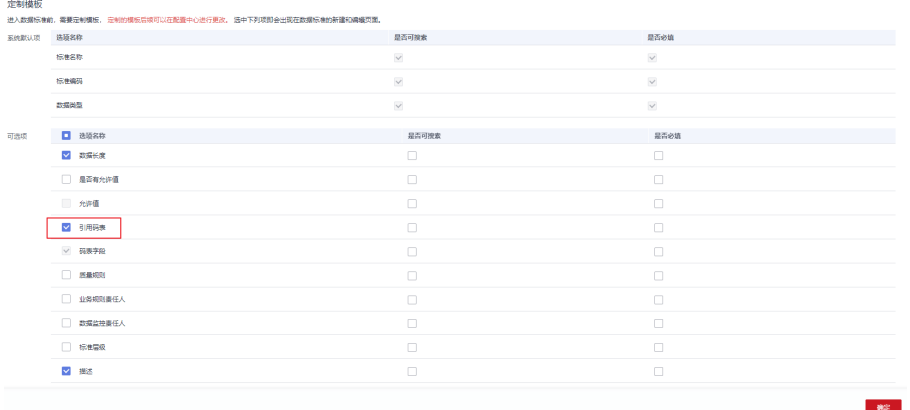

步骤**3** 请参考以下步骤,分别新建3个数据标准的目录:付款方式、供应商、费率。

在数据标准页面的目录树上方,单击 》 新建目录,然后在弹出框中输入目录名称 "付款方式"并选择目录,单击"确定"完成目录的新建。

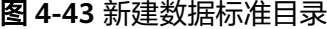

## 新建目录

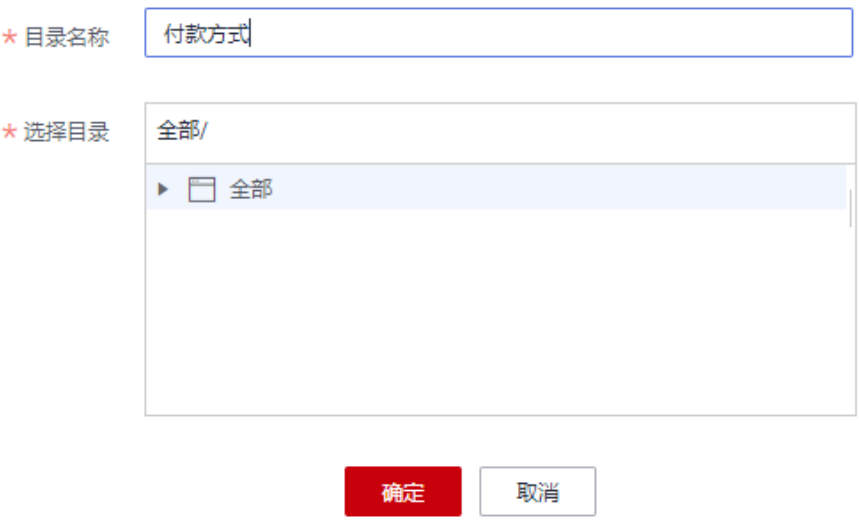

- 步骤**4** 请参考以下步骤,分别新建3个数据标准:付款方式、供应商、费率。
	- 1. 在数据标准页面的目录树中,选中所需要的目录,然后在右侧页面中单击"新 建"。
	- 2. 在新建数据标准页面中,3个数据标准可分别参考如下配置,配置完成后单击"保 存"。在本示例中,数据标准模板只选取了几个参数,您可以参考<mark>配置中心</mark>的 "标准模板管理"定制数据标准模板。

## 图 **4-44** 数据标准-付款方式

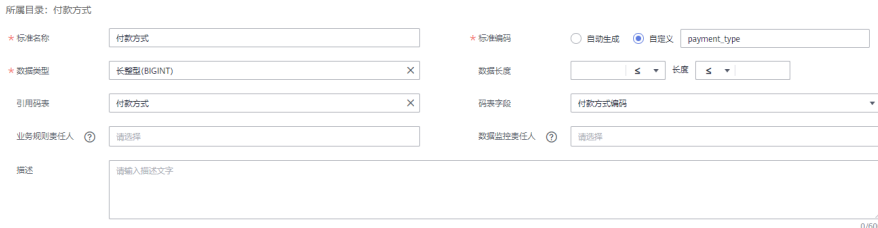

## 图 **4-45** 数据标准-供应商

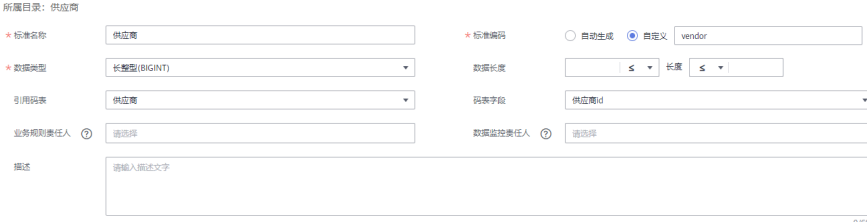

图 **4-46** 数据标准-费率代码

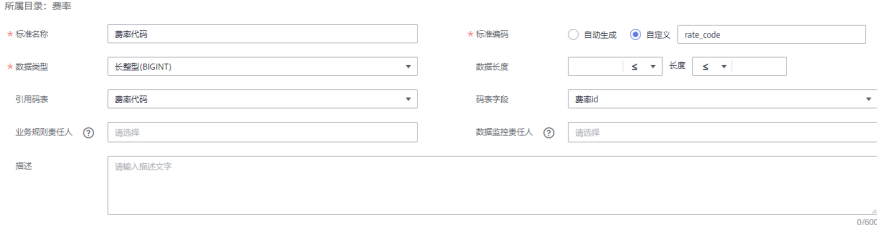

- **步骤5** 返回数据标准页面后,在列表中勾选刚才新建的3个数据标准,然后单击"发布"发布 数据标准。
- 步骤**6** 在"批量发布"对话框中选择审核人,再单击"确认提交",等待审核人员审核通过 后,数据标准发布成功。如果当前账号具备审核人权限,也可以勾选"自助审批", 直接提交即可以审核通过。

**----**结束

## 关系建模:新建 **SDI** 层和 **DWI** 层两个模型

在关系建模中,分别新建SDI层和DWI层两个关系模型,并通过逆向数据库导入原始数 据表到SDI层的关系模型中,在DWI层模型中新建一个"标准出行数据"的标准化的业 务表。

- 步骤**1** 在数据架构控制台,单击左侧导航树中的"关系建模"。
	- 如果当前未创建过关系模型,系统会弹出"新建分层治理模型"提示框。您可以 新建一个SDI层关系模型,命名为"sdi",再新建一个DWI层关系模型,命名为 "dwi"。单击"确定"即可。

图 **4-47** "新建分层治理模型"提示框

新建分层治理模型

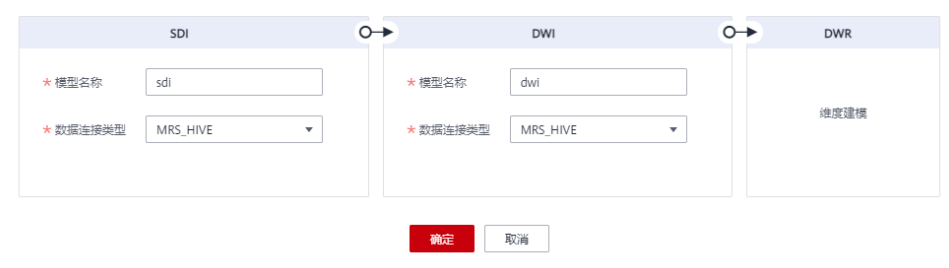

如果不是首次创建,单击 十 新建物理模型,如下图所示。

 $\checkmark$ 

## 图 **4-48** 新建逻辑模型

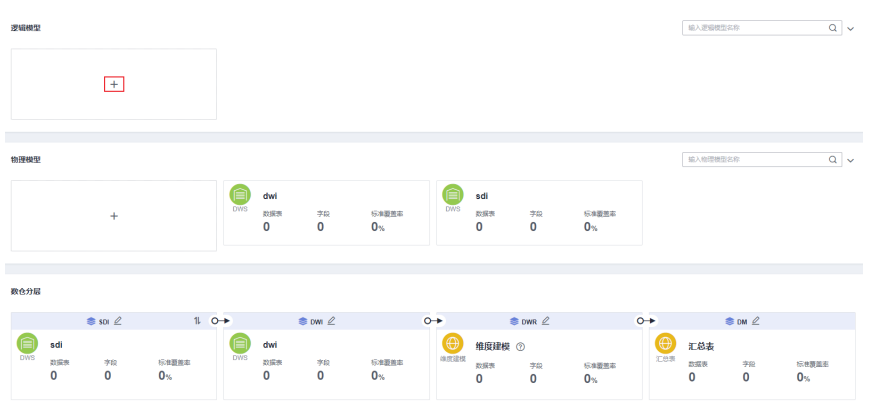

a. 先新建一个SDI层关系模型,命名为"sdi"。在物理模型页签中,单击 工, 新建模型,配置如下参数,单击"确定"。

#### 图 **4-49** 新建 SDI 物理模型

#### 新建物理模型

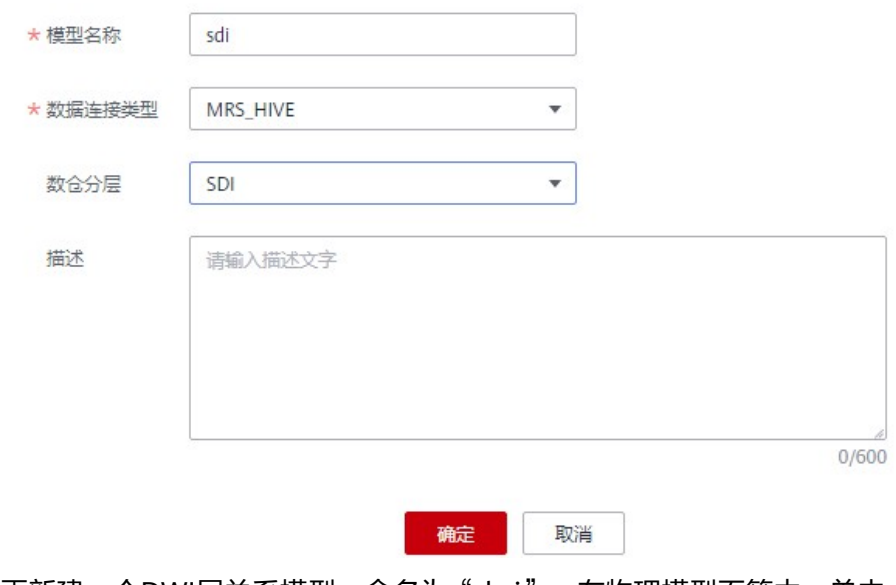

b. 再新建一个DWI层关系模型,命名为"dwi"。在物理模型页签中,单击  $\boldsymbol{\bm{\pm}}$ ,新建模型,配置如下参数,单击"确定"。

<span id="page-97-0"></span>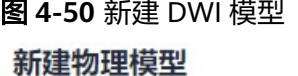

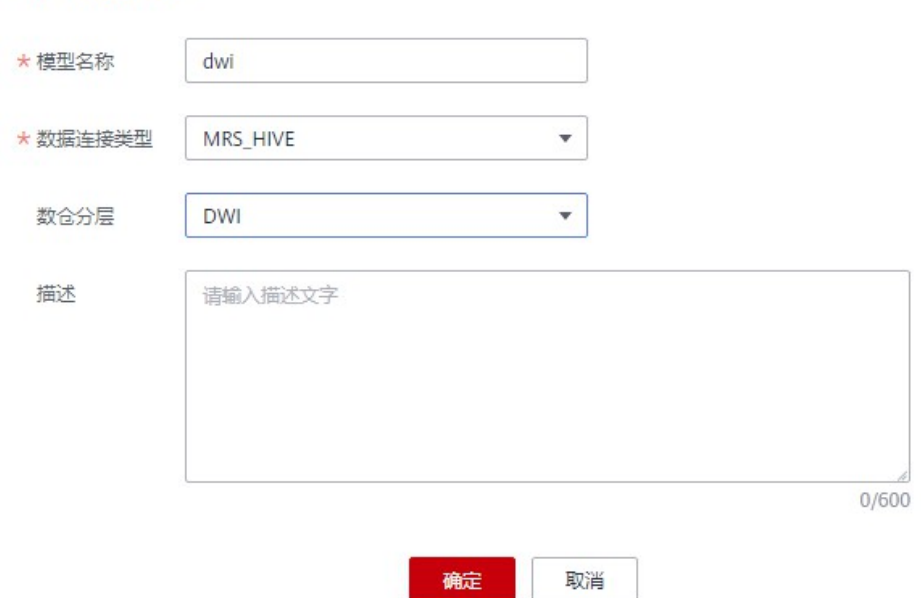

步骤2 在"数仓分层"页签中,单击新建的SDI关系模型,展开,选中业务对象"城市交通 > 行程记录 > 原始记录",单击"逆向数据库",通过逆向数据库,导入原始表。

#### 说明

逆向数据库依赖于数据资产采集,请您确保已对所需逆向的数据库完成数据资产采集。数据资产 采集的具体操作,请参见<mark>步骤4:元数据采集</mark>。

## 图 **4-51** 模型目录

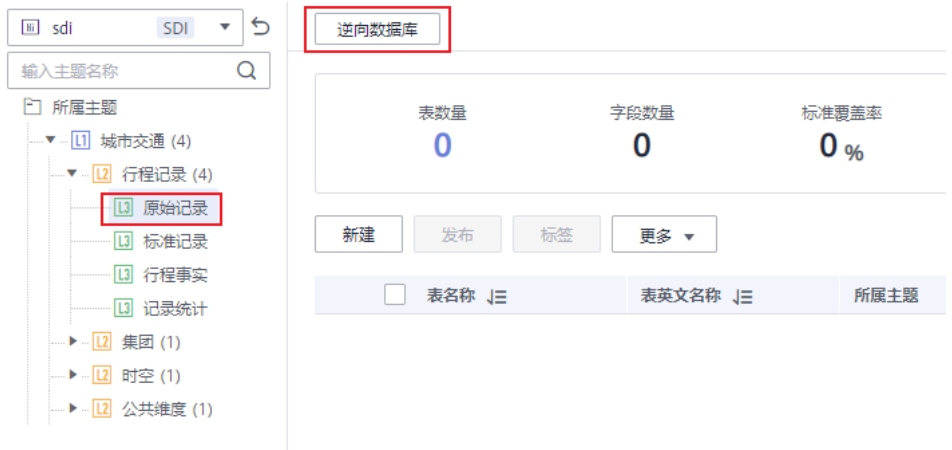

在"逆向数据库"窗口中,配置如下所示参数,然后单击"确定"。在本示例中选择 贴源层数据库demo\_sdi\_db中的原始数据表。

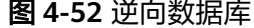

 $\star$ 

 $\bar{a}$ 

 $\ddot{\phantom{1}}$ 

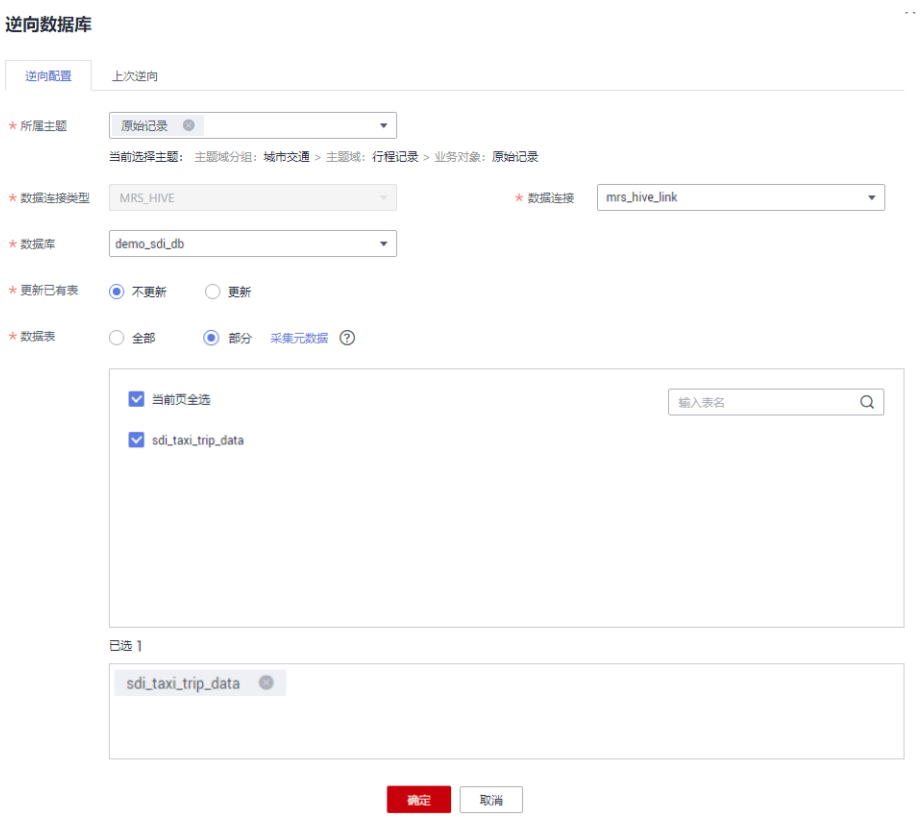

逆向数据库成功后,单击"关闭"。逆向后的表为草稿状态,在单击"发布"后,在 列表中可查看导入并发布的表。

#### 图 **4-53** 查看表

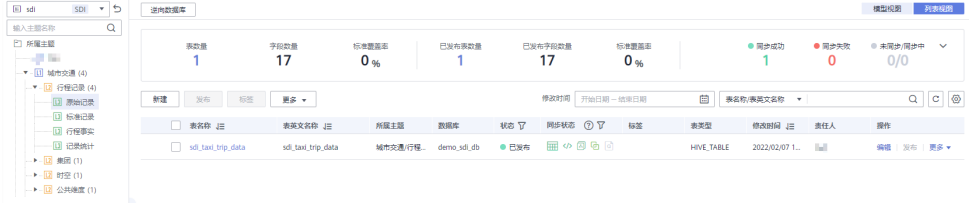

步骤3 请参照以下步骤,新建一个"标准出行数据"的标准化的业务表。

- 1. 在"数仓分层"页签中,单击新建的DWI关系模型,展开,选中DWI模型中的业 务对象"城市交通 > 行程记录 > 标准记录", 然后在右侧列表上方单击"新建" **按钮, 进入新建表页面。**
- 2. 在新建表的"基本配置"标签页中,配置如下:

#### 表 **4-12** 标准出行数据表

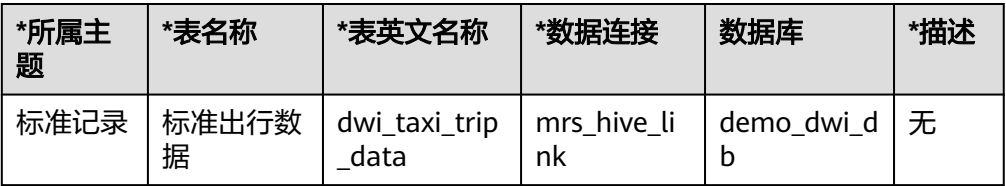

图 **4-54** 行程数据表基本配置

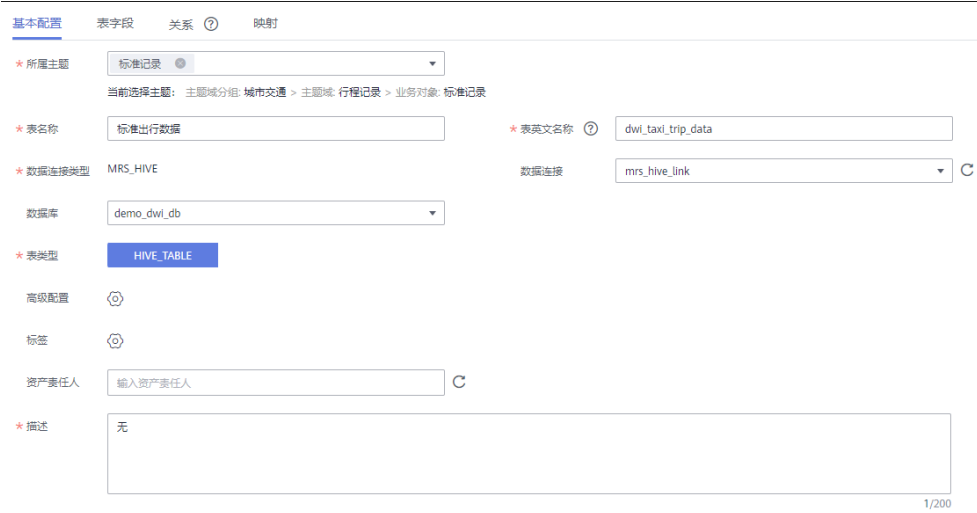

3. 单击"下一步",进入"表字段"标签页。单击"新建",在标准出行数据表 中,依次添加如表**4-13**所示的字段,并单击字段供应商编号、费率代码、付款方

式的"数据标准"列中的 <sup>⑥</sup> 按钮,分别关联数据标准"供应商"、"费率代 码"和"付款方式"。添加完成后如图**[4-55](#page-101-0)**所示。

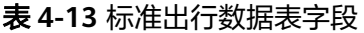

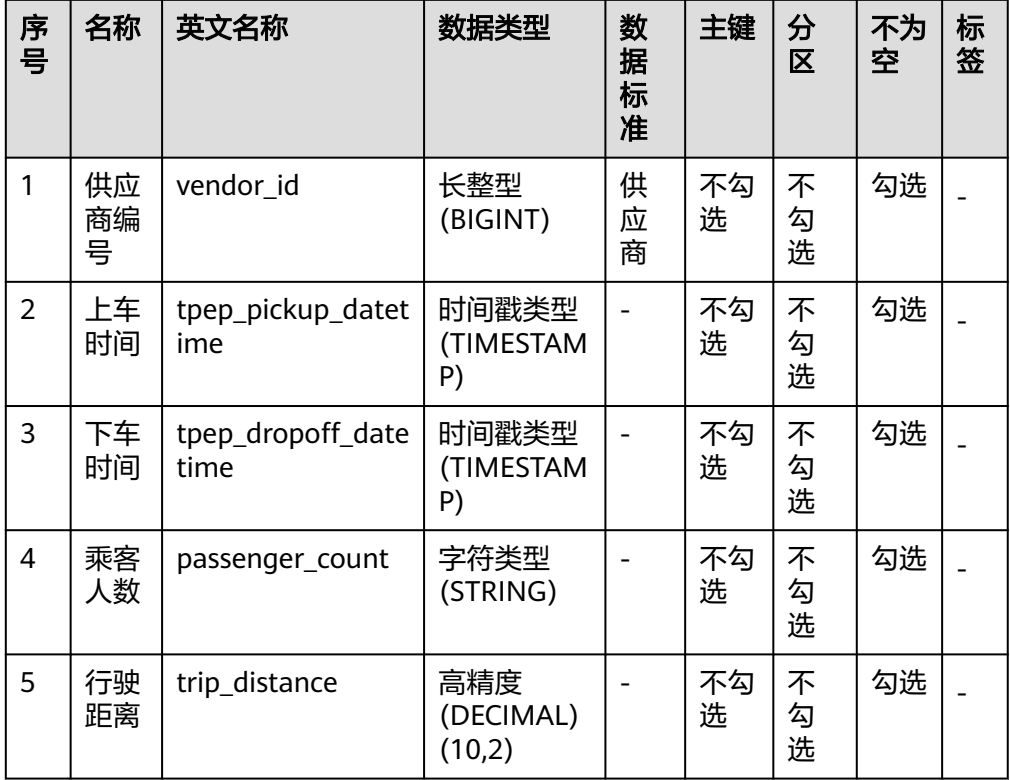

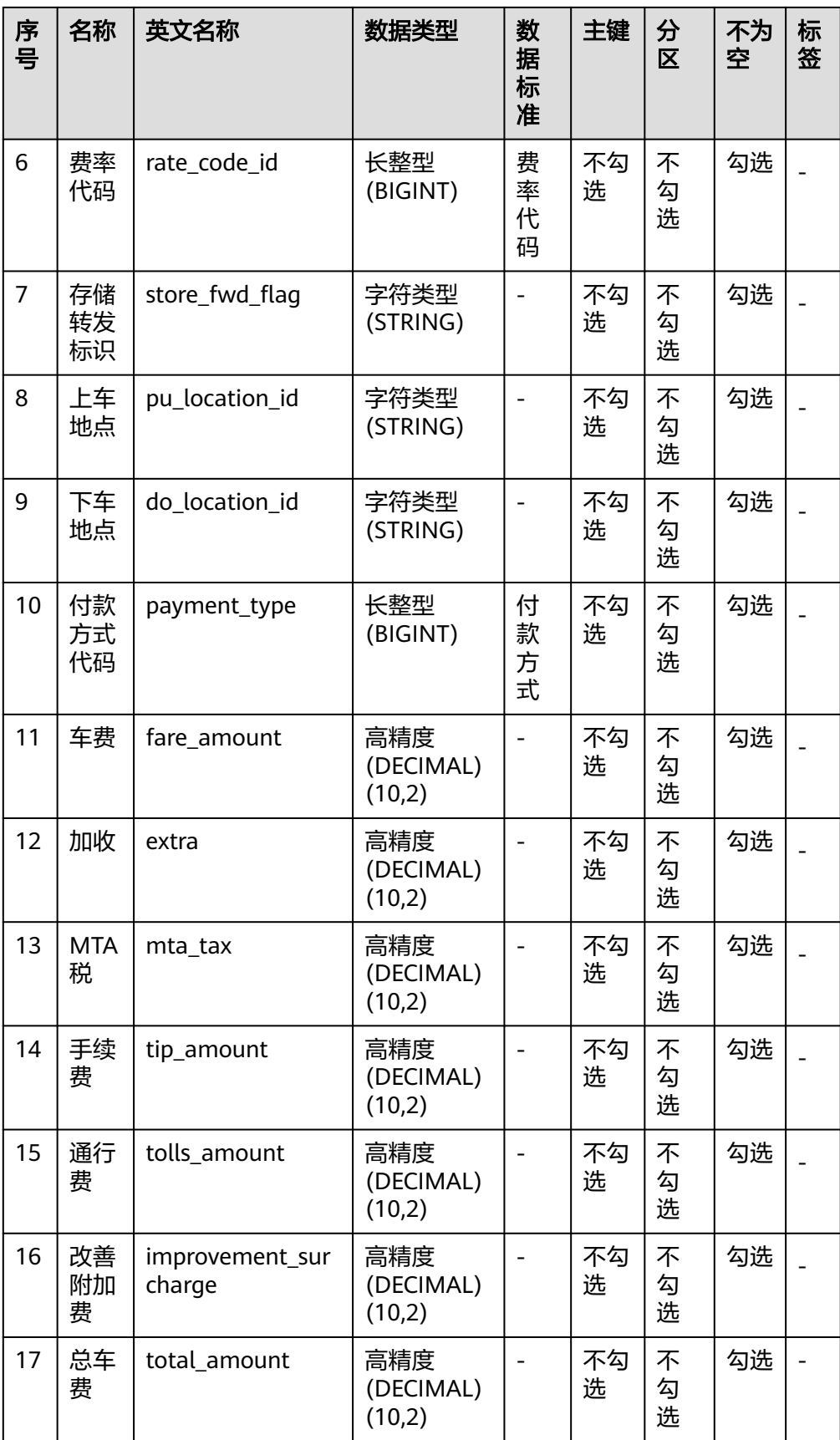

#### <span id="page-101-0"></span>图 **4-55** 标准出行数据表字段

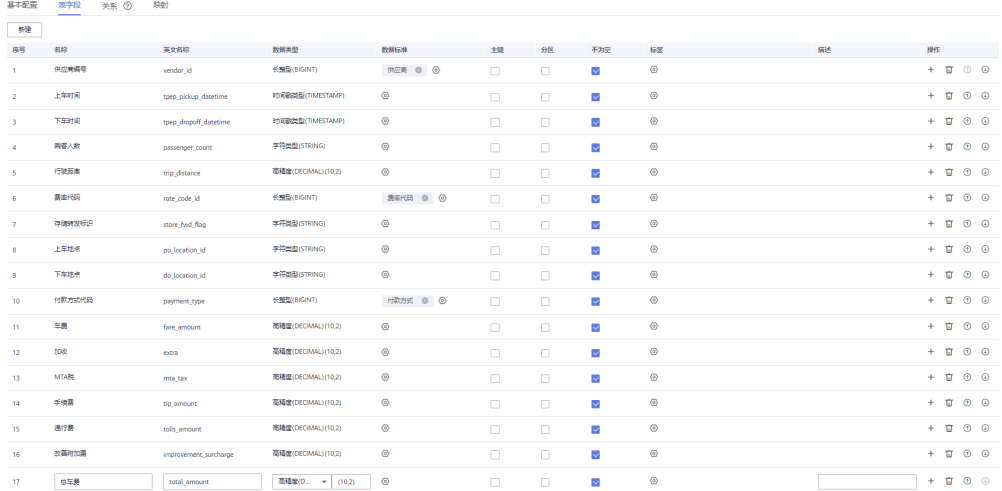

对于标准出行数据表中的字段,您可以执行以下操作。

#### – 关联数据标准

在新建表或编辑表时,进入"表字段"标签页,在字段所在行的"数据标

准"列,单击<sup>〈o〉</sup>按钮可以选择一个数据标准与字段相关联。将字段关联数 据标准后,表发布上线后,就会自动生成一个质量作业,每个关联了数据标 准的字段会生成一个质量规则,基于数据标准对字段进行质量监控,您可以 前往DataArts Studio数据质量模块的"质量作业"页面进行查看。有关关联 数据标准的更多信息,请参见<mark>物理模型设计</mark>中的"新建表并发布"。

## – 添加标签

标签是用户自定义的标识。添加标签后,您就可以在DataArts Studio数据目 录模块中通过标签搜索相关的数据资产。

在新建表或编辑表时,进入"表字段"标签页,在字段所在行的"标签"

列,单击 <sup>⑥</sup> 按钮可以添加标签,在弹出框中,您可以输入新的标签名称后 按回车,也可以在下拉列表中选择已有标签。

## – 关联质量规则

完成表的新建后,您可以在表中为字段关联质量规则,完成关联后,当表发 布成功后,就会在DataArts Studio数据质量中自动创建质量作业,如果当前 表已经发布,则系统会自动更新质量作业。有关关联质量规则的更多信息, 请参见[关联质量规则。](https://support.huaweicloud.com/usermanual-dataartsstudio/dataartsstudio_01_0636.html)

- 4. 单击"下一步",进入"关系"标签页,本示例不涉及。
- 5. 继续单击"下一步",进入"映射"标签页,通过新建映射设计表的数据来源。
	- 如果表中的字段数据来源于不同的关系模型,您需要创建多个映射。在每个 映射中,您只需要为来源于当前映射的字段设置源字段,其他字段可以不设 置。
	- 如果表中的字段数据来源于同一个关系模型中的多个表,您可以新建一个映 射。在该映射的"源表"中,您可以将多个表设置Join,然后再为表中的字 段设置源字段。

本示例只需要新建一个映射。单击"新建",新建一个映射,如<mark>图[4-56](#page-102-0)</mark>。

映射名称: 新建映射时会自动生成, 您也可以修改。

- <span id="page-102-0"></span>– 来源模型:本示例选择"sdi"。
- 源表:本示例选择原始数据表"sdi\_taxi\_trip\_data",标准出行数据表的数 据均来源于该原始数据表。

图 **4-56** 新建映射

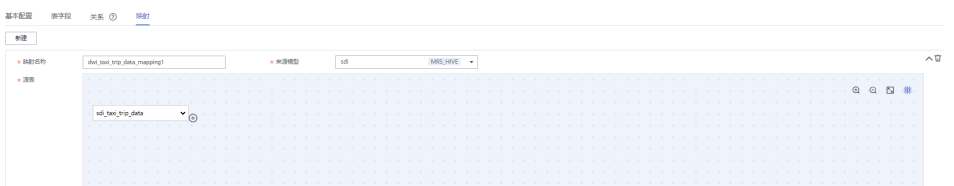

#### – 字段映射:

在"字段映射"区域,依次为表中的字段设置源字段,所选择的源字段应与 表中的字段代表相同含义,一一对应。如图**4-57**所示,在字段映射的底部, 会显示生成的SQL语句,可供参考。

#### 说明

■ 如果在"数据架构 > 配置中心 > 功能配置"页面中勾选了"模型设计业务流程步 骤 > 创建数据开发作业"( 默认不勾选 ),发布表时,系统支持根据表的映射信 息,在数据开发中自动创建一个ETL作业,每一个映射会生成一个ETL节点,作业 名称以"*数据库名称\_表编码*"开头。当前该功能处于内测阶段,仅支持DLI->DLI 和DLI->DWS两种映射的作业创建。 已创建的ETL作业可以进入"数据开发 > 作业开发"页面查看。ETL作业默认每天

0点启动调度。

■ 在本示例中,不支持自动创建ETL作业,映射信息仅为数据开发提供数据的ETL流 向。在数据开发的过程中,可以参考此处的映射关系编写SQL脚本。

#### 图 **4-57** 字段映射

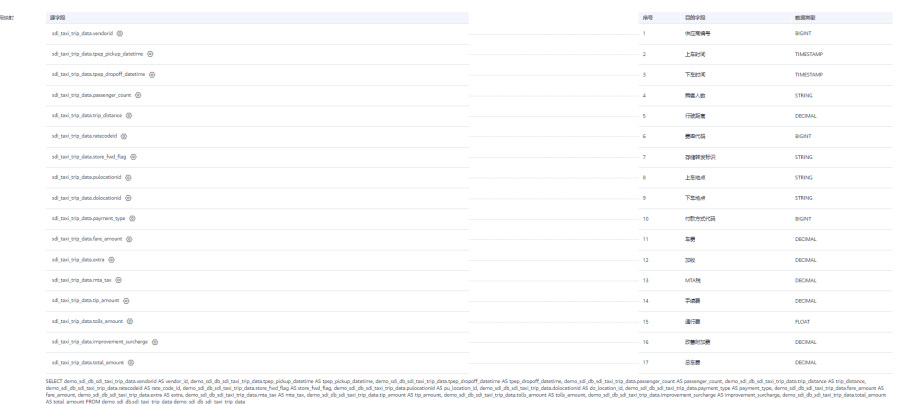

- 6. 完成映射的配置后,出租车行程数据表配置完成,单击"保存"。
- 步骤**4** 模型创建好之后,勾选已创建的模型,选择"更多 > 导出",然后在弹出框中选中 "表"并单击"确定",可以将整个模型导出。参考同样的方法导出模型"sdi"。导 出后的模型,可以作为备份,今后可用于模型导入。

#### 图 **4-58** 导出模型

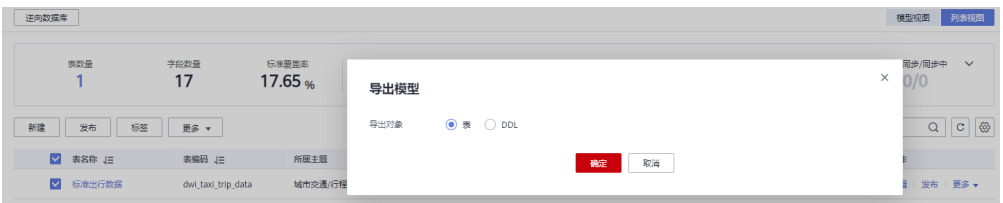

- 步骤**5** 发布表模型。
	- 1. 发布[步骤](#page-97-0)**2**中通过逆向数据库导入SDI模型的原始表,发布后,就可以通过 DataArts Studio对原始表进行管理和监控。

返回关系建模页面,在模型目录选择"sdi"模型,然后在右侧的列表中,勾选表 sdi\_taxi\_trip\_data,再单击"发布",然后在弹出框中选择审核人,单击"确认 提交",等待审核人员审核通过后, "sdi"模型发布成功。如果当前账号具备审 核人权限,也可以勾选"自助审批",直接提交即可以审核通过。

2. 发布DWI模型中的表。

返回关系建模页面,在模型目录中选择"dwi"模型,然后在右侧的列表中,勾选 表"标准出行数据",再单击"发布",然后在弹出框中选择审核人,单击"确 认提交",等待审核人员审核通过后,"dwi"模型发布成功。如果当前账号具备 审核人权限,也可以勾选"自助审批",直接提交即可以审核通过。

步骤**6** 当表模型发布成功后,进入数据架构的"关系建模"页面选择对应模型,可以查看表 的"状态"和"同步状态"。

发布是一个异步操作,您可以单击 按钮刷新状态。表发布并通过审核后,系统会 依据"配置中心 > 功能配置"页面中的"模型设计业务流程步骤"进行创建表、同步 技术资产、同步业务资产等操作,在表的"同步状态"一列中将显示同步状态。

- "同步状态"若均显示成功,则说明表发布成功。鼠标移至"同步状态"中的<sup>HHH</sup> 图标之上,若显示"创建表: 创建成功"说明该表在对应的数据源下已经创建成 功。
- "同步状态"若显示某一项或某几项失败,可以先刷新状态。如果仍失败,可以 选择操作列的"更多 > 发布历史", 然后进入"发布日志"标签页查看日志。 请根据错误日志定位失败原因,问题解决后,再返回"关系建模"页面,在列表 中勾选需同步的表,然后选择"更多 > 同步"尝试重新同步。如果仍同步失败, 请联系技术支持人员协助解决。

图 **4-59** 查看表状态

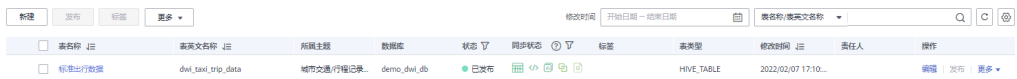

在列表中单击表名,可以查看表的详情,其中"数据源"显示了表的位置。

## 图 **4-60** 表详情

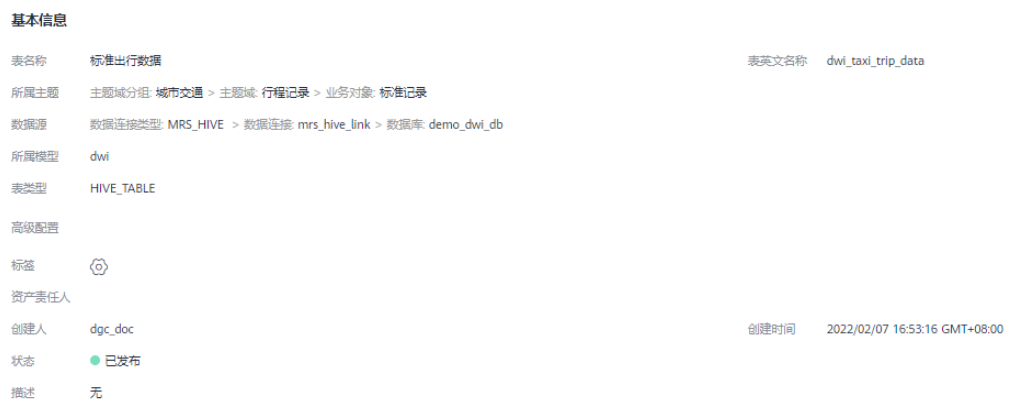

#### **----**结束

## 维度建模:在 **DWR** 层新建并发布维度

在维度建模中,在DWR数据报告层中新建3个码表维度(供应商、费率代码和付款方 式)和1个层级维度(日期维度)。

- 步骤1 在数据架构控制台,单击左侧导航树中的"维度建模",进入维度建模页面。
- 步骤**2** 新建如表**4-14**所示的3个码表维度。

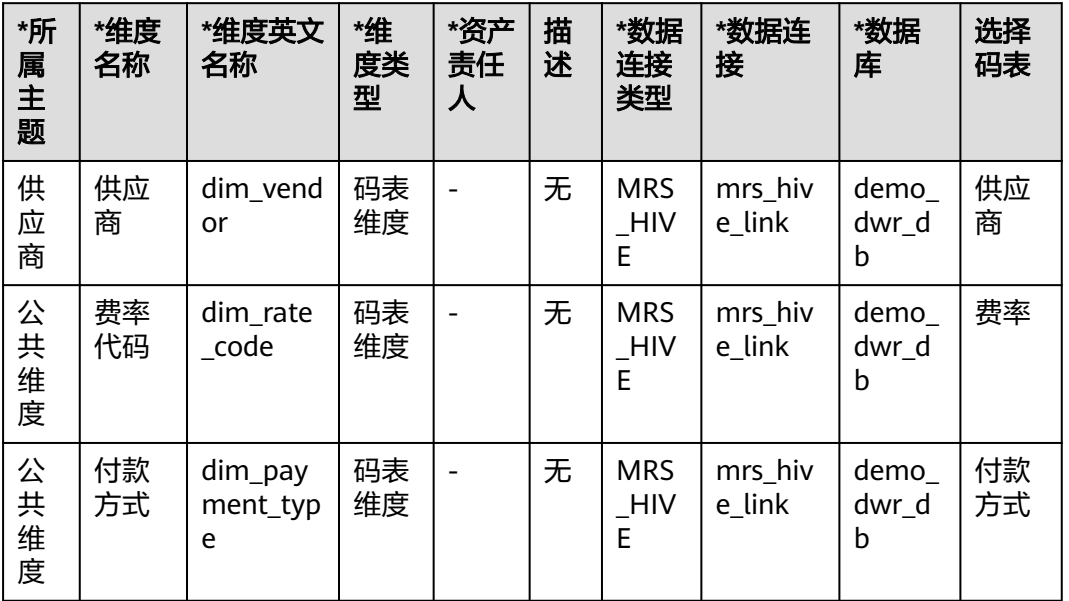

#### 表 **4-14** 码表维度

1. 在"维度建模"页面进入"维度"标签页,在主题树中选中"城市交通 > 集团 > 供应商",然后单击"新建"新建供应商维度。

## 图 **4-61** 维度建模

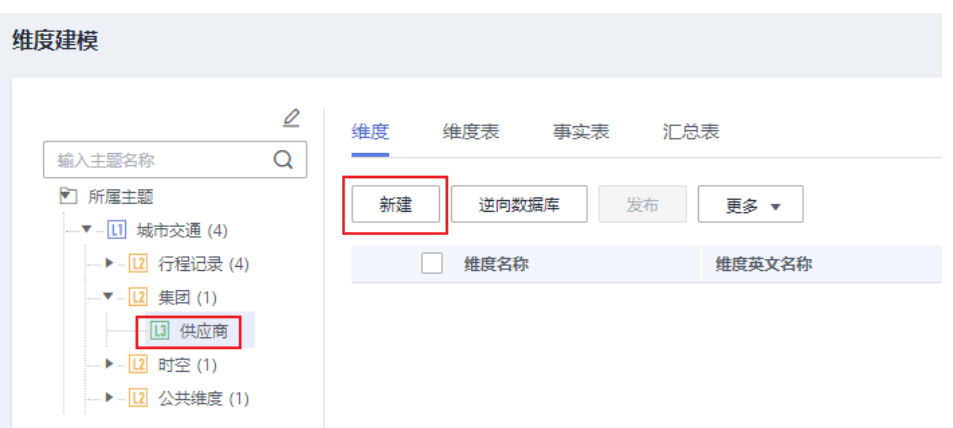

2. 在新建维度页面,如下图所示配置参数,然后单击"保存"完成维度的新建。

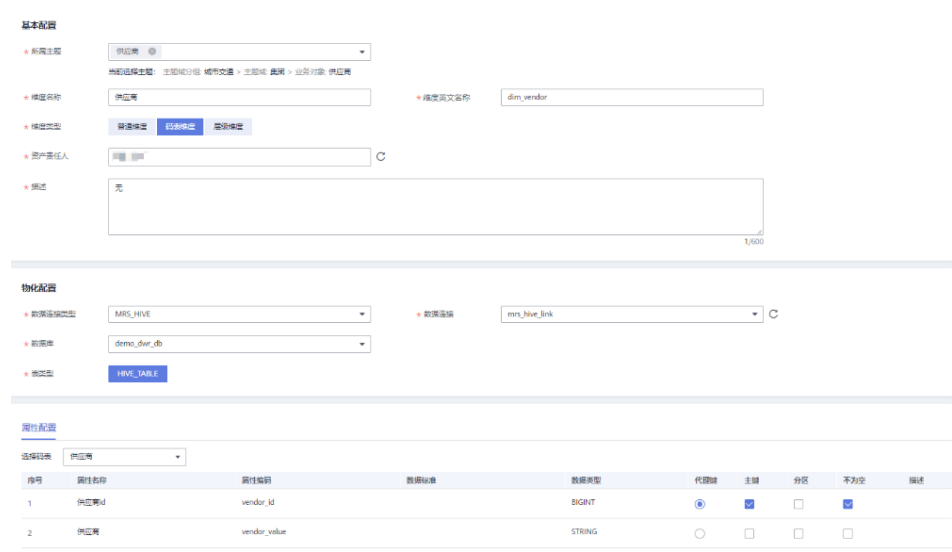

3. 在"维度建模"页面进入"维度"标签页,在主题树中选中"城市交通 > 公共维 度 > 公共维度", 然后单击"新建"新建费率代码维度。在新建维度页面,配置 如下,配置完成后单击"保存"。

## 图 **4-62** 新建维度

## 图 **4-63** 费率代码维度

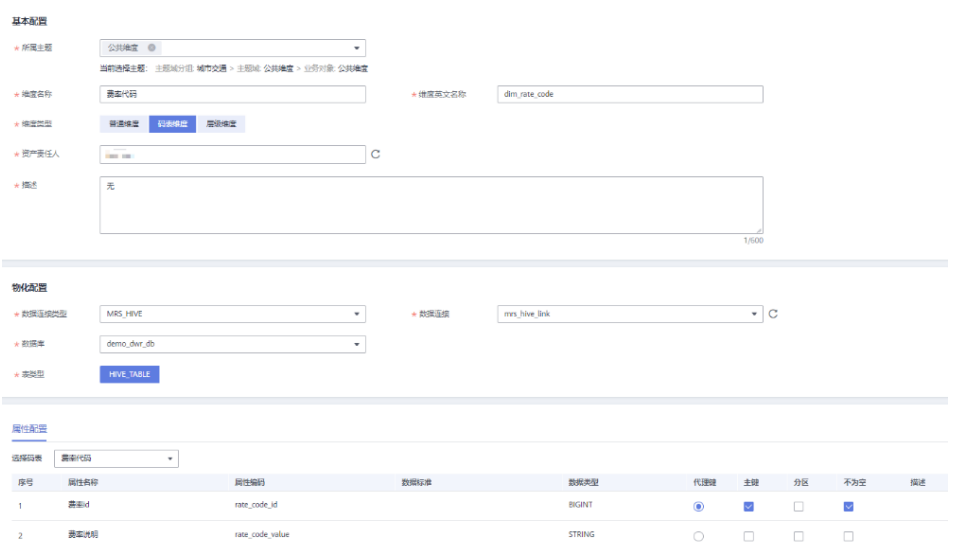

4. 在"维度建模"页面进入"维度"标签页,在主题树中选中"城市交通 > 公共维 度 > 公共维度", 然后单击"新建"新建付款方式维度。在新建维度页面,维度 配置如下,配置完成后单击"保存"。

## 图 **4-64** 付款方式维度

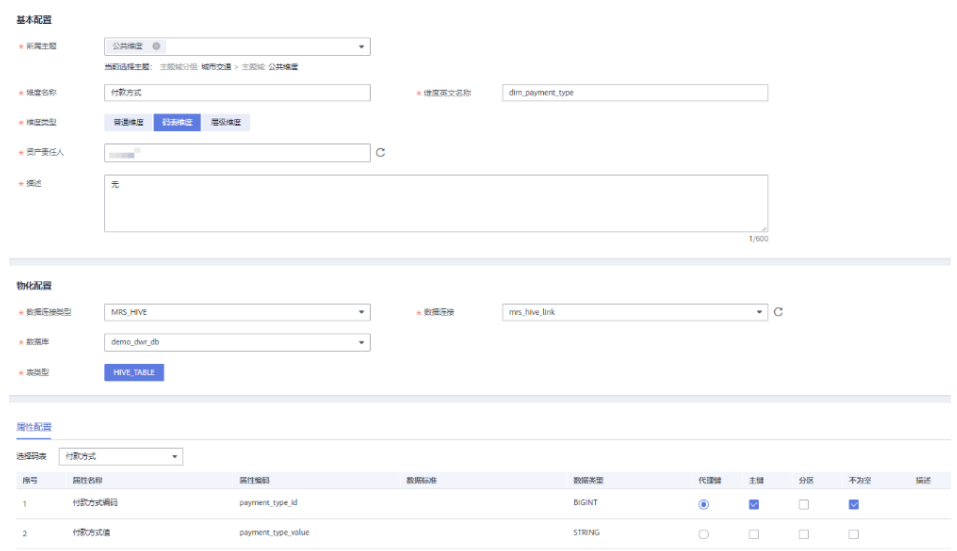

## 步骤**3** 新建一个层级维度"日期维度"。

- 1. 在"维度建模"页面进入"维度"标签页,在主题树中选中"城市交通 > 时空 > 时间",然后单击"新建"新建日期维度。
- 2. 基本配置和物化配置如下:

## 表 **4-15** 日期维度

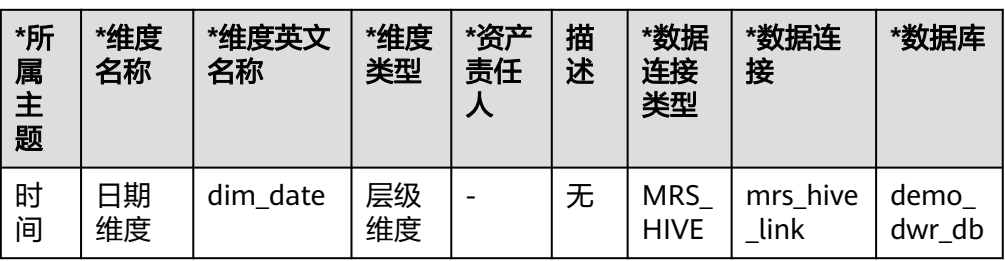

## 图 **4-65** 日期维度

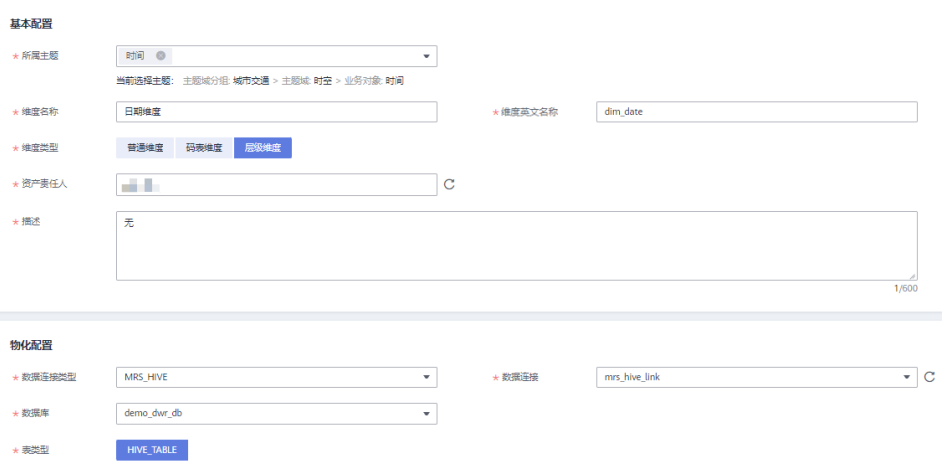

3. 属性配置如下:

## 表 **4-16** 属性配置

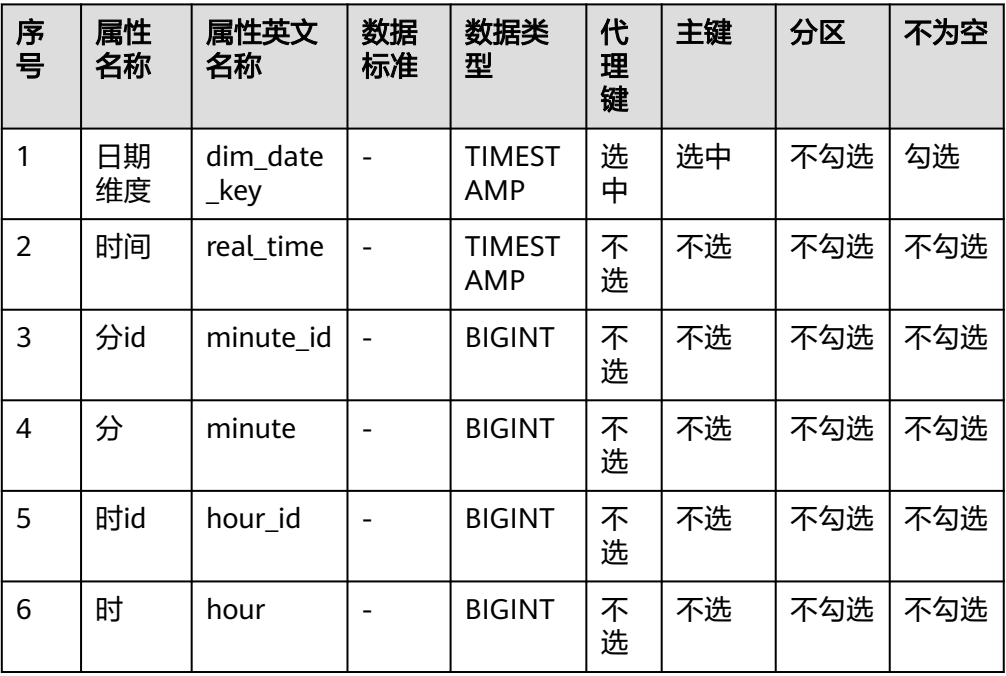
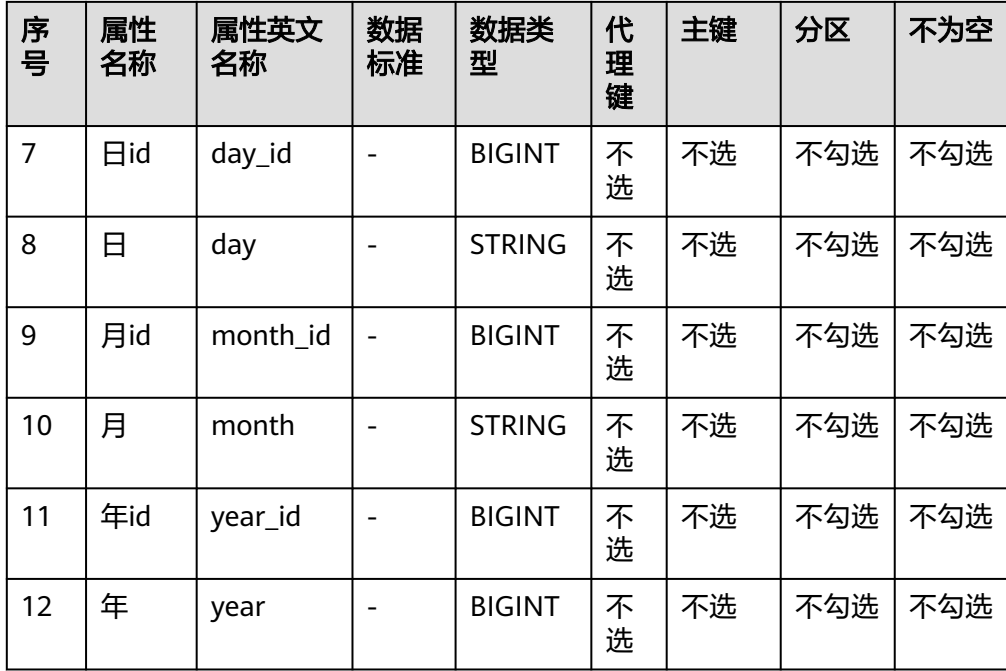

## 图 **4-66** 属性配置

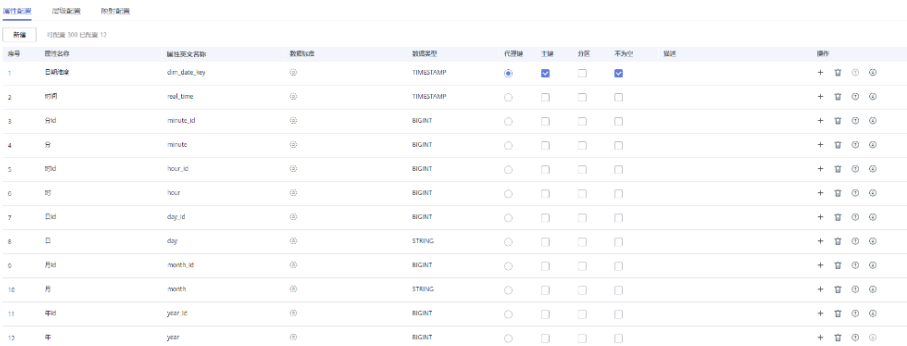

4. 在层级配置区域,单击"新建",新建如下2个层级:

## 图 **4-67** 层级 1

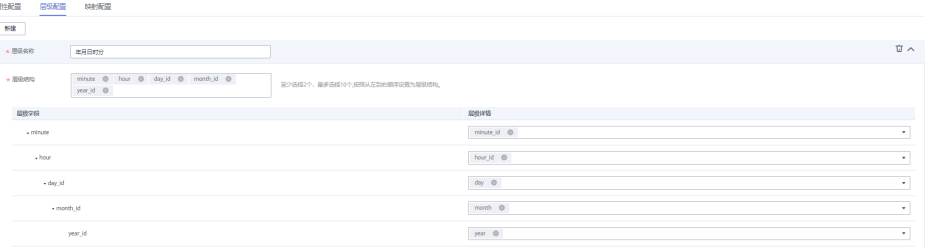

## 图 **4-68** 层级 2

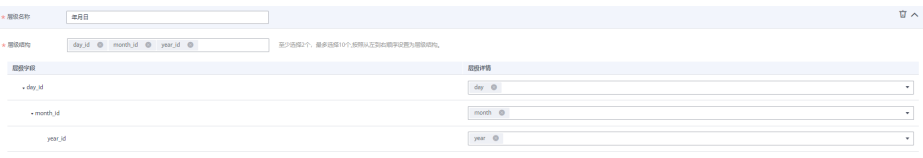

- 5. 新建维度页面配置完成后,单击"保存"。
- 步骤**4** 返回维度页面后,在维度列表中,勾选刚才新建的4个维度,再单击"发布"。
- 步骤**5** 在"批量发布"对话框中,选择审核人,单击"确认提交",等待审核人员审核通过 后,维度发布成功。如果当前账号具备审核人权限,也可以勾选"自助审批",直接 提交即可以审核通过。
- 步骤**6** 完成所有维度的新建和发布,待审核通过后,系统会自动创建与维度相对应的维度 表,维度表的名称和编码均与维度相同。在"维度建模"页面,选择"维度表"页 签,可以查看建好的维度表。

在维度表列表中,在"同步状态"一列中可以查看维度表的同步状态。

- 如果同步状态均显示成功,则说明维度发布成功,维度表在数据库中创建成功。
- 如果同步状态中存在失败,可单击该维度表所在行的"发布历史",然后在展开 的页面中进入"发布日志"页签查看日志。请根据错误日志定位失败原因,问题 解决后,您可以勾选该维度表,再单击列表上方的"同步"按钮尝试重新同步。 如果问题仍未能解决,请联系技术支持人员协助处理。

图 **4-69** 维度表同步状态

| 雉鹿 | 维度表<br>事实表<br>汇总表             |                  |                   |       |        |                |            |                          |                 |              |               |
|----|-------------------------------|------------------|-------------------|-------|--------|----------------|------------|--------------------------|-----------------|--------------|---------------|
|    | 维度表的生命周期通过维度管理,在维度发布后自动创建并发布。 |                  |                   |       |        |                |            |                          |                 |              |               |
| 同步 | 关联质量规则 ⑦<br>BIR               |                  |                   |       |        | 修改时间 开始日期-结束日期 | 菌          | 表<br>$\scriptstyle\star$ |                 | Q            | $C$ $\otimes$ |
|    | □ 表名称                         | 表英文名称            | 表类型               | 桃态 了  | 维度类型 了 | 同步状态 (?) 17    | 所属主题       | 修改时间 J三                  | 憲任人             | 操作           |               |
|    | 一供应商                          | dim vendor       | <b>HIVE TABLE</b> | ● 已发布 | 码表体质   | ■ の 回 色 回 巳    | 城市交通/集团/供  | 2022/02/07 17:49:        | <b>COLOR IN</b> | 发布历史   预选SQL |               |
|    | □ 费率代码                        | dim rate code    | <b>HIVE TABLE</b> | ● 已发布 | 码表体质   | 扁の回る回目         | 城市空调/公共编度  | 2022/02/07 17:49:        | <b>COMPANY</b>  | 发布历史   预选SQL |               |
|    | □ 付款方式                        | dim payment type | <b>HIVE TABLE</b> | ● 已发布 | 码表编辑   | ■ の 8 ◎ ◎ ◎ €  | 城市交通/公共编度  | 2022/02/07 17:49:        | . .             | 发布历史   预选SQL |               |
|    | 日期検査                          | dim date         | <b>HIVE TABLE</b> | ● 已发布 | 层级维度   | 品の同生日          | 城市交通/时空/时间 | 2022/02/07 17:49:        | . .             | 发布历史 预选SQL   |               |

**----**结束

## 维度建模:在 **DWR** 层新建并发布事实表

在维度建模中,在DWR数据报告层中新建一个事实表"行程订单"。

- 步骤**1** 在数据架构控制台,单击左侧导航树中的"维度建模",进入维度建模页面。
- 步骤2 单击"事实表"页签,进入事实表页面。在左侧的主题树中选择业务对象"城市交通 > 行程记录 > 行程事实 ", 然后单击"新建 "按钮开始新建行程订单表。

在新建事实表页面的"基本配置"区域,配置如下:

- 所属主题:主题域分组:城市交通>主题域:行程记录>业务对象:行程事实
- 表名称:行程订单
- 表英文名称: fact\_stroke\_order
- 数据连接类型:MRS\_HIVE
- 数据连接:mrs\_hive\_link
- 数据库:demo\_dwr\_db
- 表类型: HIVE\_TABLE
- 资产责任人:在下拉列表中选择一个责任人。
- 描述:无

在"字段配置"区域,选择 " 新建 > 维度",在弹出框中选择维度"费率代码"、"供 应商"、"付款方式"、"日期维度",单击"确定"。再次选择 " 新建 > 维度",在 弹出框中选择"日期维度"并单击"确定"。然后,在维度字段列表中,调整维度字 段的顺序,并修改2个日期维度的信息,如表**4-17**所示。

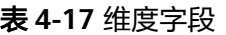

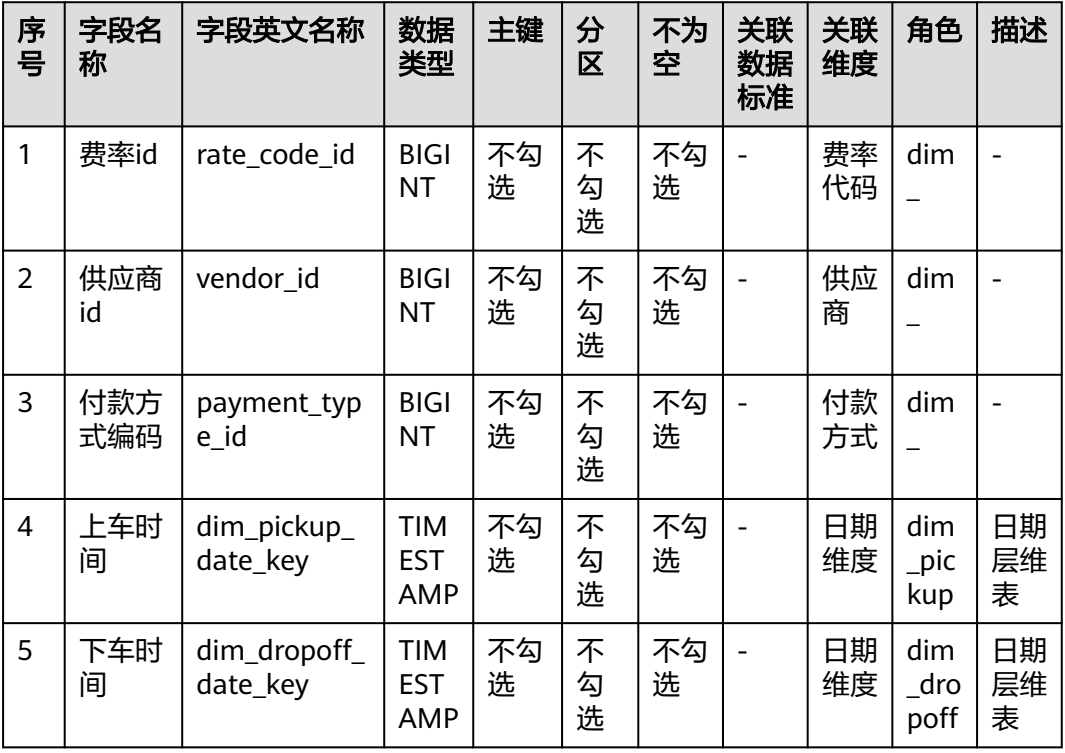

在"字段配置"区域,选择"新建 > 度量",依次新建如表**4-18**所示的字段。

表 **4-18** 度量属性

| 序<br>믁 | 字段名<br>称 | 字段英文名称             | 数据类型                   | 主键      | 分区      | 不为<br>空 | 关联<br>数据<br>标准 |
|--------|----------|--------------------|------------------------|---------|---------|---------|----------------|
| 6      | 上车地<br>点 | pu location i<br>d | 字符类型(STRING)           | 不勾<br>选 | 不勾<br>选 | 不勾<br>选 |                |
| 7      | 下车地<br>点 | do location i<br>d | 字符类型(STRING)           | 不勾<br>选 | 不勾<br>选 | 不勾<br>选 |                |
| 8      | 车费       | fare amount        | 高精度(DECIMAL)<br>(10,2) | 不勾<br>选 | 不勾<br>选 | 不勾<br>选 |                |
| 9      | 加收       | extra              | 高精度(DECIMAL)<br>(10,2) | 不勾<br>选 | 不勾<br>选 | 不勾<br>选 |                |
| 10     | MTA税     | mta tax            | 高精度(DECIMAL)<br>(10,2) | 不勾<br>选 | 不勾<br>选 | 不勾<br>选 |                |
| 11     | 手续费      | tip_amount         | 高精度(DECIMAL)<br>(10,2) | 不勾<br>选 | 不勾<br>选 | 不勾<br>选 |                |

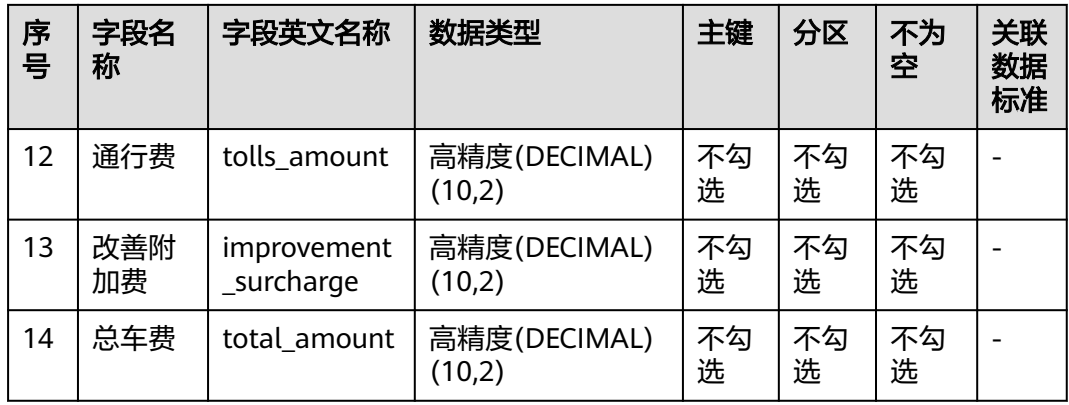

### 图 **4-70** 事实表字段配置

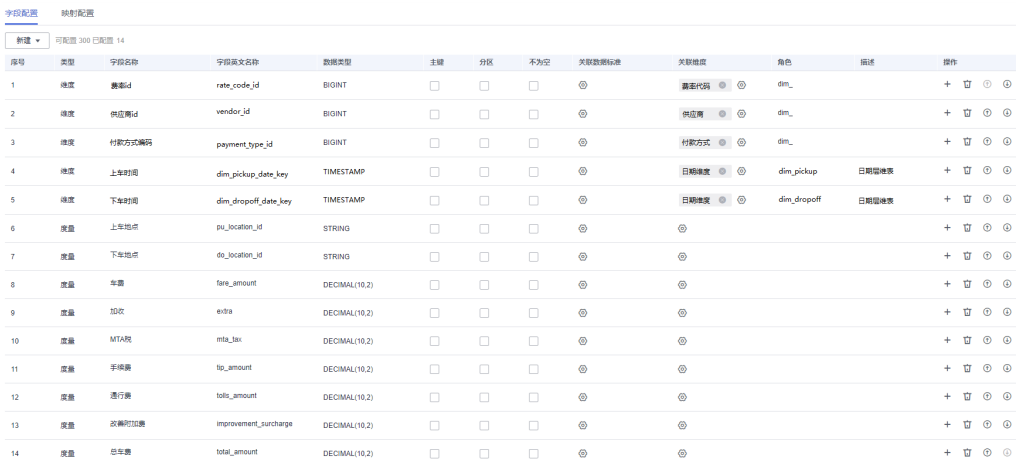

- 步骤**3** 新建事实表页面配置完成后,单击"发布"提交审核。
- 步骤**4** 在弹出框中选择审核人,单击"确认提交",等待审核人员审核通过后,事实表发布 成功。如果当前账号具备审核人权限,也可以勾选"自助审批",直接提交即可以审 核通过。
- 步骤**5** 返回"维度建模 > 事实表"页面,在列表中找到刚发布的事实表,在"同步状态"一 列中可以查看事实表的同步状态。
	- 如果同步状态均显示成功,则说明事实表发布成功,事实表在数据库中已创建成 功。
	- 如果同步状态中存在失败,可单击该事实表所在行的"更多 > 发布历史",然后 在展开的页面中进入"发布日志"页签查看日志。请根据错误日志定位失败原 因,问题解决后,您可以在事实表页面勾选该事实表,再单击列表上方的"更多 > 同步"尝试重新同步。如果问题仍未能解决,请联系技术支持人员协助处理。

#### **----**结束

## 指标设计:新建并发布技术指标

在本示例中,您需要新建如表**[4-19](#page-112-0)**和表**[4-20](#page-112-0)**所示的技术指标:

#### <span id="page-112-0"></span>表 **4-19** 原子指标

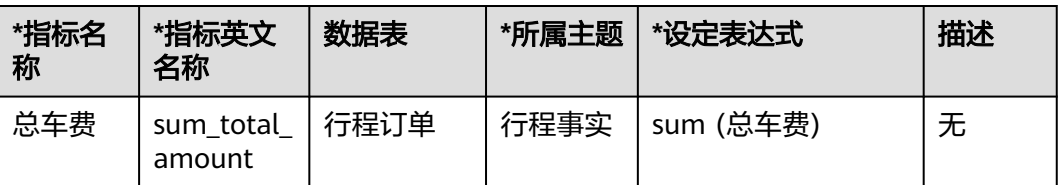

#### 表 **4-20** 衍生指标

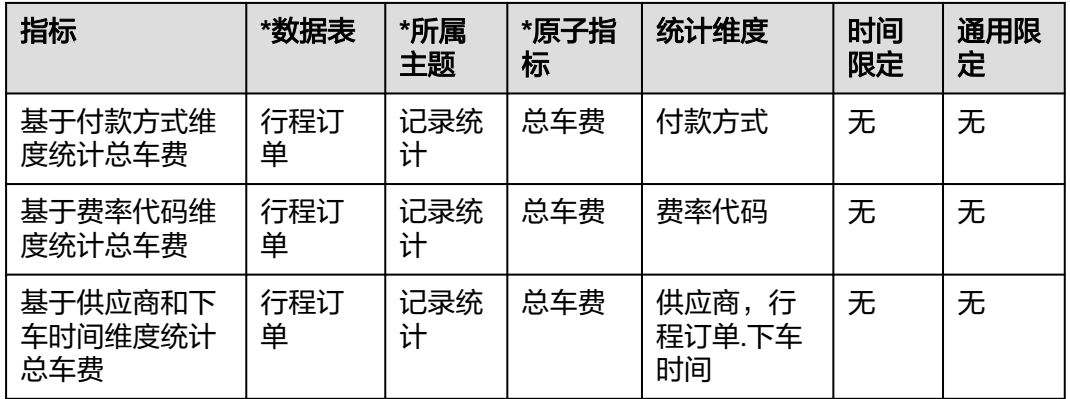

步骤1 在数据架构控制台,单击左侧导航树中的"技术指标",进入技术指标页面。

步骤2 新建一个原子指标"总车费",用于统计总车费。

- 1. 在技术指标页面,进入"原子指标"标签页,然后单击"新建"按钮。
- 2. 在新建原子指标页面配置如下,配置完成后单击"发布"。

#### 图 **4-71** 原子指标

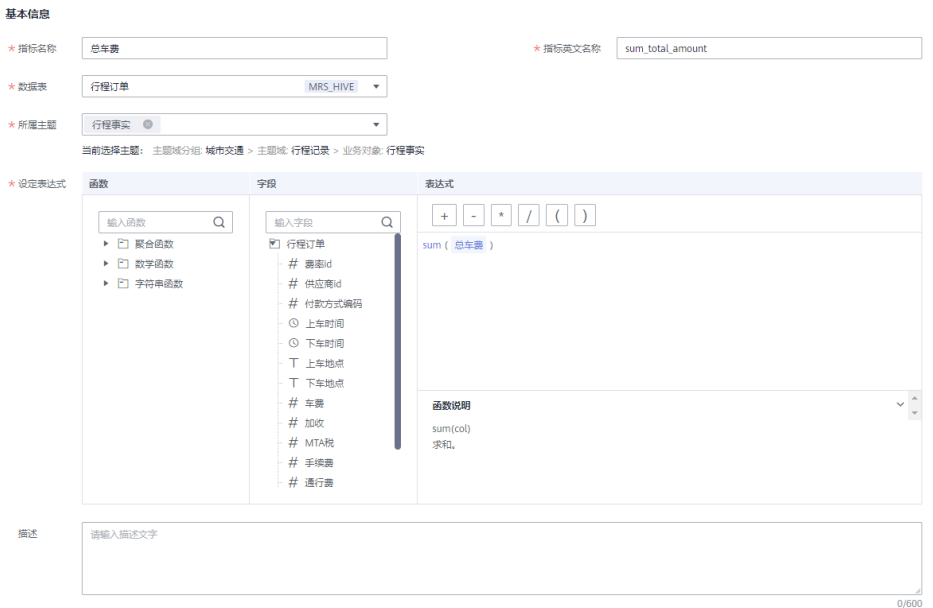

- 3. 等待审核人审核通过。审核通过后,原子指标就创建好了。
- 步骤**3** 当原子指标通过审核后,新建以下3个衍生指标。
	- 总车费(付款方式):基于付款方式维度统计总车费 在技术指标页面,进入"衍生指标"标签页,然后单击"新建"按钮,在新建衍 生指标页面,配置如下。配置完成后,单击"试运行",并在弹出窗口中单击 "执行",如果运行通过单击"保存"。

#### 图 **4-72** 总车费(付款方式)

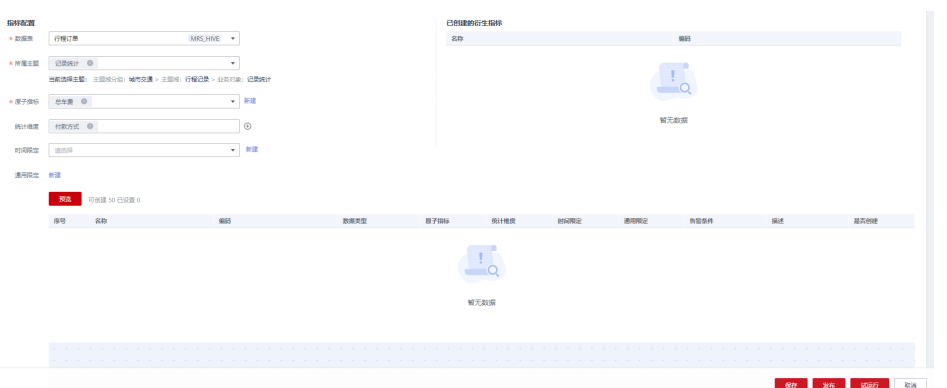

● 总车费(费率代码):基于费率代码维度统计总车费 在技术指标页面,进入"衍生指标"标签页,然后单击"新建"按钮,在新建衍 生指标页面,配置如下。配置完成后,单击"试运行",并在弹出窗口中单击 "执行",如果运行通过单击"保存"。

#### 图 **4-73** 总车费(费率代码)

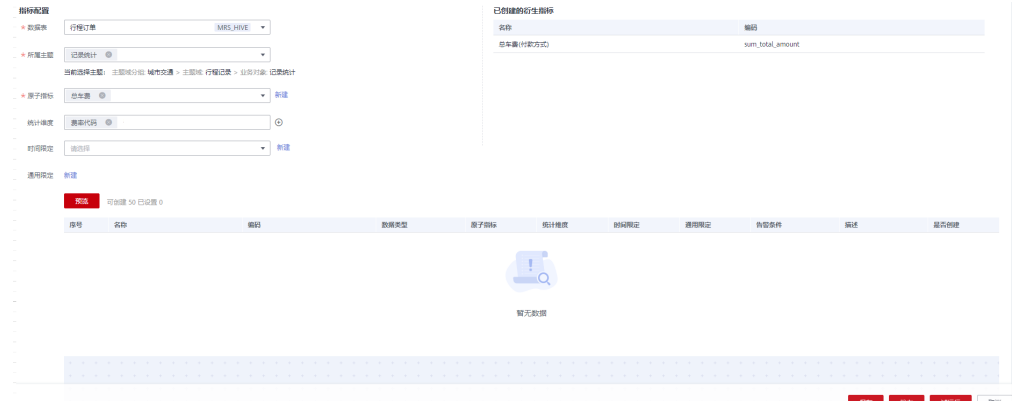

● 截止当日\_总车费(供应商,行程订单.下车时间):基于供应商维度统计总车费 在技术指标页面,进入"衍生指标"标签页,然后单击"新建"按钮,在新建衍 生指标页面,配置如下。配置完成后,单击"试运行",并在弹出窗口中单击 "执行",如果运行通过单击"保存"。

图 **4-74** 总车费(供应商)

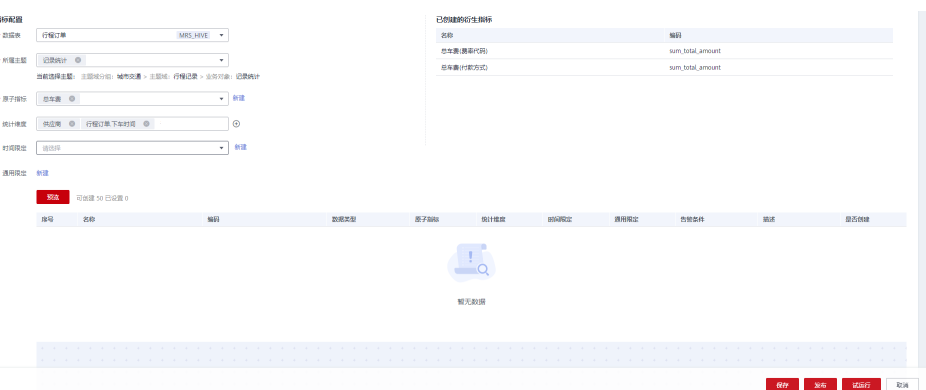

步骤4 返回技术指标页面的"衍生指标"标签页后,勾选建好的3个衍生指标,单击"发 布",在弹出框中选择审核人,单击"确认提交",等待审核人员审核通过后,事实 表发布成功。如果当前账号具备审核人权限,也可以勾选"自助审批",直接提交即 可以审核通过。

**----**结束

## 维度建模:在 **DM** 层新建并发布汇总表

在DM数据集市层,您需要新建如表**4-21**所示的汇总表。

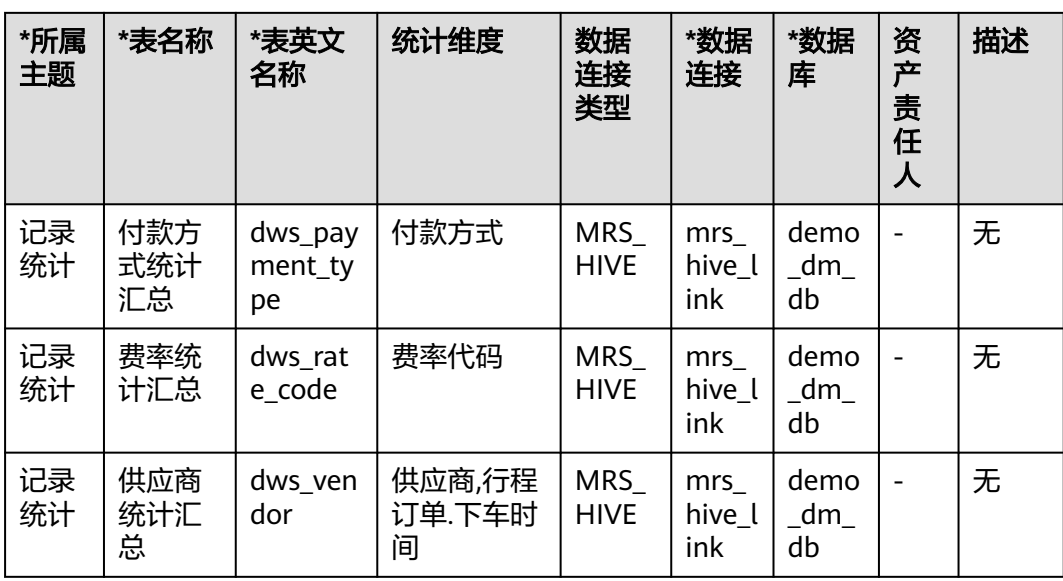

表 **4-21** 汇总表

步骤1 在数据架构控制台,单击左侧导航树中的"维度建模",进入维度建模页面。

- 步骤**2** 单击"汇总表"页签,进入汇总表页面。
- 步骤**3** 新建3个汇总表:付款方式统计汇总表、费率统计汇总表、供应商统计汇总表。
	- 1. 在"汇总表"页面,在主题树中选中"城市交通 > 行程记录 > 记录统计", 然后 单击"新建"新建付款方式统计汇总表。在新建汇总表页面,配置如下,配置完 成后单击"保存"。

在新建汇总表页面,基本配置如下:

## 图 **4-75** 付款方式统计汇总

المستناد المتواز

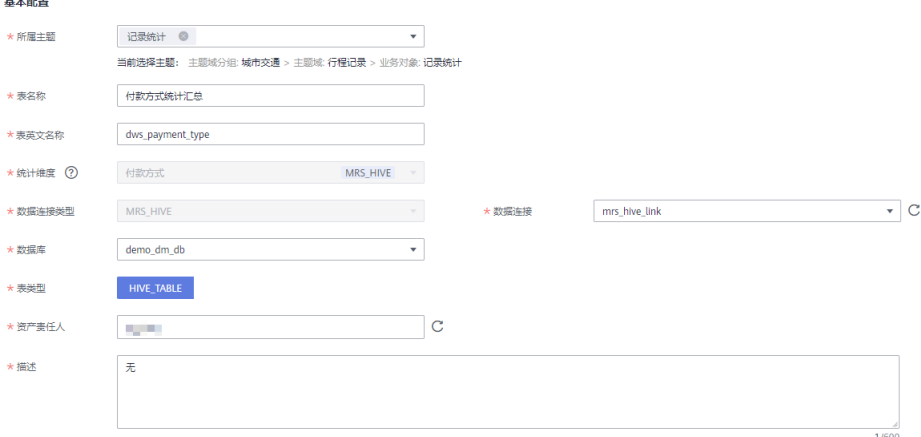

在"属性配置"区域,单击"添加",输入时间周期字段名称以及选择数据类 型。

#### 图 **4-76** 属性配置 1

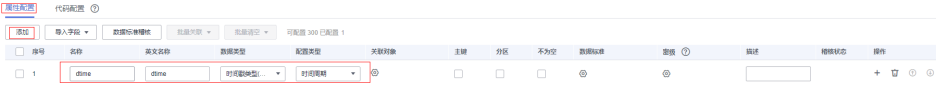

在"属性配置"区域,单击"添加",添加衍生指标"总车费(付款方式)"。此 处只能添加与所指定的"统计维度"相关联的并且已发布的衍生指标或复合指 标。

#### 图 **4-77** 属性配置 2

 $\mathbf{r}$ 

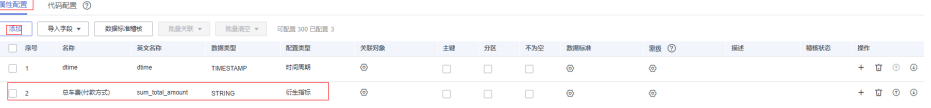

完成上述配置后,单击"保存"。

2. 在"汇总表"页面,在主题树中选中"城市交通 > 行程记录 > 记录统计", 然后 单击"新建"新建费率统计汇总表。在新建汇总表页面,配置如下,配置完成后 单击"保存"。

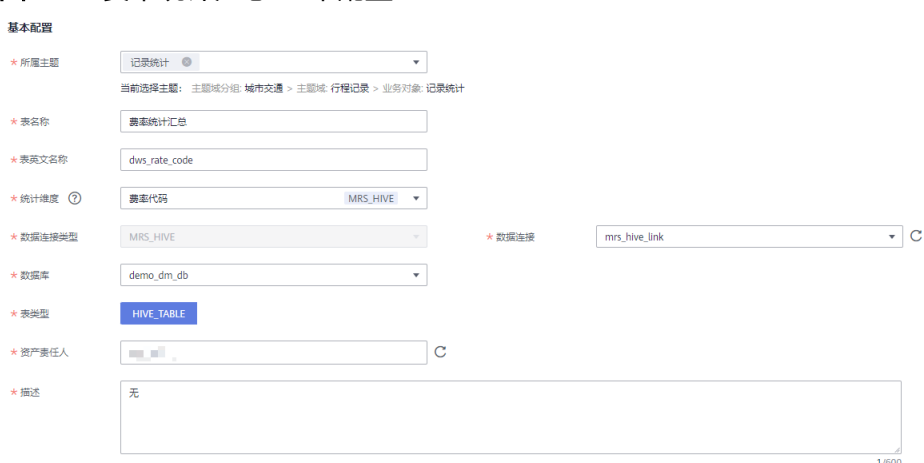

### 图 **4-78** 费率统计汇总-基本配置

#### 图 **4-79** 费率统计汇总-属性配置

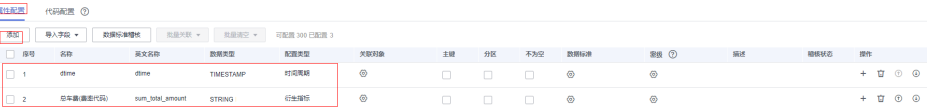

3. 在"汇总表"页面,在主题树中选中"城市交通 > 行程记录 > 记录统计",然后 单击"新建"新建供应商统计汇总表。在新建汇总表页面,配置如下,配置完成 后单击"保存"。

#### 图 **4-80** 供应商统计汇总-基本配置

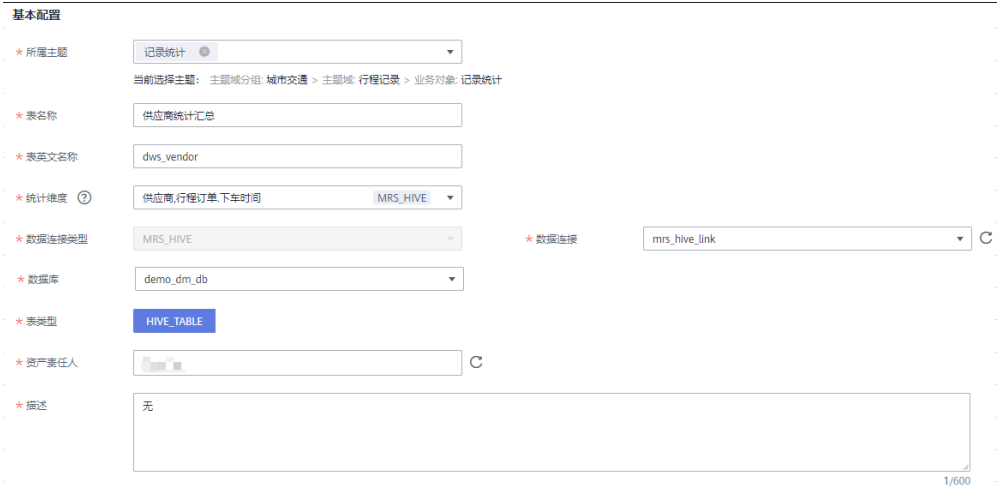

## 图 **4-81** 供应商统计汇总-属性配置

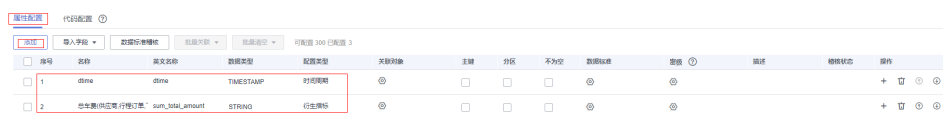

- <span id="page-117-0"></span>步骤4 返回维度建模页面的"汇总表"标签页后,勾选建好的3个汇总表,单击"发布"。
- 步骤**5** 在弹出框中选择审核人,单击"确认提交",等待审核人员审核通过后,汇总表会自 动创建。如果当前账号具备审核人权限,也可以勾选"自助审批",直接提交即可以 审核通过。
- 步骤6 返回"维度建模 > 汇总表"页面, 在列表中找到刚发布的汇总表, 在"同步状态"一 列中可以查看汇总表的同步状态。
	- 如果同步状态均显示成功,则说明汇总表发布成功,汇总表在数据库中已创建成 功。
	- 如果同步状态中存在失败,可单击该汇总表所在行的"更多 > 发布历史",然后 在展开的页面中进入"发布日志"页签查看日志。请根据错误日志定位失败原 因,问题解决后,您可以在汇总表页面勾选该汇总表,再单击列表上方的"更多 > 同步"尝试重新同步。如果问题仍未能解决,请联系技术支持人员协助处理。

**----**结束

## 审核人员审核对象

- 步骤**1** 使用审核人员账号,登录DataArts Studio控制台。找到已创建的DataArts Studio实 例,单击实例卡片上的"进入控制台"。在工作空间概览列表中,找到所需要的工作 空间,单击"数据架构",进入数据架构控制台。
- 步骤2 在左侧导航树中,单击"审核中心",在"待我审核"页签的列表中选中需要审核的 对象,然后单击"批量审核"。
- 步骤**3** 输入审核意见后,单击"批量通过"完成审核。

**----**结束

# **4.7** 步骤 **6**:数据开发

DataArts Studio数据开发模块可管理多种大数据服务,提供一站式的大数据开发环 境、全托管的大数据调度能力,极大降低用户使用大数据的门槛,帮助您快速构建大 数据处理中心。

使用DataArts Studio数据开发,用户可进行数据管理、数据集成、脚本开发、作业开 发、版本管理、作业调度、运维监控等操作,轻松完成整个数据的处理分析流程。

在DataArts Studio数据开发模块中,您将完成以下步骤:

- 1. [数据管理](#page-118-0)
- 2. [脚本开发](#page-118-0)
- 3. [作业开发](#page-122-0)
	- a. 历史数据到源数据表,使用数据集成将历史数据从OBS导入到SDI贴源层的原 始数据表。
	- b. 历史数据清洗,使用数据开发的MRS Hive SQL脚本将源数据表清洗之后导入 DWI层的标准出行数据表。
	- c. 将基础数据插入维度表中。
	- d. 将DWI层的标准出行数据导入DWR层的事实表中。
	- e. 数据汇总,通过Hive SQL将出租车行程订单事实表中的数据进行汇总统计并 写入汇总表。

#### 4. [运维调度](#page-138-0)

### <span id="page-118-0"></span>数据管理

数据管理功能可以协助用户快速建立数据模型,为后续的脚本和作业开发提供数据实 体。主要包含建立数据连接、新建数据库、新建数据表等操作。

在本例中,相关数据管理操作已经在<mark>步骤2[:准备工作](#page-61-0)</mark>中完成,本步骤可跳过。

#### 脚本开发

- 步骤**1** 在DataArts Studio控制台首页,选择对应工作空间的"数据开发"模块,进入数据开 发页面。
- 步骤2 在左侧导航栏中,单击"脚本开发",再右键单击"脚本"选择"新建目录",在弹 出框中输入目录名称例如"transport",然后单击"确定"。
- 步骤**3** 在脚本目录树中,右键单击目录名称transport,选择菜单"新建Hive SQL脚本"。
- 步骤**4** 在新建的HIVE\_untitled脚本中,选择数据连接mrs\_hive\_link,选择数据库 demo\_dwr\_db,然后输入脚本内容。

图 **4-82** 编辑脚本

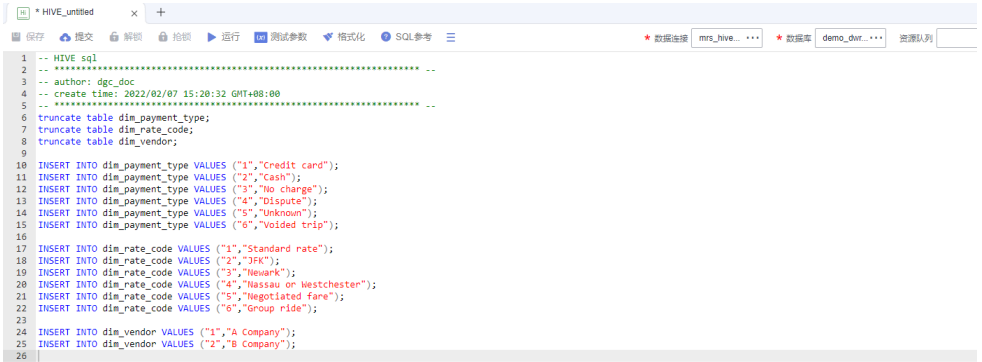

该脚本用于将付款方式、费率代码、供应商的基本信息写入到相应的维度表中。脚本 内容如下:

truncate table dim\_payment\_type; truncate table dim\_rate\_code; truncate table dim\_vendor;

INSERT INTO dim\_payment\_type VALUES ("1","Credit card"); INSERT INTO dim\_payment\_type VALUES ("2","Cash"); INSERT INTO dim\_payment\_type VALUES ("3","No charge"); INSERT INTO dim\_payment\_type VALUES ("4","Dispute"); INSERT INTO dim\_payment\_type VALUES ("5","Unknown"); INSERT INTO dim\_payment\_type VALUES ("6","Voided trip");

INSERT INTO dim\_rate\_code VALUES ("1","Standard rate"); INSERT INTO dim\_rate\_code VALUES ("2","JFK"); INSERT INTO dim\_rate\_code VALUES ("3","Newark"); INSERT INTO dim\_rate\_code VALUES ("4","Nassau or Westchester"); INSERT INTO dim\_rate\_code VALUES ("5","Negotiated fare"); INSERT INTO dim\_rate\_code VALUES ("6","Group ride");

INSERT INTO dim\_vendor VALUES ("1","A Company"); INSERT INTO dim\_vendor VALUES ("2","B Company");

#### <span id="page-119-0"></span>步骤**5** 单击"运行"按钮,测试脚本是否正确。

#### 图 **4-83** 运行脚本

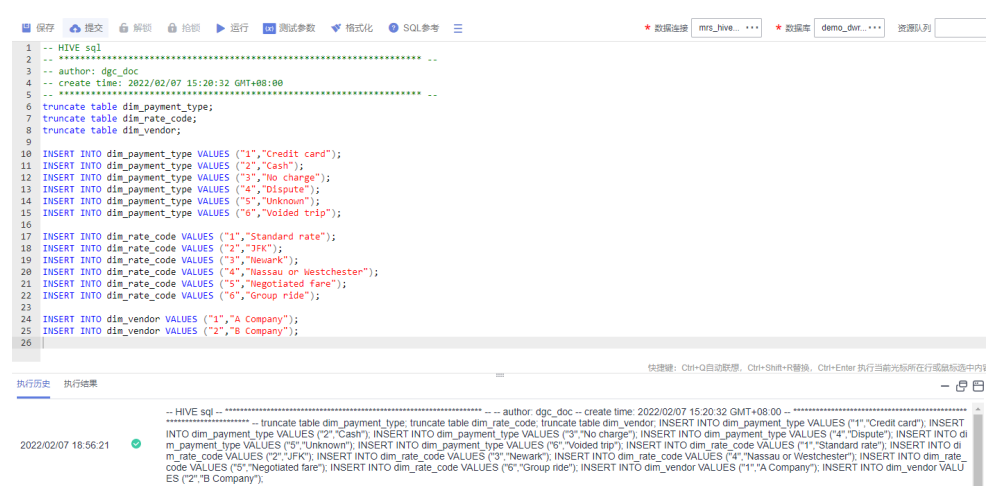

步骤**6** 测试通过后,单击"保存"按钮,在弹出框中输入脚本名称如: demo taxi dim data, 选择保存的脚本路径并单击"提交"按钮提交版本。

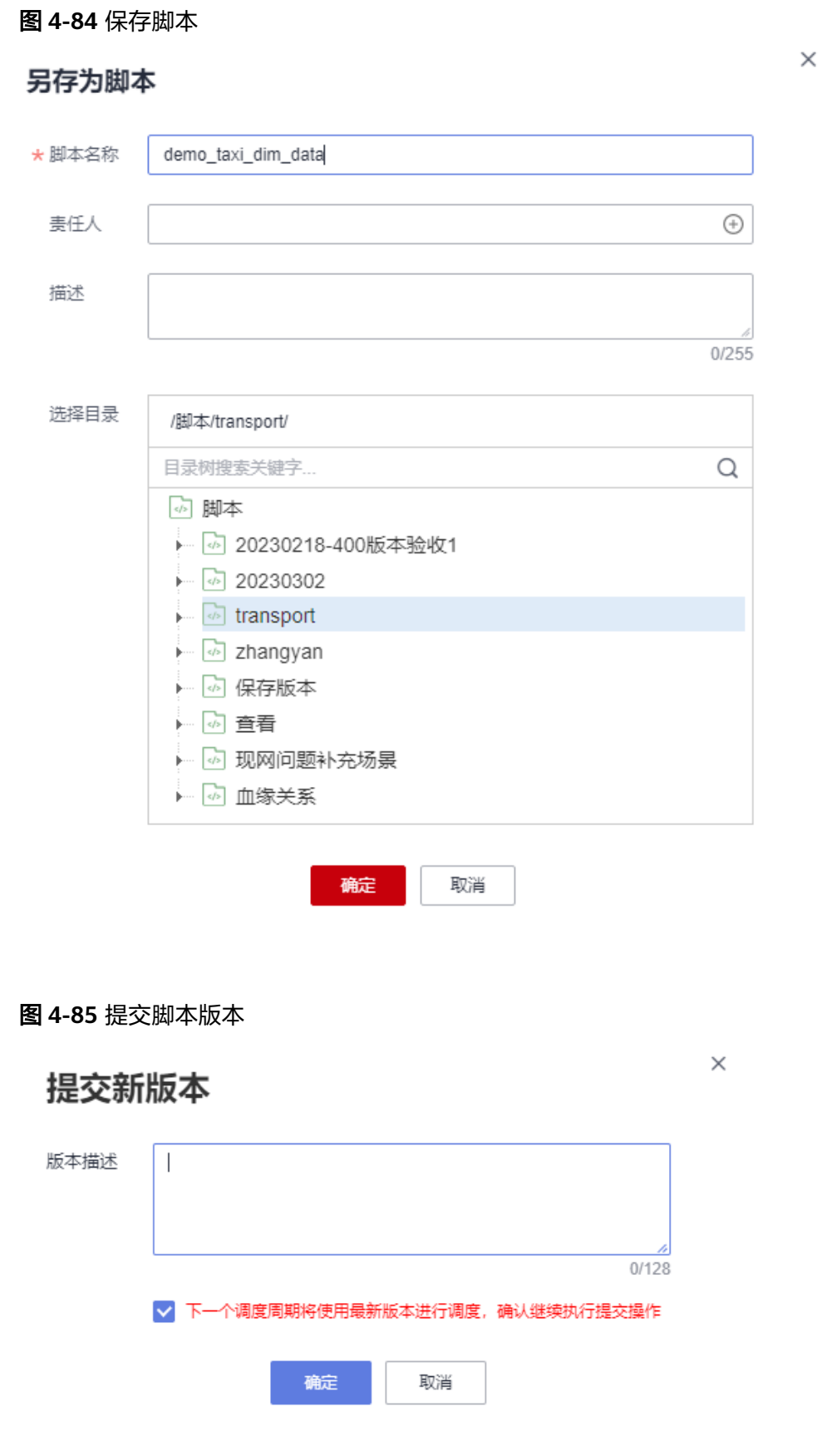

**[步骤](#page-119-0)7** 重复<mark>步骤4~步骤6</mark>的步骤,完成如下脚本的创建。

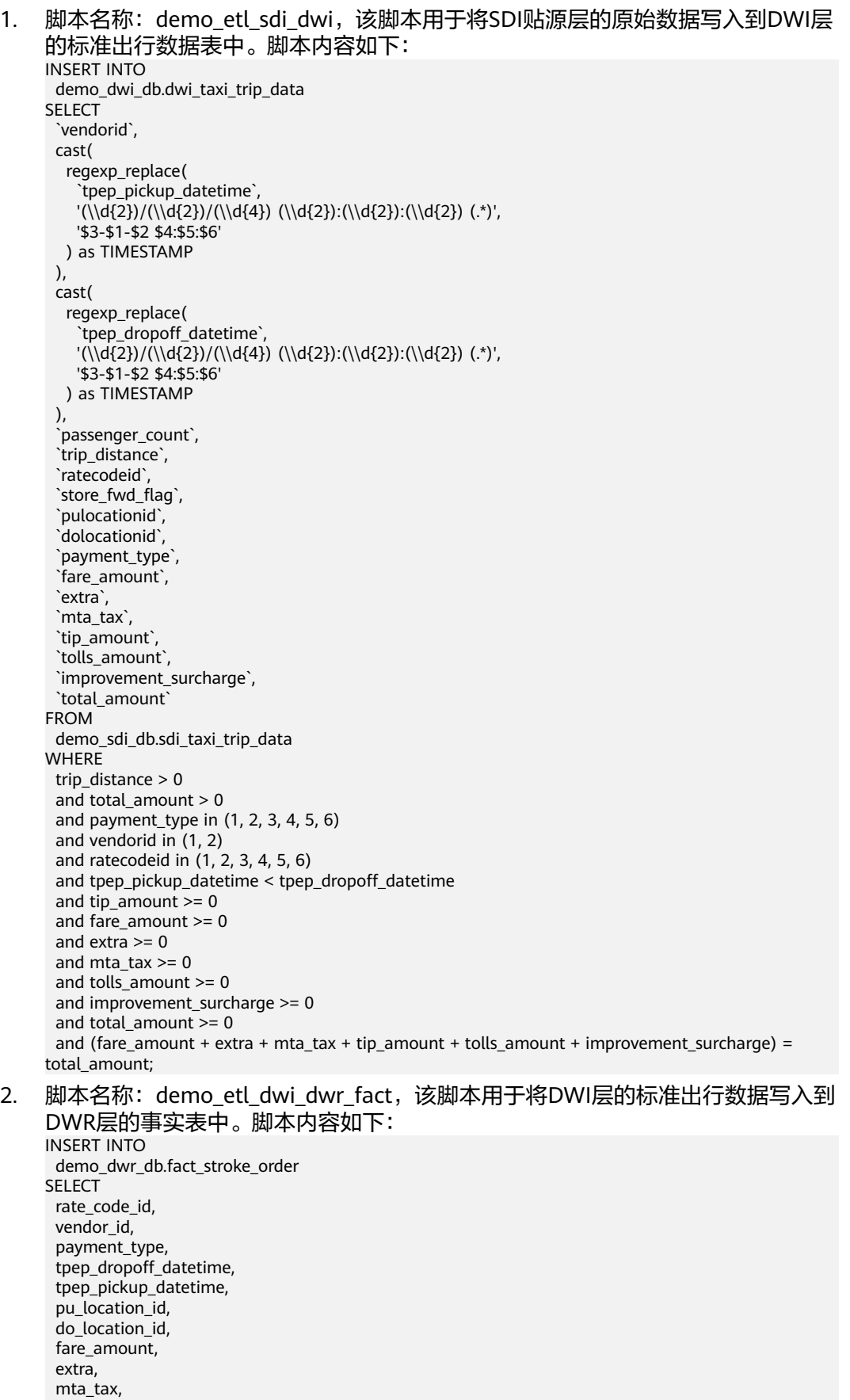

tip\_amount,

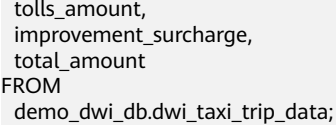

**----**结束

## <span id="page-122-0"></span>作业开发

- 1. 在DataArts Studio数据开发控制台的左侧导航栏中,单击"作业开发",然后右 键单击"作业"选择菜单"新建目录",在目录树下根据需要创建作业目录,例 如"transport"。
- 2. 右键单击作业目录,在弹出菜单中单击"新建作业"。

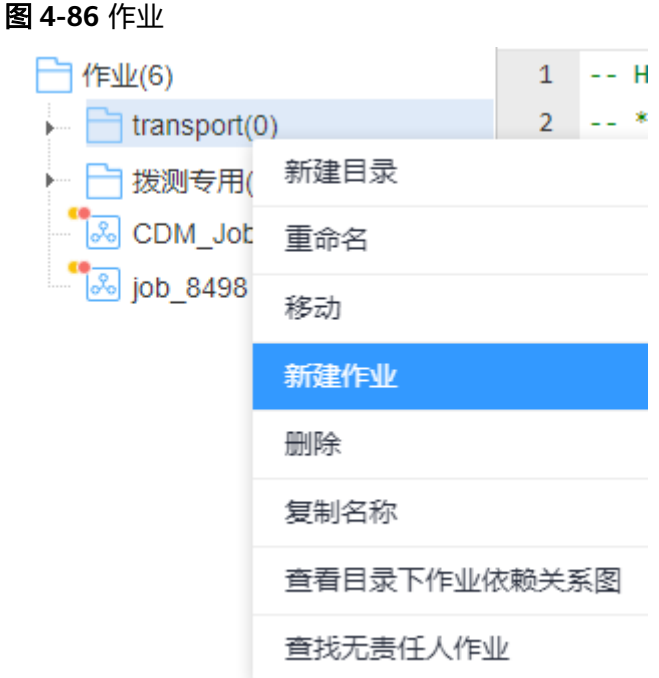

3. 在弹出弹框中输入"作业名称"如demo\_taxi\_trip\_data,"作业类型"选择"批 处理",其他参数保留默认值,单击"确定"完成批作业创建。

 $\times$ 

## 图 **4-87** 新建批处理作业

## 新建作业

最大配额为10,000, 还可以创建9,923个作业。

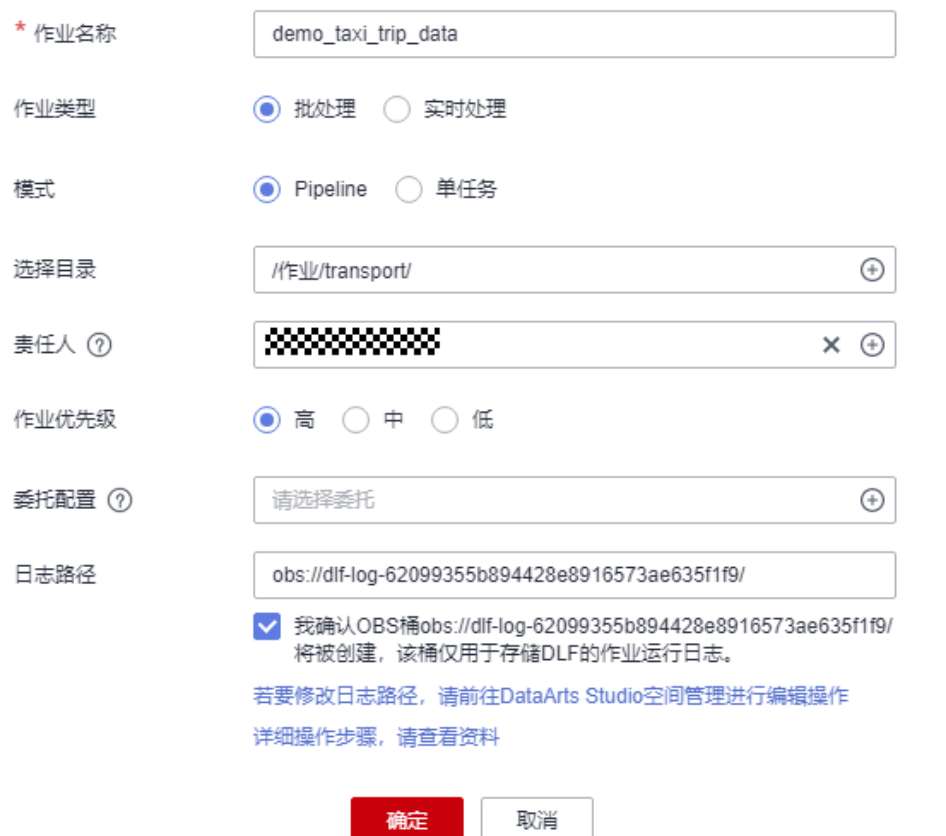

4. 如下图所示,编排批作业。

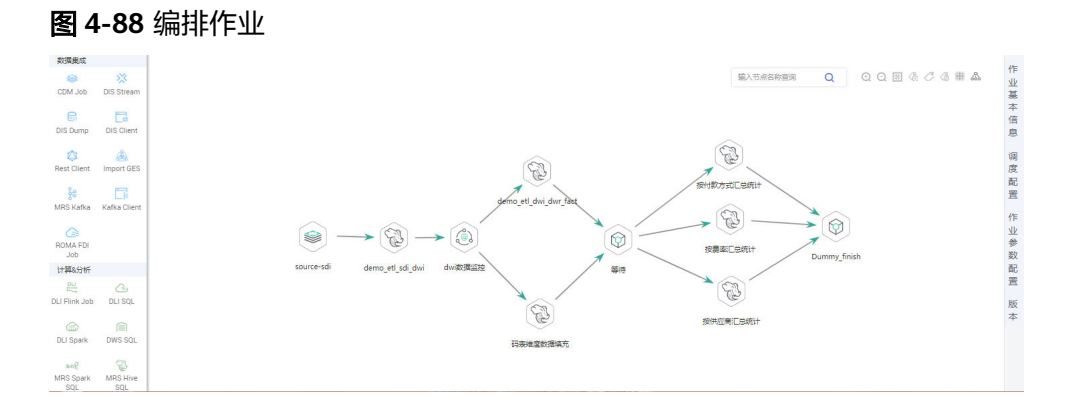

## 每个节点配置如下:

– **source\_sdi**节点:为CDM Job节点,通过CDM节点将OBS上的数据导入到 MRS Hive的原始表中。其中CDM集群名称和作业名称分别选择[在步骤](#page-68-0)**3**:数

[据集成中](#page-68-0)的集群和迁移作业(图中仅为示例,以实际集群名和迁移作业名为 准)。

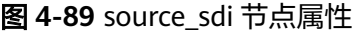

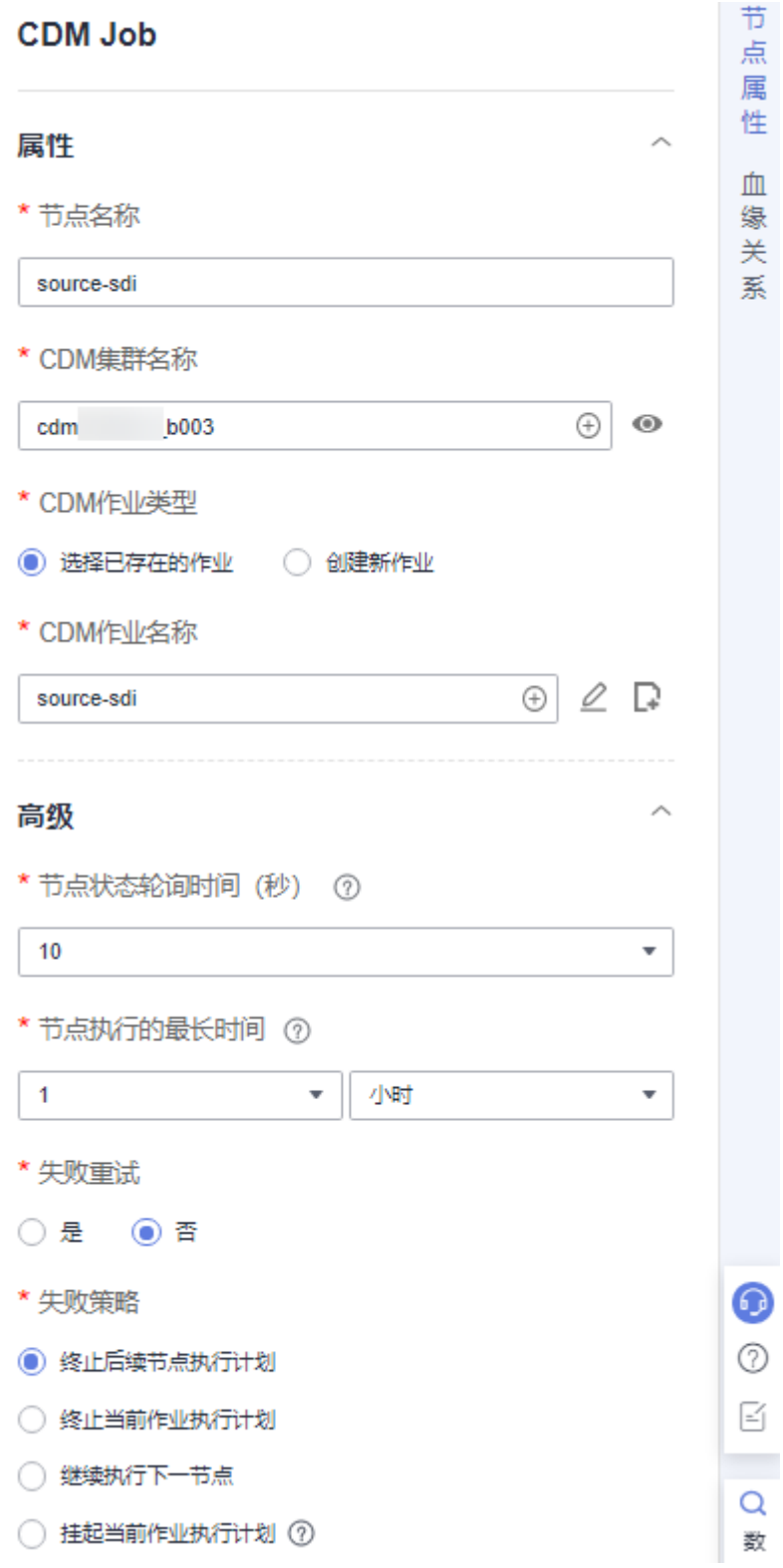

– **demo\_etl\_sdi\_dwi**节点:为MRS Hive SQL节点,用于清洗过滤SDI贴源层上 原始表中的数据,将合法数据写入数据架构中DWI层标准出行数据表 dwi\_taxi\_trip\_data中。其中, "SQL脚本"请选择在<mark>脚本开发</mark>中创建的脚本 demo\_etl\_sdi\_dwi。

图 **4-90** demo\_etl\_sdi\_dwi 节点属性

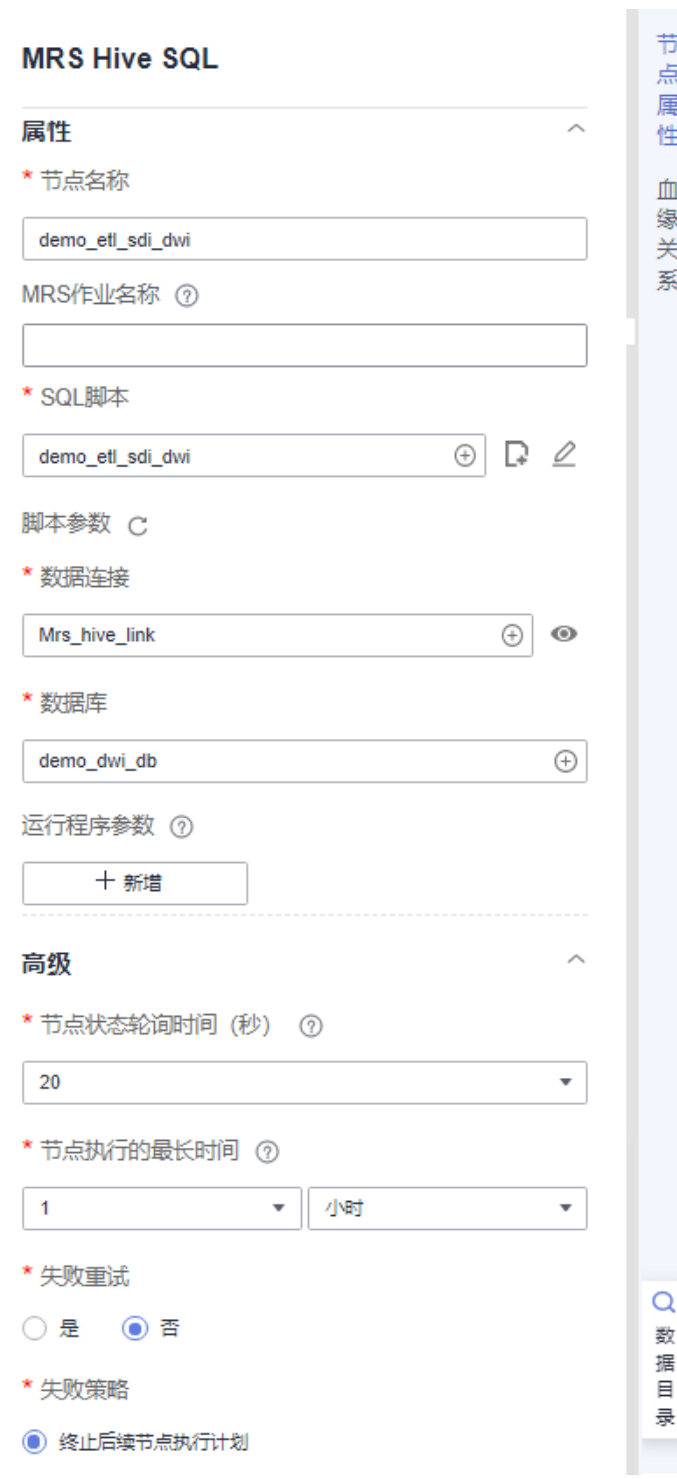

- dwi数据监控节点: 为Data Quality Monitor节点, 用于监控DWI层的标准出 行数据的质量。其中,"数据质量规则名称"请选择发布DWI层标准出行数 据表时自动生成的质量规则"标准出行数据"。

图 **4-91** dwi 数据监控节点

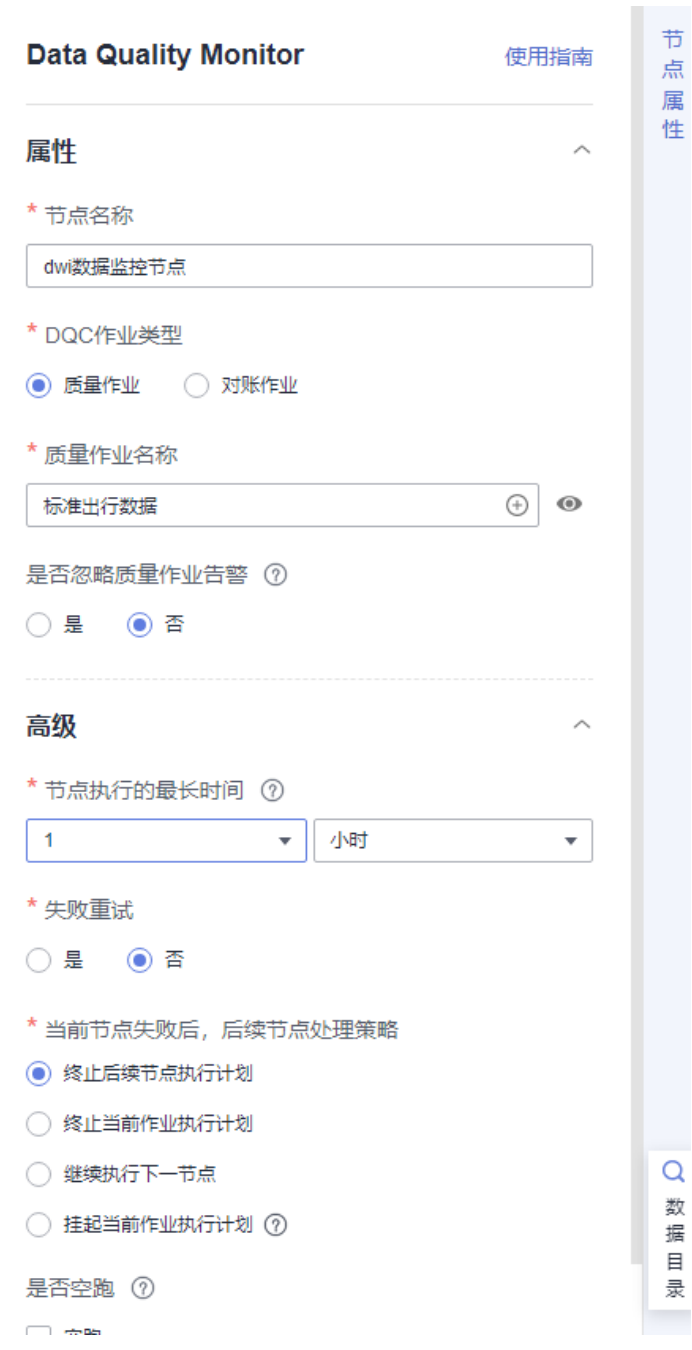

– **demo\_etl\_dwi\_dwr\_fact**节点:为MRS Hive SQL节点,用于将DWI上的原 始数据写入DWR层的事实表fact\_stroke\_order中。其中, "SQL脚本"请选 择在<mark>脚本开发</mark>中创建的脚本demo\_etl\_dwi\_dwr\_fact。

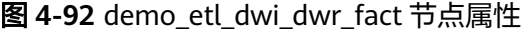

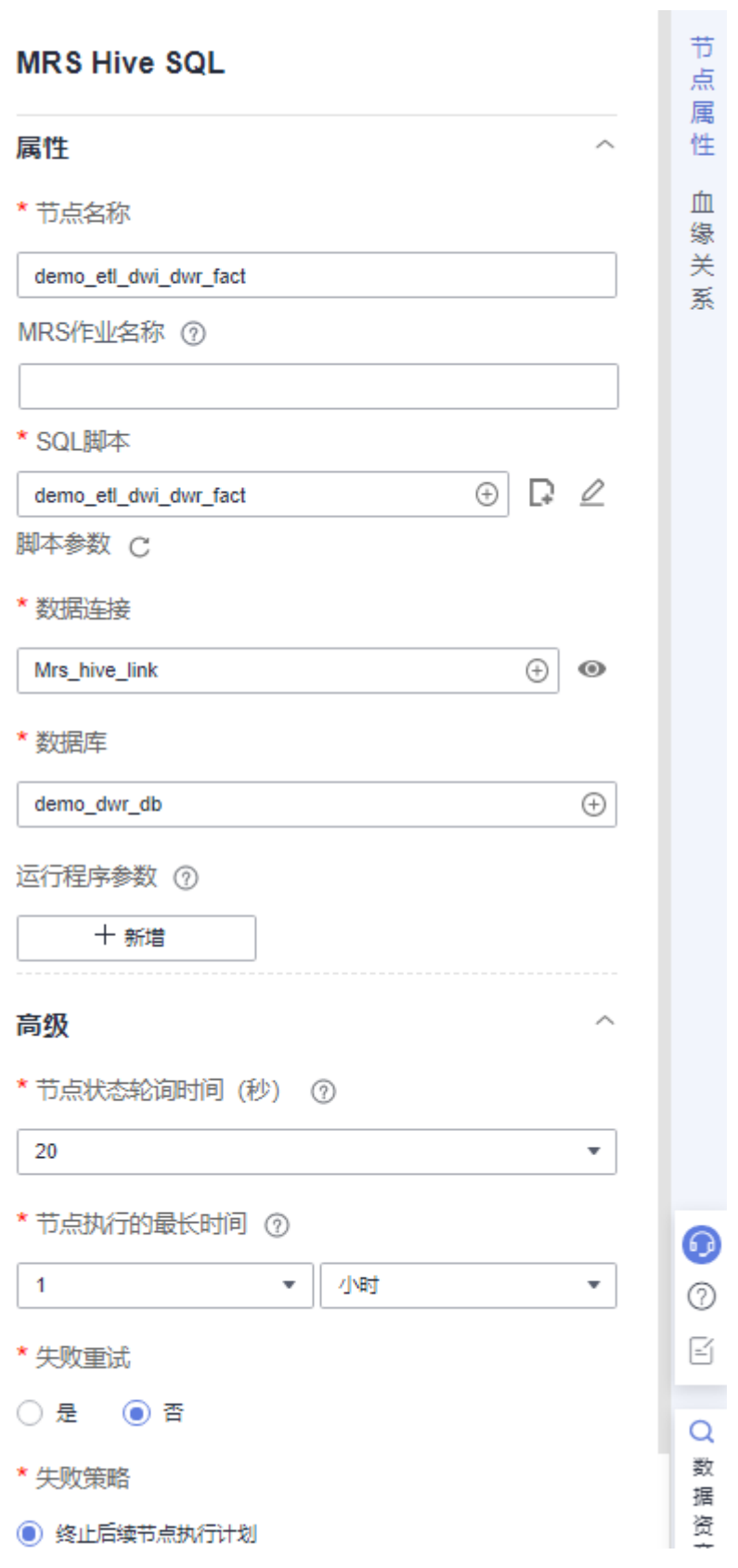

– 码表维度数据填充节点: 为MRS Hive SQL节点, 用于将付款方式、费率代码 和供应商的集成数据写入DWR层相应的维度表中。其中,"SQL脚本"请选 择在<mark>脚本开发</mark>中创建的脚本demo\_taxi\_dim\_data。

## 图 **4-93** 码表维度数据填充节点属性

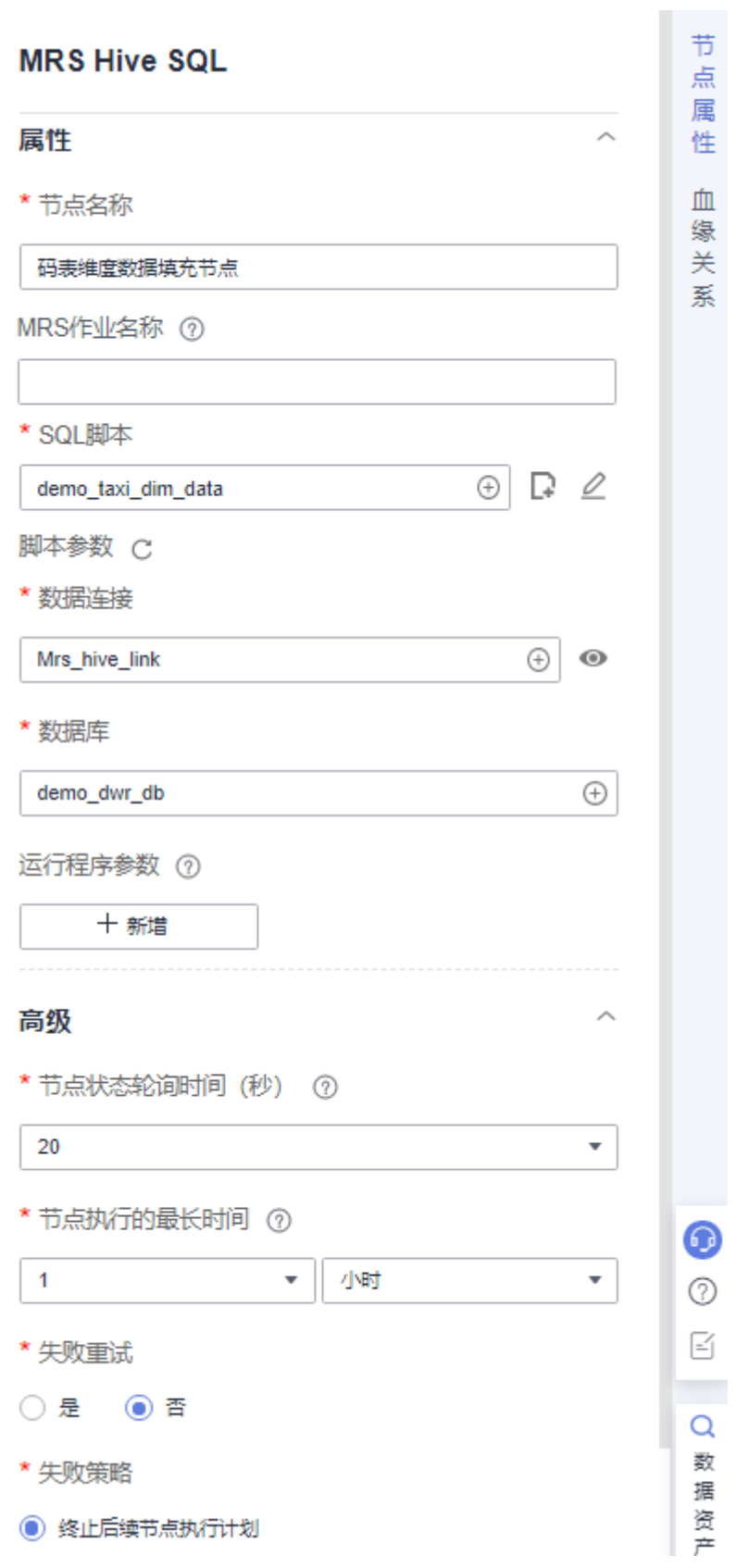

– 等待节点: 不做任何事情, 等待前面的节点运行结束。

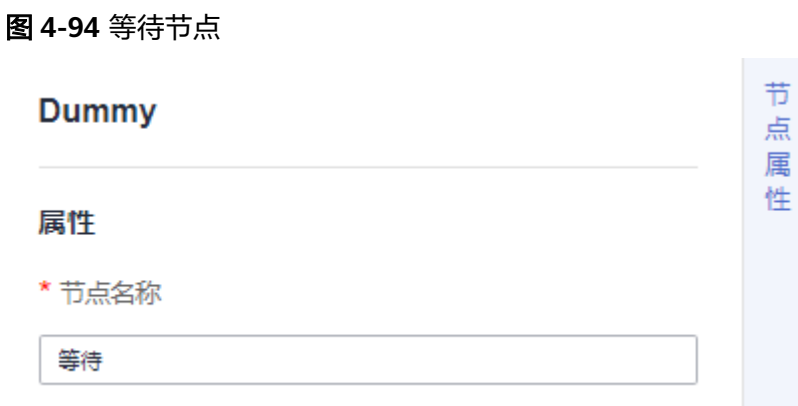

– 按付款方式汇总统计节点: 为MRS Hive SQL节点,按付款方式维度统计汇总 截止到当前日期的收入。该节点是从发布汇总表"付款方式统计汇总"时自 动生成的数据开发作业(作业名称以demo\_dm\_db\_dws\_payment\_type\_开 头,命名规则为"数据库名称\_汇总表编码")中复制的,复制节点后需手动 配置该节点的"数据连接"和"数据库"参数,"数据库"需设置为事实表 所在的数据库。

```
说明
```
数据开发作业自动生成功能需在<mark>管理配置中心</mark>中勾选"创建数据开发作业"实现。

## 图 **4-95** 按付款方式汇总统计节点属性

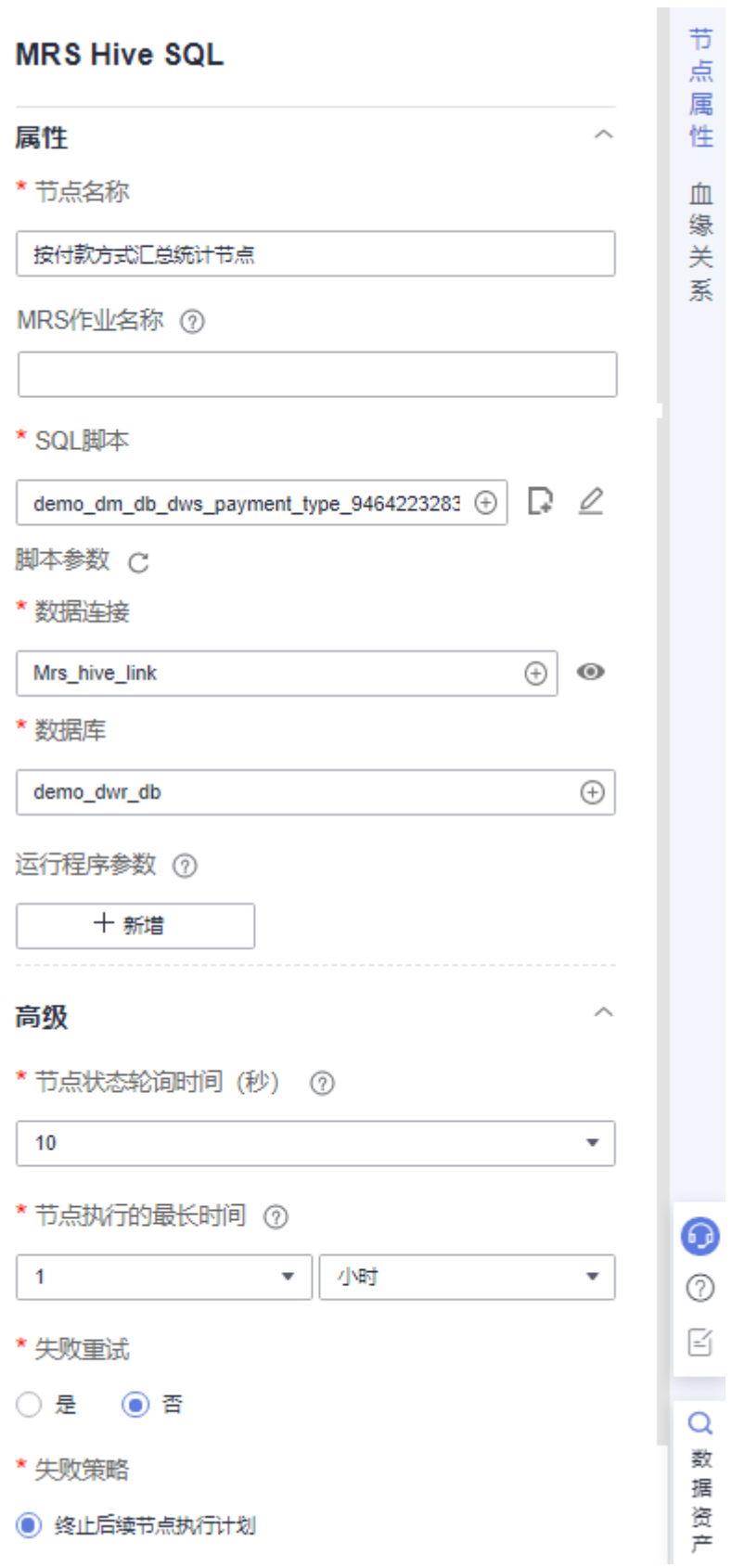

按费率汇总统计节点: 为MRS Hive SQL节点,按费率代码维度统计汇总截止 到当前日期的收入。该节点是从发布汇总表"费率统计汇总"时自动生成的 数据开发作业(作业名称以demo\_dm\_db\_dws\_rate\_code\_开头,命名规则为 "数据库名称\_汇总表编码")中复制的,复制节点后需手动配置该节点的 "数据连接"和"数据库"参数,"数据库"需设置为事实表所在的数据 库。

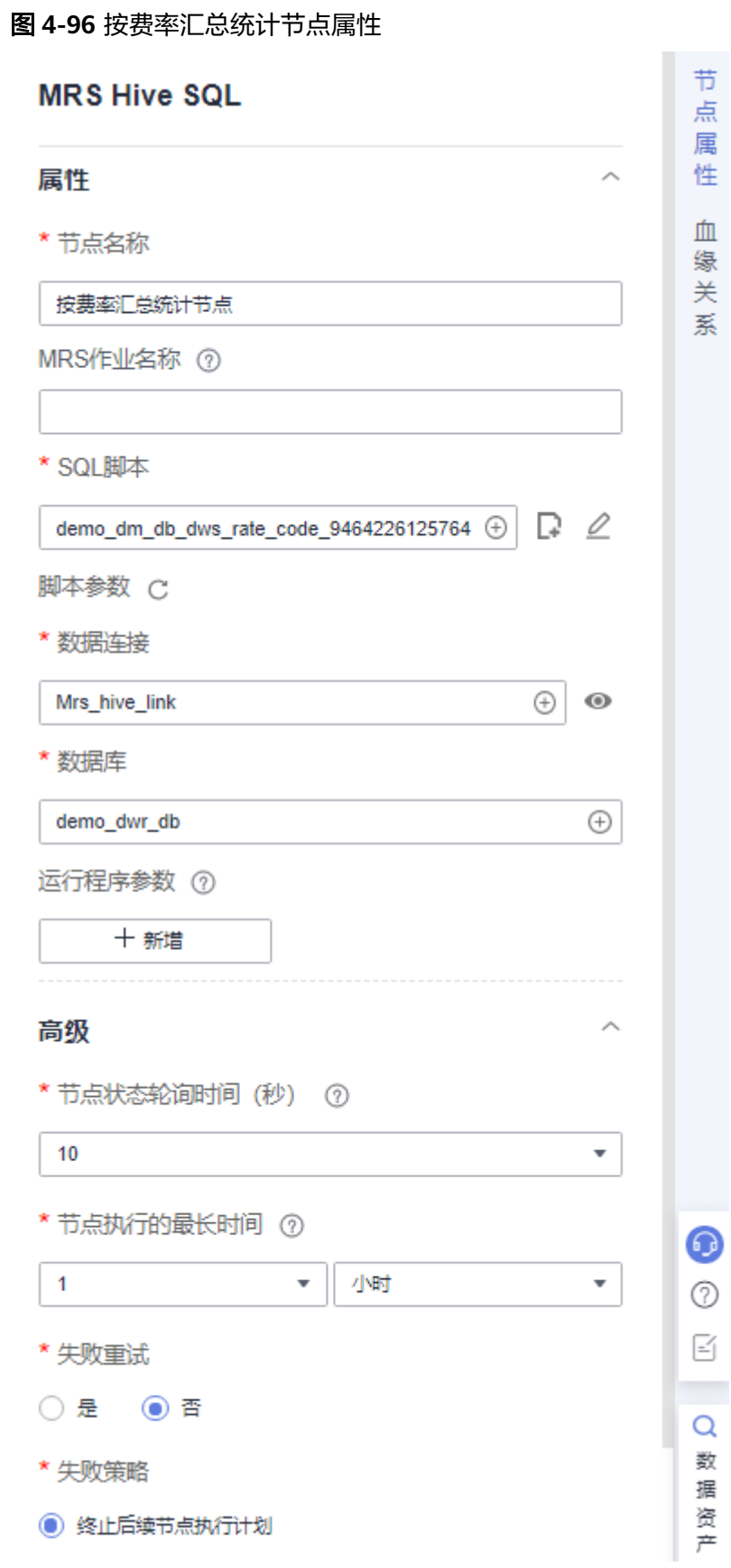

- 按供应商汇总统计节点: 为MRS Hive SQL节点,按供应商维度统计汇总截止 到当前日期各时间维度的收入。该节点是从发布汇总表"供应商统计汇总" 时自动生成的数据开发作业(作业名称以demo\_dm\_db\_dws\_vendor\_开头, 命名规则为"数据库名称\_汇总表编码")中复制的,复制节点后需手动配置 该节点的"数据连接"和"数据库"参数,"数据库"需设置为事实表所在 的数据库。

## 图 **4-97** 按供应商汇总统计节点属性

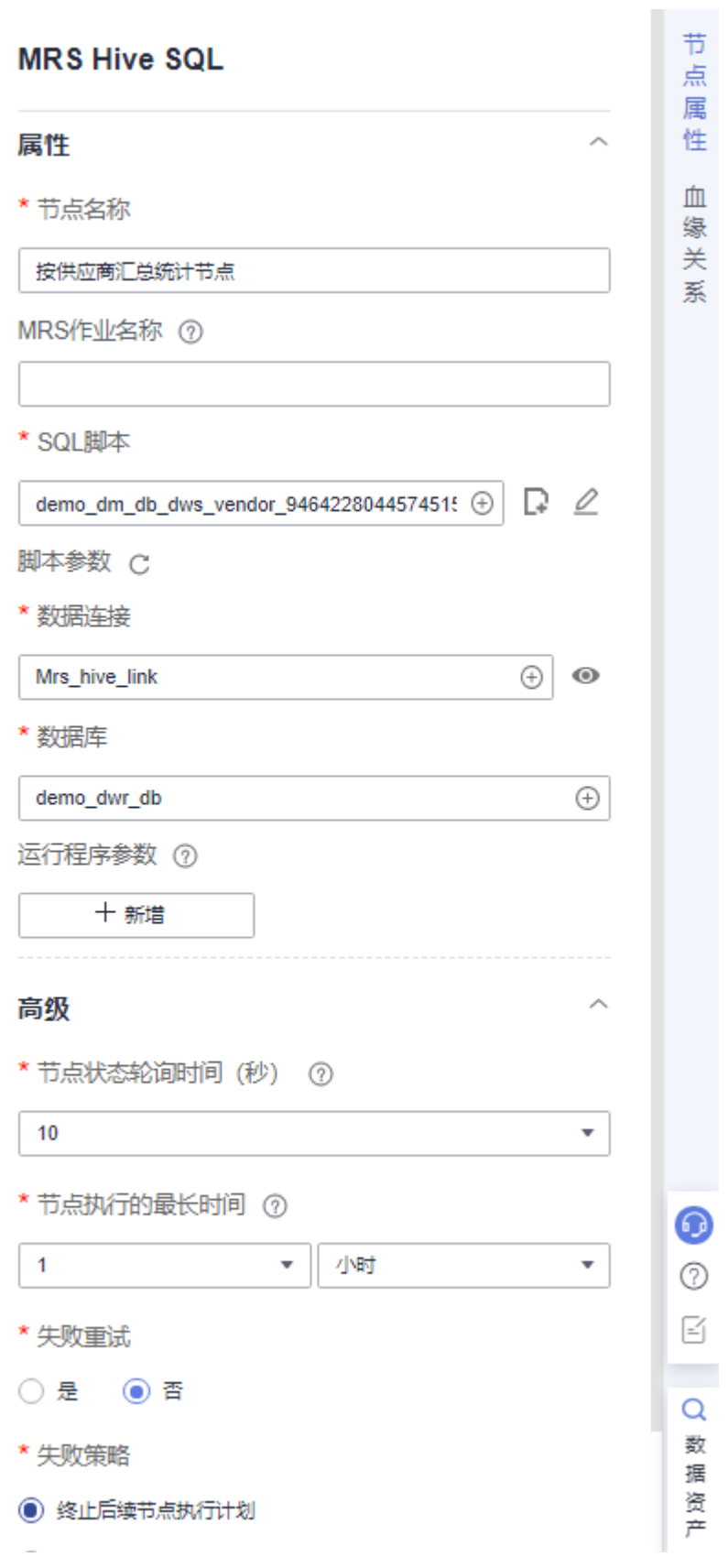

– **Dummy\_finish**节点:不做任何事情,作为作业结束的标记。

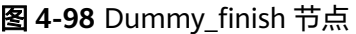

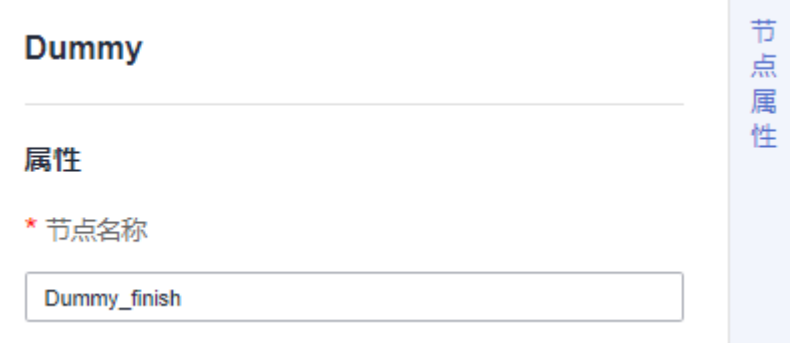

- 5. 作业编排好之后,您可以通过测试运行来测试作业编排是否正确。
- 6. 您可以根据需要,配置作业的调度方式。单击右侧"调度配置"页签,展开配置 页面。当前支持单次调度、周期调度和事件驱动调度作业。

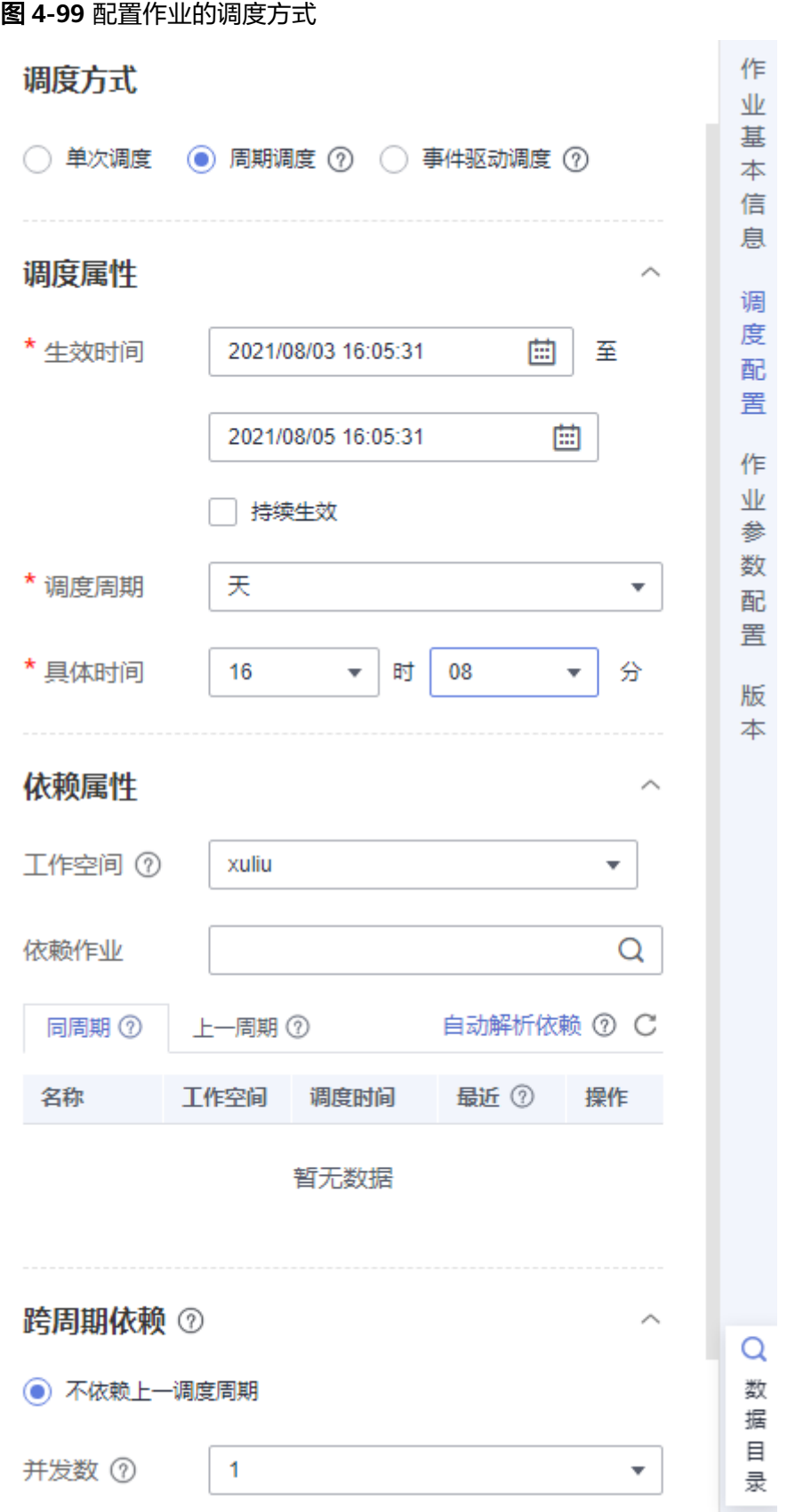

<span id="page-138-0"></span>7. 调度配置完成后,您需要单击"保存"按钮保存作业并单击"提交"按钮提交作 业版本。然后单击"执行调度"来启动作业的调度。

图 **4-100** 保存并提交作业与执行调度

■無存 45 接交 6 鱗鎖 6 抢锁 ▶ 测试运行 网络 机行硼度 全身 南至那 日圆 全屏 日 目出 り 脱折 甲甲 前往监控 日分 翻

## 运维调度

您可以通过运维调度功能,查看作业以及作业实例的运行状态。

- 1. 在数据开发主界面的左侧导航栏,选择"运维调度 > 作业监控"。
- 2. 单击"批作业监控"页签,进入批作业监控界面。
- 3. 批作业监控提供了对批处理作业的状态进行监控的能力。您可以查看批作业的调 度状态、调度频率、调度开始时间等信息,勾选作业名称前的复选框,并进行 "执行调度"/"停止调度"/"通知配置",相应操作。

#### 图 **4-101** 批量处理作业

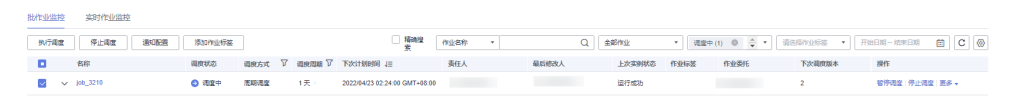

4. 单击左侧导航栏,选择"运维调度 > 实例监控",进入实例监控界面。 在运维调度的"实例监控"页面,可以查看作业实例的运行详情以及运行日志 等。

#### 图 **4-102** 实例监控

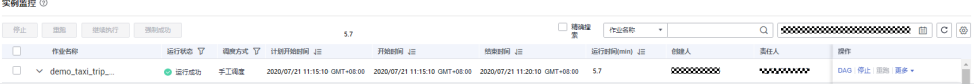

5. 作业运行成功后,您可以在DataArts Studio数据目录中查看汇总表的数据预览, 具体操作请参见<mark>步骤8: 数据目录管理</mark>。您也可以在数据开发的"脚本开发"页面 新建一个Hive SQL脚本,执行以下命令查询结果,执行成功后返回类似如下的结 果:

SELECT \* FROM demo\_dm\_db.dws\_payment\_type;

#### 图 **4-103** 查询结果

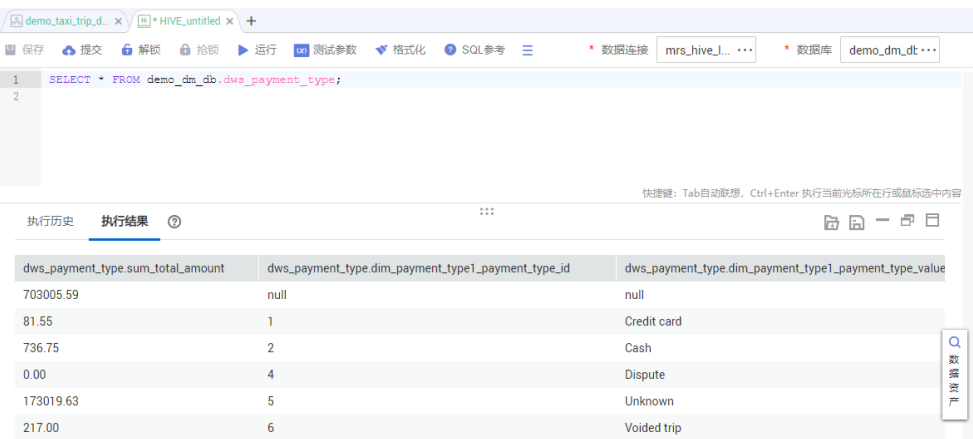

# **4.8** 步骤 **7**:数据质量监控

数据质量监控DQC(Data Quality Control)模块是对数据库里的数据质量进行质量管 理的工具。您可从完整性、有效性、及时性、一致性、准确性、唯一性六个维度进行 单列、跨列、跨行和跨表的分析。

在DataArts Studio数据质量模块中,可以对业务指标和数据质量进行监控。

## 查看质量作业

在DataArts Studio数据开发中,作业运行成功后,您可以登录DataArts Studio数据质 量控制台查看质量作业运行结果。

- 步骤**1** 在DataArts Studio控制台首页,选择对应工作空间的"数据开发"模块,进入数据开 发页面。
- 步骤**2** 在DataArts Studio作业开发控制台,选择步骤**6**[:数据开发](#page-117-0)中新建的作业,单击数据质

量监控节点,然后在该节点的节点属性中,单击"数据质量规则名称"后的  $^\copyright$  按 钮,可以跳转到DataArts Studio数据质量控制台的"质量作业"页面。

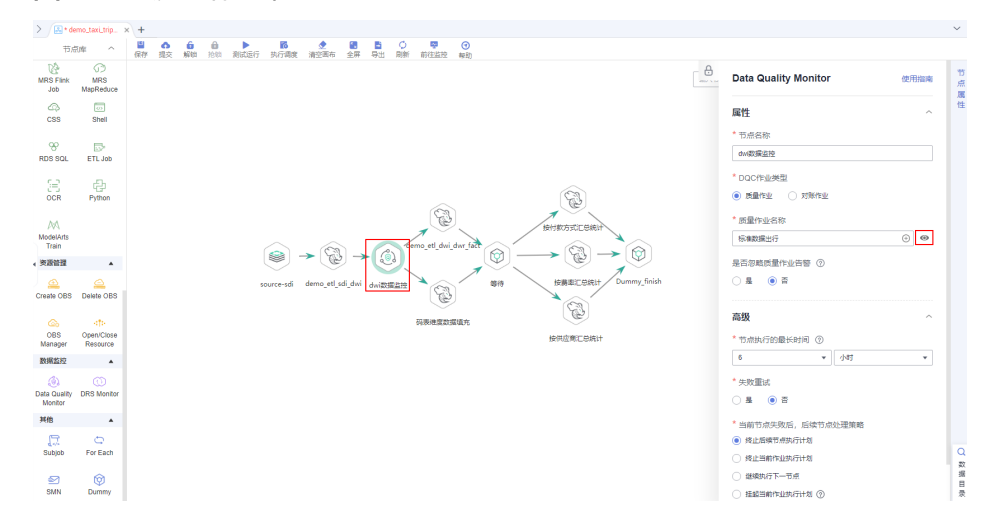

图 **4-104** 质量作业节点

步骤**3** 在数据质量页面,单击质量作业名称,可以查看质量作业的基础配置。

#### 图 **4-105** 质量作业列表

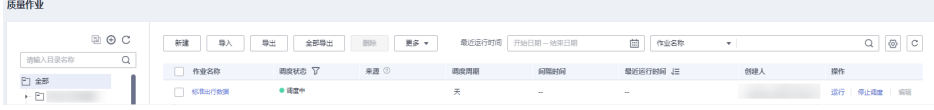

步骤**4** 单击左侧导航栏中的"运维管理",单击操作列的"结果&日志"按钮,可查看质量作 业的运行结果。

| 01    |                                                                        |                            |                       |                            |            |          |
|-------|------------------------------------------------------------------------|----------------------------|-----------------------|----------------------------|------------|----------|
| 子作业名称 | $\overline{\phantom{a}}$                                               |                            |                       |                            |            |          |
|       |                                                                        |                            |                       |                            |            |          |
| 规则类型  | 字段级规则                                                                  |                            | 数据连接<br>Mrs_hive_link |                            |            |          |
| 数据对象  | 最多导出10,000条数据。<br>导出                                                   |                            |                       | 输入名称                       | Q          |          |
|       |                                                                        |                            |                       |                            |            |          |
|       | 名称                                                                     | 总行数 上                      |                       | 状态                         |            |          |
|       | demo_dwi_db.dwi_taxi_trip_data.ve                                      | $\pmb{0}$                  |                       | ● 正常                       |            |          |
|       | 总条数: 1<br>10<br>$\boldsymbol{\mathrm{v}}$                              | 跳转<br>$\overline{1}$       | ¥                     |                            |            |          |
| 横板名称  | 枚举值校验                                                                  | 版本                         | V1.2                  |                            |            |          |
| 告警条件  | 非法行数>0                                                                 |                            |                       |                            |            |          |
| 异常表   | 未开启                                                                    |                            |                       |                            |            |          |
| 02    |                                                                        |                            |                       |                            |            |          |
| 规则类型  | 字段级规则                                                                  |                            | 数据连接                  | Mrs_hive_link              |            |          |
| 数据对象  | 导出<br>最多导出10,000条数据。                                                   |                            |                       | 输入名称                       |            | $\alpha$ |
|       |                                                                        |                            |                       |                            |            |          |
|       | 名称                                                                     | 空值行数 JE                    | 总行数上                  | 空值率 J三                     | 状态         |          |
|       | demo_dwi_db.dwi_taxi_trip_data.st                                      | $\bf{0}$                   | 300                   | $\mathbf 0$                | ●正常        |          |
|       | demo_dwi_db.dwi_taxi_trip_data.d                                       | $\bf{0}$                   | 300<br>300            | $\mathbf 0$<br>$\mathbf 0$ | ●正常        |          |
|       | demo_dwi_db.dwi_taxi_trip_data.to<br>demo_dwi_db.dwi_taxi_trip_data.to | $\mathbf 0$<br>$\mathbf 0$ | 300                   | $\mathbf 0$                | ●正常<br>●正常 |          |
|       | demo_dwi_db.dwi_taxi_trip_data.p                                       | $\mathbf 0$                | 300                   | $\mathbf 0$                | ●正常        |          |
|       | demo_dwi_db.dwi_taxi_trip_data.p                                       | $\mathbf 0$                | 300                   | $\mathbf 0$                | ●正常        |          |
|       | demo_dwi_db.dwi_taxi_trip_data.tri                                     | $\mathbf 0$                | 300                   | $\pmb{0}$                  | ●正常        |          |
|       | demo_dwi_db.dwi_taxi_trip_data.ra                                      | $\mathbf 0$                | 300                   | $\mathbf 0$                | ● 正常       | $\left($ |
|       |                                                                        |                            |                       |                            |            |          |

图 **4-106** 质量作业运行结果

**----**结束

## 监控业务指标

业务指标监控模块是对业务指标进行质量管理的工具。

为了进行业务指标监控,可以先自定义SQL指标,然后通过指标的逻辑表达式定义规 则,最后新建并调度运行业务场景。通过业务场景的运行结果,可以判断业务指标是 否满足质量规则。本例通过监控出租车一天的运营收入,对于当天收入低于500进行预 警。具体请参考如下步骤:

步骤1 在DataArts Studio控制台首页,选择实例,单击"进入控制台",选择对应工作空间 的"数据质量"模块,进入数据质量页面。

#### 图 **4-107** 选择数据质量

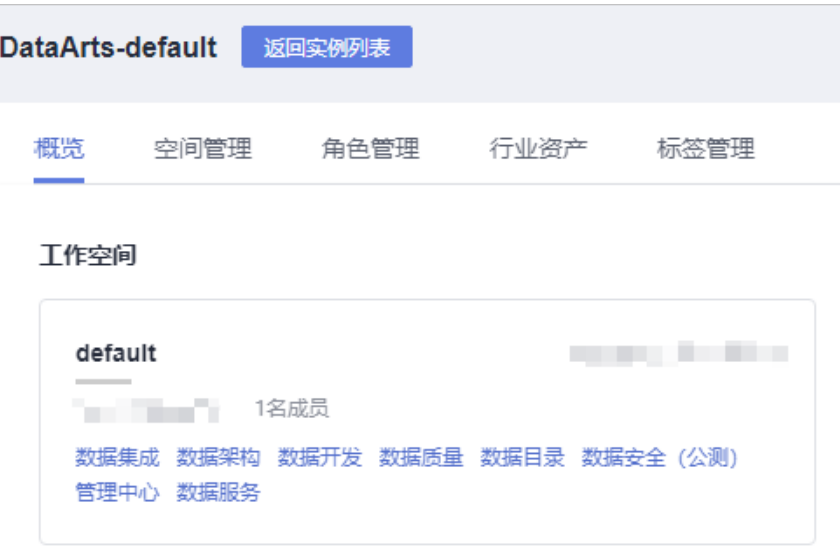

步骤**2** 选择"业务指标监控 > 指标管理"。

## 步骤3 单击"新建",在弹出的对话框中,配置相关参数,新建指标。

SQL语句如下:

SELECT SUM(fare\_amount) FROM sdi\_taxi\_trip\_data;

### 图 **4-108** 新建指标

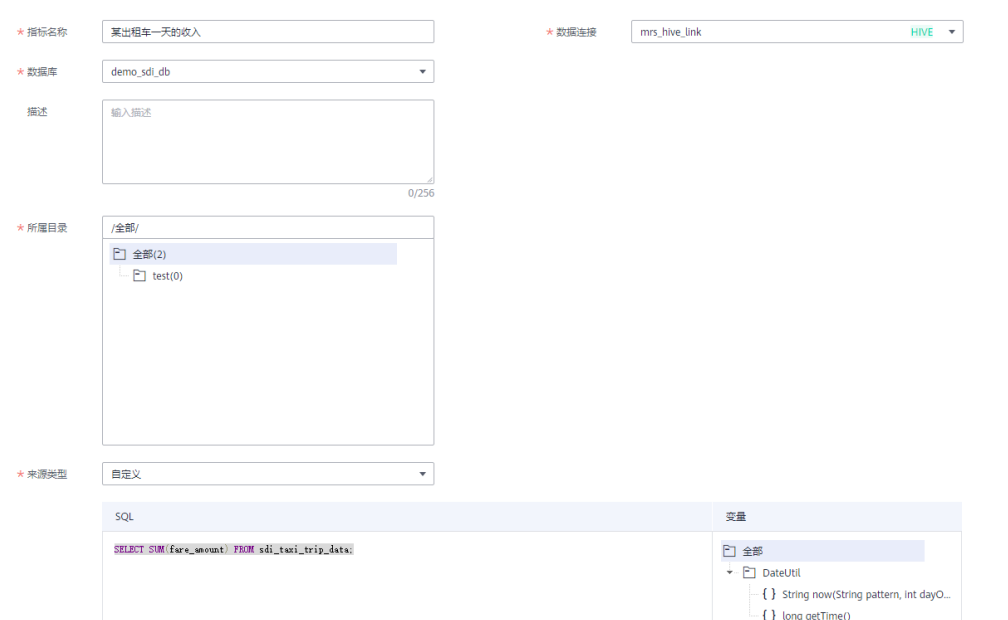

步骤**4** 选择"业务指标监控 > 规则管理"。

步骤5 单击"新建",在弹出的对话框中,配置相关参数,新建规则。

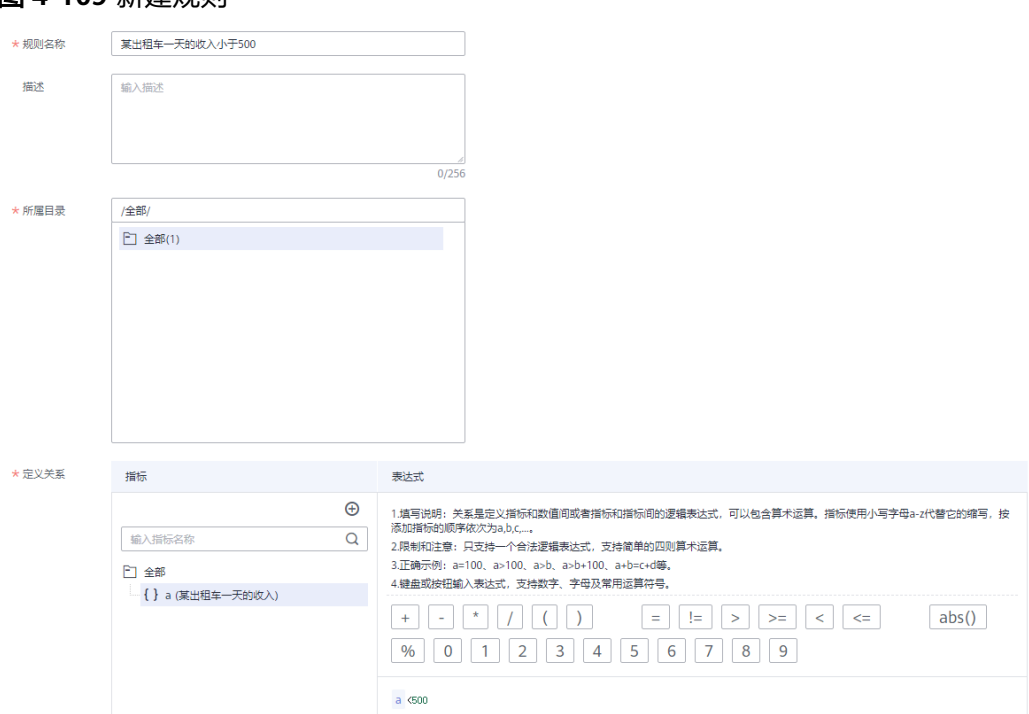

图 **4-109** 新建规则

步骤**6** 选择"业务指标监控 > 业务场景管理"。

步骤7 单击"新建",在弹出的对话框中,配置相关参数,新建场景。

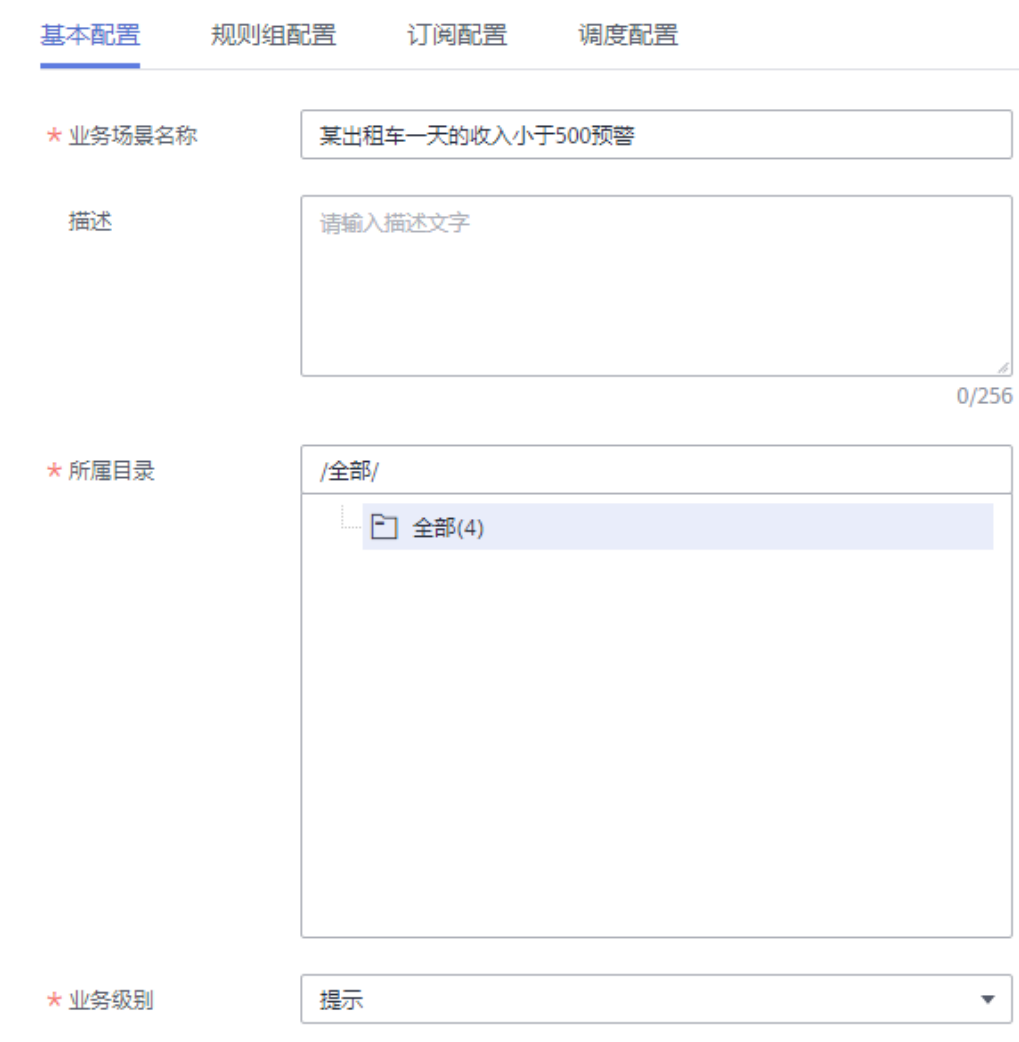

## 图 **4-110** 基本配置

## 图 **4-111** 规则组配置

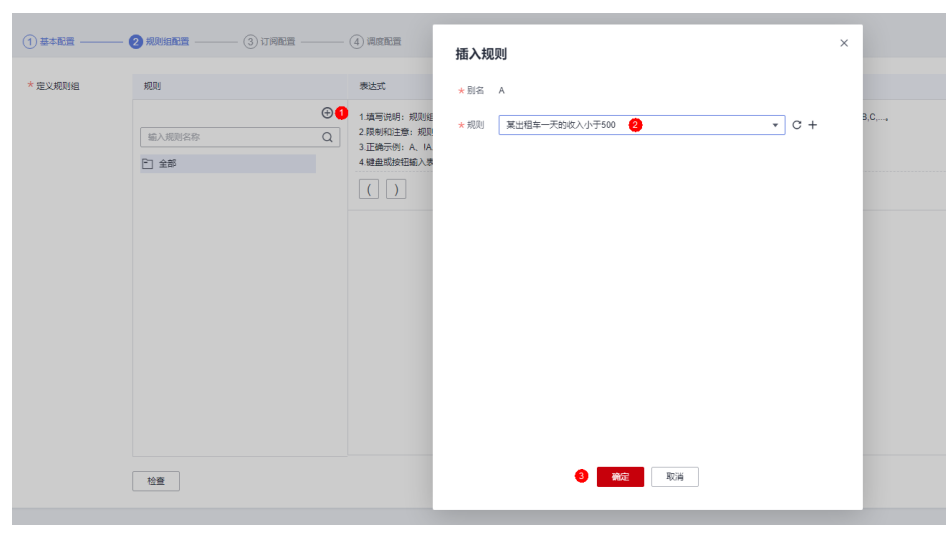
单击"下一步",选择调度方式,支持单次调度和周期调度两种方式。 步骤**8** 在业务场景管理列表中,单击操作列的"运行",再跳转到运维管理模块。 步骤**9** 单击"运行结果",查看具体的指标监控情况。

### 图 **4-112** 运行结果

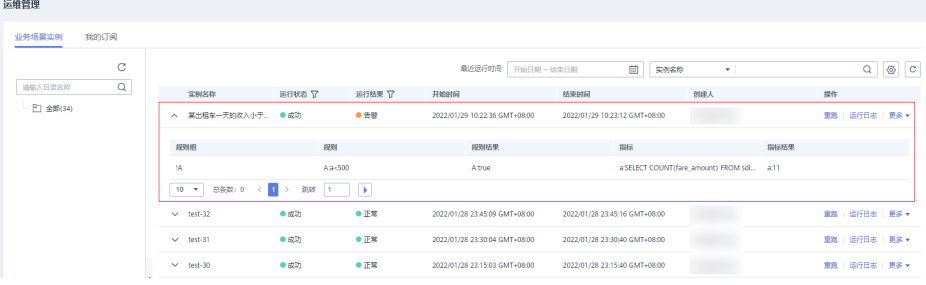

### 说明

业务场景的运行结果说明如下:

- 正常:表示实例正常结束,且执行结果符合预期。
- 告警:表示实例正常结束,但执行结果不符合预期。
- 异常:表示实例未正常结束。
- --:表示实例正在运行中,无执行结果。

#### **----**结束

## **4.9** 步骤 **8**:数据目录管理

在DataArts Studio数据目录模块中,您可以查看数据地图,详情请参[见数据目录](https://support.huaweicloud.com/usermanual-dataartsstudio/dataartsstudio_01_0800.html)章 节。数据地图包含业务资产和技术资产,业务资产就是指逻辑实体和业务对象,技术 资产就是指数据连接、数据库对象等。

本章节介绍如何在DataArts Studio数据目录中查看业务资产和技术资产。例如,在技 术资产的事实表中,您可以查看数据血缘等详细信息,在技术资产的汇总表中,您可 以查看预览结果等详细信息。

## 查看业务资产和技术资产

步骤1 在DataArts Studio控制台首页,选择实例,单击"进入控制台",选择对应工作空间 的"数据目录"模块,进入数据目录页面。

图 **4-113** 选择数据目录

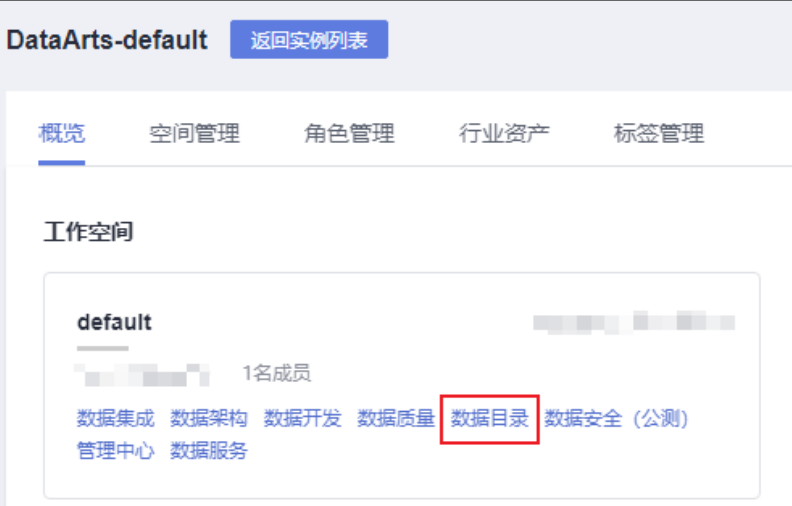

- 步骤**2** 在左侧导航栏单击"数据目录",选择"业务资产"页签,然后在筛选条件中选择业 务对象,将显示符合条件的业务资产。
- 步骤3 选择"技术资产"页签,然后在筛选条件中"数据连接"选择所需查看的连接,"类 型"选择"Table",右侧页面将显示符合条件的所有的元数据。

图 **4-114** 技术资产

| 技术资产<br>业务资产<br>指标资产                                                                    | 按名称和描述搜索 ▼                                                      | Q<br>搜索条件 ▼                           |
|-----------------------------------------------------------------------------------------|-----------------------------------------------------------------|---------------------------------------|
| $\left\langle \right\rangle$<br>全部清除<br>筛选                                              | mrs_hive_link $\times$ Table $\times$                           |                                       |
| 清除<br>へ 数据连接 ⑦                                                                          | 详细列表<br>全部                                                      | 申请权限<br>授权<br>删除<br>标识                |
| о<br><b>ALL</b><br>dli<br>n<br>$\overline{\mathbf{v}}$<br>mrs_hive_link<br>全部<br>搜索数据连接 | dim_date<br>畐<br>$\Box$<br>/demo_dwr_db<br>hive_table           | 创建时间<br>2020/07/15 16:35:01 GMT+08:00 |
| 清除<br>へ 类型 ⑦<br><b>ALL</b><br>о                                                         | sdi_taxi_trip_data<br>畐<br>$\Box$<br>/demo_sdi_db<br>hive_table | 创建时间<br>2020/07/13 16:38:57 GMT+08:00 |
| $\overline{\mathbf{v}}$<br>Table<br>Column<br>Database<br>Bucket<br>ColumnFamily        | dim_rate_code<br>畐<br>$\Box$<br>/demo_dwr_db<br>hive_table      | 创建时间<br>2020/07/15 16:35:01 GMT+08:00 |
| 全部<br>搜索类型<br>清除<br>へ 标签 ②                                                              | dim_vendor<br>畐<br>/demo_dwr_db<br>hive_table                   | 2020/07/15 16:35:01 GMT+08:00<br>创建时间 |
| Ţ                                                                                       | fact_stroke_order<br>畐<br>$\Box$<br>/demo_dwr_db<br>hive_table  | 2020/07/15 16:58:29 GMT+08:00<br>创建时间 |
| 暂无数据                                                                                    | dws_vendor<br>畐<br>$\Box$<br>/demo_dm_db<br>hive_table          | 2020/07/16 17:25:27 GMT+08:00<br>创建时间 |
|                                                                                         | dws_payment_type<br>畐<br>П<br>/demo_dm_db<br>hive_table         | 2020/07/17 17:02:30 GMT+08:00<br>创建时间 |

步骤**4** 在资产列表中,单击所需查看的元数据名称,即可查看详情信息。

例如,在资产列表中,找到事实表fact\_stroke\_order,单击事实表名称,即可查看事 实表的详情信息。在详情页面,进入"血缘"页签,可查看事实表的输入输出血缘信 息。

#### 图 **4-115** 血缘

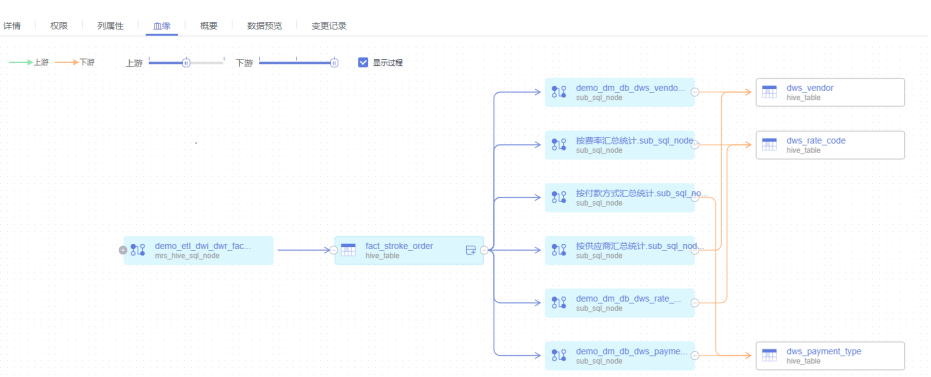

在资产列表中,找到汇总表,例如dws\_payment\_type,单击汇总表名称,即可查看汇 总表的详情信息。在详情页面,进入"数据预览"页签,可查看汇总表的预览数据。

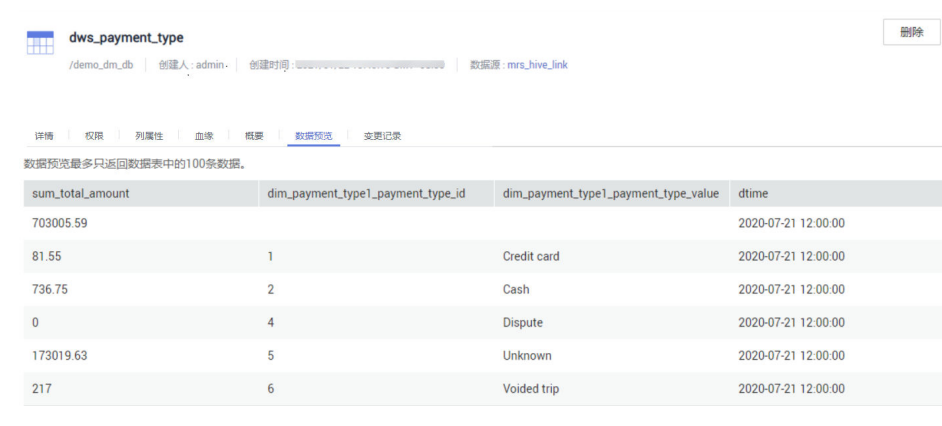

### **----**结束

# **4.10** 步骤 **9**:服务退订(可选)

图 **4-116** 数据预览

本开发场景中,DataArts Studio、OBS、MRS和DWS服务均会产生相关费用。在使用 过程中,如果您额外进行了通知配置,可能还会产生以下相关服务的费用:

- SMN服务: 如果您在使用DataArts Studio各组件过程中开启了消息通知功能, 则 会产生消息通知服务费用,收费标准请参见**SMN**[价格详情。](https://www.huaweicloud.com/pricing.html?tab=detail#/smn)
- EIP服务:如果您为数据集成集群或数据服务专享版集群开通了公网IP,则会产生 弹性公网IP服务费用,收费标准请参见**EIP**[价格详情。](https://www.huaweicloud.com/pricing.html?tab=detail#/eip)
- DEW服务: 在数据集成或创建管理中心连接时, 如果启用了KMS, 则会产生密钥 管理费用,收费标准请参见**DEW**[价格详情。](https://www.huaweicloud.com/pricing.html?tab=detail#/dew)
- APIG服务:在使用数据服务共享版发布API到API网关共享版后,如果调用API,则 会产生API网关的调用API费用和流量费用,收费标准请参见**APIG**[价格详情。](https://www.huaweicloud.com/pricing.html?tab=detail#/apig)

在场景开发完成后,如果您不再使用DataArts Studio及相关服务,请及时进行退订和 资源删除,避免持续产生费用。

### 表 **4-22** 相关服务退订方式

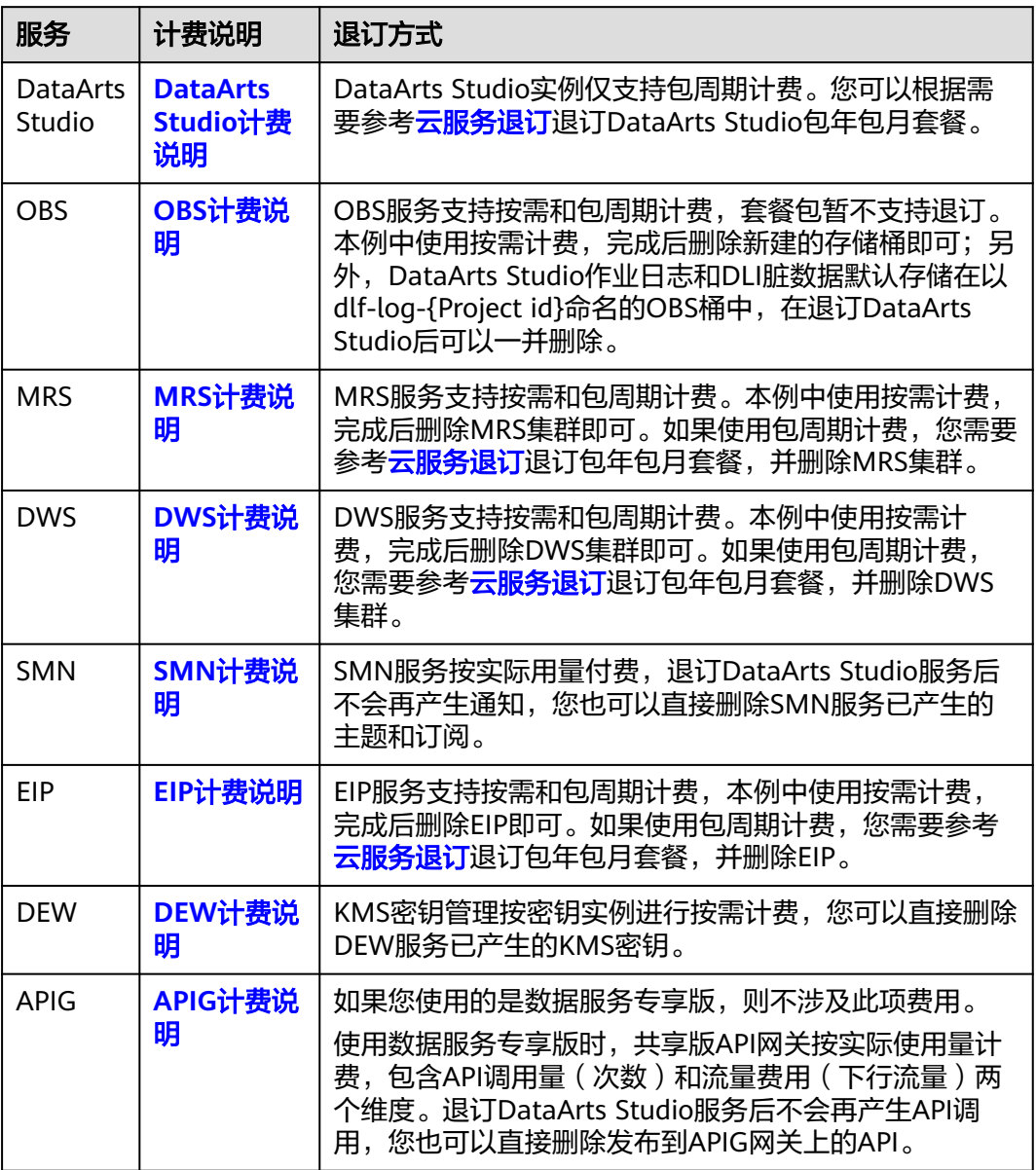

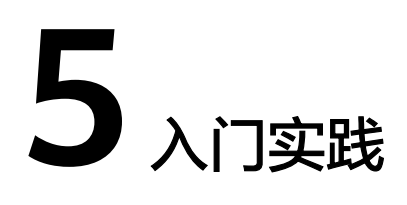

当您参考[准备工作章](https://support.huaweicloud.com/prepare-dataartsstudio/dataartsstudio_01_0003.html)节完成注册华为账号、购买DataArts Studio实例 (DataArts Studio企业版)、创建工作空间等一系列操作后,可以根据自身的业务需求使用 DataArts Studio提供的一系列常用实践。

表 **5-1** 常用最佳实践

| 实践                   |                              | 描述                                                                                                    |
|----------------------|------------------------------|----------------------------------------------------------------------------------------------------|
| 数据迁移                 | 数据迁移进阶实践                     | 本最佳实践提供了数据集成CDM组件的高<br>阶使用技巧,例如如何实现增量迁移、时<br>间宏变量表达式写法等。                                                                                                    |
| 数据开发                 | 数据开发进阶实践                     | 本最佳实践提供了数据开发DLF组件的高<br>阶使用技巧,例如如何使用IF条件判断、<br>For Each节点使用等。                                                                                                    |
| DataArts<br>Studio+X | 跨工作空间的DataArts<br>Studio数据搬迁 | 实例内的工作空间包含了完整的功能,工<br>作空间的划分通常按照分子公司(集团、<br>子公司、部门等)、业务领域(采购、生<br>产、销售等)或者实施环境(开发、测<br>试、生产等),没有特定的划分要求。<br>随着业务的不断发展,您可能进行了更细<br>致的工作空间划分。这种情况下,您可以<br>参考本文档,将原有工作空间的数据(包<br>含管理中心数据连接、数据集成连接和作<br>业、数据架构表、数据开发脚本、数据开<br>发作业、数据质量作业等),搬迁到新建<br>的工作空间中。 |

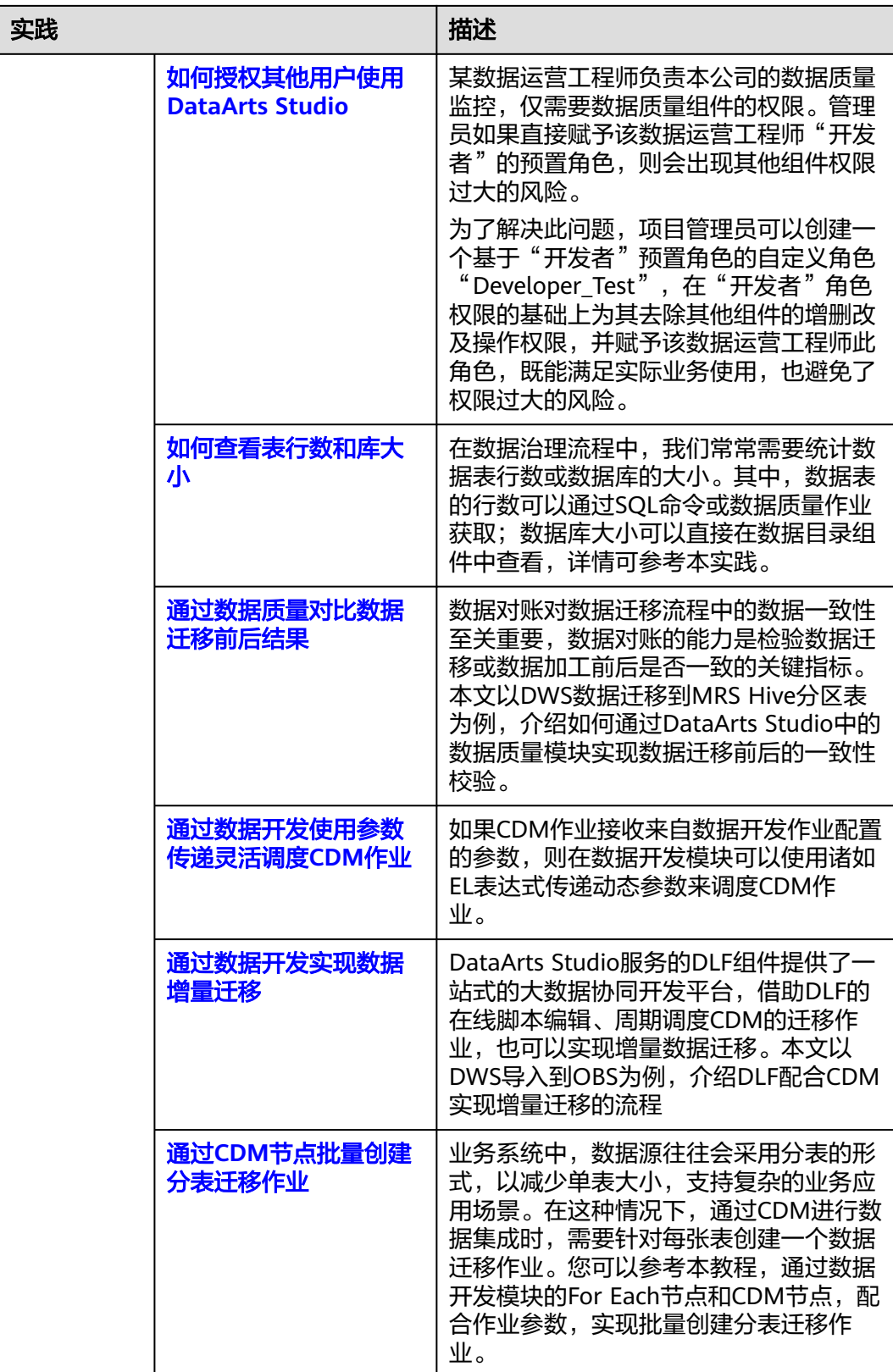

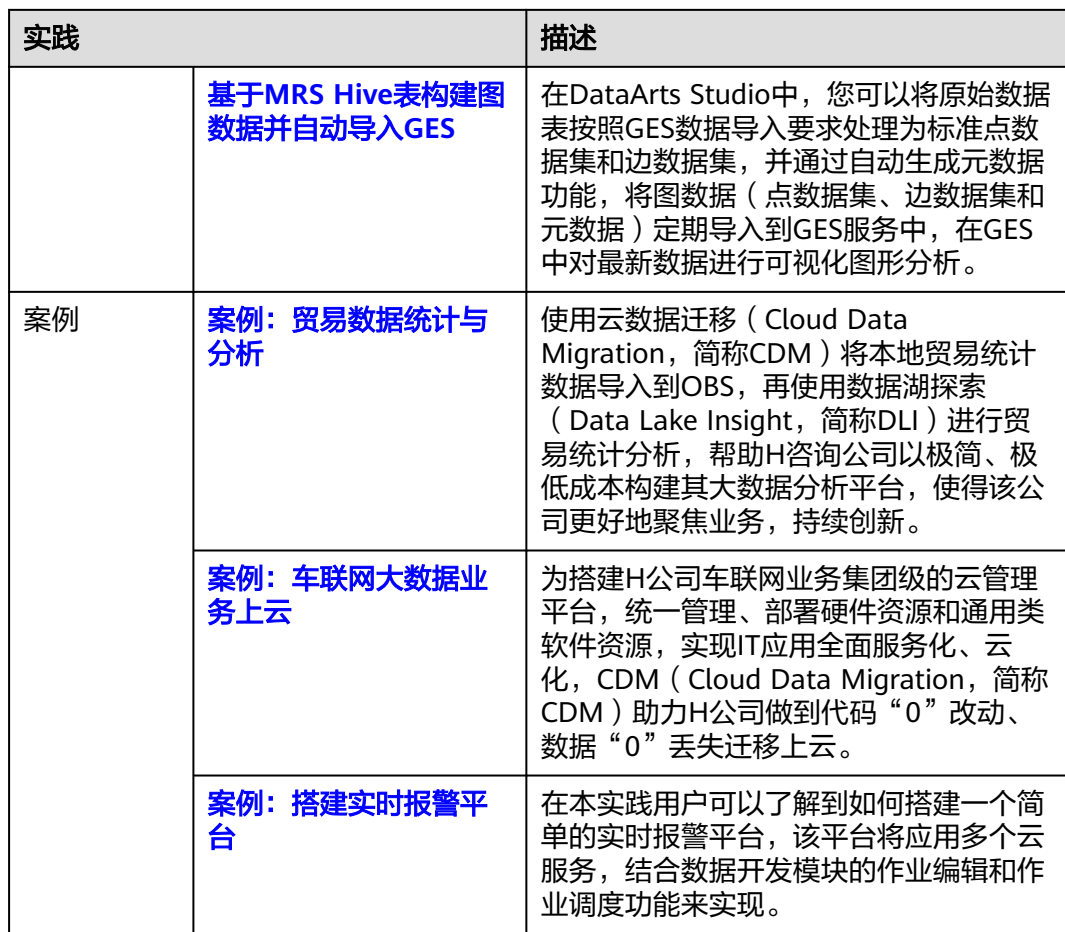